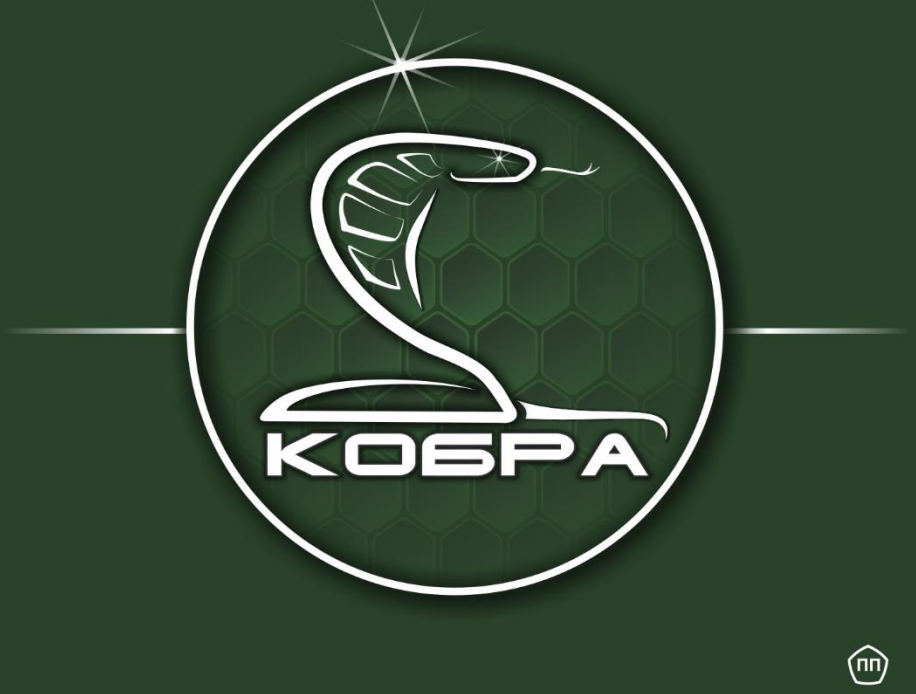

# КОМПЛЕКСНОЕ ПРОГРАММНОЕ ОБЕСПЕЧЕНИЕ

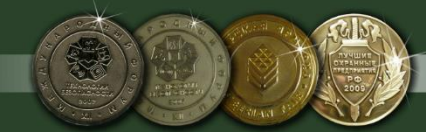

### Оглавление

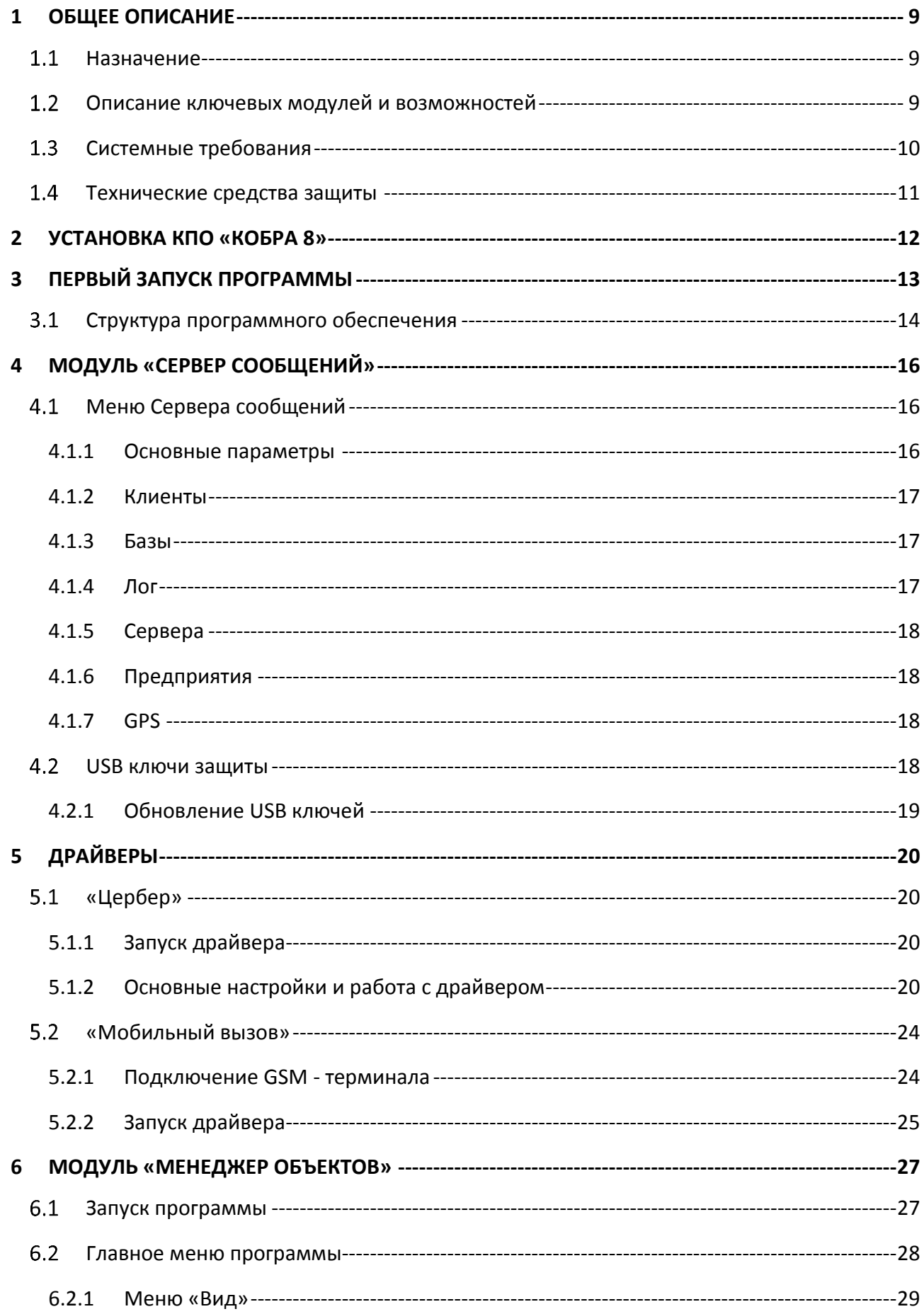

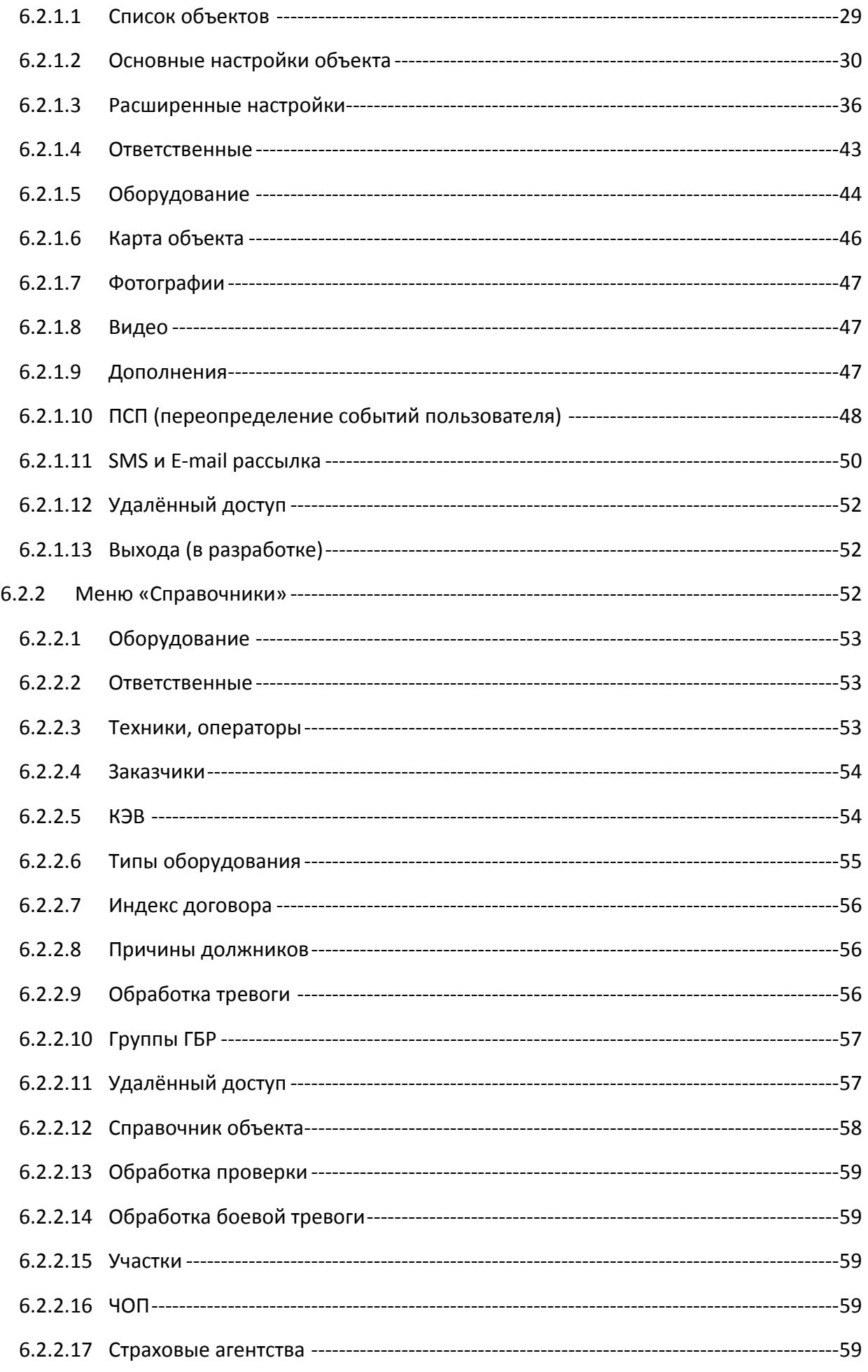

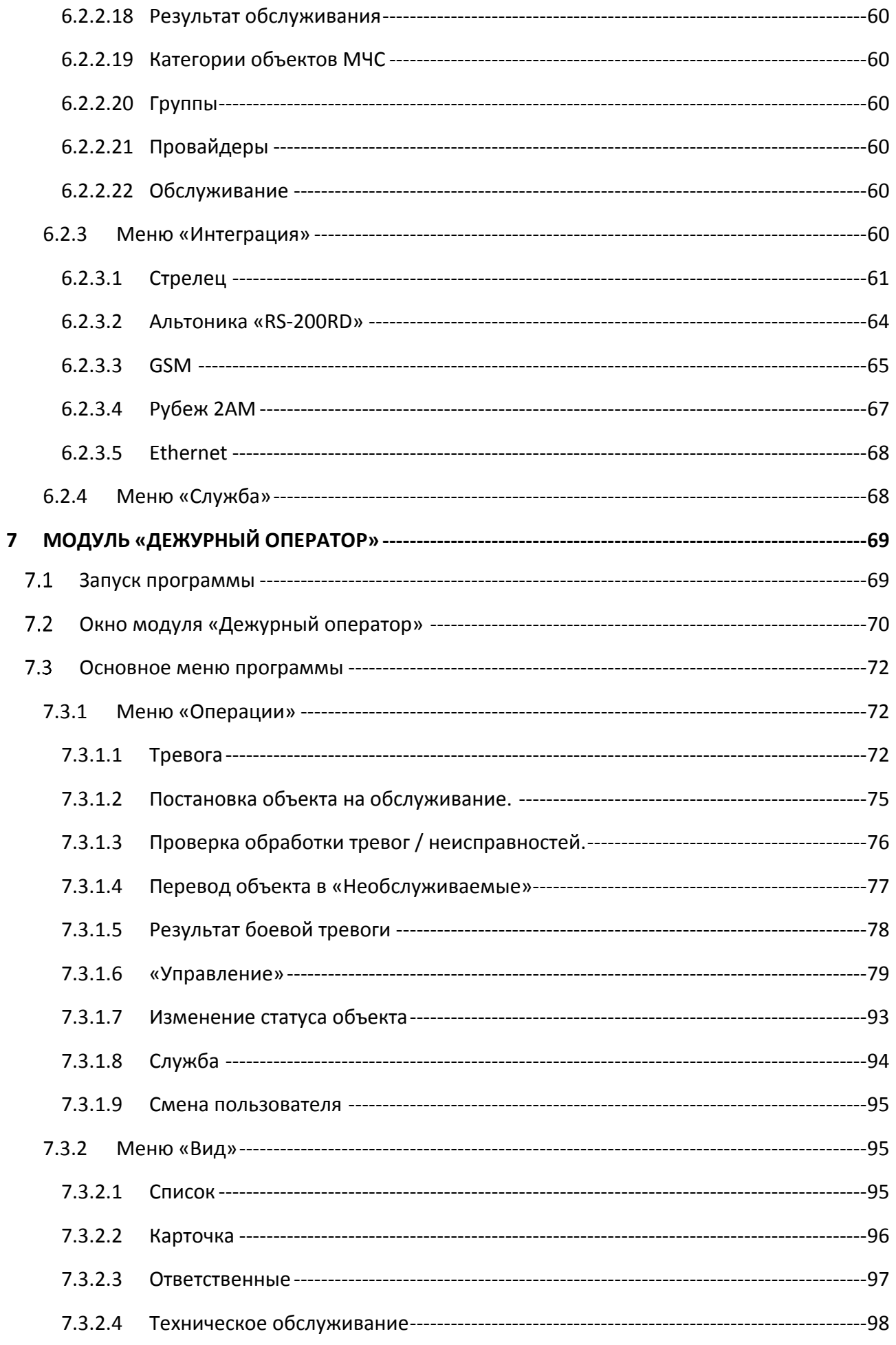

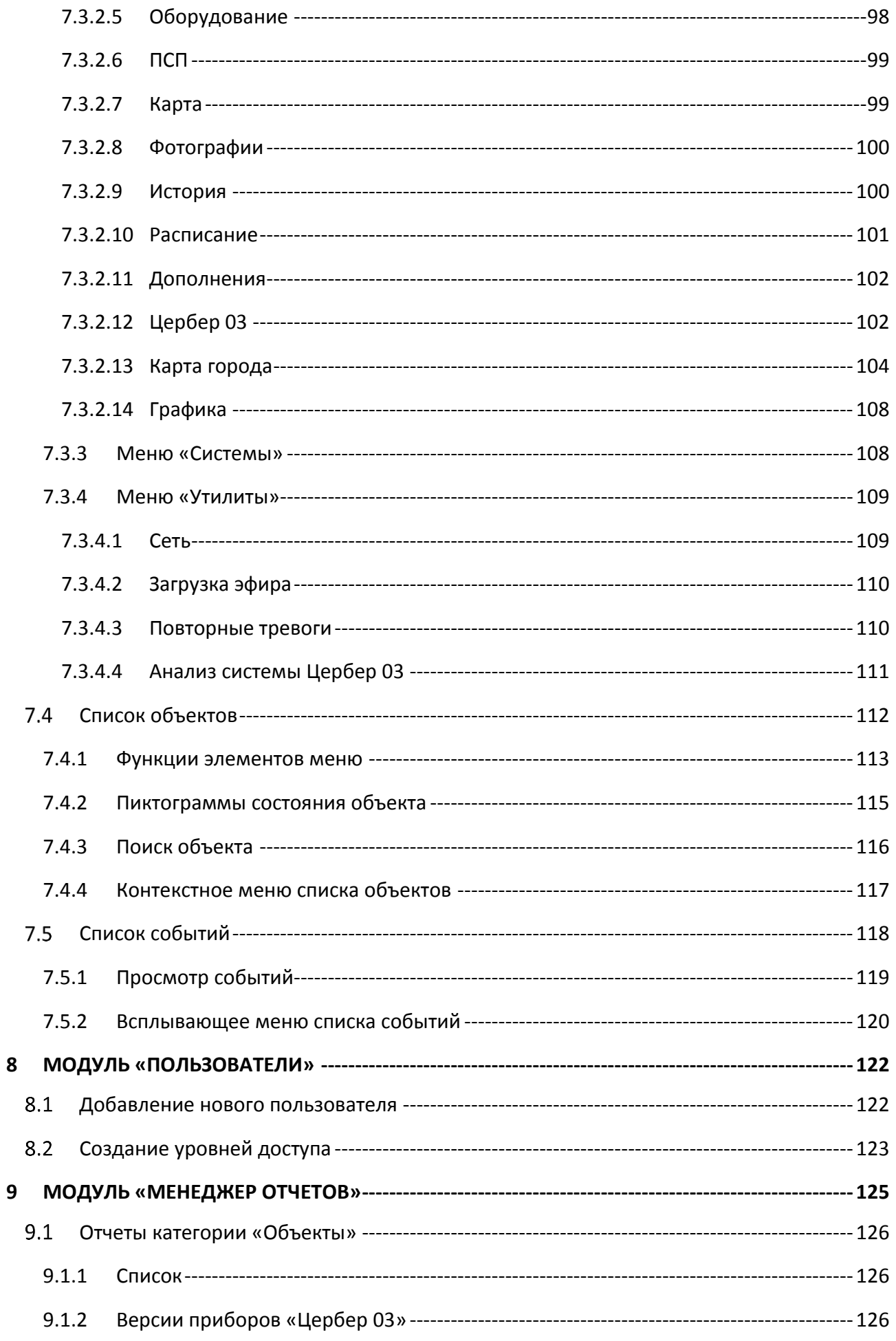

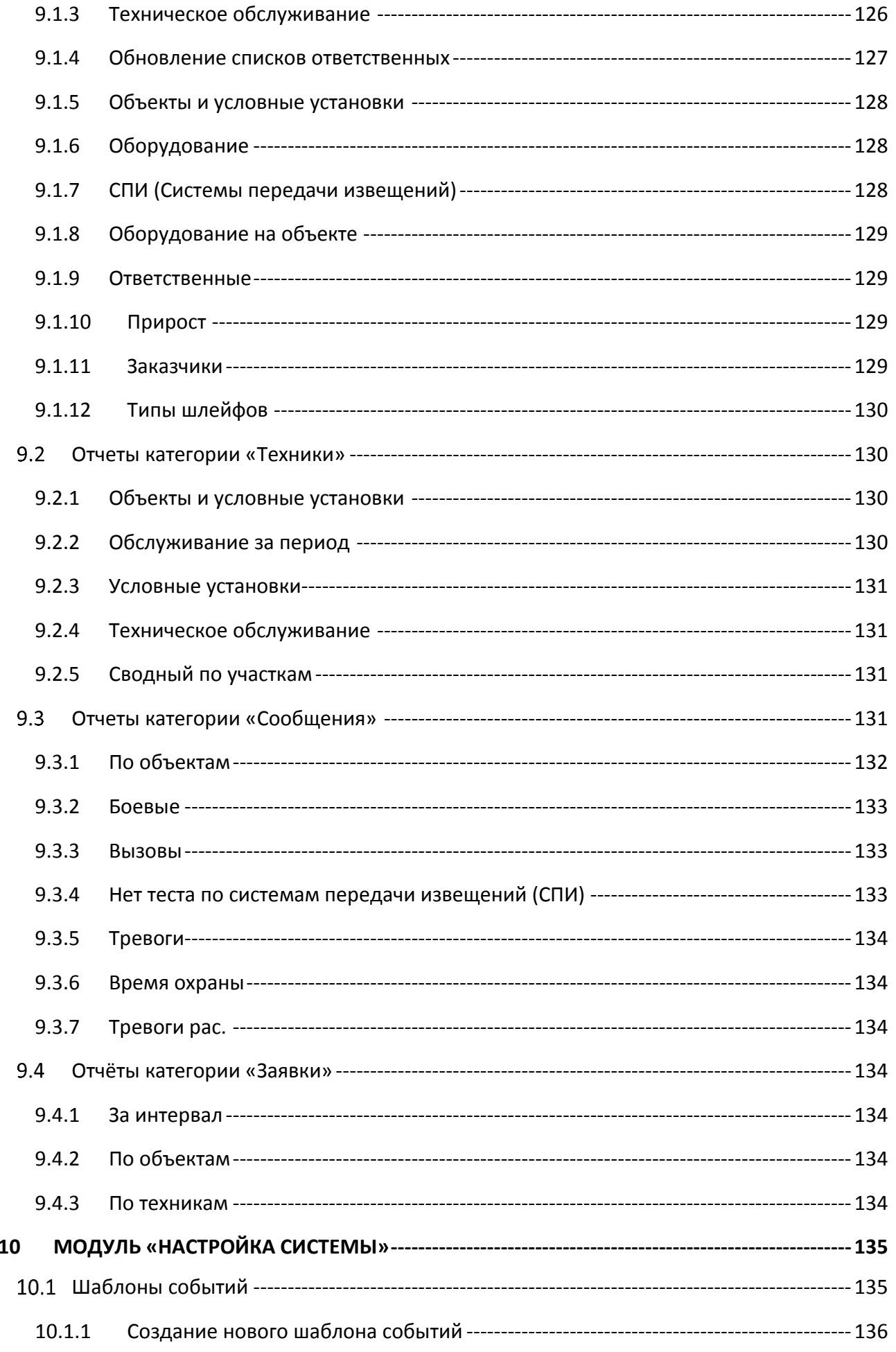

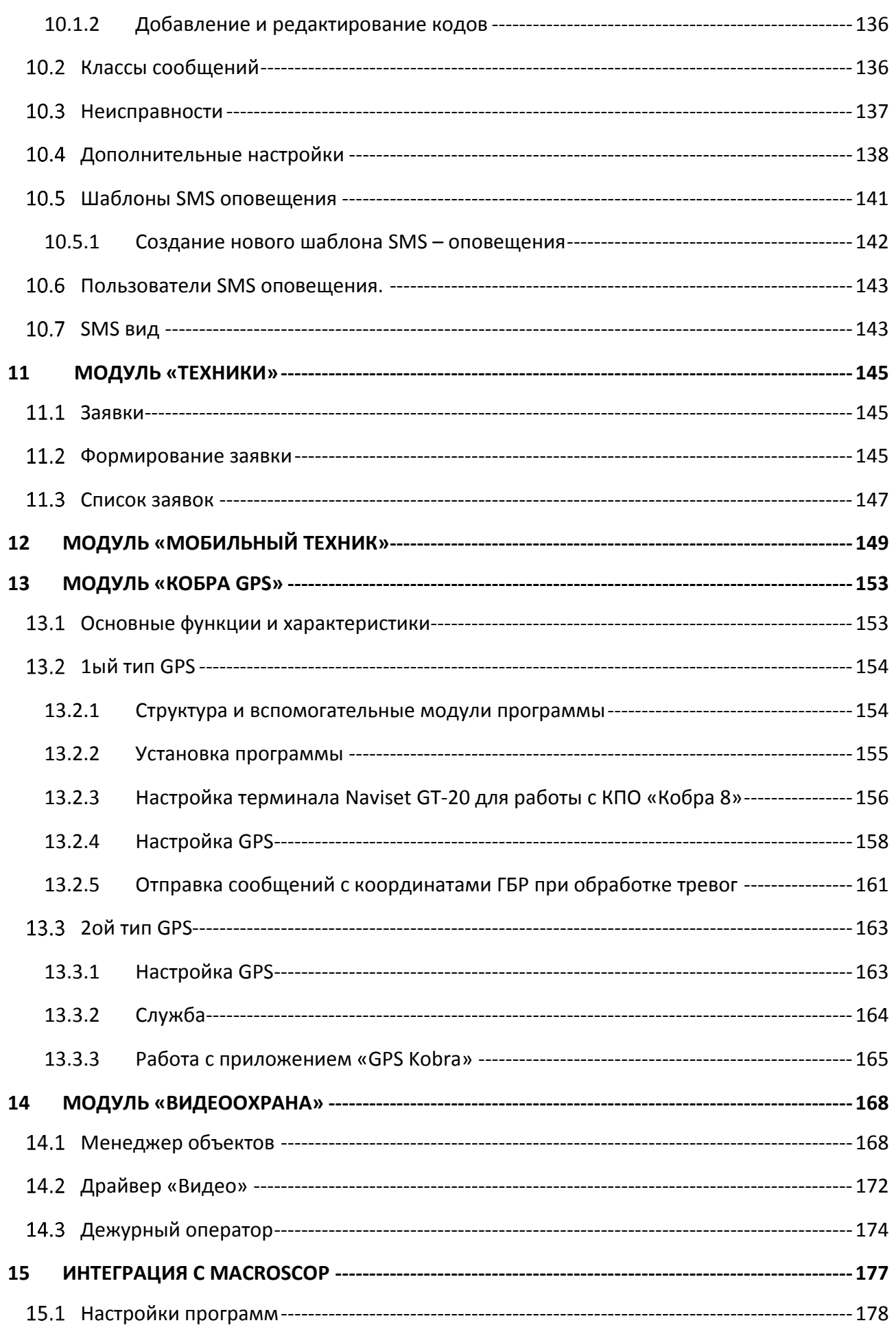

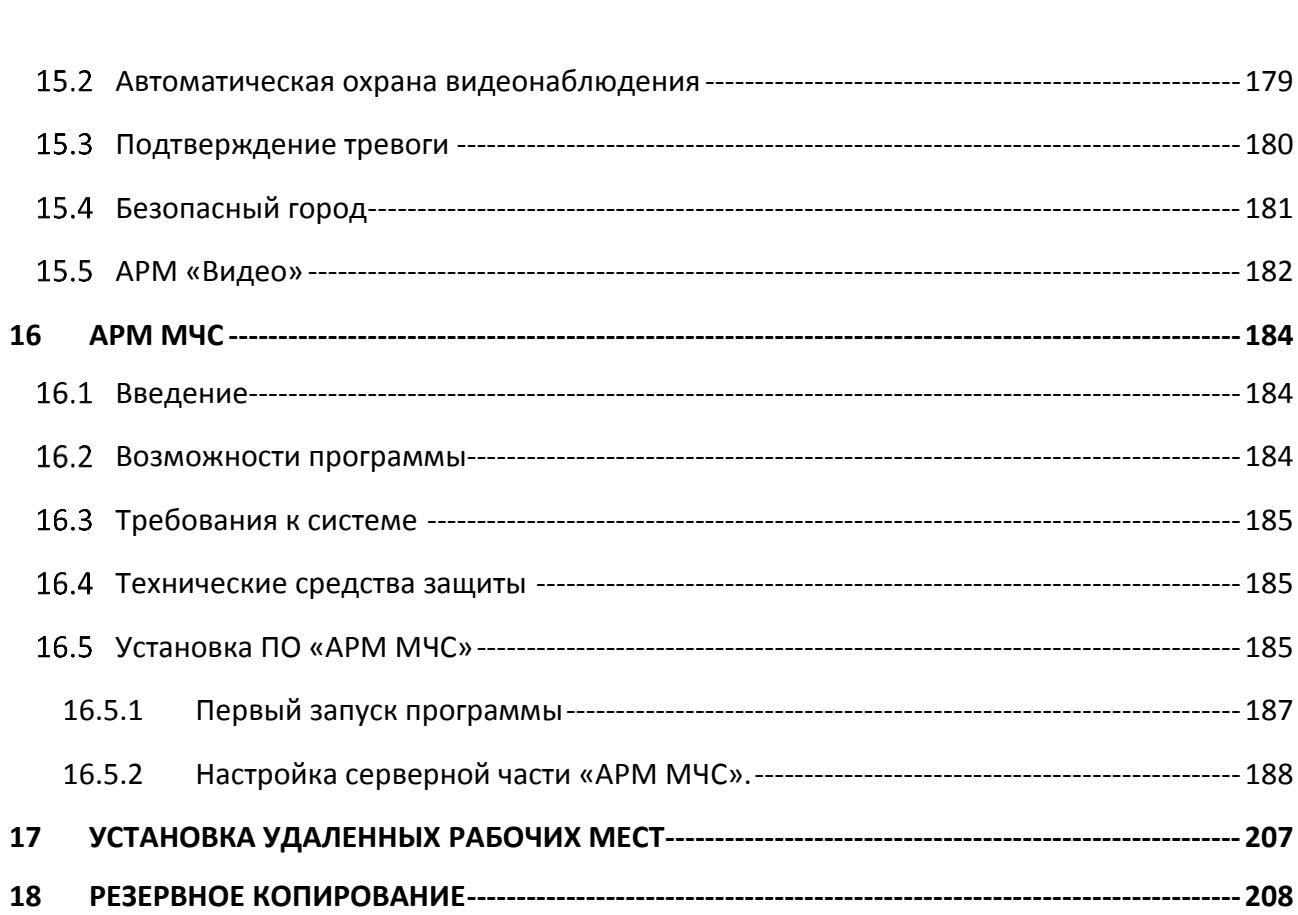

# <span id="page-8-0"></span>**1 ОБЩЕЕ ОПИСАНИЕ**

# <span id="page-8-1"></span>**1.1 НАЗНАЧЕНИЕ**

КПО ««Кобра 8» – комплексное программное обеспечение, предназначенное для мониторинга стационарных и мобильных объектов, а также для управления охранными системами.

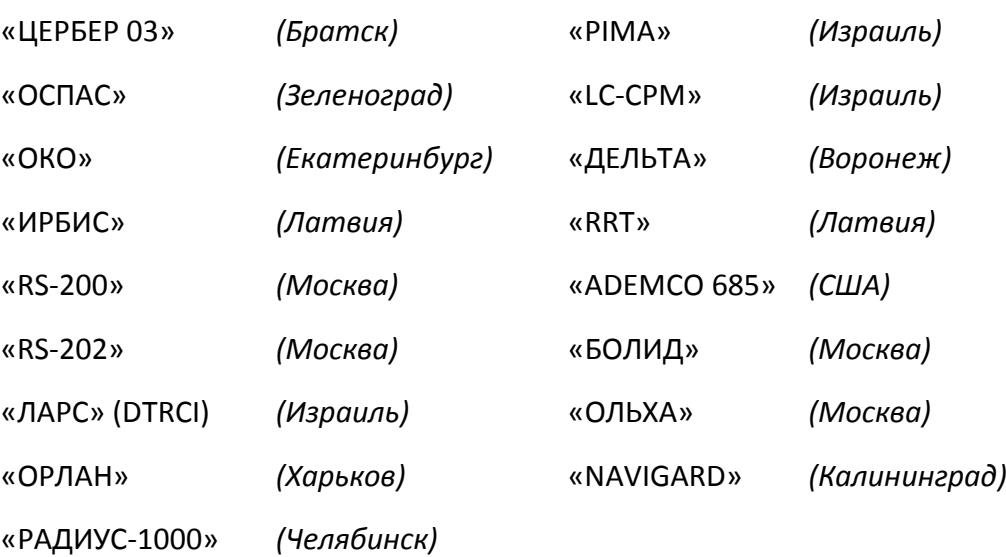

# **Список поддерживаемых центральных станций мониторинга ЦСМ**

# <span id="page-8-2"></span>**ОПИСАНИЕ КЛЮЧЕВЫХ МОДУЛЕЙ И ВОЗМОЖНОСТЕЙ**

**Драйвер** – модуль предназначен для сопряжения КПО «Кобра 8» с центральными станциями мониторинга.

**Расписание** – функция отслеживания программой состояния объекта с установленным контролем режима охраны.

**Переопределение событий пользователя** – функция необходима для изменения описания событий объекта.

**SMS рассылка** – модуль оповещения клиента о событиях, происходящих на объекте охраны.

**Справочники** – функция позволяющая создавать собственные библиотеки оборудования, ответственных лиц, техников, операторов, заказчиков, ГБР и прочих оперативных списков.

**Справочник оборудования** – функция для ведения учет установленного на объекте оборудования с подсчетом количества условных установок, что позволяет вести правильный подсчет стоимости обслуживания

**Обслуживание** – функция постановки объекта на обслуживание, при которой все приходящие с объекта сообщения не мешают работе операторов

**Повторные тревоги** – функция позволяющая отобразить проблемные объекты с регулярными боевыми тревогами для выявления их убыточности.

**Анализ системы Цербер 03** – функция анализа качества сигналов по объектам.

**Неисправности** – функция отслеживания неисправностей на объектах, которая содействует их оперативному устранению.

**Карта объекта** – визуальное представление о плане объекта, расположения датчиков, путей подъезда к объекту.

**Карта города** – графическое представление расположения стационарных\мобильных объектов на карте города, сигналов прохождения событий.

**Управление** – функция позволяющая управлять объектовыми приборами «Цербер» с ПЦН.

**Техническое обслуживание** – функция контроля сработки шлейфов сигнализации при проведении технического обслуживания.

**История** – функция отображения истории отписанной дополнительной информации по объекту.

**Пользователи** – модуль позволяющий разграничить права пользователей системы.

**Менеджер отчетов** – модуль позволяющий вести статистику и составлять отчетность по различным параметрам объектов.

**Техники** – модуль позволяющий регистрировать входящие заявки, отслеживать своевременное выполнение регламентных и внеплановых работ, вести статистику по результатам их выполнения, контролировать использование рабочего времени техниками.

**Мобильный техник** – модуль позволяющий видеть события с объекта на мобильном устройстве при проведении технического обслуживания

**Кобра GPS** – модуль позволяет определять местоположения мобильных объектов слежения, отправлять координаты «тревожного» объекта с выводом информации на устройстве навигации.

**Видеоохрана** – модуль, главная функция которого - видео подтверждение возникновения тревоги, в автоматическом режиме или по запросу оператора ПЦН.

**Macroscop** – интеграция КПО «Кобра» с Macroscop, позволяющая управлять видеокамерами на стороне Macroscop и получать сообщения на стороне КПО «Кобра»

**АРМ МЧС\МВД** – модули позволяющие выводить сигналы о пожарах, возгораниях и тревогах на пульт охраны МЧС и МВД соответственно.

# <span id="page-9-0"></span>**СИСТЕМНЫЕ ТРЕБОВАНИЯ**

Программное обеспечение КПО «Кобра 8» предназначено для работы на компьютерах под управлением операционной системой Windows, поддерживает 32 и 64 разрядные версии Windows XP \ 7 \ 8 \ 8.1 \ 10, а также серверные - Server 2003 \ 2008 \ 2012.

Рекомендуемые требования к компьютеру для серверной части:

- Процессор Intel Core i3
- 4Гб оперативной памяти
- 1 Гб свободного места на жестком диске

Рекомендуемые требования к компьютеру для клиентских приложений:

- Процессор Intel Pentium не ниже линейки G3xxx
- 4Гб оперативной памяти
- 1 Гб свободного места на жестком диске

Рекомендуемое разрешение экрана для клиентских приложений 1920\*1080 рх

## <span id="page-10-0"></span>**ТЕХНИЧЕСКИЕ СРЕДСТВА ЗАЩИТЫ**

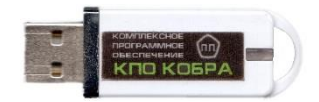

КПО «Кобра 8» защищено от незаконного применения электронным USB ключом. В установке драйвера для ключа необходимости нет. При отсутствии ключа программа работать не будет.

# <span id="page-11-0"></span>**2 УСТАНОВКА КПО «КОБРА 8»**

Запустите программу установки КПО «Кобра 8» setup.exe. Программа находится на диске КПО «Кобра 8».

После запуска setup.exe на экране появится окно мастера установки программ. Нажимая кнопку «Далее», подтвердите все этапы установки.

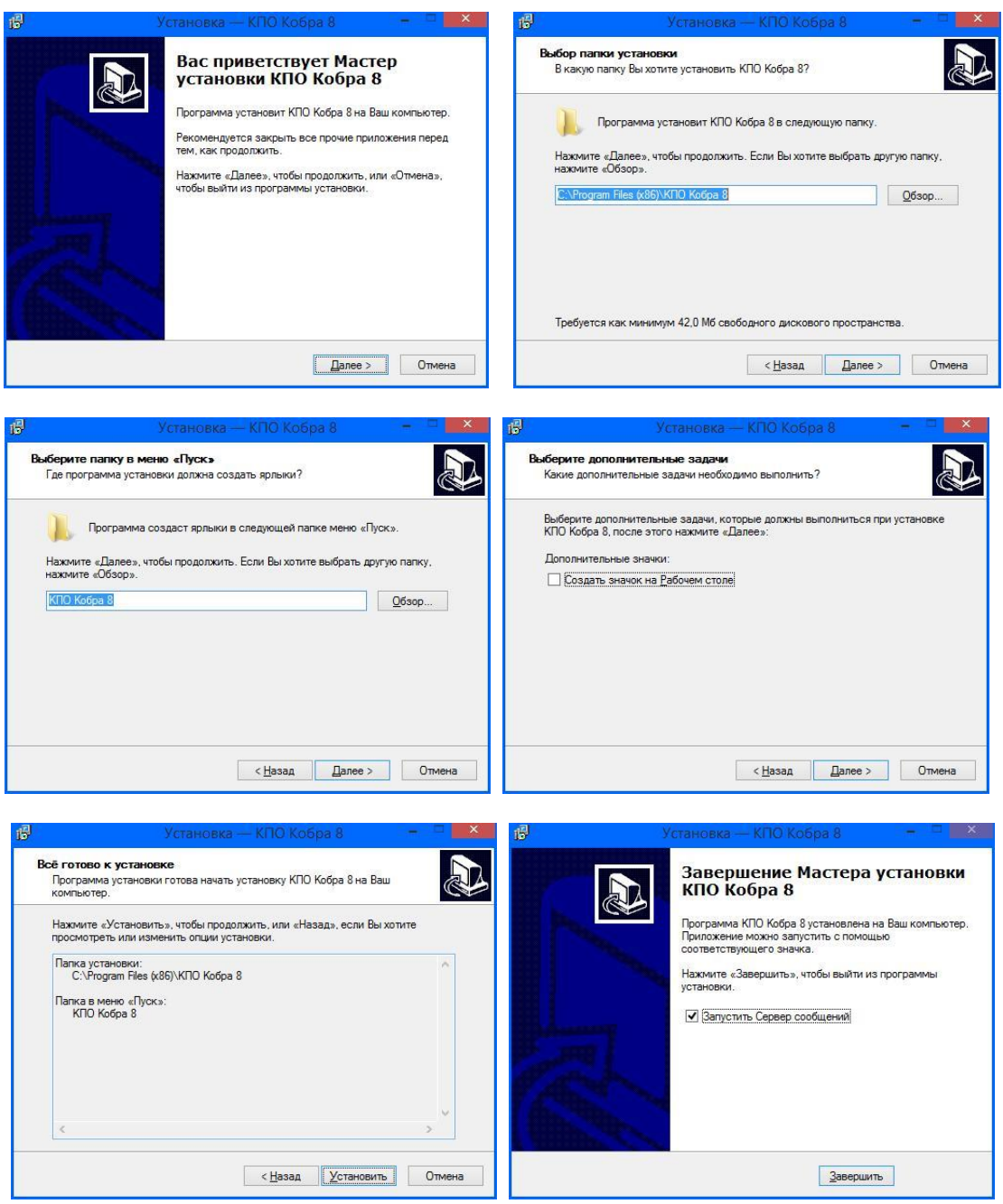

*Рисунок 2.1*

В операционной системе Windows 8 и выше не рекомендуется устанавливать программный комплекс на системный раздел жесткого диска. Также при первом запуске клиентских приложений может потребоваться установка (активация) компонента Windows DirectPlay. Все приложения и драйвера КПО «Кобра» необходимо добавить в исключения антивируса и брандмауэра.

# <span id="page-12-0"></span>**3 ПЕРВЫЙ ЗАПУСК ПРОГРАММЫ**

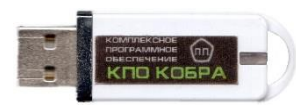

Для запуска основных приложений программы в первую очередь необходимо запустить «Сервер сообщений». Этот модуль отвечает за связь модулей программы с базой данных и драйвером станции

мониторинга. Для работы сервера сообщений необходим USB ключ, который входит в комплект программного обеспечения.

Помимо основного ключа, в комплект программного обеспечения входит резервный ключ защиты. Данный ключ не отличается от основного, и предназначен для обеспечения бесперебойной работы программного обеспечения при возможном возникновении внештатных ситуаций, таких как: потеря ключа, его кража, выход из строя электронных компонентов ключа, его механическая поломка и прочих. Замена ключа защиты производится только в случаях его поломки, с обязательным возвратом неисправного экземпляра предприятию изготовителю

После установки программного обеспечения, в зависимости от выбранного вами варианта, запуск Сервера сообщений производится либо автоматически по завершении установки, либо вручную из меню Пуск*.* Также вы можете запустить данное приложение двойным кликом мышки по иконке  $\bigcirc$ , расположенной на рабочем столе вашего компьютера.

При выборе режима «Запуск программы после инсталляции» модуль «Дежурный оператор» и основные драйверы запускаются автоматически. При повторном запуске программы вам потребуется запустить модуль «Сервер сообщений» и драйвер станции мониторинга вручную. Далее следует запустить тот модуль, с которым планируется работать. Запуск всех приложений желательно запускать с правами Администратора системы. Программа рассчитана на одновременную работу всех приложений, поэтому запуск нескольких модулей не приводит к их конфликту. Для работы оператора необходимо запустить модуль «Дежурный оператор», остальные модули используются административным персоналом для регистрации новых объектов, вывода отчетов и настройки системы.

<span id="page-12-1"></span>При запуске выбранного вами модуля, перед вами появится окно с надписью «Введите пароль» [\(Рисунок](#page-12-1) 3.1).

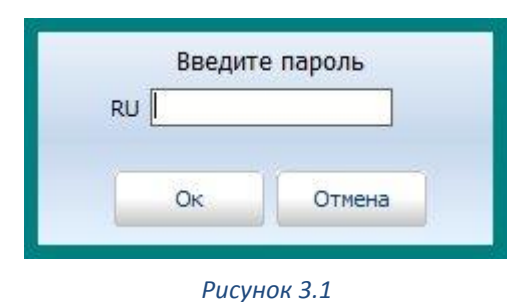

После установки, **пароль для запуска программы - «1».** Он подходит для запуска всех модулей и не имеет ограничений. Для ввода нового или изменения старого пароля администратора, а также для ввода новых паролей пользователей используйте модуль «Пользователи».

## <span id="page-13-0"></span>**СТРУКТУРА ПРОГРАММНОГО ОБЕСПЕЧЕНИЯ**

### **Список основных модулей программы**

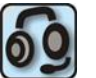

Модуль «Дежурный оператор» предназначен для отображения и обработки поступающих на пульт извещений

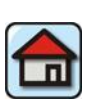

Модуль предназначен для добавления и удаления объектов, для изменения старой и добавления новой информации по объекту. Вся информация об объекте, внесенная в «Менеджере объектов», автоматически отображается в «Дежурном операторе»

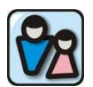

Модуль «Пользователи» предназначен для добавления новых пользователей, создания уровней доступа к модулям программы, определения прав пользователей, а также для их редактирования

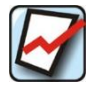

Модуль «Менеджер отчетов» предназначен для ведения статистики и составления отчетности по различным параметрам объектов

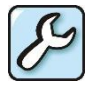

Модуль "Настройка системы" служит для установки режимов работы системы

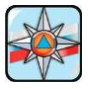

Модуль «АРМ МЧС» предназначен для вывода сообщений о пожарах и возгораниях с охраняемых объектов на пульт пожарной охраны МЧС

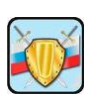

Модуль «АРМ МВД» предназначен для вывода сообщений о чрезвычайных ситуациях и нарушениях общественного порядка с подведомственных объектов и территорий в дежурную часть МВД

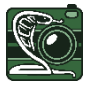

Модуль «Видеоохрана» предназначен для вывода изображения с камер видеонаблюдения при поступлении тревоги с объекта

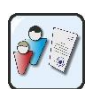

Модуль «Заявки» (входит в базовую версию)

Как видно из рисунка [\(Рисунок](#page-14-0) 3.2) «Главным или основным» модулем программного обеспечения является «Сервер сообщений», в дальнейшем СС. Без запуска СС, вы не сможете запустить ни один из основных модулей программы.

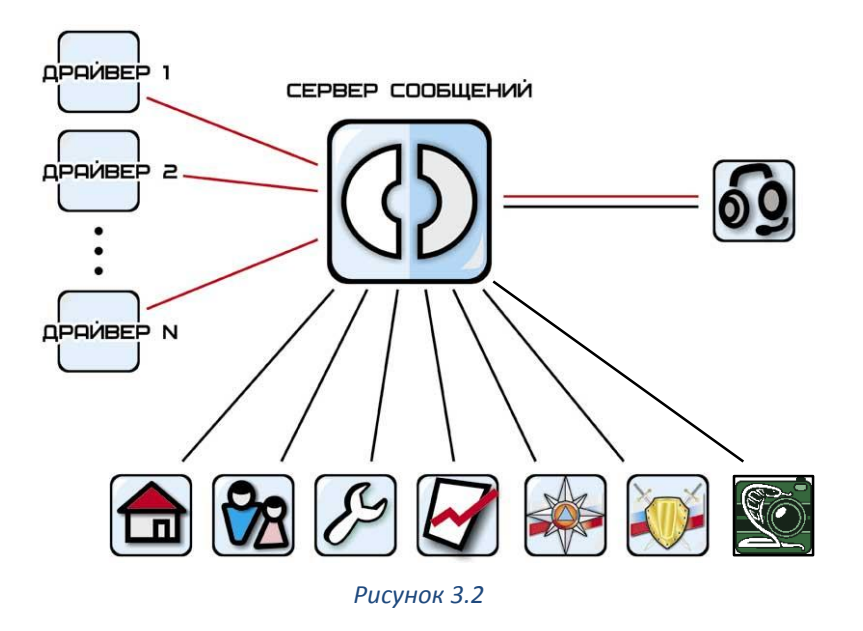

<span id="page-14-0"></span>На рисунке [\(Рисунок](#page-14-0) 3.2) изображена взаимосвязь драйверов станций мониторинга и всех модулей программы с сервером сообщений.

Красными линиями выделена прямая взаимосвязь драйверов с модулями программы. Для полноценной работы таких модулей необходим запуск драйвера ЦСМ. К таким модулям программы относится только «Дежурный оператор». Для работы таких модулей как: «Менеджер объектов», «Пользователи», «Настройка системы», «Менеджер отчетов», «АРМ-МЧС», «АРМ-МВД», наличие запущенных драйверов ЦСМ роли не играет. Далее мы подробно рассмотрим работу каждого модуля по отдельности.

Для выхода из программы КПО «Кобра 8» необходимо закрыть все модули программы. Для того, чтобы закрыть «СС» необходимо навести указатель мыши на значок «сервер сообщений», расположенный в трее (в правом нижнем углу экрана), правой кнопкой мыши активировать всплывающее меню, выбрать меню «закрыть» и ввести пароль для закрытия (находится на вкладке Основные «СС»).

Для того чтобы закончить работу драйвера ЦСМ необходимо: навести указатель мыши на значок драйвера в трее (синий квадрат с цифрой или символом соответствующей системы), правой кнопкой мыши активировать всплывающее меню, выбрать «восстановить».

- Перейдите в меню «Состояние».
- Запомните пароль для закрытия.
- Нажмите крестик в правом верхнем углу основного окна драйвера. После этого программа потребует ввести пароль. Данная процедура исключает случайную остановку драйвера, которая может повлечь за собой потерю сообщений с охраняемых объектов**.** Наберите пароль для закрытия.

# <span id="page-15-0"></span>**4 МОДУЛЬ «СЕРВЕР СООБЩЕНИЙ»**

Модуль «Сервер сообщений» является служебным, и отвечает за связь модулей программы с базой данных и драйвером пульта. Приступая к работе с программным обеспечением «Кобра 8», следует в первую очередь запустить данное приложение. Если, по каким-либо причинам, сервер сообщений не запущен или отсутствует ключ защиты, доступ к работе с основными модулями программы будет закрыт. При попытке запуска основных приложений, программа выдаст уведомление **«Связь с сервером отсутствует»** ([Рисунок](#page-15-3) 4.1).

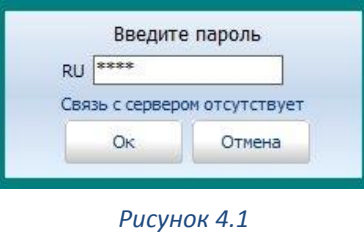

# <span id="page-15-3"></span><span id="page-15-1"></span>**МЕНЮ СЕРВЕРА СООБЩЕНИЙ**

В зависимости от наличия модулей, часть вкладок может отсутствовать.

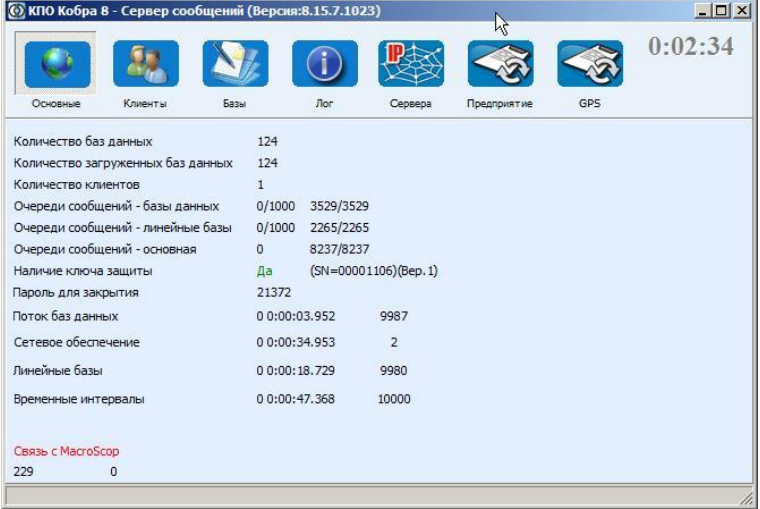

*Рисунок 4.2*

## <span id="page-15-4"></span><span id="page-15-2"></span>**4.1.1 Основные параметры**

В данном разделе отображается количество подключенных клиентов, загруженных баз, наличие ключа защиты и информация о нем (серийный номер ключа вам потребуется в том случае, если вы решите полнить список поддерживаемых драйверов или подключить дополнительные модули, не включенные в базовую комплектацию программного обеспечения), пароль для закрытия программы, состояние связи с сервером Macroscop (зелёное – связь установлена, красное – связь отсутствует).

## <span id="page-16-0"></span>**4.1.2 Клиенты**

В данном разделе отображается количество подключенных клиентов, с подробной информацией о каждом. **Клиент –** пользователь, подключившийся по сетям TCP/IP к базе данных КПО «Кобра». К клиентам относятся все пользователи программного обеспечения, включая администратора.

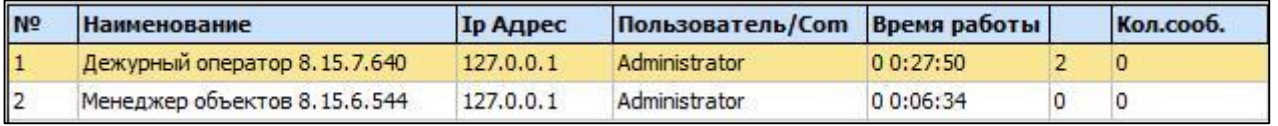

*Рисунок 4.3*

Информация по клиентам:

- 1. № порядковый номер клиента.
- 2. Наименование запущенного модуля с номером версии.
- 3. IP адрес клиентского места.
- 4. ФИО пользователя.
- 5. Время работы с данным модулем.
- 6. Количество пакетов в очереди на отсылку клиенту
- 7. Количество принятых сообщений (для драйверов)

## <span id="page-16-1"></span>**4.1.3 Базы**

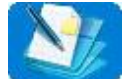

В данном разделе отображается количество загруженных баз данных. С подробной информацией по каждой.

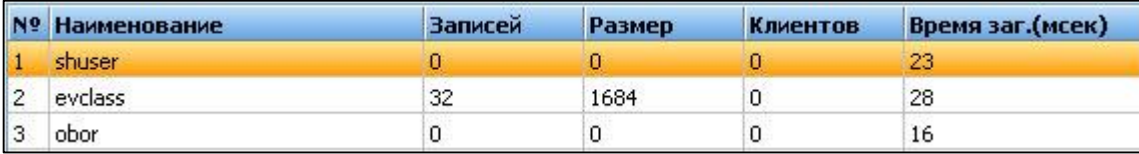

*Рисунок 4.4*

- 1. Информация по базам:
- 2. № порядковый номер базы данных.
- 3. Наименование.
- 4. Количество записей (к примеру: количество карт, оборудования, шаблонов и т.д.)
- 5. Размер базы данных в байтах.
- 6. Количество клиентов, использующих базу.
- 7. Время загрузки базы данных в миллисекундах.

## <span id="page-16-2"></span>**4.1.4 Лог**

В данном разделе отображаются: доступ к разрешенным модулям программы, емкость ключа (поддерживаемое количество пультовых номеров), а также весь процесс загрузки тех или иных баз данных, загружаемых пользователями в процессе эксплуатации КПО «Кобра8».

# <span id="page-17-0"></span>**4.1.5 Сервера**

В данном разделе отображаются серверы пожарных и полицейских частей и такие их параметры как: наименование, тип сервера, IP адрес и статус соединения. Данное программное обеспечение позволяет дублировать сообщения о пожарах и возгораниях в МЧС, о проникновениях и правонарушениях на пульт дежурную части Полиции. Более подробно система пожарного мониторинга на базе программного обеспечения «Кобра» описана в руководстве пользователя АРМ «МЧС».

## <span id="page-17-1"></span>**4.1.6 Предприятия**

В данном разделе отображается информация по вашему предприятию. Если вы являетесь участником системы пожарного или охранного мониторинга, то все информационные поля данной таблицы обязательно подлежат заполнению. Информация, которая содержится в таблице, отображается в пожарных частях МЧС и дежурных частях МВД, и необходима для совместной оперативной работы этих подразделений с частными охранными структурами.

Для добавления информации о предприятии нажмите клавишу «Редактировать». Заполните все необходимые поля, для сохранения информации нажмите клавишу «Сохранить». Для отмены операции нажмите клавишу «Отменить».

Для обмена информацией обязательно указывайте внешний IP адрес сервера

## <span id="page-17-2"></span>**4.1.7 GPS**

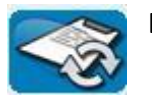

В данном разделе отображается системная информация по работе модуля

# <span id="page-17-3"></span>**USB КЛЮЧИ ЗАЩИТЫ**

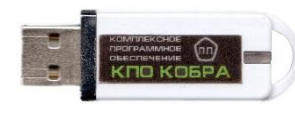

Для работы Сервера сообщений необходим электронный USB ключ защиты, который входит в комплект программного обеспечения. Наличие ключа отображается в основном меню сервера сообщений.

Ключ обеспечивает объектовую емкость ПО и определяет доступ к модулям программы, входящим в состав модификации приобретенного комплекта программного обеспечения.

При расширении количества объектов или в случае приобретения дополнительной надстройки ПО (АРМ «Техники», SMS-оповещение, АРМ «МЧС», АРМ «МВД», драйвер ЦСМ и пр.) требуется обновление прошивки USB ключа. Обновление ключей собственник производит самостоятельно. Для этого процесса требуются файлы обновления, которые высылаются на электронный почтовый ящик клиента после оплаты приобретенной услуги.

Помимо основного ключа, в комплект программного обеспечения входит резервный ключ защиты. Данный ключ не отличается от основного, и предназначен для обеспечения бесперебойной работы программного обеспечения при возможном возникновении внештатных ситуаций, таких как: потеря ключа, его кража, выход из строя электронных компонентов ключа, его механическая поломка и прочих. Замена ключа защиты производится только в случаях его поломки, с обязательным возвратом неисправного экземпляра предприятию изготовителю

## <span id="page-18-0"></span>**4.2.1 Обновление USB ключей**

Так как в комплект ПО входит два ключа защиты (основной и резервный), то при подключении дополнительной услуги необходимо обновить оба экземпляра ключей. Если обновить только один ключ, то в случае его замены, дополнительные функции ПО на втором ключе будут недоступны. При покупке доп. услуги или расширении объектовой емкости ПО, на ваш почтовый ящик высылается два файла обновления с расширением .upd. Имя файла соответствует номеру ключа, для которого он предназначен. Номер установленного ключа вы можете посмотреть в основном окне модуля «Сервер сообщений» ([Рисунок](#page-15-4) 4.2).

## **Процедура обновления**

- 1. Установите ключ защиты в USB разъем компьютера.
- 2. Проверьте номер ключа в сервере сообщений.
- 3. Скопируйте файл, соответствующий номеру ключа, в каталог «путь к программе\КПО Кобра 8.0\server\import». После этого файл, скопированный в каталог исчезнет.
- 4. Тем же способом обновите следующий ключ.
- 5. Проверьте наличие подключенной функции в меню сервера сообщений «Лог» ([Рисунок](#page-18-1)  [4.5\)](#page-18-1).

|                     | 0:06:47                                                                           |  |
|---------------------|-----------------------------------------------------------------------------------|--|
| Основные<br>Время   | GPS<br>Клиенты<br><b>Базы</b><br>Лог<br>Предприятие<br>Сервера<br><b>Действие</b> |  |
| 11.01.2016 23:43:25 | Доступна система - КПО Кобра 8.0                                                  |  |
| 11.01.2016 23:43:25 | Доступна система - GPS                                                            |  |
| 11.01.2016 23:43:25 | Доступна система - Учет заявок                                                    |  |
| 11.01.2016 23:43:25 | Доступна система - СМС                                                            |  |
| 11.01.2016 23:43:25 | Доступна система - МЧС                                                            |  |
| 11.01.2016 23:43:25 | Доступна система - МВД                                                            |  |
| 11.01.2016 23:43:25 | Доступна система - GPS Global                                                     |  |
| 11.01.2016 23:43:25 | Доступна система - Связь с 1С                                                     |  |
| 11.01.2016 23:43:25 | Доступна система - Служба                                                         |  |
| 11.01.2016 23:43:25 | Доступна система - Личный кабинет                                                 |  |
| 11.01.2016 23:43:25 | Доступна система - Удаленный доступ - Техники                                     |  |
| 11.01.2016 23:43:25 | Доступна система - Удаленный доступ - ГБР                                         |  |
| 11.01.2016 23:43:25 | Доступна система - Расширенная история по объекту                                 |  |
| 11.01.2016 23:43:25 | Доступна система - Видео                                                          |  |
| 11.01.2016 23:43:25 | Доступна система - Контроль обслуживания                                          |  |
| 11.01.2016 23:43:25 | Доступна система - MacroScop                                                      |  |
| 11.01.2016 23:43:26 | Емкость КПО Кобра 8.0 - 100                                                       |  |
| 11.01.2016 23:43:26 | <b>EMKOCTH GPS - 10</b>                                                           |  |

<span id="page-18-1"></span>*Рисунок 4.5*

# <span id="page-19-0"></span>**5 ДРАЙВЕРЫ**

Модули «Драйвер» предназначены для сопряжения КПО «Кобра 8» с центральными станциями мониторинга (ЦСМ). Задача драйвера - прием информации от ЦСМ, конвертирование ее в универсальный формат, и передача «Серверу сообщений». В тех случаях, когда ЦСМ имеет обратную связь с объектовым оборудованием, а программа позволяет этим оборудованием управлять, драйвер также отвечает за передачу данных команд. Далее подробно рассмотрим драйверы поддерживаемых станций мониторинга.

# <span id="page-19-1"></span>**«ЦЕРБЕР»**

Драйвер предназначен для сопряжения аппаратной части ПЦН «Цербер» с КПО «Кобра».

Список поддерживаемого оборудования:

- 1. Центральная станция мониторинга «Цербер 03» (радиоканал 433-435 МГц)
- 2. Центральная станция мониторинга «Цербер GSM» (режим CSD)
- 3. ППКОП «Цербер GSM» и модуль «Цербер GT» (режим GPRS)

# <span id="page-19-2"></span>**5.1.1 Запуск драйвера**

Запуск драйвера может осуществляться из меню «Пуск» либо из каталога, в котором он хранится. Для удобства хранения и использования драйверов, вы можете создать отдельный каталог (к примеру «Driver») в любом свободном месте на серверном ПК и в него поместить все необходимые драйверы. Запуск драйвера «Цербер» из отдельного каталога осуществляется при помощи исполнительного файла drvcerber03.exe.

## <span id="page-19-3"></span>**5.1.2 Основные настройки и работа с драйвером**

После запуска драйвера перед вами появится рабочее окно интерфейса программы. В окне «Состояние» отображается состояние рабочих параметров драйвера:

**Контроль связи со станцией –** зеленый индикатор свидетельствует о наличии связи между драйвером и станцией мониторинга. Связь осуществляется по интерфейсу RS232 (последовательный COM порт). Красный индикатор указывает на отсутствие связи между драйвером и ЦСМ.

**Связь с сервером сообщений –** зеленый индикатор свидетельствует о наличии связи между драйвером и модулем «Сервер сообщений». Красный индикатор указывает на отсутствие связи.

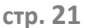

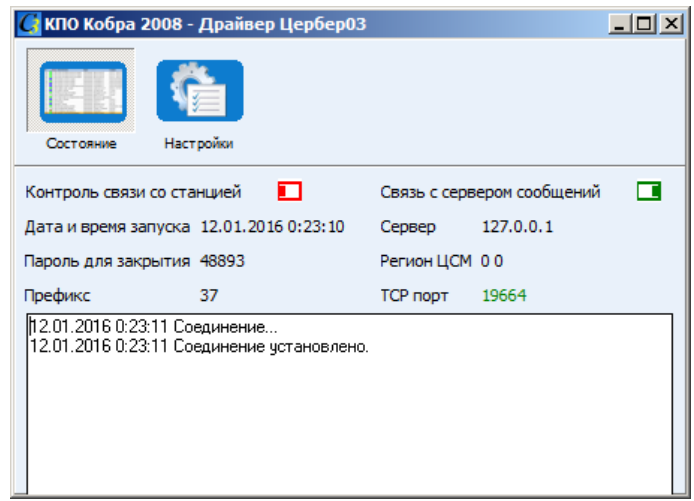

*Рисунок 5.1*

Если по какой-то причине связь между драйвером и сервером сообщений пропадет, то драйвер будет работать в автономном режиме, при этом все поступающие от ЦСМ сообщения будут «складироваться» в корневом каталоге драйвера. После восстановления связи, драйвер отправит все накопленные сообщения серверу. Следует учесть, что в программе «Дежурный оператор» время поступления данных сообщений будет соответствовать времени восстановления связи между сервером сообщений и драйвером ЦСМ.

**Дата и время запуска** – дата и время последнего запуска программы.

**Сервер** – IP адрес ПК, на котором запущен «Сервер сообщений» и к которому обращается драйвер. Для редактирования данного параметра необходимо: открыть файл конфигурации драйвера drvcerber03*.ini* при помощи вспомогательной программы «Блокнот», указать необходимый IP адрес и сохранить внесенные изменения. По умолчанию в драйвере прописан IP адрес локального ПК (127.0.0.1), того же на котором запущен сам драйвер.

Содержание файла drvcerber03.ini

[ServerHost]

Address=127.0.0.1 - IP адрес сервера

**Пароль для закрытия** – пароль, который необходимо ввести для того чтобы завершить работу драйвера. Пароль предотвращает случайное закрытие программы. Каждый раз при попытке закрыть драйвер будет появляться диалоговое окно, в котором вам будет предложено ввести пароль для закрытия.

**Регион центральной станции мониторинга (ЦСМ)** - идентификационный параметр, определяющий степень совместимости объектовых приемопередатчиков и базовой станции «Цербер». Подробнее о свойствах данного параметра читайте в руководстве по эксплуатации ПЦН «Цербер».

**Префикс** – порядковый номер драйвера. По желанию вы можете изменить порядковый номер драйвера. Такая необходимость появляется в тех случаях, когда требуется запустить два драйвера или более, при использовании нескольких базовых станций «Цербер». Префикс драйвера напрямую влияет на пультовой номер объекта (передатчика или охранного раздела), так как шестизначный пультовой номер (AA XXXX) всегда состоит из AA- префикса драйвера и XXXX – номера передатчика.

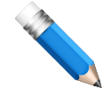

своего предела и вам необходимо развернуть новую сеть (систему №2) на частоте 434.5 МГц. Для каждой системы мониторинга вы будете использовать отдельную базовую станцию и соответственно отдельный драйвер. Пультовые номера объектов для системы №1 имеют вид 37 XXXX, где 37 – префикс драйвера, а XXXX – номер приемопередатчика или охранного раздела. Очевидно, что номера приемопередатчиков системы 1 и системы 2 будут совпадать (XXXX = XXXX). Для того чтобы различать пультовые номера объектов принадлежащих различным системам, необходимо изменить префикс драйвера. Для системы №2 назначим префикс – 38, тогда пультовые номера объектов для системы №2 будут иметь вид 38 XXXX

Объектовая емкость системы №1 построенной на частоте 434 МГц достигла

Для редактирования данного параметра необходимо: открыть файл конфигурации драйвера **drvcerber03.ini** при помощи вспомогательной программы «Блокнот», указать необходимый префикс и сохранить внесенные изменения.

Содержание файла drvcerber03.ini

FirstNumber=37 - **префикс драйвера**

**TCP порт** – TCP\IP порт для приема информации от абонентских приборов «Цербер» и «Цербер – GSM» по GSM каналу в режиме GPRS и по сети Ethernet в режиме пакетной передачи данных.

Для редактирования данного параметра необходимо: открыть файл конфигурации драйвера drvcerber03.ini при помощи вспомогательной программы «Блокнот», указать необходимый порт и сохранить внесенные изменения.

Содержание файла drvcerber03.ini

DefaultPort=19664

Указанный вами порт должен быть открыт. В зависимости от используемой вами операционной системы или фаервола, процесс открытия порта для входящих данных может различаться. Если вы не имеете навыков по настройке маршрутизации сетевого трафика, обратитесь за помощью к вашему системному администратору

### **Окно «Настройки»**

Меню настройки предназначено для редактирования коммуникационных параметров драйвера, необходимых для связи между драйвером и аппаратными элементами ПЦН «Цербер».

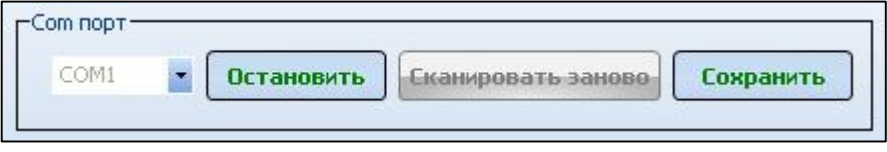

*Рисунок 5.2*

**COM порт** – последовательный com порт, к которому подключена радиоканальная базовая станция мониторинга «Цербер 03».

Выбор сом порта:

- 1. Остановите процесс опроса, указанного com порта. Для этого нажмите кнопку «Остановить» и в появившемся диалоговом окне введите пароль (пароль указан в окне «Состояние»).
- 2. Нажмите стрелочку «вниз» и в выпадающем меню выберете необходимый com порт. Если в предложенном списке нужный com порт отсутствует, нажмите кнопку «Сканировать заново», после этого вернитесь к выпадающему меню и повторите поиск.
- 3. При помощи кнопки «Сохранить» сохраните выбранный com порт, если вы хотите, чтобы он использовался по умолчанию.

## **Настройки центральной станции «ЦС»**

Блок предназначен для редактирования частотных настроек базовой станции мониторинга.

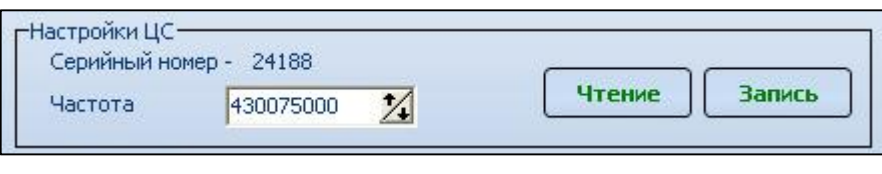

Для того чтобы узнать рабочую частоту ЦС, необходимо нажать кнопку «Чтение», после этого значение этого параметра отобразится в окне «Частота».

## **Настройка частоты**

Для изменения параметров частоты воспользуйтесь стрелочками «вверх» «вниз» или введи необходимое значение с клавиатуры. Для сохранения указанного параметра нажмите кнопку «Запись».

Изменение параметров частоты не возможно, если между базовой станцией и драйвером не установлена связь. О наличии связи сигнализирует зеленый индикатор «Наличие связи со станцией» в окне «Состояние».

**COM порт CSD** – последовательный com порт, к которому подключается GSM терминал. Он необходим для приема сообщений от абонентских приборов «Цербер» и «Цербер –GSM» по GSM каналу в режиме CSD.

**Рекомендуемые модели терминалов:** Cinterion MC35i, Сinterion MC52i, Цербер GSM\GP4\GM-2

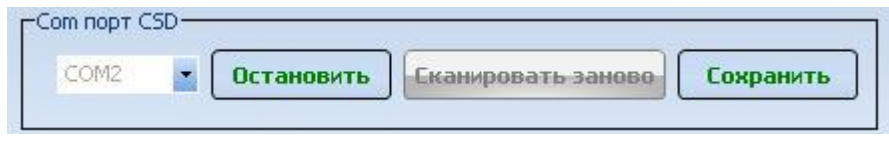

*Рисунок 5.4*

*Рисунок 5.3*

## **Выбор сом порта**

- 1. Остановите процесс опроса указанного com порта. Для этого нажмите кнопку «Остановить» и в появившемся диалоговом окне введите пароль (пароль указан в окне «Состояние»).
- 2. Нажмите стрелочку «вниз» и в выпадающем меню выберете необходимый com порт. Если в предложенном списке нужный com порт отсутствует, нажмите кнопку «Сканировать заново», после этого вернитесь к выпадающему меню и повторите поиск.
- 3. При помощи кнопки «Сохранить» сохраните выбранный com порт, если вы хотите, чтобы он использовался по умолчанию.

#### <span id="page-23-0"></span> $5.2$ **«МОБИЛЬНЫЙ ВЫЗОВ»**

Драйвер «Мобильный вызов» далее «МВ» позволяет использовать обычный сотовый телефон в качестве мобильной тревожной кнопки.

Для вызова группы быстрого реагирования, на телефоне абонента назначается «горячая» клавиша. Номер абонента заносится в программу и при поступлении сигнала «Вызов» с данного номера на GSM терминал, КПО «КОБРА» формирует сигнал «Тревога».

Данное предложение будет интересно и выгодно в использовании для подразделений физической охраны объектов. Запрограммируйте телефон охранника – и у него в руках мобильная тревожная кнопка неограниченного радиуса действия.

Для реализации данного проекта вам потребуется:

- 1. Приобрести и активировать опцию «Мобильный вызов».
- 2. Приобрести GSM-терминал из списка рекомендованных (CINTERION MC35i, MC52i, Цербер).
- 3. Скачать драйвер «Мобильный вызов» с нашего сайта.

Для активации услуги «Мобильный вызов» вам необходимо обновить USB ключи защиты. Файлы обновления высылаются на электронный почтовый ящик, после оплаты данной опции. Драйвер «МВ» вы может скачать с нашего сайта [www.rubegnpo.ru.](http://www.rubegnpo.ru./) Вся техническая документация и необходимые файлы находятся в разделе «Техническая поддержка». Для удобства хранения и использования драйверов, вы можете создать отдельный каталог (к примеру «Driver») в любом свободном месте на серверном ПК и в него поместить все необходимые драйверы.

## <span id="page-23-1"></span>**5.2.1 Подключение GSM - терминала**

GSM – терминал подключается к любому свободному COM порту. Если ваш ПК не оборудован последовательным COM – портом, то следует приобрести PCI плату расширения COM-портов. Использовать USB преобразователи крайне не рекомендуется. Исключение – GSM терминал Цербер возможно подключать через преобразователь интерфейса «Цербер USB»

<span id="page-24-0"></span>Запуск драйвера «МВ» из отдельного каталога осуществляется при помощи исполнительного файла drvGSMt.exe

После запуска драйвера перед вами появится основное окно рабочего интерфейса программы.

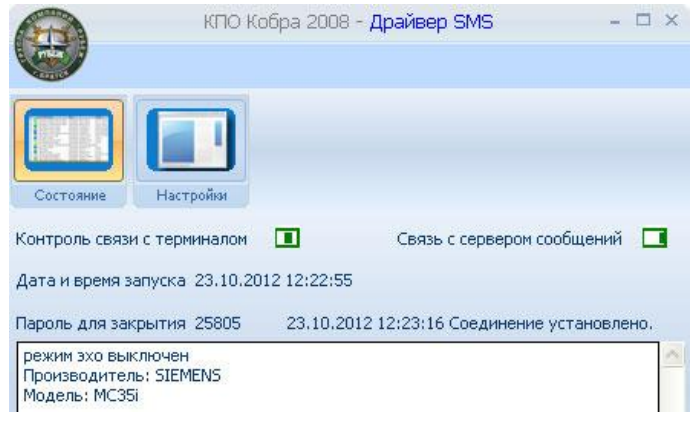

*Рисунок 5.5*

**Контроль связи со станцией –** зеленый индикатор свидетельствует о наличии связи между драйвером и GSM-терминалом. Связь осуществляется по интерфейсу RS232 (последовательный COM порт). Красный индикатор указывает на отсутствие связи между драйвером и ЦСМ, в этом случае, перейдите в меню «Настройки» и проверьте правильно ли указан com-порт.

**Связь с сервером сообщений –** зеленый индикатор свидетельствует о наличии связи между драйвером и модулем «Сервер сообщений». Красный индикатор указывает на отсутствие связи.

Если индикатор красного цвета, проверьте запущен ли сервер сообщений. Если сервер сообщений запущен, но индикатор связи все равно отображает отсутствие связи, откройте при помощи блокнота файл drvgsmt.ini и проверьте блок [ServerHost].

[ServerHost]

Address=127.0.0.1 - IP адрес ПК на котором запущен сервер сообщений

Port=12543

Для нормальной работы драйвера «МВ» оба индикатора должны быть зеленого цвета. **Меню «Настройки»**

В данном меню осуществляется выбор COM – порта, к которому подключен GSM – терминал. Для выбора порта, необходимо нажать кнопку «Остановить», ввести пароль (указан в окне «Состояние»). В драйвере есть возможность поменять генерируемый код события, что позволяет генерировать на разных драйверах разные типы событий с одного телефона.

С оборудованием Цербер драйвер работает на скорости 115200 бит\с, с CENTERION – на скорости 19200 бит\с.

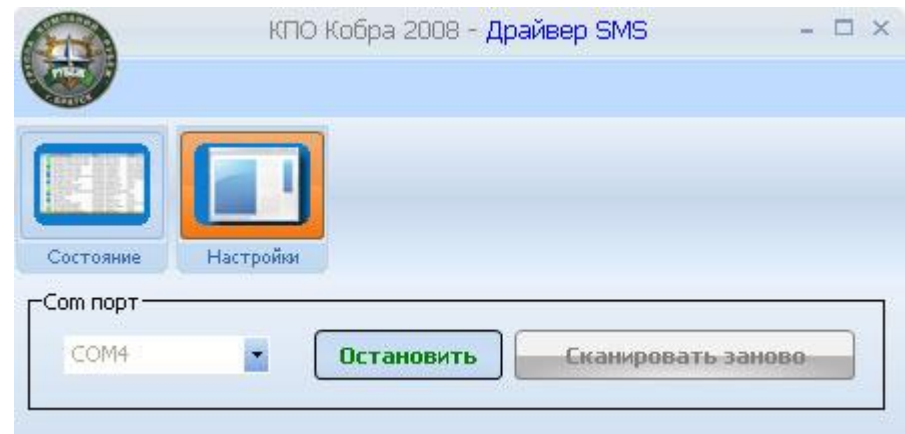

*Рисунок 5.6*

# <span id="page-26-0"></span>**6 МОДУЛЬ «МЕНЕДЖЕР ОБЪЕКТОВ»**

Модуль предназначен для добавления и удаления объектов, для изменения старой и добавления новой информации по объекту. Вся информация об объекте, внесенная в «Менеджере объектов» (в дальнейшем МО), автоматически

отображается в «Дежурном операторе».

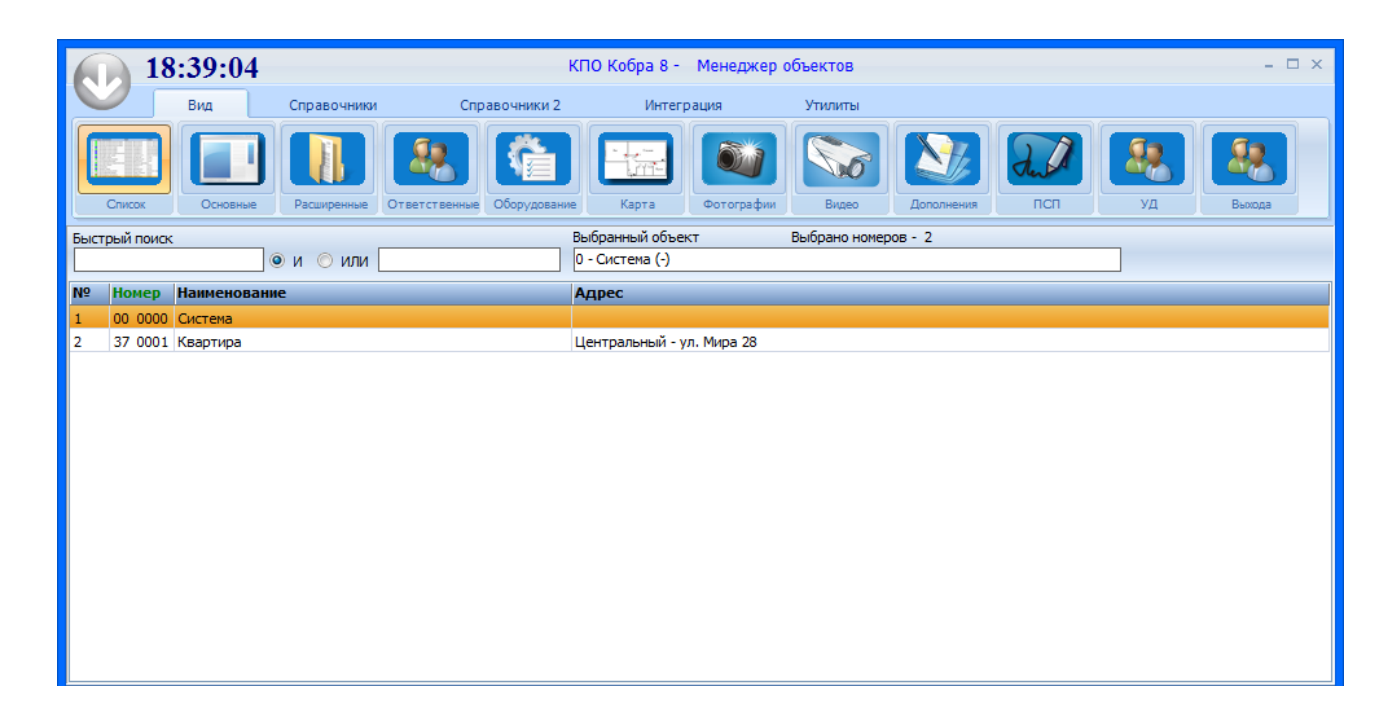

# <span id="page-26-1"></span>**ЗАПУСК ПРОГРАММЫ**

Вход в программу осуществляется путём запуска файла objects.exe из директории КПО Кобра 8, либо через меню «Пуск». Также вы можете запустить данное приложение двойным кликом мышки по иконке **расположенной на рабочем столе вашего компьютера.** 

При первом входе в программу достаточно ввести пароль «1» и нажать клавишу «ОК» в соответствующем поле. Следует учесть, что модуль МО является основополагающим и действия неподготовленного или неграмотного специалиста могут привести к нежелательным последствиям в работе модуля «Дежурный оператор» и всей системы в целом. Учитывая этот факт, следует назначить человека ответственного за базу данных, присвоить ему пароль и определенные права. Остальным пользователям системы, работа которых не связана с администрированием базы данных, следует назначить пароли и права для запуска приложений, связанных с их непосредственной работой.

После запуска программы перед вами появится окно регистрации в системе ([Рисунок](#page-27-1)  [6.1\)](#page-27-1).

```
Введите пароль
RU<sup>$***</sup>
      Оĸ
                     Отмена
```
*Рисунок 6.1*

- <span id="page-27-1"></span>1. В поле с курсором введите пароль
- 2. Нажмите кнопку «Ок»
- 3. Нажмите кнопку «Отмена» для закрытия.

Если пароль введен неверно, перед Вами появится сообщение: "Пользователь не найден" [\(Рисунок](#page-27-2) 6.2).

Введите пароль

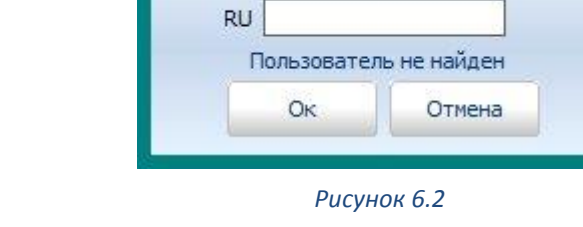

Введите правильный пароль и повторите операцию.

<span id="page-27-2"></span>Если после ввода верного пароля программа выдаст сообщение **«Связь с сервером отсутствует»** ([Рисунок](#page-27-3) 6.3), проверьте наличие ключа защиты и состояние сервера сообщений.

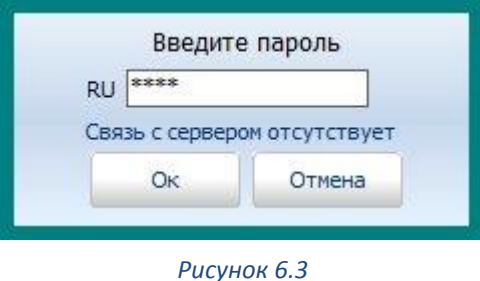

## <span id="page-27-3"></span><span id="page-27-0"></span>**ГЛАВНОЕ МЕНЮ ПРОГРАММЫ**

Главное меню программы «Менеджер объектов» состоит из шести основных закладок:

- 1. Вид
- 2. Справочники
- 3. Справочники 2
- 4. Интеграция
- 5. Служба
- 6. Утилиты

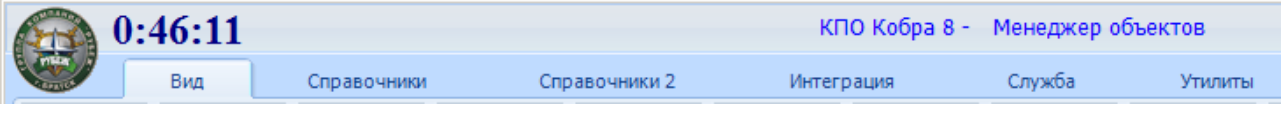

#### *Рисунок 6.4*

Далее мы подробно рассмотрим каждое меню и его элементы по отдельности.

## <span id="page-28-0"></span>**6.2.1 Меню «Вид»**

Меню предназначено для отображения и редактирования основных параметров объекта.

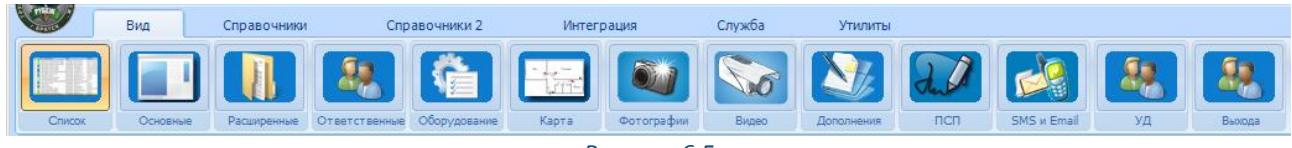

*Рисунок 6.5*

## <span id="page-28-1"></span>**6.2.1.1 Список объектов**

Закладка предназначена для отображения списка всех объектов, внесенных в базу данных. Для просмотра списка объектов необходимо в меню **«Вид»** выбрать закладку **«Список»**, кликнуть по ней левой кнопкой мыши, на экране появится список объектов [\(Рисунок](#page-28-2) 6.6).

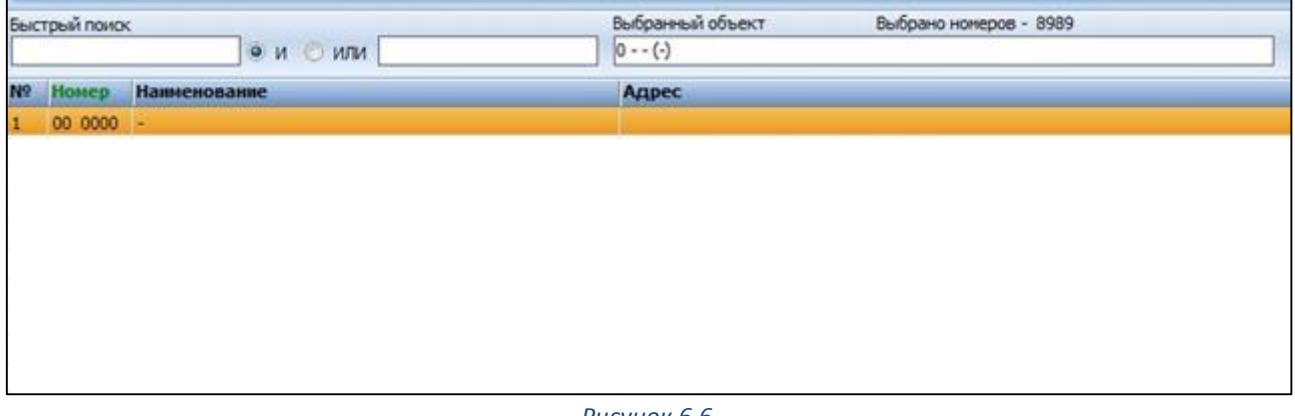

*Рисунок 6.6*

<span id="page-28-2"></span>При первом запуске программы список объектов будет пуст. Для создания нового объекта необходимо перейти к закладке «Основные» настройки.

Список объектов представлен в виде таблицы состоящей из четырех колонок где:

**№** - порядковый номер объекта

**Номер** – пультовой номер объекта

**Наименование** – наименование объекта

**Адрес** – адрес объекта

Для сортировки, по одному из параметров необходимо левой кнопкой мыши кликнуть по заголовку колонки. Вертикальная полоса прокрутки используется для перемещения по списку объектов.

Поле **«Быстрый поиск»** используется для поиска необходимых объектов по нескольким критериям, таким как: наименование, адрес, номер объекта.

## <span id="page-29-0"></span>**6.2.1.2 Основные настройки объекта**

Закладка предназначена для отображения и настройки основных параметров объекта. Для их просмотра необходимо в меню **«Вид»** выбрать закладку **«Основные»**, кликнуть по ней левой кнопкой мыши, справа от списка объектов появится окно основных параметров объекта [\(Рисунок](#page-30-0) 6.8).

### **Создание нового объекта**

Создать новый объект можно двумя способами. Первый способ – заполнение всех необходимых полей с сохранением параметров. Второй способ – копирование уже готовой карточки ранее созданного объекта и редактирование необходимых параметров.

### **Способ первый: Создание новой карточки**

- 1. Левой кнопкой мыши кликнуть по клавише «Новый».
- 2. Заполнить соответствующие поля.
- 3. Для сохранения параметров, кликнуть левой кнопкой мыши по клавише «Сохранить».

### **Способ второй: Копирование карточки объекта**

- 1. Кликом правой кнопки мыши выбрать нужный объект.
- 2. Левой кнопкой мыши кликнуть по объекту.
- 3. Правой кнопкой мыши кликнуть по меню «Копировать карточки».
- 4. Заполнить необходимые поля, указать нужные позиции для копирования (также копируются координаты объекта).

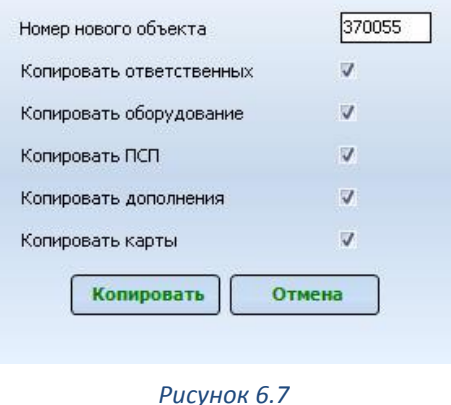

### **Редактирование параметров объекта**

**Новый** Редактировать Удалить

- 1. Левой кнопкой мыши кликнуть по клавише «Редактировать».
- 2. Изменить или заполнить соответствующие поля.
- 3. Левой кнопкой мыши кликнуть по клавише «Сохранить» для сохранения параметров.

### **Основные параметры объекта**

«Копировать ответственных» - копируется список ответственных по объекту лиц.

«Копировать оборудование» - копируется список оборудования, установленного на объекте.

«Копировать ПСП» - копируется шаблон событий, назначенных для объекта. «Копировать дополнения» - копируется дополнительная информация по объекту. «Копировать карты» - копируются карты объекта.

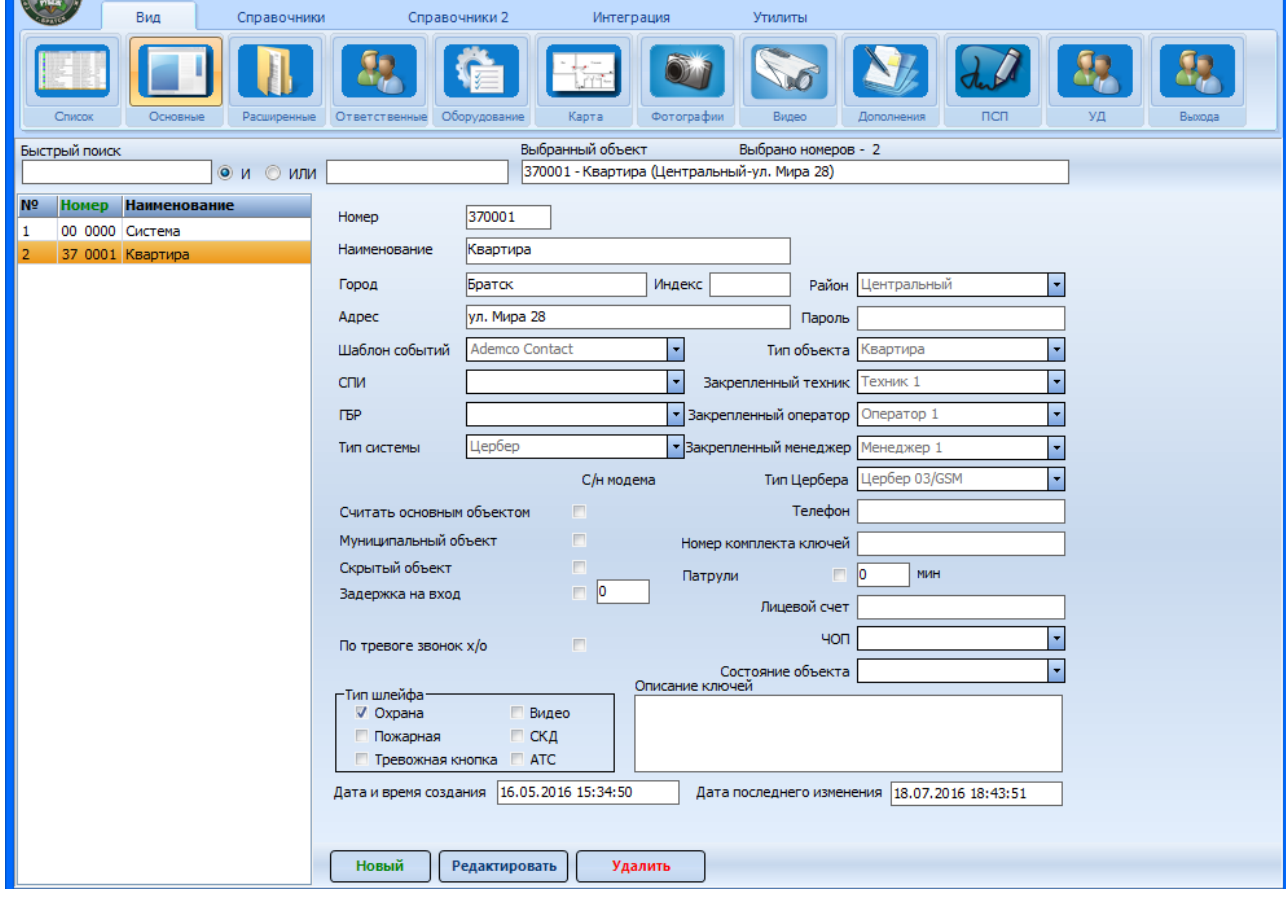

*Рисунок 6.8*

<span id="page-30-0"></span>**Номер объекта** - под номером подразумевается пультовой номер объекта, т.е. тот номер, под которым объект будет отображаться в «Дежурном операторе». Каждый пультовой номер состоит из двух частей NN и АААА, где NN - префикс станции мониторинга или, проще говоря, номер драйвера, AAAA - номер объектового передатчика или панели. К примеру, для системы «Цербер» пультовой номер прибора с номером 0001 будет выглядеть следующим образом: 37 0001, где 37 – префикс системы «Цербер», 0001 – номер панели.

Префикс системы вы можете поменять по вашему желанию. Список префиксов, установленных по умолчанию указано в таблице ниже. Для изменения префикса необходимо изменить значение параметра **«FirstNumber»** в \*ini файле соответствующего драйвера.

Частичное содержание файла drvcerber.ini

[main]

ComPort=COM1 (сом порт используемый по умолчанию, подлежит редактированию) n\_abs=3

name=37 PathForSoob= host=localhost FirstNumber=37 (префикс центральной станции, подлежит редактированию)

Емкость станции мониторинга «Цербер» - 1023 приемопередатчика (объекта). В случае увеличения количества объектов, потребуется установка второй центральной станции. Дополнительная ЦС должна работать на другой частоте, иметь другой параметр региона и соответственно другой префикс для распознавания объектов в КПО «Кобра 8». Также, это правило распространяется на ЦСМ других производителей, поддерживаемых КПО «Кобра 8».

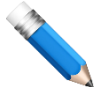

Прибор «Цербер» с номером 0001 работает на частоте 433,3 МГц. Центральная станция, которая принимает сообщения от этого прибора, также работает на частоте 433,3 МГц и имеет префикс 37. Соответственно прибор 0001(433,3 МГц) будет иметь пультовой номер 37 0001.

При этом на частоте 433,5 МГц также работает прибор «Цербер» с номером 0001. Центральная станция, которая принимает сообщения от этого прибора, также работает на частоте 433,5 МГц, но имеет префикс 38. Соответственно прибор 0001(433,5 МГц) будет иметь пультовой номер 380001.

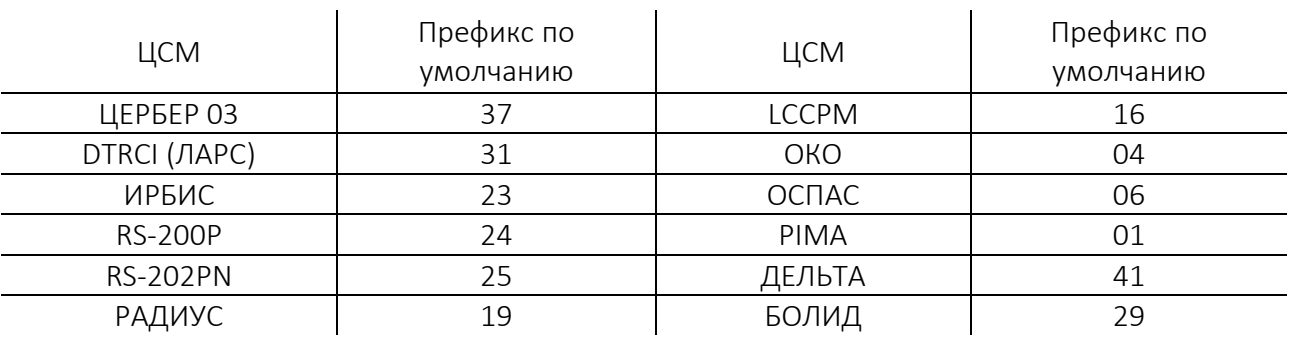

Если в данной таблице отсутствует ваша система мониторинга, смотрите ее префикс в файле drv.ini, который находится в каталоге с драйвером.

**Наименование** - название объекта, которое будет отображаться в «Дежурном операторе».

**Город -** название города, в котором находится объект.

**Адрес -** фактический адрес объекта.

**Шаблон событий -** шаблон событий, которому будут соответствовать сообщения, поступившие с объекта. Каждая система имеет собственный шаблон событий, если этот параметр будет указан не верно, то в «Дежурном операторе» события будут либо не описаны, либо не будут соответствовать действительности. Новые шаблоны добавляются при помощи модуля «Настройка системы». Каждый шаблон может быть отредактирован по вашему желанию. Если вам необходимо изменить описание события или его класс применительно ко всем объектам, то редактируйте шаблон при помощи модуля «Настройка системы». Если вам необходимо изменить описание события или его класс применительно к одному конкретному

объекту, воспользуйтесь модулем «Менеджер объектов» меню «ПСП». Подробнее о настройке шаблонов событий описано в разделе [6.2.1.10](#page-47-0) [ПСП \(переопределение](#page-47-0) событий [пользователя\)](#page-47-0).

**СПИ -** система передачи извещений установленная на объекте. Формирование списков производится в справочнике В дальнейшем тип системы передачи извещений отображается в «Дежурном операторе», при просмотре событий «На объекте». Кроме того, отметка необходима для ведения статистики и составления отчетности по системам передачи извещений, установленным на объектах.

**ГБР** - группа быстрого реагирования, закрепленная за объектом. Номер или наименование ГБР вводится вручную в поле «ГБР» и автоматически добавляется в меню при сохранении. При последующем обращении к данному меню достаточно выбрать необходимую группу реагирования из предложенного списка. В дальнейшем, номер или наименование «ГБР» отображается в «Дежурном операторе» в меню обработки тревог.

**Тип** системы - параметр предназначен для сортировки объектов по типу системы в АРМе «Дежурный оператор». Кроме того, следует учесть, что каждая система мониторинга имеет ряд индивидуальных особенностей и функций, поэтому если не указать данный параметр, то доступ к этим функциям будет ограничен. Объект, у которого не указан тип системы попадает в общий список объектов. В «Дежурном операторе», такой объект отображается в списке систем «Все». Если вы используете систему «Цербер 03» обязательно укажите об этом, иначе функции управления объектовыми устройствами с ПЦН будут недоступны.

**Считать основным объектом** - данный параметр выставляет только для той записи, которая соответствует главному разделу объекта. Отметка необходима для того, чтобы можно было подсчитать количество реально существующих объектов, без учета виртуальных разделов (областей) охраны.

Магазин «Книги» разделен на 4 раздела (области) охраны. Торговый зал – это первый раздел, он имеет пультовой номер 37 0020, где 37 – префикс станции мониторинга, а 0020 – номер ППКОП (приемопередатчика). Кабинет заведующего – это второй раздел, он имеет пультовой номер 372020, где 37 – префикс СЦМ, а 2020 – произвольный номер второго виртуального раздела. Для удобства восприятия, в номере 2020 первая цифра «2» означает номер раздела, а «020» - номер ППКОП, которому данный раздел принадлежит, то же правило распространяется на остальные виртуальные разделы. Номера виртуальных разделов вы можете назначать по вашему желанию, в данном примере

рассмотрен лишь один из наиболее распространенных и удобных вариантов.

Итак, далее. Склад магазина – это третий раздел и его номер 373020. Отдел канцелярских товаров – это четвертый раздел и его номер 374020. Таким образом, один и тот же объект, в программе имеет 4 пультовых номера. Объект с номером 37 0020 – является главным (основным), поэтому при создании карточки объекта с номером 370020 необходимо поставить метку «Считать основным», в дальнейшем это позволит правильно посчитать количество реально существующих объектов (клиентов).

В том случае, если один прибор контролирует несколько виртуальных разделов и у каждого раздела свой собственник (квартиры, гаражи и т.д.), то метка «Считать основным» устанавливается для каждого объекта (раздела).

**Муниципальный объек**т - данный параметр выставляет только у муниципальных объектов. Отметка необходима для, ведения статистики и отчетности по муниципальным учреждениям.

**Скрытый объект** - объект со статусом «Скрытый» отображается в «Дежурном операторе» только для пользователей, которым разрешен просмотр «скрытых» объектов. Настройка уровней доступа пользователей осуществляется в модуле «Пользователи».

**Задержка на вход** - время по истечении, которого (при получении сообщения с классом «Проход») программа выдаст тревогу «Нет снятия с охраны».

Объект «А» находится под охраной, на зону (шлейф) №1 распространяется задержка 25 секунд на вход и выход. Представим, что злоумышленник вскрыл входную дверь и проник через нее в помещение. При нарушении шлейфа на ПЦН моментально поступает сообщение «Проход зоны №1». Если в силу каких-либо причин (неграмотное расположение датчиков, захламленность помещения и прочее) злоумышленнику удастся отключить охранное оборудование или отрезать передающую антенну, то тревожные сообщения о проникновении на ПЦН не поступят. Для того чтобы застраховаться от таких случаев, в программе предусмотрен контроль задержки на вход. И если он установлен, то сразу после поступления на ПЦН сообщения «Проход зоны №1» начинается программный отсчет задержки на вход и если по истечении 25 секунд на ПЦН не поступит сообщение «Снятие с охраны», то программа выдаст тревогу «Нет снятия с охраны».

**Наличие клавиатуры «Цербер»** - пользователи станции мониторинга «Цербер» имеют возможность предупреждать своих клиентов о необходимости оплатить услуги охраны, о наличии задолженности за охрану, уведомить об отключении от охраны за неуплату,

поздравить с праздником. Вся эта информация отправляется клиенту по радиоканалу с ПЦН и отображается на дисплее клавиатуры. Но так как клавиатуры устанавливаются не на всех объектах, зачастую необходимо иметь информацию о ее присутствии на объекте. Установив метку «Наличие клавиатуры Цербер», вы сможете не только визуально определить установлена на объекте клавиатура или нет, но и также сможете сформировать список всех объектов с клавиатурами для рассылки поздравлений и прочей информации.

**По тревоге звонок хоз. Органу** - некоторые клиенты охранных предприятий желая сэкономить, заключают договора охраны только с уведомлением владельца о сработке тревоги и уже по его решению выезжают на объект. Для этого предусмотрена метка «По тревоге звонок хоз. органу». Если данная метка стоит, то при обработке тревоги в приложении «Дежурный оператор» будет выдано сообщение «**Только звонок хоз**. **органу**»

**Типы шлейфов** - информационное поле, в котором указывается какая сигнализация, установлена на объекте. Отметка необходима для, ведения статистики и отчетности.

- $\checkmark$  Охрана охранная сигнализация
- Пожарная пожарная сигнализация
- Тревожная кнопка
- Видео система видеонаблюдения
- СКД система контроля доступа
- $V$  ATC мини ATC

**Номер модема** - окно появляется только в том случае, если в поле «Тип системы» указана система «Цербер 03». В данном поле указывается пультовой номер ППКОП «Цербер» (номер первого раздела) установленного на объекте. Если объект разбит на несколько разделов (областей) охраны, то при заполнении карточек виртуальных разделов (разделы со второго по восьмой), необходимо указать номер ППКОП к которому он относится. Если этого не сделать, то вам не удастся удаленно изменить конфигурацию разделов ППКОП «Цербер» по радиоканалу с ПЦН.

**Номер раздела** - в данном поле указывается порядковый номер охранного раздела, с которого поступают сообщения на данный пультовой номер. Если вы используете только один раздел, то данное поле можно оставить без изменений.

**Индекс** - почтовый индекс адреса объекта. Вручную вводится в поле «Индекс» и автоматически сохраняется.

**Район** - район города, в котором находится объект. Наименование района вводится вручную в поле «Район» и автоматически добавляется в меню при сохранении. При последующем обращении к данному меню достаточно выбрать необходимый район из предложенного списка. Отметка необходима для, ведения статистики, составления отчетности, сортировки объектов по районам их установки.

**Пароль** - пароль - это кодовое слово или набор слов, или комбинация цифр, предназначенных для идентификации хозоргана на объекте.

**Тип объекта** - магазин, квартира, школа, гараж, склад и т.д. Тип объекта вводится вручную в справочнике «Тип объекта» и автоматически добавляется в меню при сохранении. При последующем обращении к данному меню достаточно выбрать необходимый пункт из предложенного списка. Отметка необходима для, ведения статистики и составления отчетности по типам объектов.

**Закрепленный техник** - техник, обслуживающий объект. Список техников заполняется в меню «Справочники» раздел «Техники и операторы».

**Закрепленный оператор** - оператор, в чьи обязанности входит контроль над своевременным обновлением списка ответственных лиц, закрепленных за объектом. Список операторов заполняется в меню «Справочники» раздел «Техники и операторы».

**Закрепленный менеджер** - менеджер, закреплённый за клиентом.

**Тип Цербера** - модель линейки ППКОП «Цербер-03» (влияет на меню дистанционного управления).

**Телефон** - телефон объекта.

**Номер комплекта ключей** - номер комплекта ключей от охраняемого объекта. Ключи находятся на хранении в дежурной части обслуживающей организации.

**Патрули** - функция контроля несения службы физической охраной. Устанавливается для тех объектов, где предусмотрен обход территории охранником или сторожем через заданный интервал времени. На объекте в контрольных точках периметра устанавливаются магнитоконтактные датчики (СМК), каждый датчик подключается к отдельному шлейфу ППКОП, тип шлейфа ППКОП (24-часовой тихий). При касании магнитом к датчику, ППКОП передает на ПЦН сообщение «Патруль» с номером контрольной точки. Временной интервал указывает на время, в течение которого на ПЦН должно потупить сообщение «Патруль». Если в течение заданного интервала сообщение «Патруль» на ПЦН не поступает то, программа формирует сигнал тревоги «Нет отметки патруля».

**Лицевой счет** - лицевой счет объекта. Данный параметр необходим для отслеживания задолженности по объекту модулем «Кобра 1С». Подробное описание данной функции см. в руководстве по эксплуатации «Кобра 1С».

**ЧОП** - наименование обслуживающей организации (для мониторинговых компаний).

**Состояние объекта** - поле для определения состояния объекта. Параметр необходим для ведения отчётности.

**Описание ключей** - поле для описания ключей и их индивидуальных особенностей. Описание ключей отображается в «Дежурном операторе» и зачастую необходимо для координирования действий ГБР. Описание вводится вручную и сохраняется автоматически.

**Дата и время создания** - выставляется автоматически при создании нового объекта.

**Дата последнего изменения** - выставляется автоматически, при сохранении внесенных изменений в карточку объекта.

## <span id="page-35-0"></span>**6.2.1.3 Расширенные настройки**

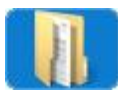

Раздел предназначен для редактирования индивидуальных параметров объекта. Для этого необходимо в меню **«Вид»** выбрать закладку **«Расширенные»**, кликнуть
по ней левой кнопкой мыши, справа от списка объектов появится окно «расширенных» параметров объекта [\(Рисунок](#page-36-0) 6.11).

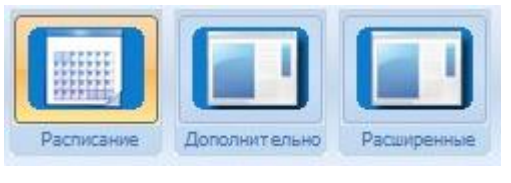

*Рисунок 6.9*

Для пользователей систем мониторинга «Радиус» и «Барьер», меню расширенных настроек будет иметь следующий вид:

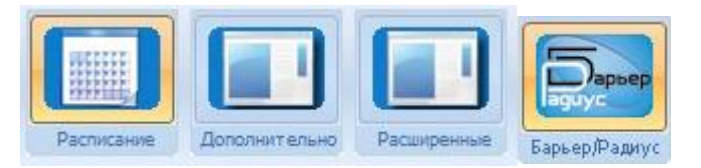

*Рисунок 6.10*

#### **Вкладка «Расписание»**

Раздел предназначен для настройки расписания охраны объекта. Состояние объекта с установленным контролем режима охраны, дополнительно отслеживается программой. Любое отклонение от заданных параметров сопровождается выводом тревожного сообщения о нарушении режима охраны объекта.

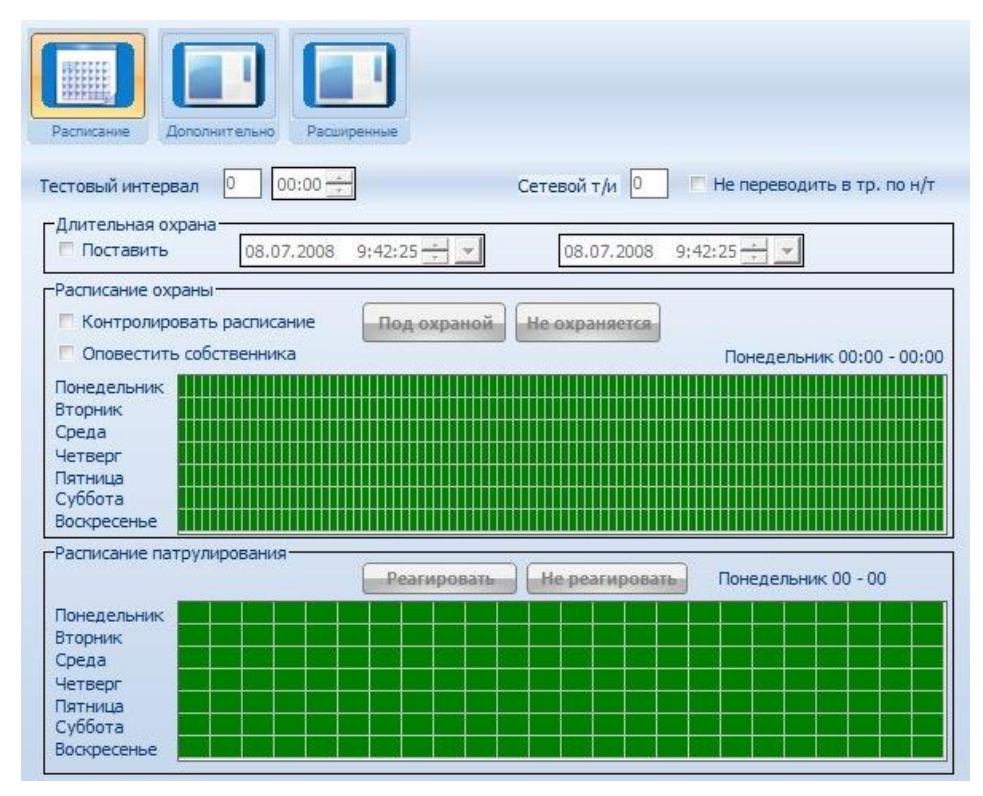

*Рисунок 6.11*

<span id="page-36-0"></span>**Тестовый интервал -** период времени **(«Дни» / «часы» / «минуты»)**, в течение которого с объекта должен прийти сигнал «Тест». Отслеживание работоспособности объектового оборудования осуществляется на программном уровне, если в течение

заданного времени, с объекта мониторинга не поступит сигнал «Тест», то программа выдаст тревожное сообщение «Нет теста». Если тестовый интервал не будет установлен, то сигнал тревоги «Нет теста» выдаваться не будет. Время тестового интервала выставляется в соответствии с запрограммированным параметром, но с отличием + 1 мин, это позволяет избежать влияния погрешности внутренних часов ПК и аппаратуры, установленной на объекте.

По умолчанию, программа настроена таким образом, что объект, с которого вовремя не пришел «Тест» автоматически попадает в список «тревожных» объектов и в список объектов с «Нет теста» (подробнее в разделе [7.4.1](#page-112-0) [Функции элементов меню](#page-112-0)). По вашему желанию вы можете настроить программу так, чтобы объекты с «Нет теста», попадали или же не попадали в тот или иной список. Для этого воспользуйтесь модулем «Настройка системы» меню «Сервер сообщений».

**Не переводить в тр. по н/т -** не переводить объект в «тревожный» список при отсутствии сигнала «тест», когда программное обеспечение формирует сигнал «Нет теста».

**Длительная охрана -** период времени длительной охраны. Устанавливается в случае длительного отсутствия хозоргана (командировка, отпуск и т.п.). В случае снятия с охраны объекта в заданный период времени программа выдаст тревогу «Преждевременное снятие с охраны». Функция активируется установкой галочки «Поставить».

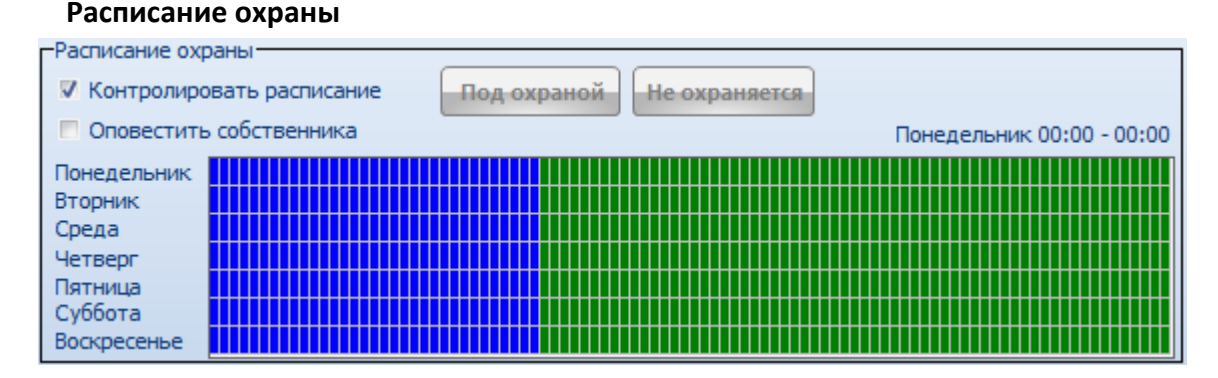

Расписание охраны выставляется для объектов с регламентированным режимом работы (магазины, офисы и т.д.). Расписание может быть выставлено для каждого дня недели. Зеленым цветом отображается режим без охраны, синим – под охраной. Каждый отдельный сегмент временного интервала соответствует 15-ти минутам. Функция активируется галочкой «Контролировать расписание». При нарушении режима охраны программное обеспечение выдаст соответствующее сообщение:

#### **Преждевременное снятие с охраны**

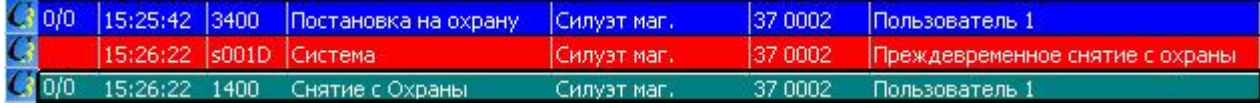

#### **Отсутствие постановки на охрану**

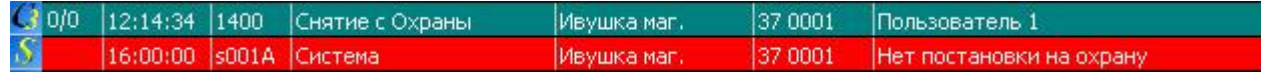

#### Установка интервала **«Под охраной»**

- 1. Кликните левой кнопкой мыши по клавише «Под охраной».
- 2. Нажмите левую кнопку мыши и, не отпуская ее, установите необходимый интервал охраны. Если интервал охраны одинаковый для каждого дня недели, вы можете сразу выделить всю необходимую область.

#### Установка интервала **«Не охраняется»**

- 1. Кликните левой кнопкой мыши по клавише «Не охраняется».
- 2. Нажмите левую кнопку мыши и, не отпуская ее, установите необходимый интервал. Если интервал времени, когда объект находится не под охраной, одинаковый для каждого дня недели, вы можете сразу выделить всю необходимую область.

#### **Усиленное расписание (оповещение собственника)**

Функция позволяет выводить напоминание о необходимости оповещения собственника при нарушении режима охраны. Оповещение необходимо в тех случаях, когда на объекте контролируется режим охраны, и собственник просит информировать его о нарушениях данного режима. При активации функции, в окне обработки тревоги будут отображаться ФИО и контактные данные ответственного лица, которому необходимо сообщить о данном нарушении.

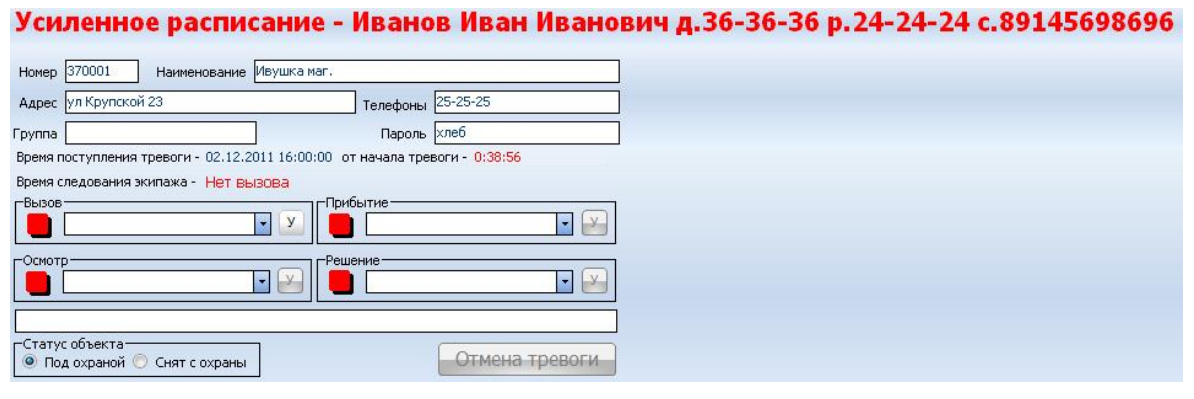

#### *Рисунок 6.12*

Имя данного ответственного лица указывается при формировании списка ответственных лиц по объекту (раздел [6.2.1.4](#page-42-0) [Ответственные](#page-42-0)).

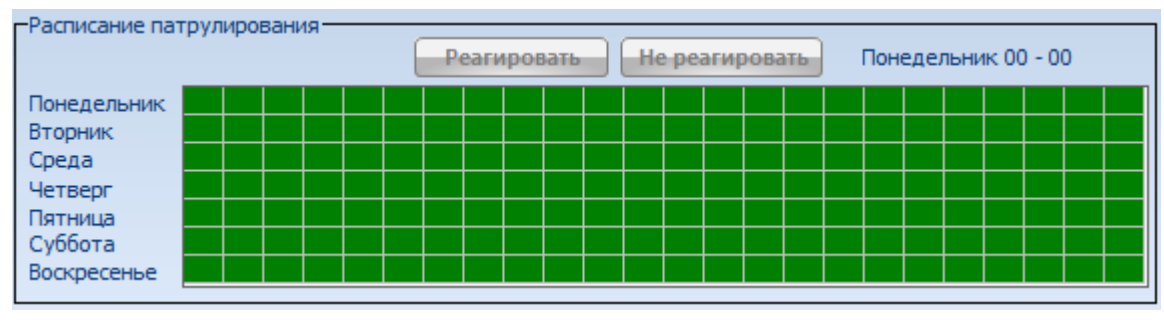

## **Расписание патрулирования**

Функция контроля несения службы физической охраной. Устанавливается для тех объектов, где предусмотрен обход территории охранником или сторожем через заданный интервал времени. Каждый отдельный сегмент временного интервала соответствует одному часу. Синим цветом, отображается режим, во время которого контролируется

патрулирование. Временной интервал между отметками указывается в основных настройках карточки объекта (раздел [6.2.1.2](#page-29-0) [Основные настройки](#page-29-0) объекта).

#### **Вкладка «Дополнительные параметры»**

Данный раздел содержит необходимую информацию о заказчике и предмете договора.

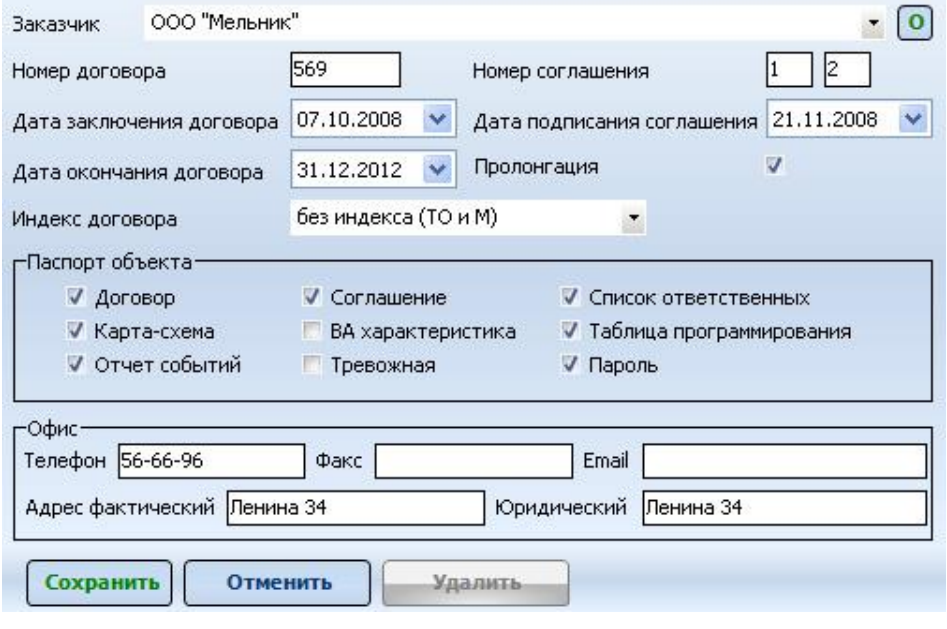

*Рисунок 6.13*

**Заказчик** - название организации или ФИО частного лица, заключившего договор.

**Номер договора** - номер договора, заключенного с клиентом на обслуживание объекта.

**Номер соглашения** - номер соглашения, подписанного клиентом, при заключении договора. Первое окно отображает порядковый номер объекта, второе окно – номер соглашения.

**Дата заключения договора** - число, месяц, год, когда был заключен договор.

**Дата подписания соглашения** - число, месяц, год, когда было подписано соглашение.

**Дата окончания договора** - число, месяц, год, когда истекает срок договора.

**Пролонгация** - автоматическое продление договора, если ни одна из сторон не изъявила желания его расторгнуть.

**Индекс договора** - индекс договора выбирается из списка справочника и соответствует предмету договора (Реагирование - Р, техническое обслуживание - ТО, карта экстренного вызова - КЭВ и т.п.). Для редактирования индексов договоров перейдите в меню «Справочники»

**Паспорт объекта** – в данном поле указываются документы, вложенные в паспорт объекта.

- «Договор» договор с клиентом.
- «Соглашение»
- «Список ответственных лиц».
- «Карта-схема» Карта объекта с расположением охранных датчиков, подписанная заказчиком.
- «ВА характеристика» вольтамперная характеристика установленного оборудования.
- «Таблица программирования» таблица параметров охранной сигнализации, в соответствии с которой запрограммировано объектовое оборудование.
- «Отчет событий». Распечатка событий, поступивших с объекта при его сдаче в эксплуатацию.
- «Тревожная» Договор реагирования на ТК.
- «Пароль». Пароль для идентификации хозоргана на объекте.

**Офис** – поле, содержащее контактную информацию.

#### **Вкладка «Расширенные»**

Данное меню содержит дополнительную информацию о предмете договора и прочих параметрах объекта мониторинга.

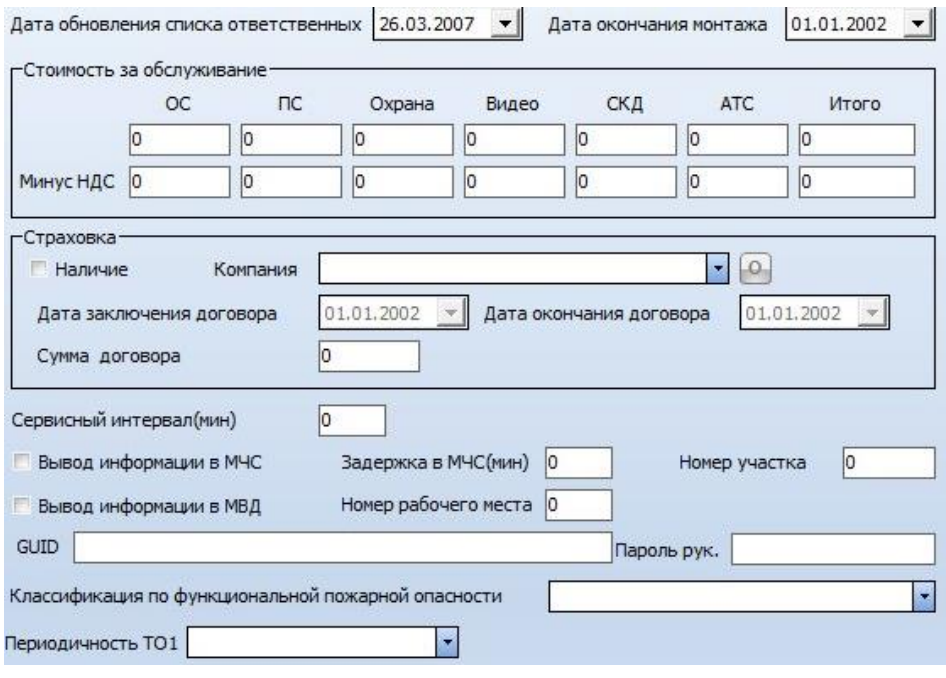

*Рисунок 6.14*

**Дата обновления списка ответственных лиц - ч**исло, месяц, год, когда в последний раз были обновлены списки ответственных лиц.

**Дата окончания монтажа** - число, месяц, год, когда был окончен монтаж оборудования.

**Стоимость обслуживания** - расчет стоимости обслуживания с учетом налога на добавленную стоимость (НДС) производится в соответствии с расценками предприятия оказывающего те или иные услуги. Стоимость услуги вносится вручную, расчет производится после сохранения параметров.

#### **Классификация услуг:**

- $\checkmark$  «ОС» реагирование и обслуживание охранной сигнализации
- «ПС» реагирование и обслуживание пожарной сигнализации
- «Охрана» физическая охрана объекта

«Видео» - обслуживание видеонаблюдения

«СКД» - обслуживание систем контроля доступа

«АТС» - обслуживание мини-АТС

**Страховка** - информация о страховании объекта.

**Наличие** - наличие страховки.

**Копания** - компания страховщик. Выбирается из списка, либо вносится вручную.

**Дата заключения договора** - число, месяц, год, когда был заключен договор страхования.

**Дата окончания договора** - число, месяц, год, когда истекает срок страховки.

**Сумма договора** - сумма страхового возмещения.

**Вывод информации в МЧС и МВД - п**рограммное обеспечение «Кобра» позволяет передавать сообщения о пожарах и возгораниях, о попытках проникновения или грабежа на пульты диспетчерских служб МЧС и МВД, независимо от типа, установленного на объекте оборудования. Для приема информации в диспетчерских центрах МЧС и МВД устанавливается дополнительное программное обеспечение «АРМ МЧС» - для МЧС и «АРМ МВД» для МВД соответственно. Более подробно о системе передачи извещений на удаленные автоматизированные рабочие места (АРМы) МЧС и МВД читайте в руководстве по эксплуатации по АРМ «МЧС».

**Вывод информации в МЧС** - установите галочку, если с этого объекта необходимо выводить сообщения о пожарах на диспетчерский центр МЧС. Следует отметить, что отправке подлежат только сообщения с классом «Пожар», сообщения с классами: «Тревога», «Неисправность», «Тест» и прочие на «АРМ МЧС» не дублируются. Если требуется передать на пульт МЧС сообщение, имеющее класс отличный от класса «Пожар», то необходимо вручную изменить класс этого сообщения в меню «ПСП».

**Задержка в МЧС** - при срабатывании пожарной сигнализации, на диспетчерский центр МЧС передается информационное сообщение «пожар». Это сообщение не требует реакции со стороны диспетчера пожарной части, а лишь предупреждает о возможном возгорании на объекте. Так как, по статистике 98 % пожарных тревог являются ложными, то обслуживающей организации дается определенное время, необходимое для прибытия экипажа ГБР на объект и выяснения истинной причины вызова. Если по истечении заданного времени, оператор ПЦН обслуживающей организации, не отменит или не подтвердит факта возгорания, то в пожарной части объект из разряда «Предупреждение» автоматически перейдет в разряд «Пожар». Если установлено время «0», то значение берется из setup.ini Сервера Сообщений.

**Номер рабочего места** - это порядковый номер рабочего места, за которым закреплен объект.

**Рабочее место** - данный параметр позволяет объединять группу объектов и закреплять их за конкретным пользователем или группой пользователей. К примеру, пользователям, закрепленным за рабочим местом №1, в приложении «Дежурный оператор» будут доступны только объекты, закрепленные за первым рабочим местом. Пользователи, закрепленные за рабочим местом с нулевым номером, смогут оперировать всеми объектами. Закрепление пользователя за рабочим местом осуществляется в приложении «Пользователи».

**Вывод информации в МВД** - установите галочку, если с этого объекта необходимо выводить сообщения о тревогах в дежурную часть МВД. Следует отметить, что отправке подлежат только сообщения с классом «Тревожная кнопка», сообщения с классами: «Тревога», «Пожар» и прочие на «АРМ МВД» не дублируются. Если требуется передать на пульт МВД сообщение, имеющее класс отличный от класса «Тревожная кнопка», то необходимо вручную изменить класс этого сообщения в меню «ПСП». В отличие от АРМа

**Номер участка** - номер участка, за которым закреплен объект. За каждым участком закрепляется бригада инженеров сервисного центра. Данный параметр используется для распределения заявок по зонам обслуживания и автоматизации процесса передачи заявок.

«МЧС» в дежурную часть МВД тревожные сообщения поступают без задержки.

**GUID** - Уникальный идентификатор объекта, предназначенный для интеграции объекта с записями из 1С. Вносится на основании информации из 1С.

**Классификация объектов по функциональной пожарной безопасности** классификатор объектов содержится в Федеральном законе (стр. 62 данного руководства). Перечень утвержден законодательством РФ, но может потребовать корректировки, при внесении изменений и поправок в ФЗ.

**Пароль руководителя** - информационное поле, в котором задаётся пароль руководителя

**Периодичность ТО1** - параметр определяет периодичность проведения регламентных работ «Техническое обслуживание 1» на данном объекте. Заполняется в ручную в соответствии с договором между ЧОП и собственником объекта / заказчиком.

## <span id="page-42-0"></span>**6.2.1.4 Ответственные**

Раздел предназначен для редактирования списка ответственных лиц выбранного объекта. Для перехода к режиму редактирования необходимо в меню **«Вид»** выбрать закладку **«Ответственные»**, кликнуть по ней левой кнопкой мыши, справа от списка объектов появятся список ответственных лиц по объекту и общий список ответственных ([Рисунок](#page-42-1) 6.15). При пролистывании списка объектов список «ответственных по объекту» будет меняться автоматически, в соответствии с выбранным объектом.

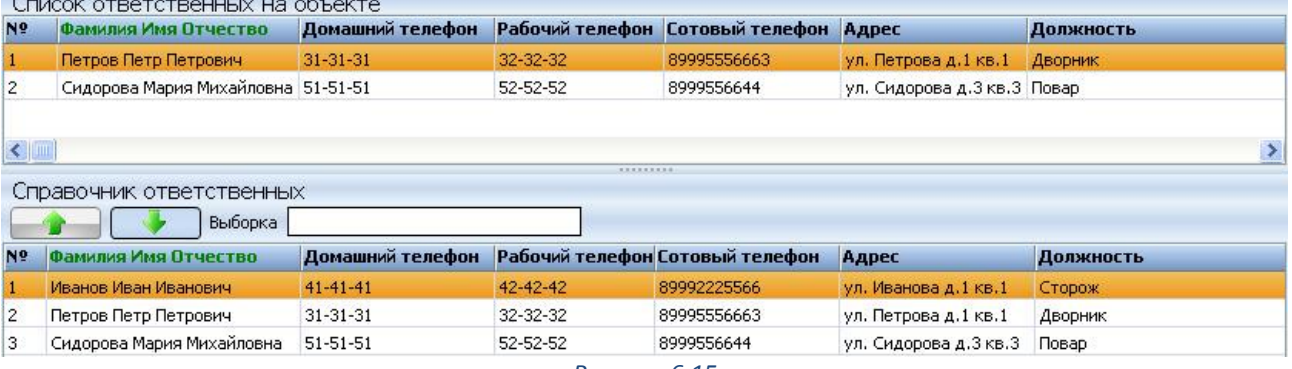

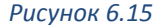

<span id="page-42-1"></span>**Ответственное лицо –** это человек, которого вызывают, в случае возникновения тревоги или непредвиденной ситуации на объекте. Список таких лиц составляется при заключении договора, и обновляется 1 раз в квартал.

Все ответственные лица добавляются в общий каталог (справочник) откуда, в дальнейшем, распределяются и закрепляются за одним или группой объектов. Добавление новых ответственных лиц в общий справочник осуществляется в меню «Справочники».

## **Добавление новых «Ответственных» в список ответственных по объекту**

```
Клавиша для добавления «ответственного» из справочника в список.
```
Клавиша для удаления «ответственного» из списка

Поле «Выборка» используется для быстрого поиска ответственных лиц. Поиск осуществляется по нескольким критериям, таким как: ФИО, адрес, телефон, должность.

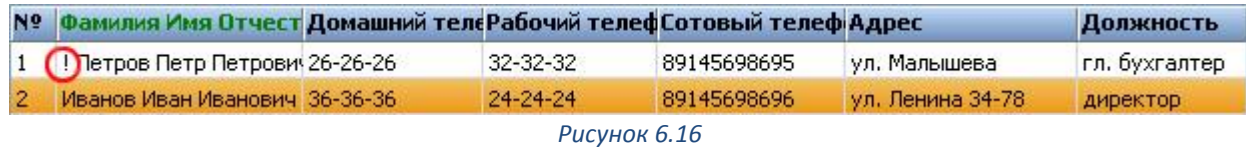

Для сортировки списка ответственных лиц по одному из параметров, необходимо левой кнопкой мыши кликнуть по заголовку колонки. Вертикальная полоса прокрутки используется для перемещения по списку «ответственных».

#### **Оповещение ответственных лиц (контроль расписания)**

«Дежурный оператор» версия 8.0.0.533 и выше, «Менеджер объектов» версия 8.0.0.475 и выше.

Программное обеспечение «Кобра» позволяет делать особую метку ответственного лица в виде восклицательного знака «!». Такая метка позволяет выводить напоминание оператору о необходимости оповещения данного пользователя. Оповещение необходимо в тех случаях, когда на объекте контролируется режим охраны, и собственник просит информировать его о нарушениях данного режима. ФИО и контактные данные ответственного лица, отмеченного знаком «!», будут отображаться в окне обработки тревоги при нарушении режима охраны.

Для отметки ответственного лица необходимо, удерживая клавишу Ctrl, дважды кликнуть левой кнопкой мышки по «ответственному». После этого справа от ФИО появится знак «!» Для того чтобы снять метку необходимо также, удерживая в нажатом положении клавишу Ctrl, двойным кликом мышки отметить необходимого пользователя.

## **6.2.1.5 Оборудование**

Закладка предназначена для редактирования списка оборудования, установленного на объекте. Для перехода к режиму редактирования, необходимо в меню **«Вид»** выбрать закладку **«Оборудование»**, кликнуть по ней левой кнопкой мыши, справа от списка объектов появится список установленного оборудования ([Рисунок](#page-44-0) 6.17). При заполнении карточки нового объекта список оборудования будет пуст. При пролистывании списка объектов список оборудования будет меняться автоматически, в соответствии с выбранным объектом.

| Дa<br>1<br>2<br>Дa<br>3<br>Да<br>4<br>Дa | Цербер 03 радиомодем<br>ИО 102-15(CMK-3)<br>Акустическая система АС-2-1 | 1            | ШT | 18.11.2008 |                        |  |
|------------------------------------------|-------------------------------------------------------------------------|--------------|----|------------|------------------------|--|
|                                          |                                                                         |              |    |            |                        |  |
|                                          |                                                                         |              | ШТ | 18.11.2008 | 8                      |  |
|                                          |                                                                         | $\mathbf{1}$ | ШТ | 18.11.2008 |                        |  |
|                                          | <b>UIT 212-3CV</b>                                                      | 10           | ШТ | 18.11.2008 | 2                      |  |
| 5<br>Дa                                  | <b>VIK PYRONIX COLT XS</b>                                              | 1            | ШТ | 15.12.2008 | 1                      |  |
| 6<br>Да                                  | <b>VIK PYRONIX COLT XS</b>                                              | 1            | ШТ | 15.12.2008 | 2                      |  |
| 7<br>Да                                  | <b><i>VIK PYRONIX COLT XS</i></b>                                       | 1            | ШТ | 15.12.2008 | з                      |  |
| 8<br>Дa                                  | <b>VIK PYRONIX COLT XS</b>                                              | 1            | ШT | 15.12.2008 | 4                      |  |
| 9<br>Дa                                  | <b>VIK PYRONIX COLT XS</b>                                              | 1            | ШТ | 15.12.2008 | 5                      |  |
| 10<br>Дa                                 | <b><i>VIK PYRONIX COLT XS</i></b>                                       | 1            | ШТ | 15.12.2008 | 6                      |  |
| 11<br>Да                                 | <b>ИК PYRONIX COLT XS</b>                                               |              | ШТ | 15.12.2008 | 7                      |  |
| Наименование                             | Цербер 03 радиомодем.                                                   |              |    | ▼.         | C <sub>LN</sub><br>Тип |  |
| <b>Количество</b>                        | Дата последней замены                                                   |              |    | 18.11.2008 | Зона                   |  |

*Рисунок 6.17*

#### <span id="page-44-0"></span>**Добавление нового оборудования**

- 1. Левой кнопкой мыши кликнуть по клавише **«Новый».**
- 2. Выбрать тип оборудования из меню в окне **«Тип».**
- 3. В меню **«Наименование»** выбрать необходимое оборудование.
- 4. В поле **«Количество»** указать количество датчиков в шлейфе или количество однотипного оборудования, установленного на объекте.
- 5. В поле **«Дата последней замены»** автоматически устанавливается дата добавления нового оборудования. Если на объекте проводилась замена ранее установленного оборудования – укажите дату замены.
- 6. Если вы добавляете извещатель, то в поле **«Зона»** укажите номер шлейфа, к которому он подключен. Это позволит вести статистику по неисправностям, а также координировать действия обслуживающего персонала, в случае замены вышедшего из строя оборудования.
- 7. Если вы вносите однотипное оборудование, то вы можете зафиксировать нужный вам тип, для того чтобы каждый раз не выбирать его из общего списка. Выбрав нужное оборудование, нажмите клавишу «Ctrl», этот же образец автоматически будет предложен при внесении нового оборудования.
- 8. Для сохранения параметров предназначена клавиша **«Сохранить»**.

Добавление новых типов оборудования, а также редактирование уже имеющихся данных осуществляется в меню **«Справочники»**

#### **Общее количество условных установок**

 $0,60$ Каждой единице оборудования соответствует Общее количество условных установок условная единица стоимости облуживания, которая называется **«Условной установкой»**. Общее количество условных установок определяет общую стоимость обслуживания объекта.

По количеству условных установок производится равномерное распределение рабочей нагрузки обслуживающего персонала, а также начисляется заработная плата.

#### **Потребление тока**

 $0,00$ Программа производит автоматический расчет тока нагрузки. Для Потребление тока этого, при внесении нового оборудования необходимо указывать ток, который оно потребляет.

## **6.2.1.6 Карта объекта**

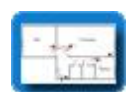

Закладка предназначена для добавления или редактирования карты объекта. Для перехода к режиму редактирования необходимо в меню **«Вид»** выбрать закладку

**«Карта»**, кликнуть по ней левой кнопкой мыши, справа от списка объектов появится окно настройки карт ([Рисунок](#page-45-0) 6.18).

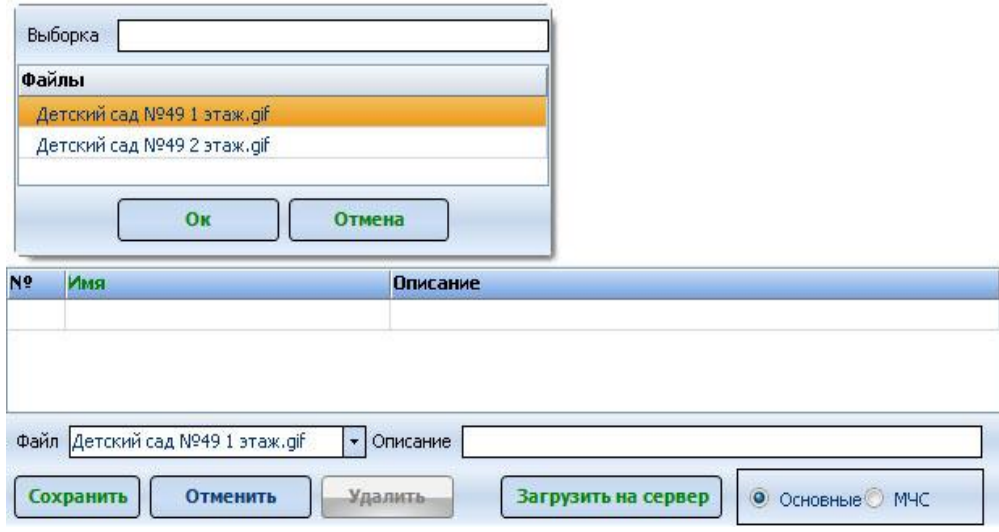

*Рисунок 6.18*

## <span id="page-45-0"></span>**Добавление новой карты**

Карты объектов хранятся на сервере в каталоге maps, расположенном в каталоге программы «путь к программе\КПО Кобра 8.0\server\maps». Поэтому для добавления карты, в первую очередь, необходимо добавить ее в данный каталог. Вы можете скопировать необходимые изображения, используя, любой менеджер файлов или загрузить их при помощи клавиши «Загрузить на сервер». Программа поддерживает изображения в форматах bmp, jpg, gif.

КПО «Кобра 8» не обладает собственным графическим редактором, поэтому для создания планов объекта вы можете использовать Microsoft Visio или любой другой редактор.

Существует возможность разделения карт на два типа: «Основные» - для нужд предприятия, и карты «МЧС». Карты с пометкой «МЧС» отображаются на удаленных рабочих местах автоматизированной системы пожарного мониторинга АРМ «МЧС». Карты с пометкой «Основные» отображаются только на клиентских местах КПО «Кобра 8», принадлежащих охранному предприятию. Это позволяет отдавать пожарным подразделениям МЧС только ту информацию, которая необходима для выполнения задач по тушению пожаров и ликвидации

их очагов. Более подробно о системе передачи извещений на удаленные автоматизированные рабочие места (АРМ) МЧС и МВД можно узнать в разделе [16.](#page-183-0)

После того как план объекта будет добавлен в каталог maps, необходимо будет «привязать» данное изображение к объекту, для этого:

Левой кнопкой мыши кликните по клавише **«Новый».**

- Левой кнопкой мыши кликните по стрелочке в поле **«Файл».**
- Выберете карту из предложенного списка.
- В поле «Описание» добавьте комментарий к плану объекта.
- Укажите тип карты «Основная» или «МЧС».
- Для сохранения файла нажмите **«ОК»,** для отмены **«Отмена».**

КПО «Кобра 8.0» позволяет к одному объекту привязать неограниченное количество карт. Такая необходимость часто возникает в тех случаях, когда объект мониторинга многоэтажный или имеет сложную планировку. Вы можете распределить планы помещений по этажам или отдельным секциям и дать им подробное описание.

Для удаления карты предназначена клавиша **«Удалить».** Для изменения описания карты предназначена клавиша **«Редактировать».**

## **6.2.1.7 Фотографии**

Закладка предназначена для добавления или редактирования фотографий объекта. Добавление и редактирование файлов осуществляется аналогично закладке **Карта объекта**.

## **6.2.1.8 Видео**

Закладка предназначена для работы с видеокамерами используемых в модуле «Видеоохрана» и в системе Macroscop. Содержит пять дополнительных закладок. Подробное описание и использование видеокамер в модуле «Видеоохрана» и системе Macroscop рассмотрено в разделах [14](#page-167-0) и [15](#page-176-0) данного руководства соответственно.

## **6.2.1.9 Дополнения**

Закладка предназначена для добавления комментариев, связанных с особенностью охраны объекта. Для просмотра необходимо в меню **«Вид»** выбрать закладку **«Дополнения»**, кликнуть по ней левой кнопкой мыши, справа от списка объектов появится поле для комментариев. В этом поле можно дать краткую словесную характеристику объекта, а также добавить любые данные, которые нельзя внести в стандартные поля карточки объекта.

Для ввода новых и корректировки уже имеющихся данных предназначена кнопка **«Редактировать»**. Для сохранения комментариев предназначена кнопка **«Сохранить»**.

# **6.2.1.10 ПСП (переопределение событий пользователя)**

Закладка предназначена для изменения описания событий объекта. В данном меню вы можете изменить наименование охранного шлейфа (зоны), поменять имя пользователя, изменить описание того или иного события. Все внесенные изменения будут распространяться только на выбранный объект. Для того чтобы приступить к редактированию вам необходимо в меню **«Вид»** выбрать закладку **«ПСП»**, кликнуть по ней левой кнопкой мыши. После этого справа от списка объектов появится список событий ([Рисунок](#page-47-0) 6.19). Список событий – это шаблон событий, выбранный вами для данного объекта, при создании его карточки.

Без необходимости не вносите изменения в класс событий, это может привести к нежелательным последствиям, таким как наличие тревог, неисправностей, не соответствующих действительности или к полному отсутствию реакции системы на происходящие события. Если все же вы решили изменить класс сообщения, то перед тем как вносить какие-либо изменения проконсультируйтесь у специалистов технической поддержки. Переопределение класса не будет работать, когда событие является переустановкой (код начинается с цифры 3)

| N <sub>5</sub> |    |                                     |                                                                                                    | Новый класс                      | Описание             | Новое описание                                                                                                    |
|----------------|----|-------------------------------------|----------------------------------------------------------------------------------------------------|----------------------------------|----------------------|----------------------------------------------------------------------------------------------------|
|                | ЮО |                                     | <b>Tect</b>                                                                                                    | Tect                             | Тест.                | $T$ e $CT$                                                                                                    |
| $\overline{2}$ |    |                                     | Прописка                                                                                                    | Прописка                         | прописка             | прописка                                                                                                    |
| з              |    |                                     |                                                                                                    |                                  |                      | Сообщение не доставлено                                                                                                    |
| 4              |    |                                     | Тест                                                                                                    | Tect                             | Тест                 | Тест                                                                                                    |
| 5              |    |                                     |                                                                                                    |                                  |                      | Сообщение с болида                                                                                                    |
| 6              |    |                                     | Исключение                                                                                                    | Исключение                       | зон из охраны        | зон из охраны                                                                                                    |
| 7              |    |                                     |                                                                                                    |                                  |                      | Событие со стрельца                                                                                                    |
| 8              |    |                                     | Исключение                                                                                                    | Исключение                       | исключение           | исключение                                                                                                    |
| 9              |    |                                     | Исключение                                                                                                    | Исключение                       | исключение           | исключение                                                                                                    |
| 10             |    |                                     | Tect                                                                                                    | Тест                             |                      | тест телефонный коммуникато тест телефонный коммуникатор                                                                                                    |
| н              |    |                                     | Тест                                                                                                    | Тест                             | <b>Tect Ethernet</b> | <b>Tect Ethernet</b>                                                                                                    |
| 12             |    |                                     | Тест                                                                                                    | Tect                             | <b>TECT GSM</b>      | <b>TecT GSM</b>                                                                                                    |
| 13             |    |                                     |                                                                                                    |                                  |                      | Телеметрия                                                                                                    |
|                |    |                                     |                                                                                                    | $\circ$                          |                      |                                                                                                    |
|                |    |                                     |                                                                                                    |                                  |                      |                                                                                                    |
|                |    |                                     |                                                                                                    | Удалить                          |                      |                                                                                                    |
|                |    | Новый класс<br>Новый номер<br>Новый | 000<br>0000 000<br>0003 000<br>0006 000<br>0007 000<br>0008 000<br>0009 000<br>000A 999<br>000B 999<br>000C 000<br>000D 000<br>000E 000<br>0011 000 | Код Зона Класс<br>Редактировать. |                      | сервисные сообщения сервисные сообще Сообщение не доставлено<br>сервисные сообщения сервисные сообще Сообщение с болида<br>сервисные сообщения сервисные сообще Событие со стрельца<br>сервисные сообщения сервисные сообще Телеметрия<br>Новое описание |

*Рисунок 6.19*

<span id="page-47-0"></span>Список событий представлен в виде таблицы, состоящей из 7-ми колонок:

**№** - Порядковый номер сообщения.

**Код** – код сообщения.

**Зона** - вторичный код сообщения (Только для Contact ID).

Рассмотрим шаблон событий «Ademco Contact», код 1401.

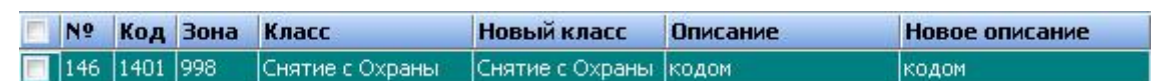

Обратите внимание, в поле «Зона» указано значение 998. Это означает, что к основному коду 1401 имеется привязка вторичного кода. В данном случае вторичный код 998 - несет в себе порядковый номер пользователя (пароля или ключа Touch Memory). Таким образом, основной код указывает на событие - «Снятие с охраны», а вторичный код (зона) указывает на номер пользователя, снявшего объект с охраны. Обратите внимание, что шаблон событий «Ademco Contact» содержит множество значений кода 998.

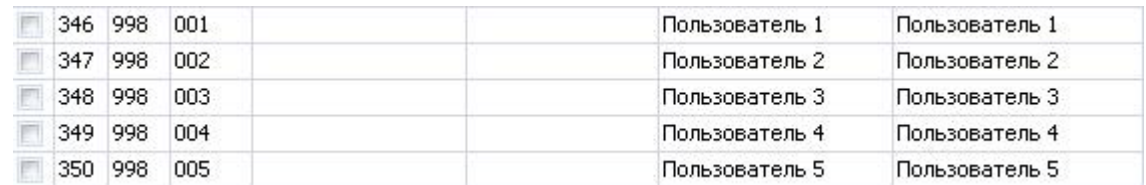

Это обусловлено тем, что каждый такой код имеет свой вторичный код (зону), указывающий на номер пользователя, а таких номеров, в зависимости от системы мониторинга, может быть множество.

Итак, основной код 1401 указывает на событие «Снятие с охраны», а вторичный код 998 на номер пользователя. Изменив стандартное описание кода 998 на ФИО реального пользователя, вы сможете идентифицировать в программе «Дежурный оператор» хозоргана, осуществляющего постановку и снятие объекта с охраны.

#### **Как это выглядит:**

Код 1401- стандартный шаблон без редактирования (строка сообщения в Дежурном операторе).

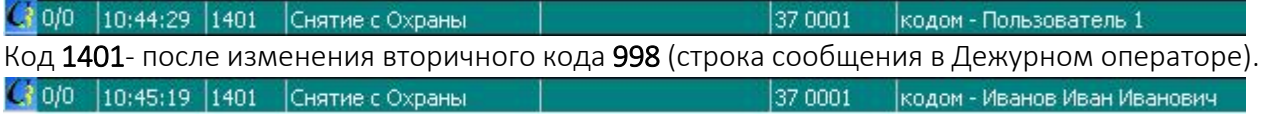

**Класс -** истинный класс сообщения (тревога, неисправность, постановка, снятие и т.д.). **Новый класс -** класс сообщения после редактирования.

**Описание -** истинное описание сообщения.

**Новое описание -** описание сообщения после редактирования.

## **Редактирование сообщений**

- 1. Выберете необходимое сообщение, кликните по нему левой кнопкой мыши.
- 2. Нажмите клавишу «Новый».
- 3. Если необходимо, измените класс сообщения. Класс выбирается из предложенного списка. Для возврата к истинному классу сообщения нажмите клавишу «0».
- 4. Если необходимо, в поле «Новый класс» напишите новое описание сообщения.
- 5. Для сохранения настроек предназначена клавиша «Сохранить».

После сохранения внесенных изменений, напротив сообщения автоматически устанавливается отметка в виде галочки ([Рисунок](#page-49-0) 6.20). Она означает, что сообщение

подвергалось корректировке. Для быстрого поиска отредактированных сообщений установите галочку в верхнем окошке первой колонки, после этого в списке останутся только отредактированные сообщения.

|                         | Nº             |     | Код Зона      | Класс Новый класс Описание |                                                | Новое описание            |
|-------------------------|----------------|-----|---------------|----------------------------|------------------------------------------------|---------------------------|
|                         |                | 998 | $ 001\rangle$ |                            | Пользователь 1                                 | Иванов Иван Иванович      |
| $\overline{\mathsf{v}}$ | 2              | 998 | 002           |                            | Пользователь 2                                 | Сидоров Петр Петрович     |
| $\checkmark$            | 3              | 998 | 129           |                            | Пользователь 1 Touch Memory                    | Петров Петр Петрович      |
| $\overline{\mathsf{v}}$ | $\overline{4}$ | 998 | 130           |                            | Пользователь 2 Touch Memory                    | Смиронова Мария Ивановна  |
| $\overline{\mathsf{v}}$ | 5              | 999 | 001           |                            | Зона 1                                         | СМК входная дверь         |
| $\sqrt{2}$              | 6              | 999 | 002           |                            | Зона 2                                         | ИК зал                    |
|                         | V <sub>7</sub> | 999 | 003           |                            | Зона 3                                         | ИК кабинет гл. бухгалтера |
|                         | Новый класс    |     |               |                            | Новое описание Иванов Иван Иванович<br>$\circ$ |                           |
|                         |                |     |               |                            |                                                |                           |

*Рисунок 6.20*

## <span id="page-49-0"></span>**6.2.1.11 SMS и E-mail рассылка**

КПО «Кобра» позволяет реализовать SMS - оповещение клиента о событиях, происходящих на объекте охраны. По вашему желанию или по желанию клиента вы можете выбрать события (Постановка, Снятие, Тревога и т.д.), которые необходимо отправлять на мобильный телефон собственника, создать один или несколько шаблонов рассылки.

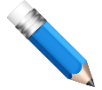

SMS - оповещение не входит в базовую комплектацию программного обеспечения и является дополнительной платной надстройкой. Для активации услуги необходимо приобрести SMS - драйвер. Кроме того, потребуется оборудовать ПЦН одним или несколькими, в зависимости от количества абонентов рассылки, GSM-терминалами. GSMтерминал отвечает за отправку SMS-сообщения на телефон абонента.

#### **GSM-терминалы рекомендуемые к использованию:**

- «Siemens MC35i»
- «Centurion MC35i»
- «Цербер-GSM»
- «Цербер GP-4»
- «Цербер GM-2»

Если в комплект вашей модификации ПО не входит SMS-оповещение, то для реализации данной возможности вам потребуется:

- 1. Приобрести SMS-драйвер.
- 2. Приобрести GSM-терминал.
- 3. Обновить USB ключи защиты (раздел [4.2.1](#page-18-0) [Обновление](#page-18-0) USB ключей).

После того как перечисленные выше действия будут выполнены, вы сможете организовать отправку SMS сообщений в автоматическом режиме, и для этого вам потребуется:

- 1. Подключить GSM терминал к свободному com-порту.
- 2. Запустить SMS-драйвер.
- 3. Создать список абонентов, которым необходимо отправлять SMS.
- 4. Создать шаблон рассылки. В шаблоне указываются сообщения, которые необходимо отсылать абоненту. Шаблон рассылки создается в приложении «Настройка системы» меню «SMS-Email» (раздел [10.5](#page-140-0) Шаблоны SMS [оповещения](#page-140-0)).
- 5. Вид SMS сообщений
- 6. Запустить приложение «Менеджер объектов» перейти в меню «SMS-Email».

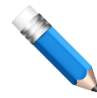

При первом запуске программы список пользователей и шаблонов рассылки SMS будет пуст

- 7. Из общего списка выбрать объект, с которого будут отправляться сообщения.
- 8. Нажать клавишу «Новый».
- 9. Выбрать пользователя, которому необходимо отсылать SMS сообщения.
- 10. Выбрать шаблон рассылки для данного пользователя. В зависимости от потребностей, каждому пользователю можно назначить свой шаблон рассылки.
- 11. Поставить флажок «Отсылать SMS» (если флаг не установлен SMS сообщения пользователю не отсылаются). Флаг снимается в тех случаях, когда необходимо временно отключить SMS оповещение пользователя.
- 12. Если для рассылки SMS вы используете несколько GSM терминалов, укажите номер шлюза (номер драйвера GSM - терминала). Номер драйвера вы можете посмотреть в файле drvsms.ini. Если вы используете один GSM-терминал, то номер шлюза можно не указывать.
- 13. Выбрать в каком виде будут приходить SMS.

**Nº**  $\mathbf{1}$  $\overline{2}$ 3  $\overline{4}$ 5 6  $\overline{7}$ 8 9

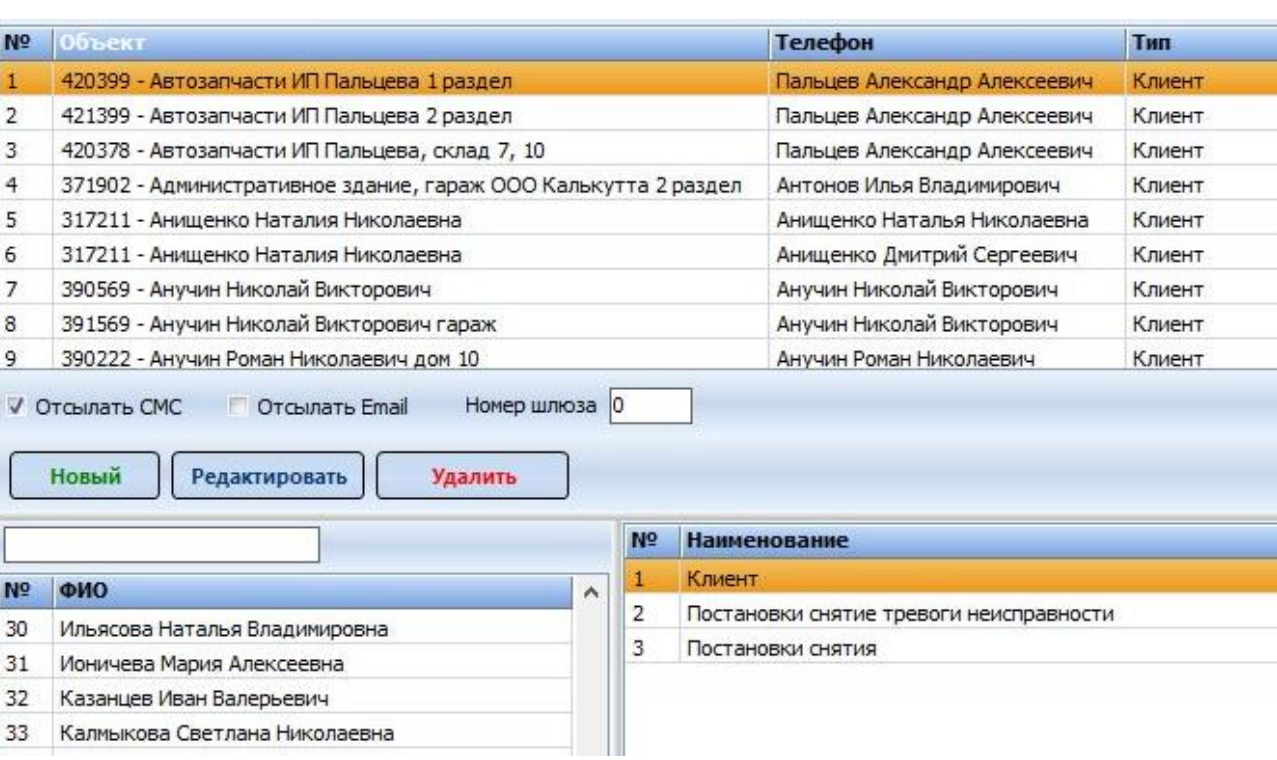

*Рисунок 6.21*

# **6.2.1.12 Удалённый доступ**

В закладке можно закрепить пользователей удалённого приложения на мобильном устройстве, в котором отображаются события объекта. Для закрепления пользователя необходимо выбрать объект из списка и с помощью копок Вверх\Вниз можно добавлять\убирать из списка пользователей объекта. Заполнение справочника описано в разделе [6.2.2.11](#page-56-0) [Удалённый](#page-56-0) доступ.

## **6.2.1.13 Выхода (в разработке)**

Раздел предназначен для переописания групп выходов с дистанционным управлением (только для линейки оборудования «Цербер»).

Начиная с прошивок v.31 для ППКОП «Цербер-03» и прошивок v.6 для всех остальных устройств, в конфигурации прибора можно объединить ряд выходов в группу с дистанционным управлением с ПЦН. Данный раздел позволяет переименовать группы выходов в понятные пользователю описания. В последующем эти обозначения групп выходов будут использоваться в разделе «Управление» приложения «Дежурный оператор».

Для присвоения номерам групп выходов с дистанционным управлением описания необходимо кликнуть по кнопке «Новый» и ввести описание для конкретной группы выходов. Номер группы должен соответствовать тому, что выставлен в конфигурации оборудования «Цербер».

## **6.2.2 Меню «Справочники»**

Данные меню предназначены для создания собственных библиотек оборудования, ответственных лиц, техников, операторов, заказчиков, ГБР и прочих оперативных списков. В дальнейшем, при работе с программой данная информация будет отображаться во всех приложениях программного обеспечения, и может быть использована для формирования полноценных карточек объекта, обработки тревог, создания отчетов и пр. Отсутствие той или иной оперативной информации не является критичным фактором, но существенно снижает информативность системы мониторинга, и ведет, в свою очередь, к снижению качества предоставляемых услуг.

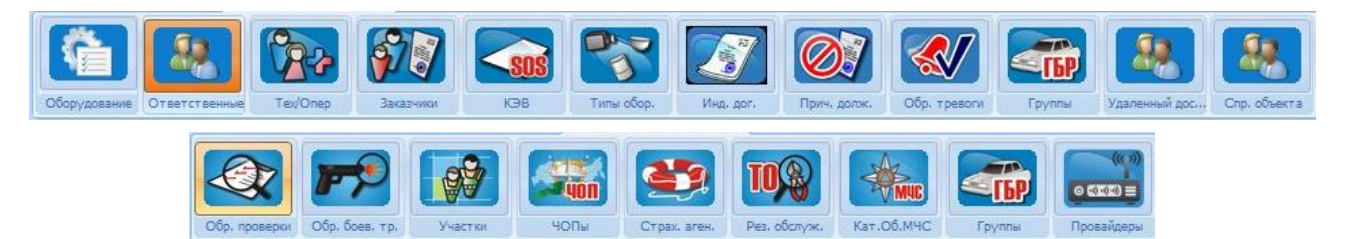

## **6.2.2.1 Оборудование**

Раздел предназначен для добавления в базу данных оборудования, используемого вашей организацией для охраны объектов. В базовой комплектации ПО уже содержит перечень оборудования, но данный список может быть не полным, а элементы ОПС отличаться от тех, что использует ваша организация. С помощью данных этого справочника можно:

- 1. Рассчитать заработную плату по факту обслуженных У.У.
- 2. Определить гарантийный \ не гарантийный ремонт.
- 3. Рассчитать нагрузку на блок питания

**Наименование** – Название оборудования

**Тип** – тип оборудования

**Единица измерения** – в какой единице измерения ведется счёт оборудования **Цена** – стоимость единицы оборудования

**Условные установки** – единица оборудования, соответствующая условной единице стоимости облуживания

**Гарантия** – гарантийный период оборудования

**Потребление тока** – мощность потребления тока оборудованием (Вт)

## **6.2.2.2 Ответственные**

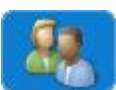

Список ответственных лиц, закреплённые за объектом или объектами.

## **6.2.2.3 Техники, операторы**

Раздел предназначен для добавления в базу информации о техническом персонале и персонале пульта централизованного наблюдения (ПЦН). В дальнейшем эти данные потребуется для проведения работ непосредственно на объекте, а так же для обработки информации поступающей с объектов мониторинга

# **6.2.2.4 Заказчики**

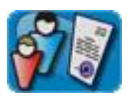

Раздел предназначен для добавления в базу данных информации о заказчиках. **Заказчик –** название организации или ФИО частного лица заключившего договор об

#### охране имущества

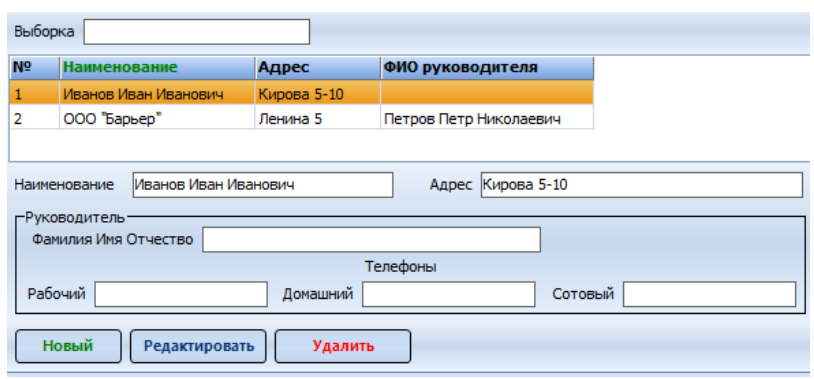

#### **6.2.2.5 КЭВ**

Раздел предназначен для добавления в базу данных информации по карточкам экстренного вызова.

**Карта экстренного вызова –** карточка, которая позволяет клиенту в случае возникновения опасной ситуации вызвать по телефону группу быстрого реагирования.

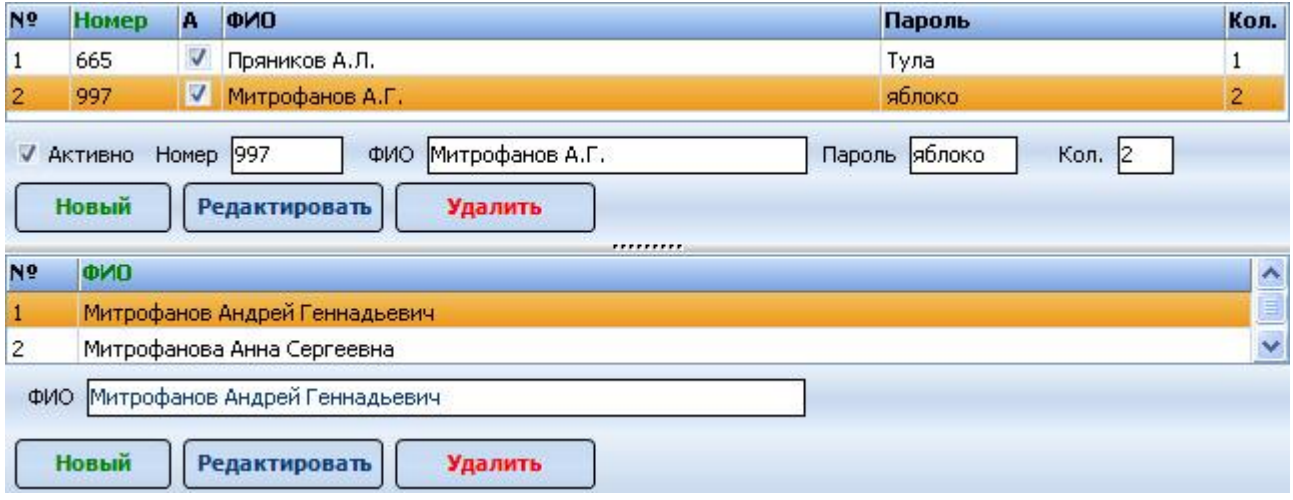

*Рисунок 6.2.2.5*

Список пользователей КЭВ «разбит» на 2 части. В верхней части расположен список заказчиков, т.е. людей на которых оформлен договор. В нижней части расположен список пользователей карточки. В зависимости от условий договора одной и той же картой могут воспользоваться несколько человек.

#### **Список заказчиков представлен в виде таблицы, состоящей из 6 колонок, где**

- № Порядковый номер
- Номер Идентификационный номер карты
	- A Активность карты
- Пароль Пароль для идентификации пользователя
	- Кол. Количество пользователей

#### **Добавление заказчиков и пользователей КЭВ**

Для добавления нового «Заказчика» необходимо в верхней части окна:

- Нажать кнопку «Новый»
- Заполнить пустые поля
- При необходимости, установить статус активности
- Для сохранения нажать кнопку «Сохранить»
	- Для добавления нового «Пользователя» необходимо:
- Нажать кнопку «Новый»
- Заполнить ФИО

14

Для сохранения нажать кнопку «Сохранить»

Для редактирования данных предназначена кнопка «Редактировать»

#### **6.2.2.6 Типы оборудования**

Раздел предназначен для редактирования списка типов оборудования.

**Тип оборудования** – термин, объединяющий несколько различный моделей оборудования по общему признаку. К примеру: «Блоки питания», «Видеонаблюдение» и т.д.

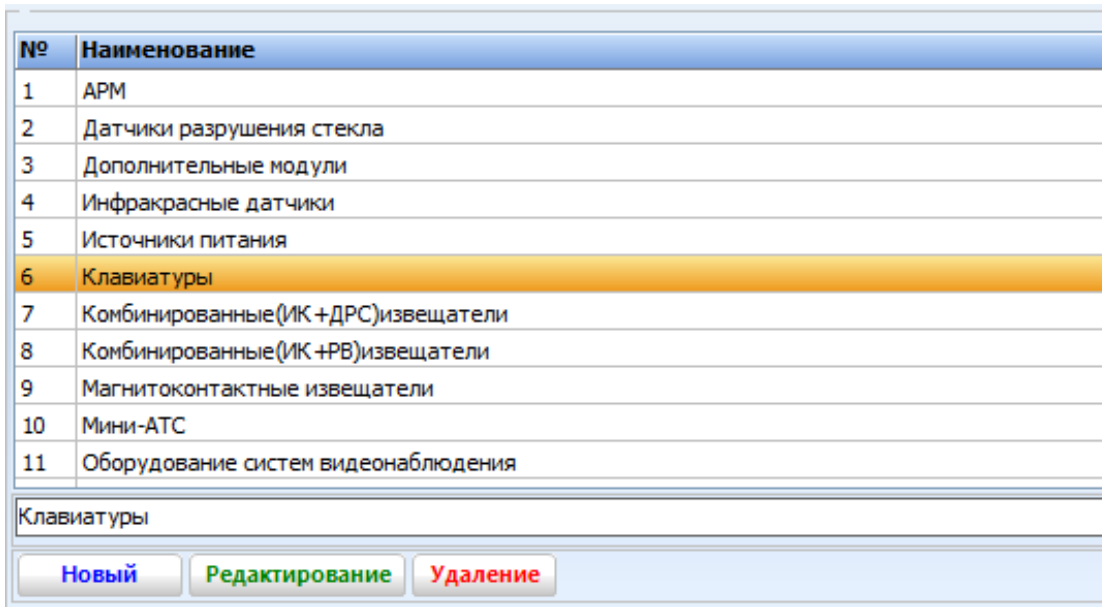

*Рисунок 6.2.2.6*

В дальнейшем вам может понадобиться «вносить» различное оборудование в справочник «Оборудование». В данном справочнике все вносимое оборудование классифицируется по типу, поэтому при отсутствии необходимого типа, следует создать его в данном разделе.

Для добавления нового «Типа» необходимо:

- Нажать кнопку «Новый»
- Ввести наименование нового типа
- Для сохранения нажать кнопку «Сохранить»

Для редактирования данных предназначена кнопка «Редактировать».

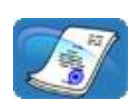

Раздел предназначен для редактирования списка договорных индексов.

**Индекс договора** – сокращенная аббревиатура договора охраны, объединяющая объекты по общему признаку предмета договора. К примеру: «Муниципальный

заказ», «Тревожная кнопка», «Видеонаблюдение», «Обслуживание» и пр. Индекс договора указывается при заполнении информации о предмете договора в разделе «Расширенные параметры объекта».

## **6.2.2.8 Причины должников**

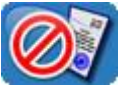

Раздел предназначен для редактирования причин приостановления договора охраны. Причина указывается при переводе объекта в список «Необслуживаемые».

## **6.2.2.9 Обработка тревоги**

Раздел предназначен для редактирования меню обработки тревог. Обработка тревог состоит из четырех этапов: «Вызов», «Прибытие», «Причина», «Решение». Каждому этапу соответствует одноименное меню, в котором оператор выбирает необходимый пункт.

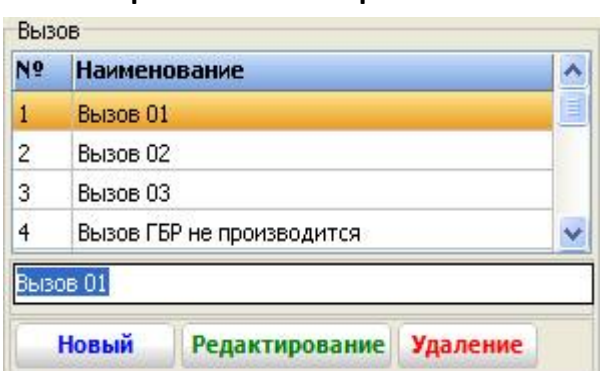

#### **Справочник категории** *«***Вызов***»*

Меню содержит список основных действий оператора при поступлении тревожного сообщения на пульт централизованного наблюдения. После поступления сигнала тревоги оператор должен передать «Вызов» группе быстрого реагирования или другим экстренным службам, кроме того он может позвонить на объект, отменить тревогу,

позвонить собственнику и совершить прочие действия. Список этих действий пополняется в справочнике категории «Вызов». В дальнейшем, при обработке тревог в приложении «Дежурный оператор», диспетчер ПЦН будет оперировать набором действий внесенных в данный справочник.

#### **Справочник категории** *«***Прибытие***»*

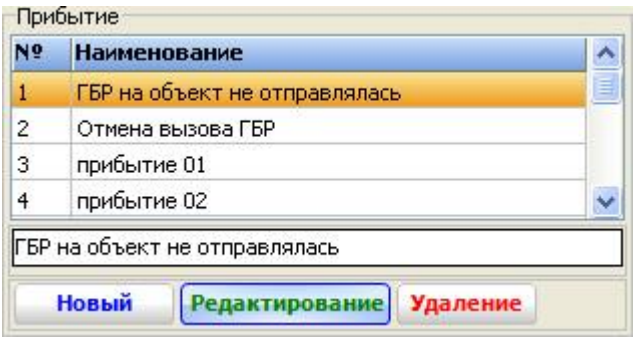

Меню содержит список основных действий оператора при прибытии экипажа ГБР на объект мониторинга. После прибытия ГБР на объект, оператор должен зафиксировать время прибытия, установив в программе соответствующий статус. Номер прибывшего экипажа ГБР, наименование экстренной службы реагирования и список прочих

возможных действий пополняется в справочнике категории «Прибытие». В дальнейшем, при

обработке тревог в приложении «Дежурный оператор», диспетчер ПЦН будет оперировать набором действий внесенных в данный справочник.

#### **Справочник категории «Осмотр»**

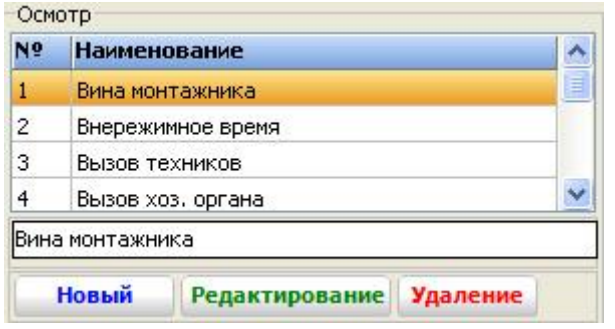

Меню содержит список возможных причин, по которым был совершен вызов ГБР. При получении рапорта от ГБР с объекта, оператор устанавливает в программе соответствующий статус. Список причин возникновения тревожной ситуации пополняется в справочнике категории «Осмотр». В дальнейшем, при

обработке тревог в приложении «Дежурный оператор», диспетчер ПЦН будет оперировать набором причин внесенных в данный справочник.

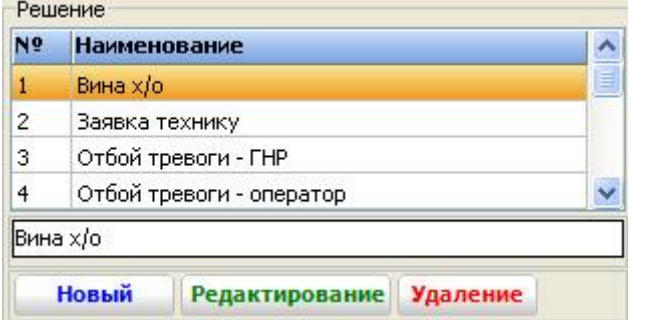

**Справочник категории «Решение»**

Меню содержит список возможных решений принятых оператором ПЦН или начальником караула по результату осмотра объекта. В зависимости от содержания рапорта ГБР (ложное срабатывание, проникновение, возгорание, не установленная причина и пр.) оператор устанавливает в программе соответствующий статус. Список возможных

решений пополняется в справочнике категории «Решение». В дальнейшем, при обработке тревог в приложении «Дежурный оператор», диспетчер ПЦН будет оперировать набором решений внесенных в данный справочник, а также эти данные используются в модуле повторных тревог при фильтрации причин выезда ГБР.

## **6.2.2.10 Группы ГБР**

Раздел предназначен для редактирования списка экипажей ГБР. В список вносятся 162 все экипажи ГБР принадлежащие вашей организации или оказывающие услуги реагирования по договору. В дальнейшем, оператор выбирает номер экипажа из данного перечня. Номер экипажа ГБР указывается при обработке боевых выездов.

**Боевой выезд** – выезд на реальную тревогу (проникновение, кража, разбой, нападение и пр.).

## <span id="page-56-0"></span>**6.2.2.11 Удалённый доступ**

Раздел предназначен для создания и редактирования справочника Androidсмартфонов, на которых доступен удаленный доступ. Для защиты данных от несанкционированного доступа предусмотрено ограничение по номеру IMEI мобильного у. За каждым объектом в базе данных можно закрепить несколько пользователей. Так же одного и того же пользователя можно закрепить за разными объектами. Данная функция актуальна, когда у одного пользователя под охраной стоит квартира, гараж, дача, офис и т.д.

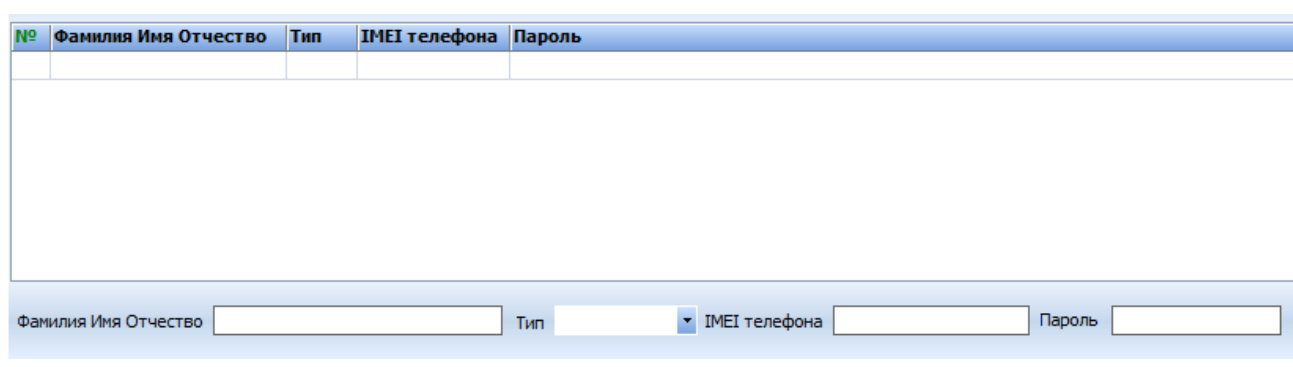

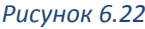

Для добавления нового пользователя в справочник необходимо левой клавишей мыши кликнуть по кнопке «Новый», после ввода всех данных необходимо нажать кнопку «Сохранить».

**Фамилия Имя Отчество** – ФИО пользователя, которому будет доступно приложение удаленного доступа: «Клиент-ИНФОРМЕР», *«*Инженер*-*ИНФОРМЕР*»,* «ГБР-ИНФОРМЕР» (в разработке).

**Тип** – тип пользователя:

**Клиент** – доступно приложение «Клиент-ИНФОРМЕР». Может просматривать события с объектов, за которыми закреплен в настройках объекта;

**Техник** – доступно приложение «Инженер-ИНФОРМЕР;

**ГБР** – временно недоступно, приложение в разработке.

**IMEI** – IMEI номер мобильного телефона, с которого будет запускаться мобильное приложение.

Поле «Выборка» предусмотрена для быстрого поиска записи в случае необходимости внести изменения в запись или удалить ее

#### **6.2.2.12 Справочник объекта**

Закладка содержит четыре информационных справочника:

- Тип объекта
- Состояние объекта
- Периодичность технического обслуживания

#### Система передачи информации (СПИ)

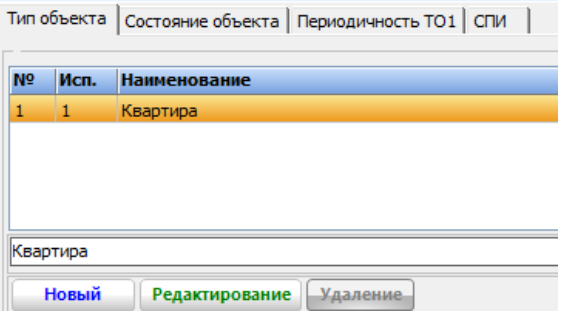

## **6.2.2.13 Обработка проверки**

Раздел предназначен для редактирования списка результатов проверки тревог. После обработки тревоги, каждый объект автоматически попадает в список «Проверка». Проверке подвергается каждый пункт обработки тревоги, особое внимание обращается на время прибытия экипажа и на результат (решение). Проверка обработки тревог производится один раз в сутки, и входит в обязанности старшего оператора или начальника караула. По результату проверки, указывается причина вызова, а тревоге присваивается статус ложной или боевой. Статус тревог необходим для ведения статистики и составления отчетов

## **6.2.2.14 Обработка боевой тревоги**

Раздел предназначен для редактирования списка причин боевых тревог. В дальнейшем, при обработке боевых тревог в приложении «Дежурный оператор», диспетчер ПЦН будет оперировать набором причин указанных в данном справочнике.

## **6.2.2.15 Участки**

Раздел предназначен для закрепления объектовых участков за техниками и сервисными инженерами. **Участок** – определенная область или территория зоны обслуживания, закрепленная за бригадой сервисного центра. Закрепление объектов за бригадой техников обеспечивает взаимозаменяемость обслуживающего персонала, и гарантирует выполнение возложенных на бригаду обязанностей даже при отсутствии одного из сотрудников по причине болезни, отпуска, увольнения или возникновения другой ситуации.

## **6.2.2.16 ЧОП**

Раздел предназначен для редактирования списка частных охранных предприятий **Lyon** (ЧОП). Название ЧОПа указывается при заполнении карточки объекта, в том случае если реагирование, т.е. выезд на объект по тревоге осуществляется по договору представителями стороннего охранного предприятия или подразделением полиции (ОВО). Зачастую такую схему работы используют мониторинговые компании. В дальнейшем данная информация потребуется для ведения статистики выездов и составления отчетов объекта.

## **6.2.2.17 Страховые агентства**

Раздел предназначен для редактирования списка страховых агентств. Название агентства, при наличии страховки, указывается в карточке объекта (раздел «Расширенные»). Наличие охранно-пожарной сигнализации позволяет клиенту, при заключении договора со страховой компанией получить определенную скидку, и снизить сумму страховых взносов. Наличие страховки, в свою очередь, может давать клиенту привилегии по абонентской плате с учетом снижения лимита материальной ответственности ЧОПа.

## **6.2.2.18 Результат обслуживания**

Раздел предназначен для редактирования списка результатов обслуживания. Результат обслуживания – оценка мер принятых сервисным инженером при выполнении технического обслуживания (ТО-1 и ТО-2).

## **6.2.2.19 Категории объектов МЧС**

Раздел предназначен для редактирования классификаций объектов по степени обеспечения пожарной безопасности. Данный перечень содержится в Федеральном законе от 22 июля 2008 г. N 123-[ФЗ "Технический регламент о требованиях](http://base.garant.ru/12161584/)  [пожарной безопасности"](http://base.garant.ru/12161584/). Перечень утвержден законодательством РФ, но может потребовать корректировки, при внесении изменений и поправок в ФЗ.

#### **6.2.2.20 Группы**

Раздел предназначен для редактирования списка экипажей ГБР, которые  $\overline{\mathbf{r}}$ отображаются в приложении «Кобра GPS». За группами быстрого реагирования, введенным в данный справочник, возможно закрепление (в приложении «Кобра GPS) номеров телефонов мобильных устройств (планшеты с GSM модулем, смартфоны, навигаторы с GSM модулем) для отправки SMS сообщений с координатами тревожного объекта или отправки данных через Интернет.

#### **6.2.2.21 Провайдеры**

Справочник подключенных провайдеров услуг Интернета. Используется в описании данных о добавляемой видеокамере во вкладке «Видео» - «Камеры».

#### **6.2.2.22 Обслуживание**

Справочник причин постановки техника на обслуживание объекта.

#### **6.2.3 Меню «Интеграция»**

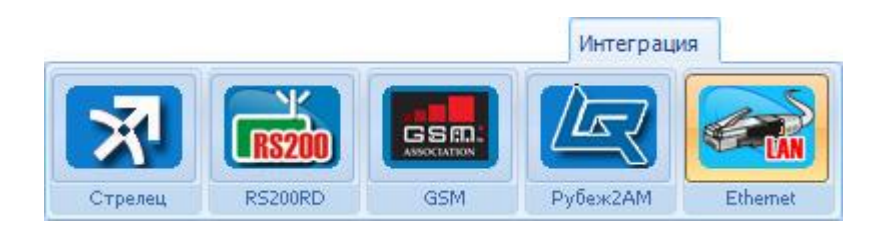

Раздел предназначен для дополнительной настройки параметров оборудования подключаемого к системе мониторинга. В основном, дополнительная настройка требуется для интегрированных систем, где «стыкуется» оборудование различных производителей. Одним из примеров такого решения является передача данных с внутри объектовой системы ВОРС «СТРЕЛЕЦ» на ПЦН «ЦЕРБЕР». Далее мы подробно рассмотрим каждый пункт данного меню.

# **6.2.3.1 Стрелец**

Раздел предназначен для настройки параметров объектов, система ОПС которых построена на ВОРС «Стрелец» производства ЗАО «АРГУС СПЕКТР». Вывод сообщений с таких объектов на пульт централизованного наблюдения должен осуществляться при помощи радиоканальной системы передачи извещений «Цербер».

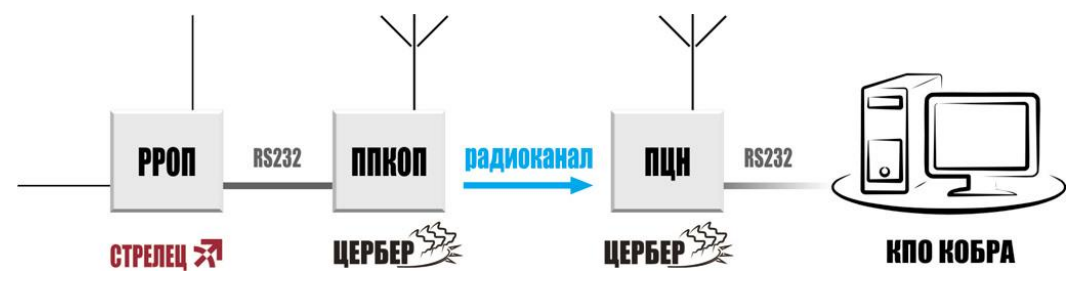

*Рисунок 6.23*

На рисунке 6.22 изображена общая схема передачи извещений с РРОП «Стрелец» на ПЦН оборудованный КПО «Кобра».

РРОП «Стрелец», подключаемый по RS232 к объектовому прибору «Цербер» должен иметь адрес «0», т.е. являться координатором радиосети (далее КР). Вся информация о состоянии ВОРС считывается именно с этого устройства. Объектовый прибор «Цербер» по собственному радиоканалу передает сообщения с КР (РРОП 0) на ПЦН «Цербер». Для того чтобы сообщения с ВОРС «Стрелец» правильно отображались в приложении «Дежурный оператор» необходимо в разделе «Интеграция» указать параметры входящих данных, к которым относятся:

1. Порядковый номер локального\* раздела, с которого поступают сообщения.

- 2. Порядковый номер РРОП, которому принадлежит данный раздел.
- 3. Пультовой номер ППКОП «Цербер», который передает информацию на ПЦН.

Важно учитывать, что один КР (РРОП 0) может поддерживать работу 15 радиорасширителей (РРОП). Каждый отдельный РРОП контролирует до 16-ти локальных разделов [\(Рисунок](#page-61-0) 6.24). В меню «Интеграция» всегда необходимо указывать номера локальных разделов, входящих в состав глобальных разделов. Такая необходимость связана с тем, что КР (РРОП 0) передает по интерфейсу RS232 состояние локальных разделов, а не глобальных. Объединение локальных разделов в глобальные происходит только на программном уровне в пульте управления ПУ-Р или КПО «Кобра»

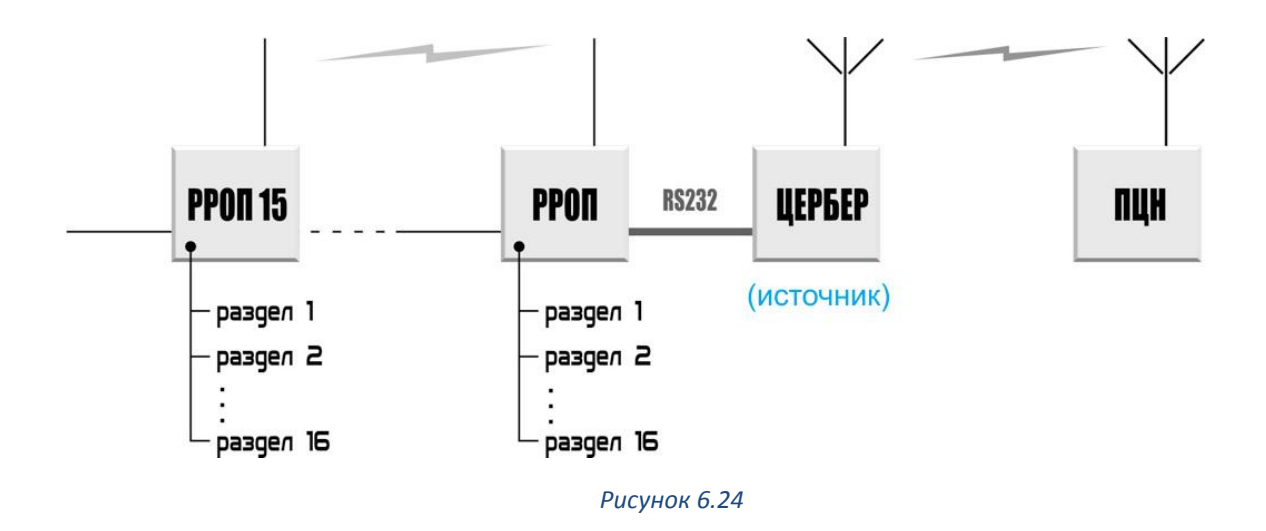

<span id="page-61-0"></span>Рассмотрим на примере передачу сообщений с небольшого объекта (квартира, павильон и т.п.) оборудованного ВОРС «Стрелец».

Как правило, небольшие объекты оснащаются одним радиорасширителем РРОП, который является координатором радиосети (КР) и имеет нулевой адрес. В нашем примере система ОПС на объекте будет состоять из одного охранного раздела, в состав которого будет входить несколько извещателей. Для передачи сообщений с РРОП по радиоканалу ПЦН «Цербер» вам потребуется предварительная настройка объектового прибора «Цербер», подробнее об этом процессе написано в руководстве по эксплуатации ППКОП «Цербер» в разделе «Передача сообщений с РРОП «Стрелец»». После того как вы настроите передатчик, вам понадобится подготовить карточку объекта и в разделе «Интеграция» указать все необходимые параметры объекта, такие как:

- 1. **Номер источника** пультовой номер радиомодема «Цербер», передающего события с РРОП. В нашем примере это будет номер 37 0001.
- 2. **Номер РР** номер радиорасширителя РРОП «Стрелец», в данном случае номер координатора сети. Как уже говорилось выше, КР всегда имеет нулевой адрес.
- 3. **Номер раздела** номер локального раздела ВОРС «Стрелец», к которому относятся охранные извещатели. В нашем примере раздел будет иметь номер «1».
- 4. **Номер в системе**  пультовой номер локального или глобального раздела ВОРС «Стрелец» в КПО «Кобра» на который будут поступать сообщения. Этот произвольный номер, назначается администратором ПЦН при создании карточки объекта.

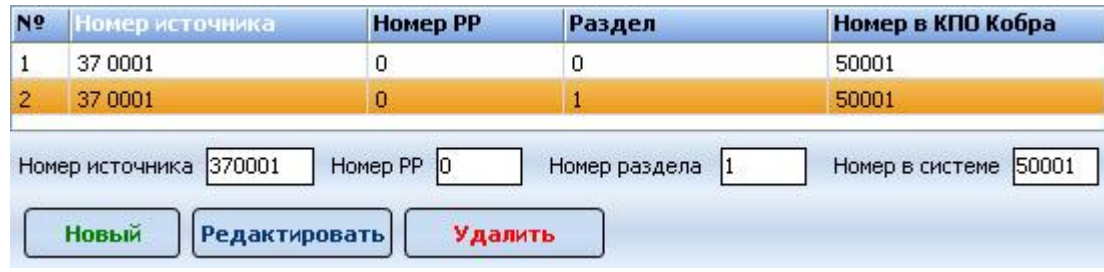

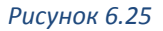

Обратите внимание, что в разделе «Интеграция» имеются 2 записи для одного объекта (пультового номера). Связано это с тем, что собственные служебные сообщения, такие как: неисправность питания, включение / выключение реле и прочие, РРОП «отсылает» на раздел с адресом «0». Указав одинаковый пультовой номер для нулевого и первого раздела, мы добьемся того, что все сообщения с данного объекта будут поступать на один номер, и нам не придется создавать дополнительную карточку объекта.

По такому же принципу на программном уровне происходит объединение нескольких локальных разделов в один глобальный. Т.е. каждому локальному разделу, входящему в состав глобального раздела, назначается одинаковый пультовой номер. В результате, сообщения с разных локальных разделов поступают на один пультовой номер.

В качестве примера, также рассмотрим случай, когда объект оборудован ВОРС «Стрелец» и состоит из нескольких глобальных разделов, которые по отдельности ставятся на охрану, и снимаются. Пусть это будет магазин, «разбитый» на 3 глобальных раздела:

Первый раздел – торговый зал

Второй раздел – складские помещения

Третий раздел – кабинет заведующей

Пусть в состав первого глобального раздела входят 16 локальных разделов КР (РРОП 0). В состав второго глобального раздела входят 5 локальных разделов (РРОП 1). Третий глобальный раздел включает в себя 3 локальных раздела (РРОП 1).

Пусть пультовой номер первого глобального раздела будет 5 0003 (номер произвольный). Пультовой номер второго глобального раздела будет 5 2003, а номер третьего раздела будет 5 3003. Учитывая то, что ВОРС «Стрелец» транслирует информацию о состоянии локальных разделов, необходимо в разделе «Интеграция» каждому локальному разделу присвоить пультовой номер. Но так как все локальные разделы входят в состав глобальных разделов, необходимо на программном уровне объединить локальные разделы. Для этого необходимо локальным разделам, входящим в состав одного глобального раздела присвоить одинаковый пультовой номер. В результате сообщения с каждого такого локального раздела будут поступать на один пультовой номер. В данном случае, меню «интеграция» необходимо заполнить следующим образом:

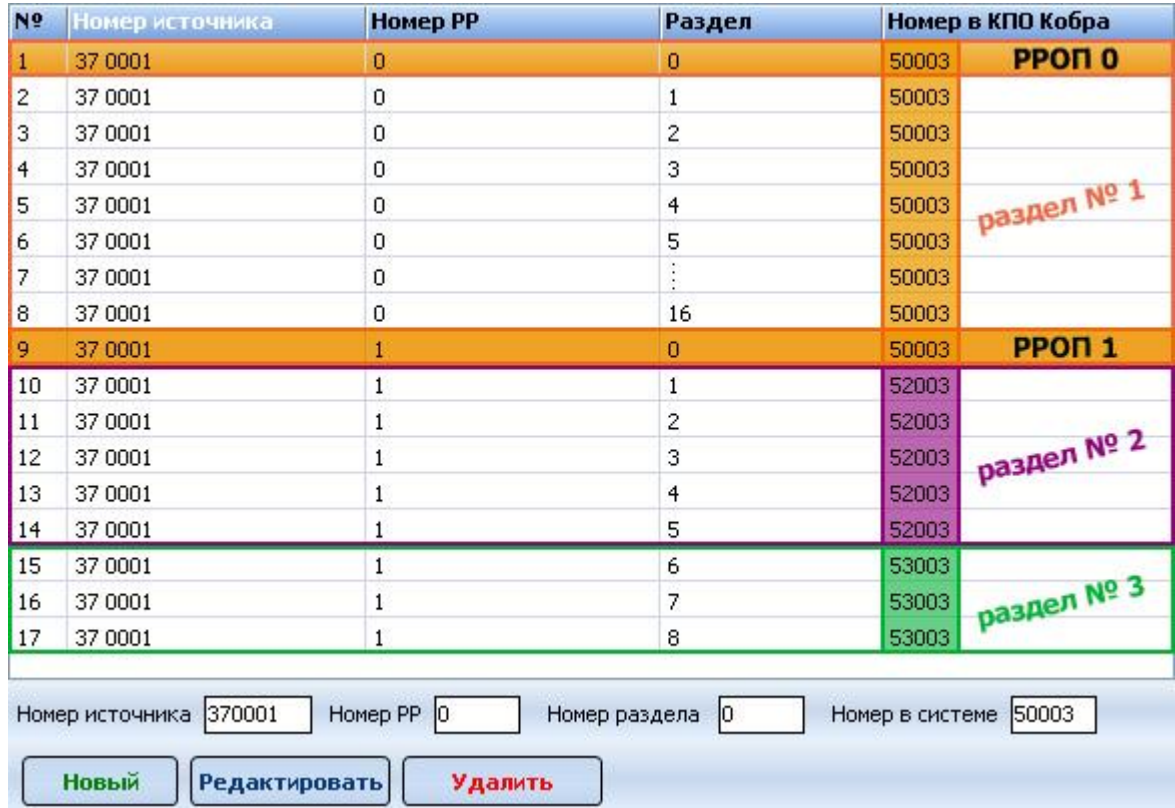

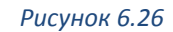

Обратите внимание, что для каждого РРОПа создана запись с нулевым локальным разделом. Обе эти записи имеют одинаковый пультовой номер, в результате служебные сообщения радиорасширителей поступают на один «основной» пультовой номер. На рисунке для наглядности цветным маркером выделены глобальные разделы, в состав которых входят локальные. В менеджере объектов глобальные разделы цветового обозначения не имеют.

## **6.2.3.2 Альтоника «RS-200RD»**

Приемник RS-200RD входит в состав радиоканальной охранной сигнализации "Риф Стринг-200" и предназначен для работы с пультом централизованного наблюдения RS-200PN (RS-200P). RS-200RD принимает радиосигналы от стационарных передатчиков системы "Риф Стринг-200" и пересылает принятую информацию по цифровой линии связи на ПЦН для дальнейшей обработки и отображения. Данные от RS-200RD поступают по интерфейсу RS232 в стандартном протоколе, поэтому существует возможность принимать их непосредственно на ПК, без участия ПЦН RS-200PN.

Так как RS-200RD не производит какой-либо селекции радиосигналов по принципу «свой-чужой», а принимает и дешифрирует сигналы от всех совместимых по эфирному протоколу передатчиков, то выделение «своих» сигналов и их обработку производит КПО «Кобра».

В данном разделе стационарным передатчикам серии RS-200 присваиваются пультовые номера. Для этого вам необходимо знать девятизначный номер передатчика RS-200. Если вы используете ПО «Страж» и планируете осуществить переход на КПО «Кобра», то

этот номер вы можете посмотреть в базе данных драйвера RS-200RD ([Рисунок](#page-64-0) 6.27). Для просмотра базы данных воспользуйтесь приложением Microsoft Accsess.

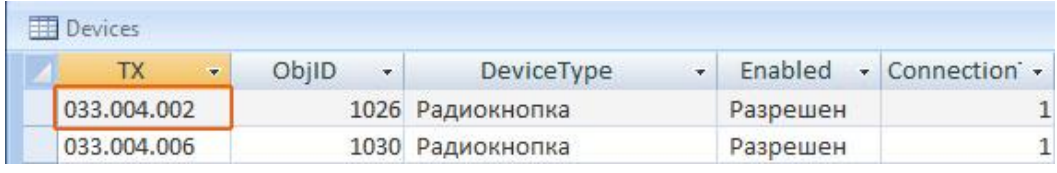

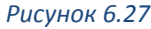

<span id="page-64-0"></span>Для подключения объекта к КПО «Кобра», укажите девятизначный номер передатчика RS-200 в поле «Номер источника», укажите пультовой номер данного устройства в КПО «Кобра» [\(Рисунок](#page-64-1) 6.28). Пультовой номер назначается произвольно.

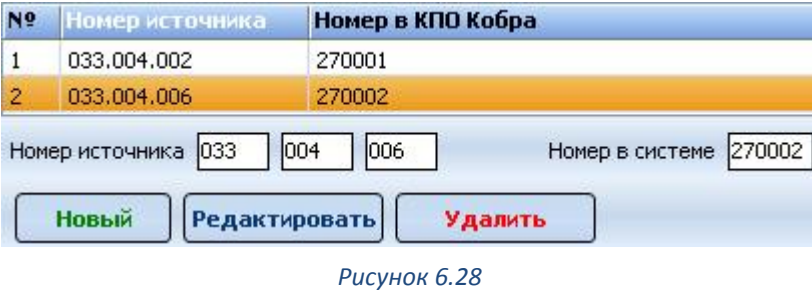

<span id="page-64-1"></span>Для добавления нового объекта необходимо:

- Нажать кнопку «Новый»
- Заполнить соответствующие поля
- Для сохранения нажать кнопку «Сохранить»

Для редактирования данных предназначена кнопка «Редактировать».

## **6.2.3.3 GSM**

В данном разделе настраиваются параметры объектов, для которых основным или GSM резервным каналом передачи данных является канал GSM. Настройка этих параметров необходима для правильного отображения информации, поступающей с таких объектов, а также для обратной связи и управления объектовыми приборами. Далее мы подробно рассмотрим параметры GSM-интеграции для различных систем мониторинга, поддерживаемых КПО «Кобра».

#### **GSM интеграция «Цербер»**

Если вам необходимо управлять объектовыми устройствами «Цербер GSM» или «Цербер - GT» (менять конфигурацию системы ОПС, ставить на охрану и т.д.), то для этого потребуется к пультовому номеру объекта «привязать» телефонные номера SIM карт, установленных в ППКОП. Так как GSM передатчики «Цербер» используют 2 SIM карты, то к каждому пультовому номеру присваивается 2 телефонных номера [\(Рисунок](#page-65-0) 6.29). Команда автоматически отправляется на SIM карту, с которой пришло последнее сообщение.

Сформированная КПО «Кобра», команда отправляется GSM-терминалом в виде SMS сообщения, поэтому для отправки SMS-команды вам понадобится SMS –драйвер.

## **Настройка параметров объектов**

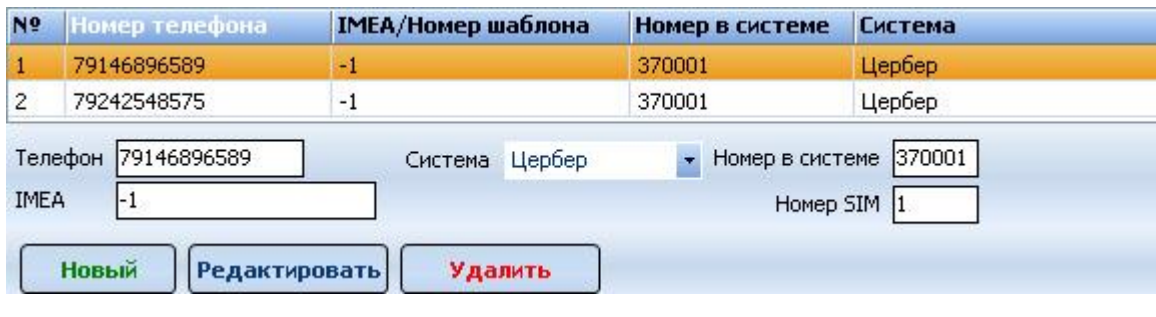

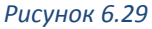

<span id="page-65-0"></span>Для добавления нового объекта необходимо:

- Нажать кнопку «Новый»
- Указать телефонный номер SIM карты в формате 79ххххххххх
- Указать тип системы «Цербер»
- Указать пультовой номер объекта
- Указать порядковый номер SIM карты (номер SIM-слота на ППКОП).
- Для сохранения нажать кнопку «Сохранить»

Для редактирования данных предназначена кнопка «Редактировать».

#### **Интеграция «GSM – тревога»**

В данном разделе вы также можете осуществить «привязку» телефонного номера абонента (клиента) к пультовому номеру. Это необходимо в том случае, если вы используете услугу «Мобильный вызов». Тревожное сообщение с телефона клиента будет поступать на присвоенный в данном разделе пультовой номер.

Для этого вам потребуется:

- Нажать кнопку «Новый»
- $\checkmark$  Указать телефонный номер SIM карты клиента в формате 79ххххххххх
- Указать тип системы «GSM-тревога»
- Указать пультовой номер объекта
- Для сохранения нажать кнопку «Сохранить»

При использовании нескольких драйверов «Мобильного вызова», необходимо в файле \*.ini указать префикс телефонного для телефонного номера:

## Numbers= **префикс**

Тогда номер клиент будет выглядеть так: 19021234567, 49021234567 и т.д.

## **GSM интеграция «Орлан»**

В данном разделе, пользователи ПЦН «Орлан» осуществляют «привязку» телефонного номера ППКОП «Лунь» к пультовому номеру. Служебные сообщения с ППКОП «Лунь» будут поступать на присвоенный в данном разделе пультовой номер.

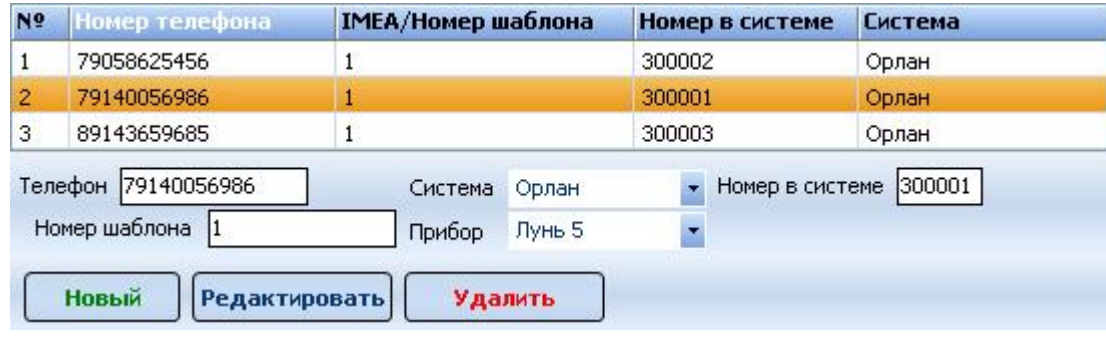

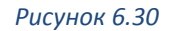

Для того чтобы подключить к системе мониторинга объект, оснащенный ППКОП «Лунь» вам потребуется не только создать карточку этого объекта в менеджере объектов, но и прописать параметры GSM-интеграции с КПО «Кобра». В параметрах GSM-интеграции необходимо указать:

- $\checkmark$  Телефонный номер установленной SIM карты в формате 9ххххххххх
- Тип системы «Орлан»
- Произвольный пультовой номер объекта (в формате 30\*\*\*\*, где 30 префикс драйвера)
- Шаблон управления (шаблон создается в драйвере «Орлан»)
- Тип прибора

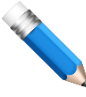

Приборы «Лунь-7T», могут использовать короткий протокол передачи сообщений, поэтому при выборе типа прибора, необходимо указывать какой протокол передачи используется:

DOT3 – короткий протокол

DOT4 – стандартный протокол

## **6.2.3.4 Рубеж 2АМ**

В данном разделе осуществляется настройка параметров ППКОП «Рубеж 2АМ». Данная процедура необходима в том случае, если сообщения с панели «Рубеж 2АМ» поступают на пульт централизованного наблюдения посредством РСПИ «Цербер».

| N <sup>o</sup> | Номер источника        | Номер панели             | Зона           | Номер в КПО Кобра      |  |
|----------------|------------------------|--------------------------|----------------|------------------------|--|
|                | 37 0001                |                          |                | 372222                 |  |
| $\overline{2}$ | 37 0001                |                          | $\overline{c}$ | 372222                 |  |
| 3.             | 37 0001                |                          | 3              | 372222                 |  |
|                | Номер источника 370001 | Номер панели             | Номер зоны 1   | Номер в системе 372222 |  |
|                | <b>Новый</b>           | Редактировать<br>Удалить |                |                        |  |

*Рисунок 6.31*

#### **Номер источника**

Пультовой номер приемопередатчика «Цербер», транслирующего события с ППКОП «Рубеж 2АМ».

## **Номер панели (номер адресной линии связи (АЛС))**

Порядковый номер адресной линии ППКОП «Рубеж 2AM».

**Зона**

Номер зоны, в которую включена адресная линия ППКОП «Рубеж 2АМ».

#### **Номер в КПО «Кобра»**

Пультовой номер зоны (раздела). На этот номер будут поступать сообщения. Назначается произвольно, но обязательно должен состоять из 6 цифр.

# **6.2.3.5 Ethernet**

В РАЗРАБОТКЕ

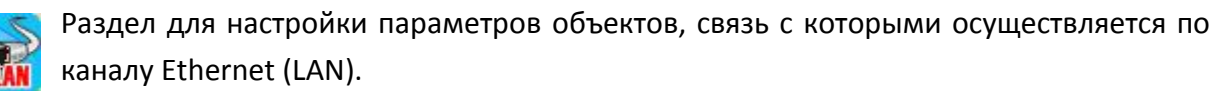

## **6.2.4 Меню «Служба»**

Раздел предназначен для ведения списка сотрудников пульта центрального наблюдения. Информация этого раздела используется при заступлении сотрудника на службу.

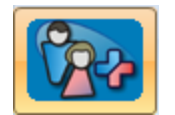

Вкладка «Личный состав» заполняется ФИО сотрудников.

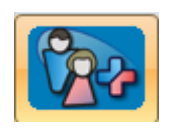

Вкладка «Смена» заполняется должностями сотрудников.

# **7 МОДУЛЬ «ДЕЖУРНЫЙ ОПЕРАТОР»**

Модуль «Дежурный оператор» предназначен для отображения и обработки сообщений, поступающих с подведомственных объектов на пульт. Эта программа является главным рабочим инструментом оператора пульта централизованного

наблюдения, далее ПЦН.

# **ЗАПУСК ПРОГРАММЫ**

Запуск программы осуществляется из меню

## **Пуск > Программы > КПО Кобра 8.0 > Дежурный оператор**

Также вы можете запустить данное приложение двойным кликом мышки по иконке

, расположенной на рабочем столе вашего компьютера.

После запуска программы перед вами появится окно регистрации в системе ([Рисунок](#page-68-0) 

[7.1\)](#page-68-0).

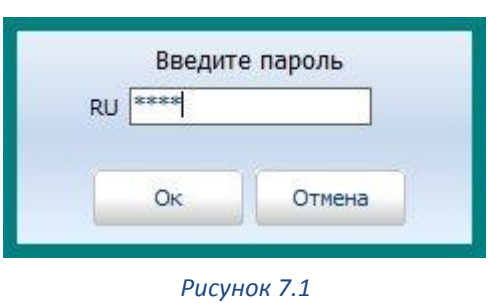

- <span id="page-68-0"></span>1. В поле с курсором введите пароль
- 2. Нажмите кнопку «Ок»
- 3. Нажмите кнопку «Отмена» для закрытия.

Если пароль введен неверно, перед Вами появится сообщение: "Пользователь не найден".

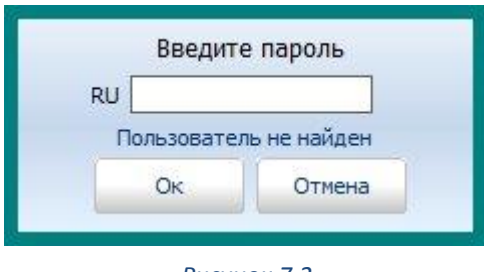

*Рисунок 7.2*

Введите правильный пароль и повторите операцию.

Если после ввода верного пароля программа выдаст сообщение *«Связь с сервером отсутствует»*, проверьте наличие ключа защиты и состояние сервера сообщений.

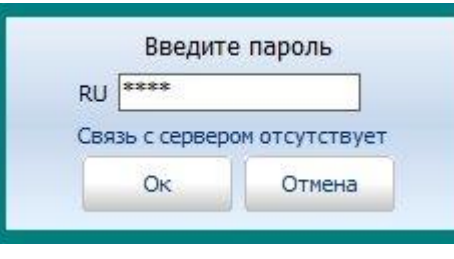

*Рисунок 7.3*

# **ОКНО МОДУЛЯ «ДЕЖУРНЫЙ ОПЕРАТОР»**

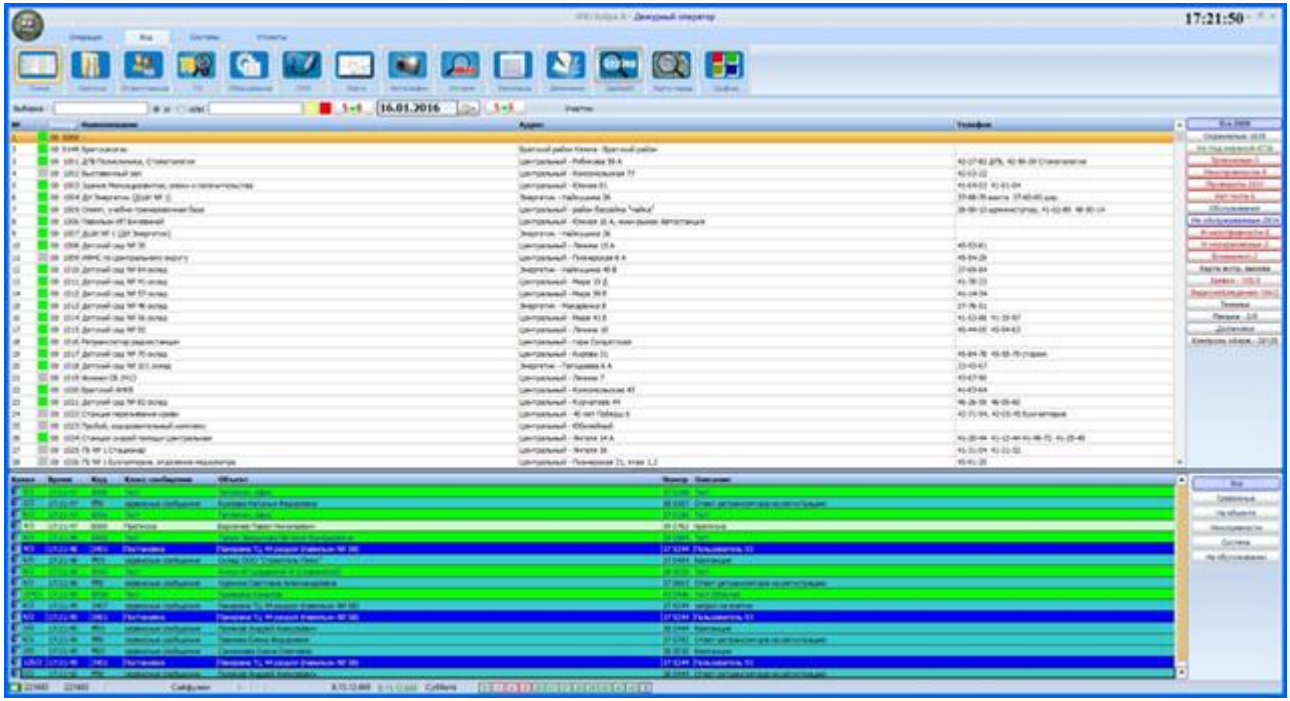

*Рисунок 7.4*

Визуально основное окно программы можно разбить на три части:

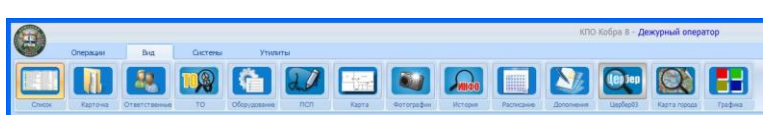

Основное меню программы. Содержит все необходимые инструменты для работы оператора.

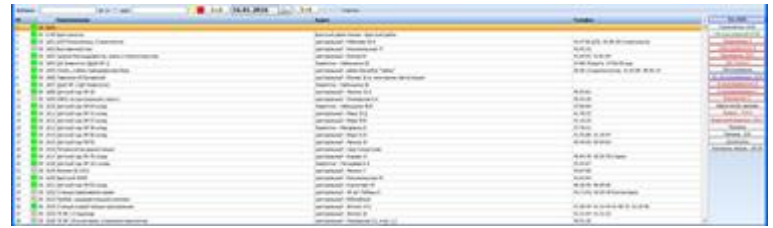

Список всех объектов с подробной информацией по каждому. Для удобства поиска информации, справа от списка находится меню фильтрации объектов по их текущим статусам

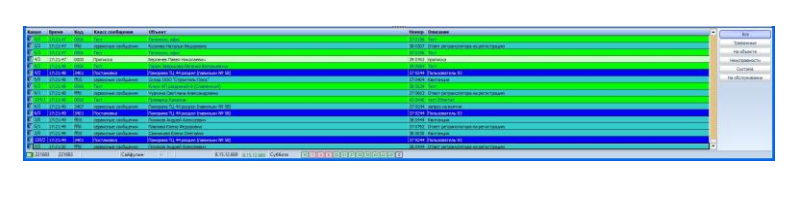

Список всех событий с подробной информацией по каждому.

Для удобства поиска информации, справа от списк находится меню фильтрации событий по их текущим статусам

#### **Вход в программу и регистрация пользователя**

Каждый пользователь, вошедший в программу, проходит процесс регистрации в системе. Вход пользователя фиксируется и отображается в поле событий [\(Рисунок](#page-70-0) 7.5). Также данные пользователя отображаются в нижней части рабочего окна программы.

<span id="page-70-0"></span>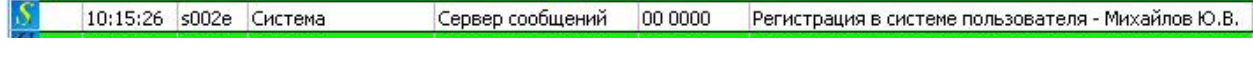

*Рисунок 7.5*

Каждое действие пользователя, также фиксируется и отображается в поле с событиями. Если вам необходимо просмотреть, кто выполнил ту или иную операцию, достаточно выбрать системное событие из списка и кликнуть по нему левой кнопкой мыши. Фамилия пользователя, производившего операцию отобразится в четвертом поле строки состояния, расположенной в нижней части экрана [\(Рисунок](#page-70-1) 7.6).

<span id="page-70-1"></span> $\boxed{221683}$ 221683 Сайфулин 8.15.12.669 8.15.12.669 Суббота M 1 4 9 20 31 37 38 39 40 42 43 0 *Рисунок 7.6*

#### **Описание полей строки состояния:**

- 1. Наличие связи с сервером сообщений. Зеленый индикатор означает, что связь есть. Красный индикатор свидетельствует об отсутствии связи.
- 2. Порядковый номер выбранного сообщения.
- 3. Общее количество сообщений за выбранные сутки.
- 4. ФИО пользователя производившего выбранную операцию.
- 5. ФИО текущего пользователя.
- 6. Версия программного обеспечения данного приложения.
- 7. Версия программного обеспечения доступное для обновления. Зеленый текст означает, что версия соответствует последней на сервере, красный – версия на сервере новее и необходимо обновить открытое приложение. Сделать это можно двойным нажатием левой кнопкой мыши на поле с новой версией.
- 8. День недели.
- 9. Наличие связи с сервером Macroscop, драйверами. Зеленый индикатор означает, что связь есть. Красный индикатор свидетельствует об отсутствии связи.

# **ОСНОВНОЕ МЕНЮ ПРОГРАММЫ**

В верхней части рабочей области располагается меню программы, которое состоит из основных вкладок и их подменю [\(Рисунок](#page-71-0) 7.7).

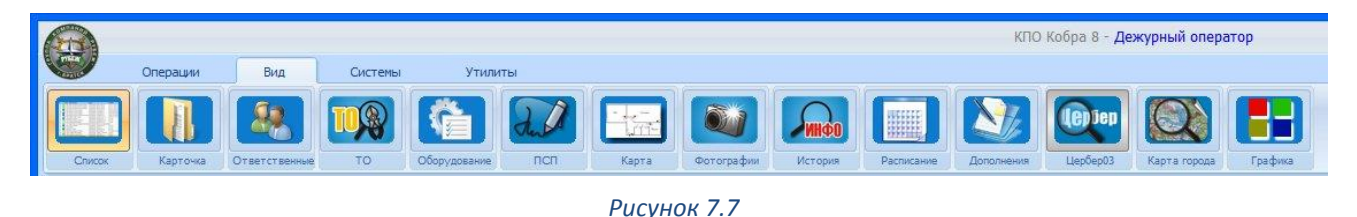

## <span id="page-71-0"></span>**7.3.1 Меню «Операции»**

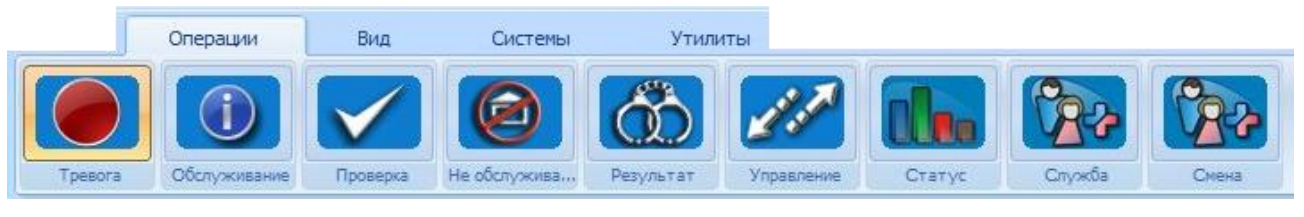

*Рисунок 7.8*

Меню предназначено, для выполнения различных операций над объектами и событиями, поступающими с них.

#### **Виды выполняемых операций:**

- 1. Обработка тревоги
- 2. Постановка объекта на техническое обслуживание
- 3. Проверка обработки тревог / неисправностей
- 4. Перевод объекта в «необслуживаемые»
- 5. Фиксирование результата боевой тревоги.
- 6. Управление приборами «Цербер 03»
- 7. Изменение статуса объекта
- 8. Служба
- 9. Смена пользователя

## **7.3.1.1 Тревога**

Раздел предназначен для отображения окна обработки тревоги. Для обработки тревоги необходимо выбрать объект, с которого поступил сигнал тревоги. Если объектов небольшое количество и оператор визуально (при помощи пиктограммы состояния) может определить с какого объекта пришла тревога, то будет достаточно выделить этот объект и перейти к режиму обработки тревог. Для перехода к режиму обработки тревог необходимо в меню «Операции» выбрать закладку «Тревога». Справа от списка объектов
появится **«Окно обработки тревог»**. Или перейти в обработку тревоги можно через контекстное меню, нажав правой кнопки мыши на объекте и выбрать Обработка тревоги.

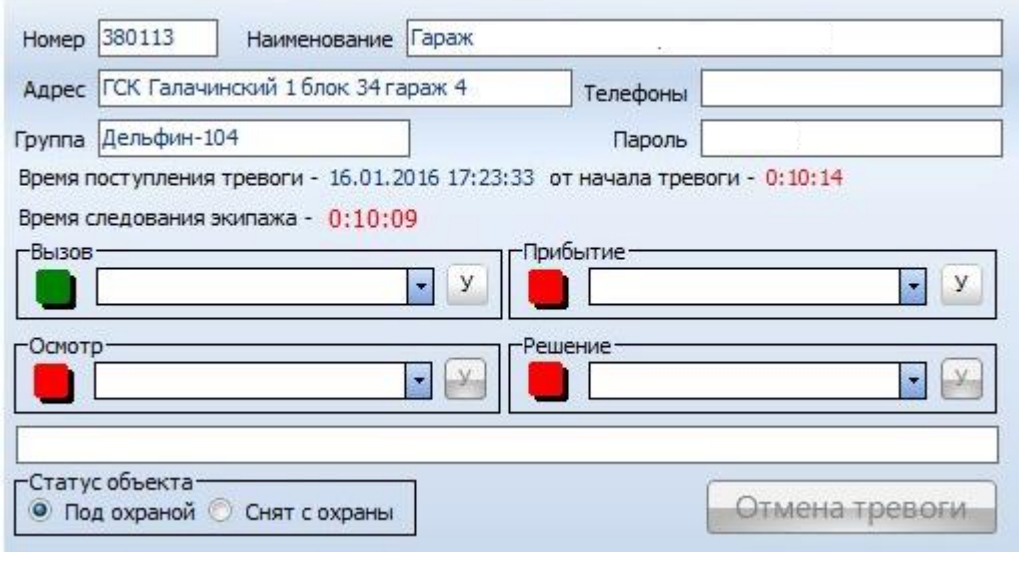

*Рисунок 7.9*

Если объектов много, то для быстрого поиска «тревожного» объекта необходимо использовать меню фильтрации объектов по статусам. Левой кнопкой мыши кликните по закладке «Тревожные» [\(Рисунок](#page-72-0) 7.10).

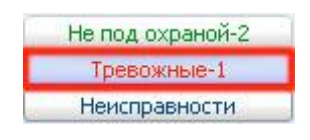

*Рисунок 7.10*

<span id="page-72-0"></span>**Обработка тревоги выполняется в шесть этапов:**

- 1. Вызов ГБР
- 2. Прибытие ГБР
- 3. Осмотр объекта
- 4. Решение по тревоге
- 5. Установка статуса объекта
- 6. Отмена тревоги

#### **Этап первый. «Вызов» группы быстрого реагирования**

**Вариант 1**. В списке ГБР выберете экипаж, которому была передана тревога. Для установки статуса «Вызов» кликните левой кнопкой мыши по иконке «У». После этого красный квадрат в окошке «Вызов» поменяет цвет на зеленый, это будет означать, что статус «Вызов передан» успешно установлен. Время передачи тревоги ГБР установится автоматически, и будет соответствовать времени, установленному на ПК.

**Вариант 2.** В списке ГБР выберете пункт «Вызов ГБР». Перед вами появится окно со списком групп и рассчитанным программой расстоянием от них до «тревожного» объекта ([Рисунок](#page-73-0)  [7.11\)](#page-73-0). После подтверждения выбора группы в приложение «GPS Kobra» отправляются координаты объекта для построения маршрута.

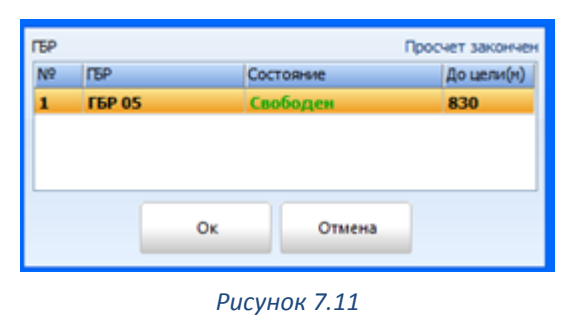

<span id="page-73-0"></span>

Если группа не на службе, то она не будет отображена в списке доступных для выбора. Черным жирным шрифтом выделены группы, устройства которых находится на связи, серым – не на связи.

#### **Этап второй. «Прибытие» группы быстрого реагирования**

В списке ГБР выберете экипаж, который прибыл на объект. Для установки статуса «Прибытие» кликните левой кнопкой мыши по иконке «У». После этого красный квадрат в окошке «Прибытие» поменяет цвет на зеленый, это будет означать, что статус «Прибытие» успешно установлен. Время прибытия экипажа ГБР на объект установится автоматически, и будет соответствовать времени, установленному на ПК.

#### **Этап третий. «Осмотр» объекта**

Выберет в предложенном списке причину сработки сигнализации. Для установки статуса «Осмотр» кликните левой кнопкой мыши по иконке «У». После этого красный квадрат в окошке «Осмотр» поменяет цвет на зеленый, это будет означать, что статус успешно установлен. Именно по этому параметру осуществляется фильтрация причин выезда ГБР в модуле Повторные тревоги.

#### **Этап четвертый. «Решение»**

Выберет в предложенном списке решение, принятое оператором или начальником караула по данной тревоге. Для установки статуса «Решение» кликните левой кнопкой мыши по иконке «У». После этого красный квадрат в окошке «Решение» поменяет цвет на зеленый, это будет означать, что статус успешно установлен.

#### **Этап пятый. Установка статуса объекта (под охраной / не под охраной)**

В окне «Статус объекта» установите статус «под охраной» если объект находится под охраной, или «снят с охраны» если объект снят с охраны (настройка автопереключения данного параметра меняется в файле конфигурации).

#### **Этап шестой. «Отмена тревоги»**

После выполнения всех этапов обработки тревоги кнопка «Отмена тревоги» станет активной, кликните по ней левой кнопкой мыши. После этого объект автоматически уйдет из списка «Тревожные».

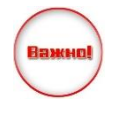

Списки экипажей ГБР, причины срабатывания сигнализации, решения по тревогам и прочая справочная информация, редактируется в приложении «Менеджер объектов» (раздел [6.2.2.9](#page-55-0) [Обработка тревоги](#page-55-0))

### **7.3.1.2 Постановка объекта на обслуживание.**

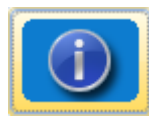

Раздел предназначен для постановки объекта на обслуживание. Для перехода к данному режиму необходимо в меню *«***Операции***»* выбрать закладку *«***Обслуживание***»*, кликнуть по ней левой кнопкой мыши или используя

контекстное меню в списке объектов выбрать пункт *«***Операции***» - «***Постановка на обслуживание***».*

Справа от списка объектов появится «окно постановки на обслуживание» [\(Рисунок](#page-74-0)  [7.12](#page-74-0)). В списке объектов выберете объект, который необходимо поставить на обслуживание. При пролистывании списка объектов окно постановки на обслуживание будет меняться автоматически, в соответствии с выбранным объектом.

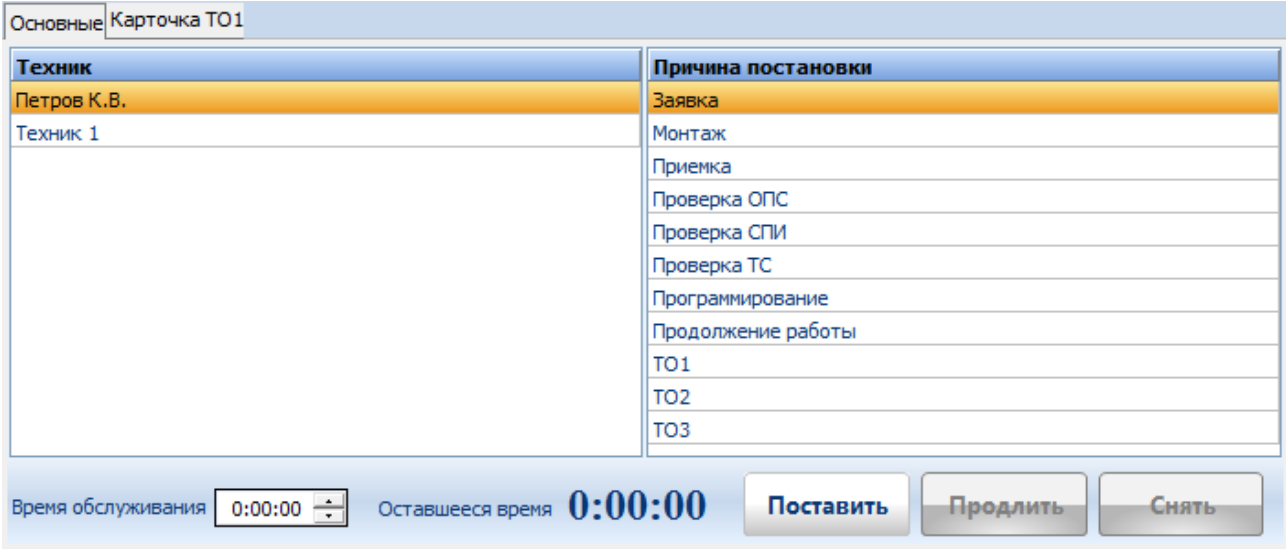

*Рисунок 7.12*

<span id="page-74-0"></span>Окно постановки объекта на обслуживание разбито на два поля: «Основные» и «Карточка ТО1».

В поле «Основные» в списке обслуживающего персонала, выберете инженера, который будет производить работы на объекте. В списке причин выберете причину, по которой производится постановка на обслуживание. Укажите время, которое необходимо для проведения работ. После выполнения вышеизложенных операций кликните левой кнопкой мыши по клавише «Поставить». Для продления времени обслуживания нажмите клавишу «Продлить», время обслуживания продлится на установленный интервал. Для снятия с обслуживания нажмите клавишу «Снять»

В поле «Карточка ТО1» [\(Рисунок](#page-75-0) 7.13) при постановке объекта на техническое обслуживание №1 отображаются все зоны на объекте, занесенные в карточку объекта в раздел ПСП и их состояния с момента начала обслуживания.

| Выполнено - 65,0% |           |                                            |                                  |       |           |  |
|-------------------|-----------|--------------------------------------------|----------------------------------|-------|-----------|--|
|                   | $No$ Зона | Описание                                   | Оборудование                     | c     | п         |  |
| 1                 |           | АКБ                                        |                                  | Ok Ok |           |  |
| 2                 |           | 220B                                       |                                  | 0k.   | Ok        |  |
| 3                 | 1(999)    | Вход СМК                                   | ИО 102-20 для металлических Ok   |       | Ok        |  |
| 4                 | 2(999)    | Вход ИК                                    | <b><i>VIK PYRONIX KX15ED</i></b> | Ok l  | Ok        |  |
| 5                 | 3(999)    | Kacca <sub>MK</sub>                        | ИК BRAVO-501 потолочный          | 0k.   | <b>Ok</b> |  |
| 6                 | 4(999)    | ИК винный отдел                            |                                  | 0k.   | Ok        |  |
| 7                 | 5(999)    | ИК молочный отдел                          |                                  |       |           |  |
| 8                 | 6(999)    | ИК Зал                                     | ИК BRAVO-501 потолочный          |       |           |  |
| 9                 | 7(999)    | ДРС Витрина                                | ДРС СТЕКЛО-3                     |       |           |  |
| 10                | 8(999)    | Тревожная кнопка у кассира 1               |                                  | Ok    |           |  |
|                   |           | 11   10(999) Не описанная зона (12: 19:25) |                                  | Оk    | Οk        |  |

*Рисунок 7.13*

<span id="page-75-0"></span>**№** - порядковый номер зоны / события

**Зона** – номер зоны (код события)

**Описание** – Наименование зоны из ПСП

**Оборудование** – наименование оборудования, закрепленного за данной зоной

**С** – наличие сработки по данной зоне. Если напротив зоны в данной графе есть надпись «Ok», то сработка была. Если поле пустое, то данную зону следует проверить.

**П** – наличие или отсутствие переустановки.

В случае, если произошла сработка зоны, которой нет в списке, она автоматически появится в карточке ТО и будет выделена красным цветом.

Черным цветом отображаются зоны, которые еще не были сработаны или по которым не прошла переустановка. Зеленым цветом обозначаются зоны, проверка которых уже завершена. Кроме этого в верхней части поля отображается прогресс технического обслуживания в процентах.

Далее информация из этой карточки будет доступна в истории проведения технического обслуживания объекта.

Если на обслуживании находится объект, за которым зафиксирована заявка, то снять объект с обслуживания можно только после подтверждения факта выполнения заявки. Списки обслуживающего персонала и причин постановок на обслуживание редактируются в приложении «Менеджер объектов», меню «Справочники»

### **7.3.1.3 Проверка обработки тревог / неисправностей.**

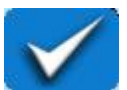

Данная функция необходима для проверки действий операторов. После обработки тревоги, объект автоматически выходит из меню «тревожные» и переходит в меню «проверить». Обработка проверки выполняется старшим оператором или начальником ПЦН.

Раздел предназначен для проверки обработки тревог и неисправностей. Для перехода к режиму проверки необходимо: в меню **«Операции»** выбрать закладку **«Проверка»**, кликнуть по ней левой кнопкой мыши. Справа от списка объектов появится окно **«Результат проверки»** ([Рисунок](#page-76-0) 7.14). В списке объектов выберете объект, который необходимо «обработать». При пролистывании списка объектов окно «результат проверки» будет меняться автоматически, в соответствии с выбранным объектом.

Для обработки проверки следует выбрать причину, по которой сработала ОПС и кликнуть левой кнопкой мыши по клавише «обработать проверку».

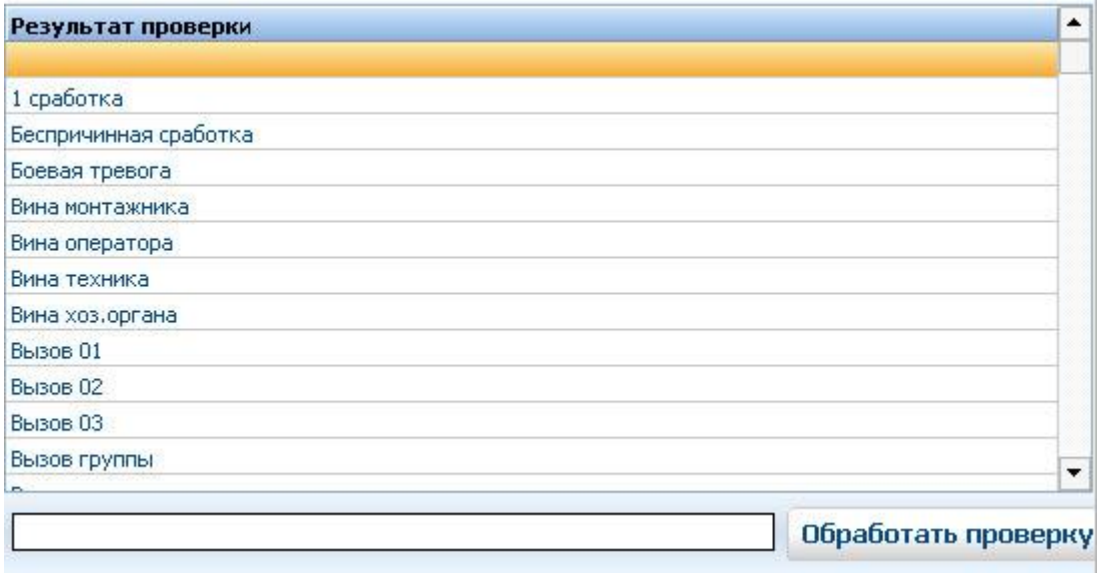

*Рисунок 7.14*

### <span id="page-76-0"></span>**7.3.1.4 Перевод объекта в «Необслуживаемые»**

Раздел предназначен для перевода объекта в «Необслуживаемые». Часто случается, что клиент, по тем или иным причинам, приостанавливает договор охраны объекта, с последующим восстановлением. Для того чтобы не удалять объект из базы данных, но при этом избежать поступления тревог и неисправностей с этого объекта, необходимо перевести его в список необслуживаемых объектов. Тревоги и неисправности, поступающие с необслуживаемого объекта, не требуют реакции со стороны оператора и не приводят к изменению статуса объекта в дежурном операторе.

Для выполнения этой операции необходимо в меню **«Операции»** выбрать закладку **«Необслуживаемые»**, кликнуть по ней левой кнопкой мыши. Справа от списка объектов появится список причин, по которой объект переводится в «Необслуживаемые», [\(Рисунок](#page-77-0)  [7.15\)](#page-77-0).

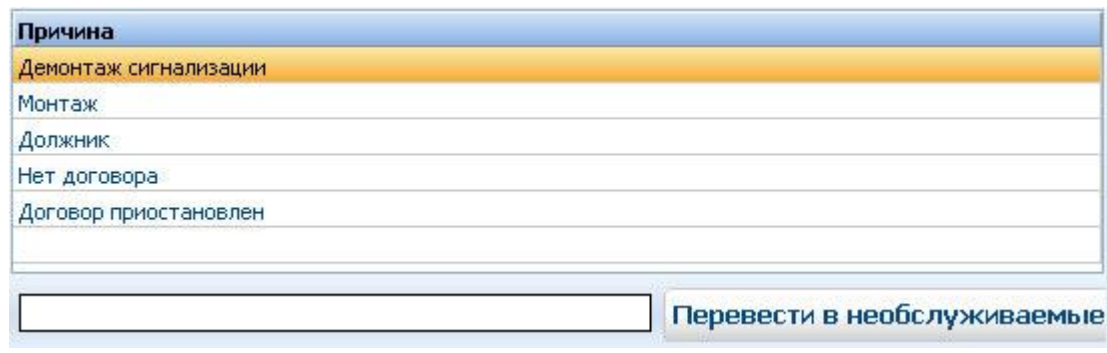

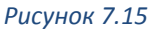

### <span id="page-77-0"></span>**Порядок действий:**

- 1. В списке объектов выберете объект, который необходимо перевести в «Необслуживаемые».
- 2. В списке причин выберете причину перевода.
- 3. Для присвоения объекту статуса «Необслуживаемые» кликните левой кнопкой мыши по клавише «Перевести в необслуживаемые».

### **7.3.1.5 Результат боевой тревоги**

Раздел предназначен для обработки результата боевой тревоги. Обработка выполняется старшим оператором или начальником ПЦН и необходима для составления отчетов по боевым тревогам. Для выполнения этой операции необходимо в меню **«Операции»** выбрать закладку **«Результат»**, кликнуть по ней левой кнопкой мыши. Справа от списка объектов появится окно обработки [\(Рисунок](#page-77-1) 7.16).

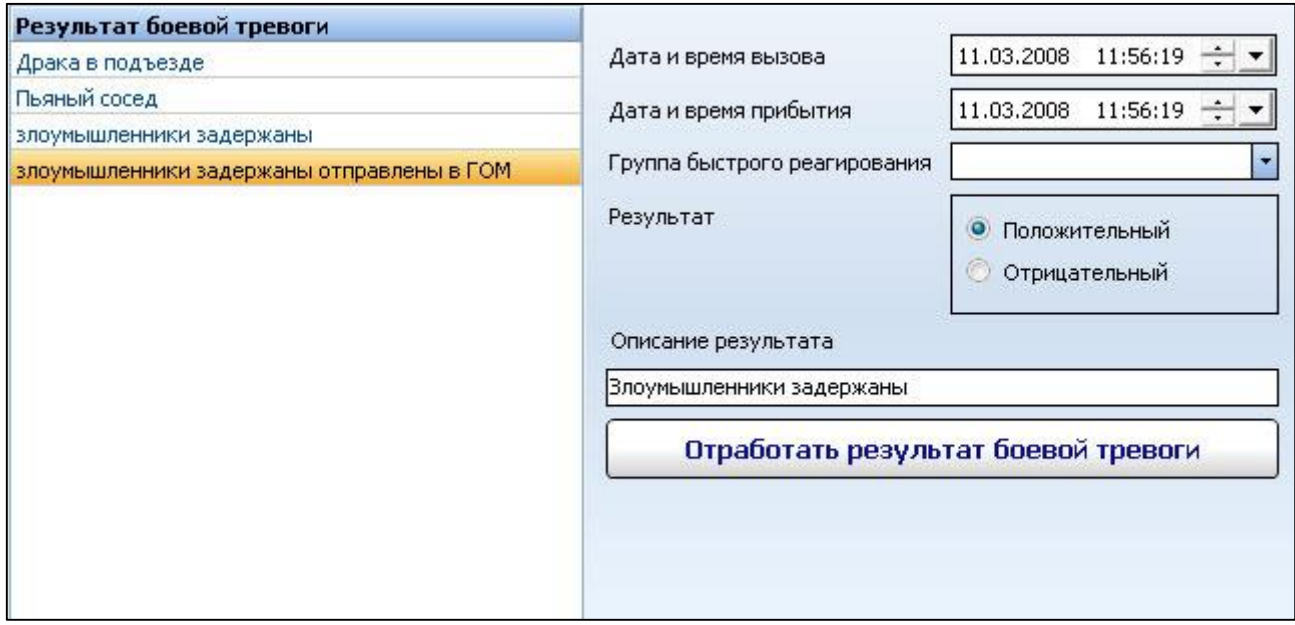

*Рисунок 7.16*

### <span id="page-77-1"></span>**Результаты боевых тревог делятся на:**

- 1. Положительные (злоумышленники задержаны).
- 2. Отрицательные (кража, разбой и т.д., злоумышленники не задержаны).

## **Порядок действий:**

- 1. В списке объектов выберете объект, который необходимо обработать.
- 2. Укажите дату и время вызова экипажа ГБР.
- 3. Укажите дату и время прибытия экипажа ГБР на объект.

Укажите номер экипажа ГБР (редактирование списка ГБР осуществляется в приложении «Менеджер объектов» меню «Справочники», раздел [0](#page-55-1) **Ошибка! Не указано имя закладки.**).

- 4. Укажите результат боевой тревоги.
- 5. Укажите статус результата (положительный / отрицательный).

Для завершения обработки результата боевой тревоги кликните левой кнопкой мыши по клавише «Обработать результат боевой тревоги».

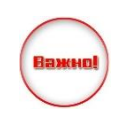

Результаты боевых тревог редактируется в приложении «Менеджер объектов», меню «Справочники 2

### **7.3.1.6 «Управление»**

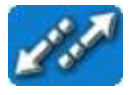

Закладка предназначена для вызова окна управления объектовыми приборами «Цербер».

Объектовое оборудование «Цербер» для связи с ПЦН использует двухсторонний радиоканал, что, в свою очередь, позволяет управлять абонентскими устройствами непосредственно с ПЦН. Помимо радиоканала, для связи и управления абонентскими приборами «Цербер» можно использовать SMS \ Ethernet канал. Функции управления по SMS каналу распространяются на следующие приборы линейки «Цербер»:

- 1. ППКОП «Цербер GSM»
- 2. ППКОП «Цербер 03» оснащенный GSM модулем «Цербер GT».
- 3. ППКОП «Цербер GP-4», «Цербер GM-2»

Функции управления по Ethernet каналу распространяются на следующие приборы:

- 1. ППКОП «Цербер 03 LAN»
- 2. ППКОП «Цербер LP-4»
- 3. Все GSM приборы

Управление объектовым устройством по радиоканалу доступно сразу же после установки устойчивой радиосвязи с ним. Для управления прибором по SMS каналу вам потребуется GSM терминал и драйвер «SMS». Управление по Ethernet каналу не является оперативным: все команды уходят с квитанцией на любое сообщение.

Для управления ППКОП «Цербер» по радиоканалу 433-435 МГц необходимо, в карточке объекта указать тип системы - «Цербер 03». Для управления параметрами охранного раздела в карточке объекта (раздела) необходимо указать номер ППКОП,

которому данный раздел принадлежит (подробнее в разделе [6.2.1.2](#page-29-0) [Основные настройки](#page-29-0) [объекта](#page-29-0)).

Для управления ППКОП «Цербер» по SMS каналу необходимо в меню «Интеграция/GSM» (см. Менеджер объектов) к пультовому номеру объекта «привязать» телефонные номера объектовых SIM карт (подробнее в разделе [6.2.3.3](#page-64-0) [GSM\)](#page-64-0).

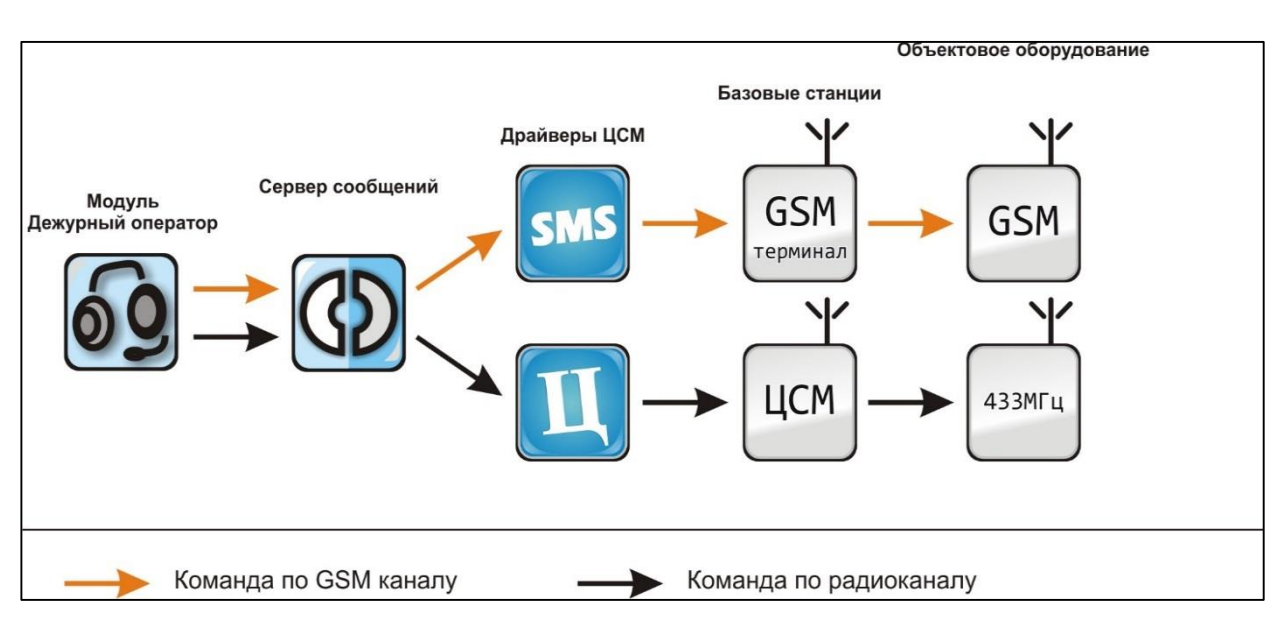

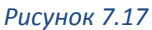

На рисунке 7.15 изображен процесс передачи команд объектовым устройствам по двум каналам: радиоканал 433-435 МГц и SMS канал. Как видно, для управления приборами по SMS каналу используется GSM терминал и «SMS» драйвер. Обусловлено это тем, что все команды поступают объектовому прибору в формате SMS сообщений. Для управления приборами по радиоканалу используется станция мониторинга «Цербер» и драйвер «Цербер». Прежде чем отправлять команду прибору необходимо выбрать канал передачи. Для этого воспользуйтесь меню, которое расположено в левом нижнем углу панели управления.  $\bullet$  Радио СМС СТСРІР

#### **Закладка «Блокировки и системные команды»**

Меню предназначено для удаленного изменения конфигурации и управления основными режимами работы объектового прибора «Цербер».

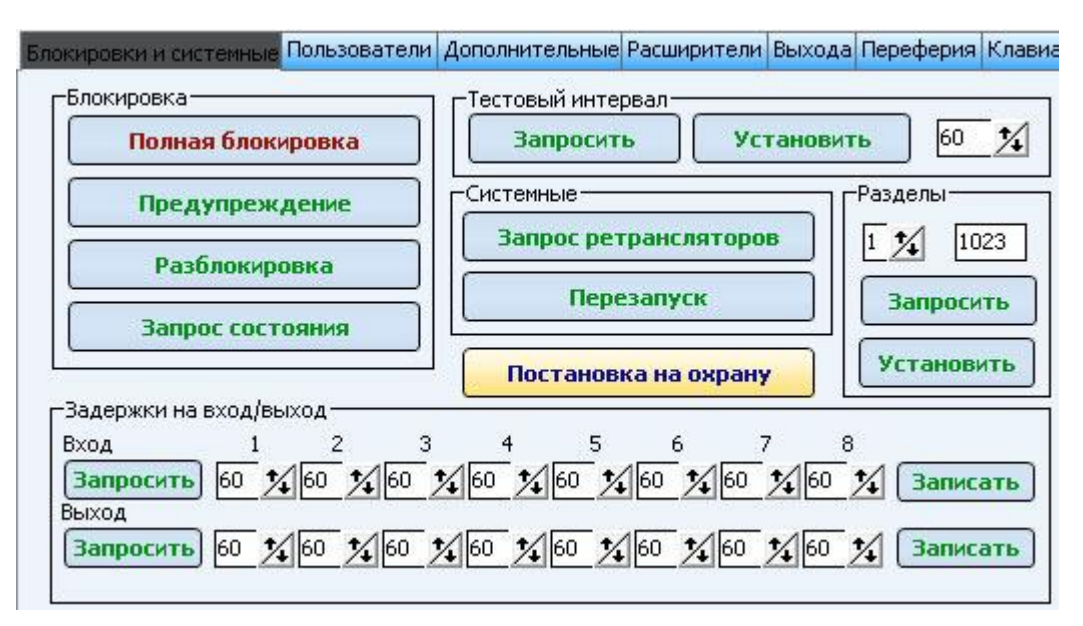

*Рисунок 7.18*

### **«Блокировка» Полная блокировка**

Полная блокировка

Объектовому устройству отсылается команда «Блокировка» охранного раздела. После выполнения команды на дисплее

клавиатуры «Цербер 03К» высвечивается сообщение *«Вы отключены от охраны».*  Заблокированный охранный раздел поставить под охрану будет невозможно. Системные сообщения (тест, неисправность ИБП) отсылаются на ПЦН в штатном режиме.

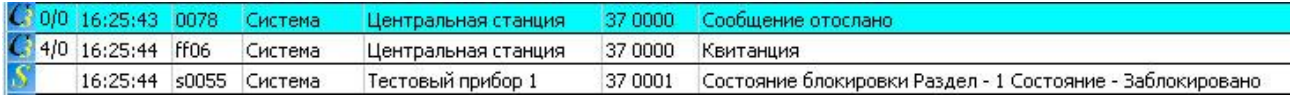

*Рисунок 7.19*

<span id="page-80-0"></span>Команду управления объектовому устройству отсылает Центральная станция. При отправке команды в поле с событиями должно появиться сообщение с кодом 0078, которое подтверждает, что сообщение отослано [\(Рисунок](#page-80-0) 7.19). При получении команды от центральной станции объектовый прибор должен подтвердить, что он принял и выполнил команду от ЦС. В качестве подтверждения он отправляет квитанцию (код ff06) и состояние того параметра, который подвергался изменению.

### **Предупреждение (доступно при наличии клавиатуры)**

Прибору отсылается команда «Предупреждение». На дисплее клавиатуры высвечивается сообщение «У вас долг за охрану», при

этом прибор работает в штатном режиме. Охранные разделы не блокируются, системные сообщения (тест, неисправность ИБП) отсылаются на ПЦН в штатном режиме.

#### **Разблокировка**

Разблокировка

Предупреждение

Прибору отсылается команда «Разблокировать». После получения прибором данной команды блокировка охранных

разделов снимается. Прибор работает в штатном режиме.

#### **Запрос состояния**

Запрос состояния

Вы можете запросить состояние нужного вам объекта (раздела).

Состояние раздела определяется тремя параметрами:

«Заблокирован», «Предупреждение», «Разблокирован». Сообщение о состоянии раздела вы можете видеть в списке событий, кроме того состояние раздела отображает его пиктограмма

### **«Тестовый интервал»**

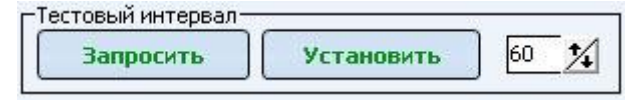

Вы можете запросить и при необходимости изменить время тестирования объектового приемопередатчика. При запросе параметра

тестового интервала, его значение отобразиться в поле с событиями и в управляющем окне.

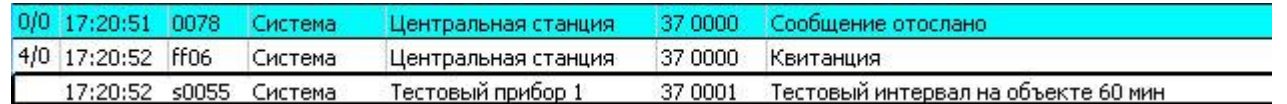

Для изменения данного параметра укажите необходимое значение и нажмите кнопку «Установить». При успешном выполнении команды, значение тестового интервала обновится в управляющем окне.

По умолчанию для GSM приборов тест указывается в часах. Для перевода теста в минуты нужно установить соответствующую галочку на вкладке «доп.2»

#### **«Системные команды»**

#### **Запрос ретрансляторов**

Прибору отсылается команда «Запрос ретрансляторов». После Запрос ретрансляторов получения команды, прибор формирует пакет данных и

отправляет его на ПЦН. В сформированном пакете хранится следующая информация:

- Маршрут передачи данных (номер ретранслятора).
- Номера резервных ретрансляторов.
- Количество клиентов. (Количество приборов, для которых он сам является ретранслятором).
- Уровень сигнала.

### **Перезапуск**

Перезапуск

Прибору отсылается команда «Перезапуск». После получения данной команды прибор перезапускается. Перезапуск прибора не

влияет на состояние охранных разделов (под охраной / не под охраной).

### **Постановка на охрану**

#### Постановка на охрану

Команда для постановки на охрану выбранного раздела (объекта). Зачастую, клиенты сталкиваются с проблемой постановки объекта

на охрану. Они звонят на пульт и просят помощи, но не всегда операторам, в силу отсутствия технических знаний, удается им помочь. В итоге эту помощь оказывает сервисный инженер, либо по телефону, либо при выезде на объект.

Как правило, причиной «срыва» постановки на охрану является нарушение или «неготовность» одного, или нескольких шлейфов охранной сигнализации. Это может быть незакрытая дверь или форточка, а может быть и обрыв проводки.

Команда «Постановка на охрану» позволяет операторам ПЦН без сторонней помощи выявлять нарушенные шлейфы и, руководствуясь полученными данными, помогать клиентам, сдавать объект под охрану.

На объекте магазин «Прометей», нарушены шлейфы №2 и №6. Шлейф №2 – дверь в подсобное помещение, шлейф №6 – окно в кабинете директора. Клиент, в силу своей неопытности, не может сдать объект на охрану и звонит на ПЦН. Оператору ПЦН достаточно выбрать данный объект и отправить команду «Постановка на охрану». После получения команды, объектовый прибор попытается установить охранный раздел под охрану. В случае успешной постановки на ПЦН придет сообщение «Постановка на охрану». В нашем варианте нарушены шлейфы №2 и №6, поэтому попытка постановки будет неудачной и прибор сообщит об этом, указав номер нарушенной зоны, начиная с наивысшего значения.

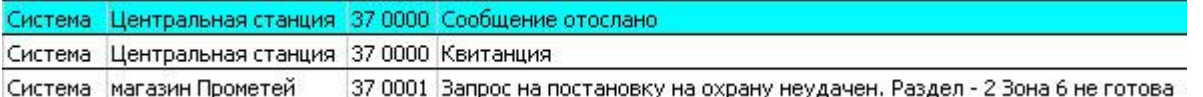

Теперь, зная номер нарушенного шлейфа, оператору достаточно взглянуть на карту объекта и сообщить клиенту, что, по всей видимости, в кабинете директора не закрыто окно. После того как клиент закроет окно, оператор делает повторный запрос на постановку. Прибор сообщит о том, что шлейф №2 – не готов

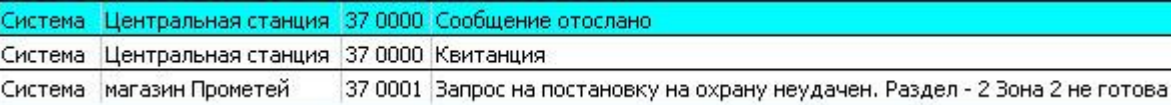

Таким образом, клиенту остается закрыть дверь в подсобное помещение и далее собственными силами, либо при помощи оператора сдать объект на охрану

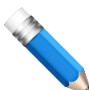

Использование клавиатуры «Цербер 03К», позволит избежать ситуаций описанных в примере. На дисплее клавиатуры всегда отображается состояние охранного раздела и его шлейфов, поэтому для клиента не составит труда выяснить готов раздел встать под охрану или нет.

#### **«Разделы»**

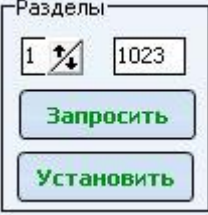

Меню для изменения номера охранного раздела. ППКОП «Цербер» поддерживает 8 независимых охранных раздела. Каждый раздел имеет свой индивидуальный номер. У приборов «Цербер» номер первого раздела по умолчанию совпадает с номером приемопередатчика, номера остальных разделов присваиваются в произвольном порядке. Если вы измените номер

первого раздела, то сообщения о постановках и снятиях будут приходить на новый номер. Системные сообщения такие как: «Тест», «Неисправность 220», «Неисправность АКБ» и т.д. по-прежнему будут приходить на номер приемопередатчика.

Перед изменением номера раздела, не забудьте создать новую карточку!

### **«Задержки на вход и на выход»**

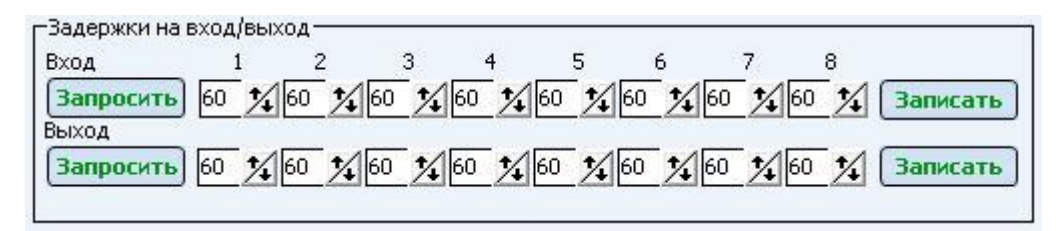

Меню для изменения задержек на вход и выход. В данном меню отображаются задержки на вход и выход для всех 8-ми охранных разделов. По умолчанию, в управляющем окне установлено значение всех задержек 60 сек. Этот параметр не соответствует действительности, поэтому перед тем как вносить какие-либо изменения, вам необходимо запросить установленное значение.

**Закладка «Пользователи»**

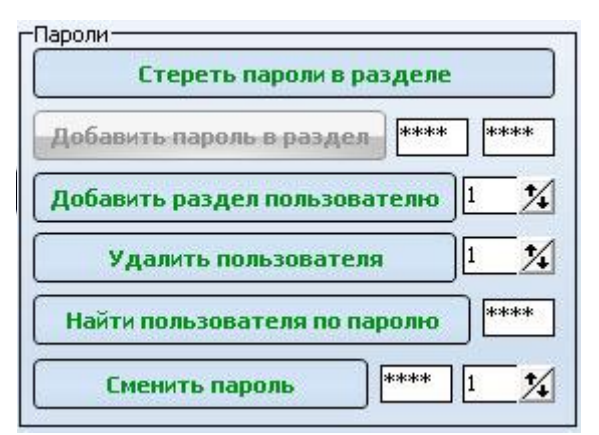

**«Пароли»** - область редактирования параметров пользовательских кодов.

#### **Стереть пароли в разделе**

Функция стирает все пароли, управляющие выбранным разделом. Для того чтобы стереть пароли вам необходимо в списке объектов найти и выбрать нужный раздел (объект), а затем нажать клавишу *«Стереть пароли в разделе».* Прежде чем выполнять данную операцию убедитесь, что

вы выбрали именно тот раздел (объект), который вам нужен. Будьте внимательны, после удаления паролей восстановить старые записи будет невозможно.

Если пароль №1 мог управлять 1, 2, 3 и 4 разделами, то после выполнения операции «Стереть все пароли в разделе №1», его функция управления будет распространяться только на 2, 3 и 4-ый разделы.

#### **Добавить пароль в раздел**

\*\*\*\* \*\*\*\* Добавить пароль в раздел

Функция позволяет добавлять новые пароли для выбранного раздела. По умолчанию управляющая

клавиша **«Добавить пароль в раздел»** неактивна, для ее активации вам необходимо ввести новый четырехзначный пароль сначала в левом окошке, а затем продублировать его в правом. Для записи пароля в раздел нажмите управляющую клавишу. Номер пользователя, которому будет присвоен данный пароль, отобразится в списке событий [\(Рисунок](#page-84-0) 7.20).

<span id="page-84-0"></span>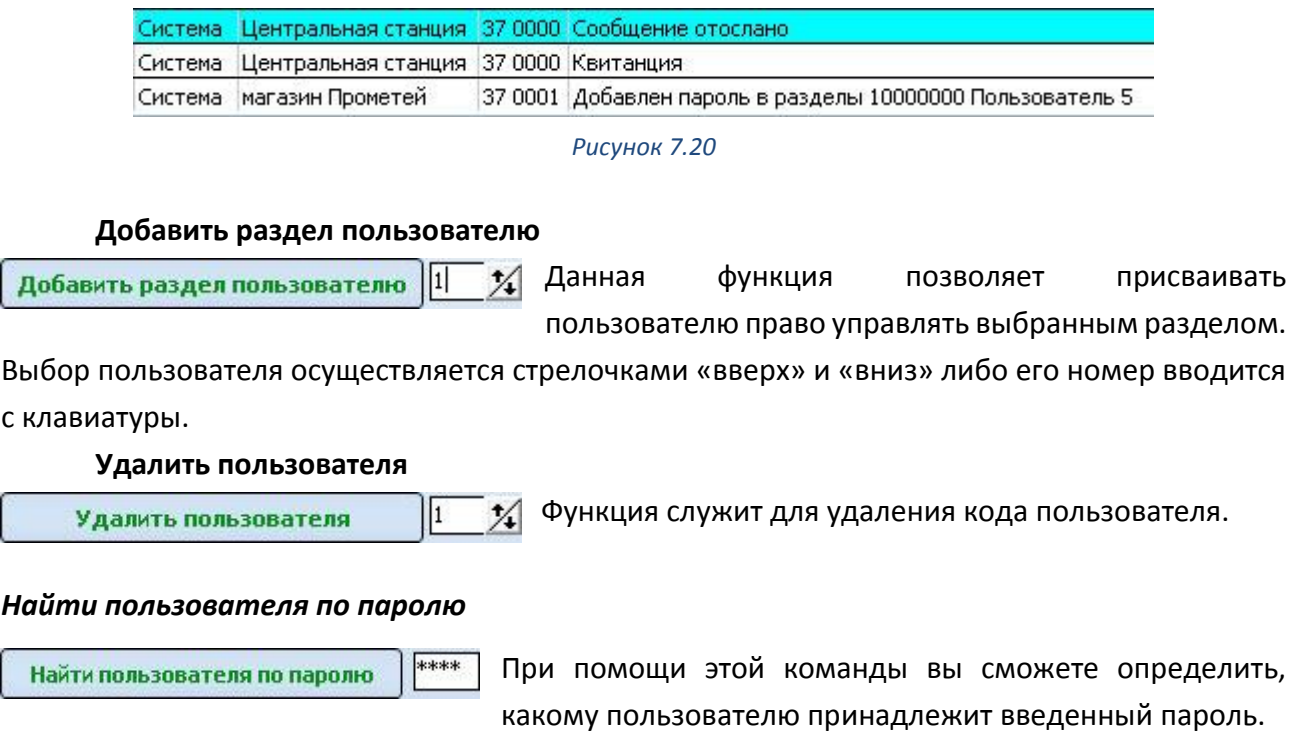

#### **Сменить пароль**

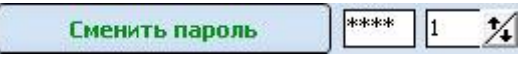

Вы можете сменить пароль нужного пользователя, при этом все настройки управления разделами

останутся без изменений. В левом окне укажите четырехзначный пароль, а в правом номер пользователя. Для смены пароля нажмите кнопку «Сменить пароль».

**«Ключи»** - область редактирования параметров ключей «Touch Memory»

#### **Стереть в разделе**

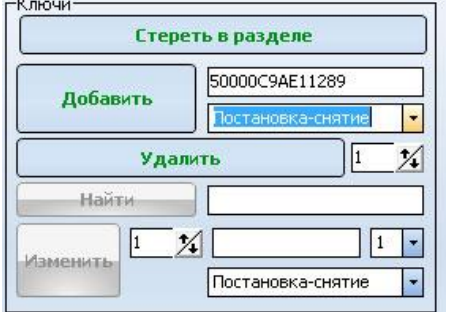

Функция стирает все ключи, управляющие выбранным разделом. Для того чтобы стереть все ключи вам необходимо в списке объектов найти и выбрать нужный раздел (объект), а затем нажать клавишу «Стереть в разделе». Прежде чем выполнять данную операцию убедитесь, что вы выбрали именно тот раздел (объект), который вам нужен. Будьте внимательны, после удаления

ключей восстановить старые записи будет невозможно.

#### **Добавить ключ**

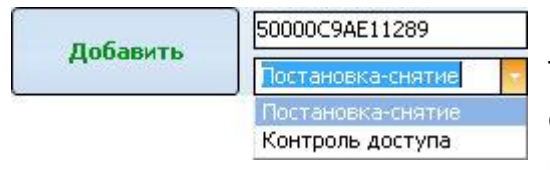

Вы можете вручную добавить необходимый ключ Touch Memory, для этого вам потребуется: выбрать объект (раздел), которым будет управлять ключ, ввести номер ключа (14 знаков) и выбрать его

параметр. **«Постановка-снятие»** - ключ предназначен для постановки и снятия объекта с охраны. **«Контроль доступа»** - ключ предназначен для управления электрозамками и магнитными защелками.

#### **Удалить ключ**

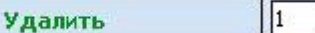

Для удаления ключа из раздела вам необходимо: выбрать раздел (объект), указать номер ключа и

нажать клавишу **«Удалить»***.*

#### **Найти ключ**

Найти 50000C9AE11289 Вы можете осуществить поиск пользователя по номеру ключа. Порядковый номер ключа отобразиться в списке событий [\(Рисунок](#page-85-0) 7.21).

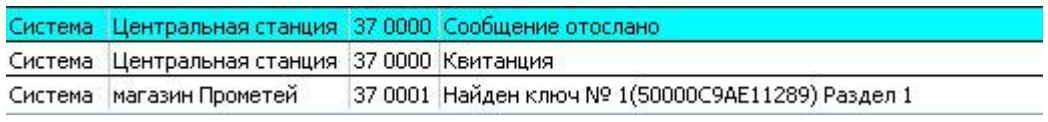

*Рисунок 7.21*

### **Изменить ключ**

<span id="page-85-0"></span>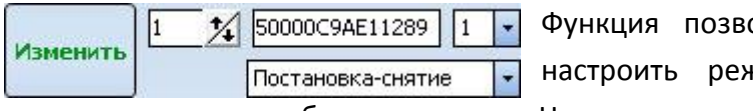

оляет изменить ключ пользователя, ким его работы, поменять номер

раздела, которым он будет управлять. Номер ключа вводится вручную.

Номер ключа ищите на рабочей поверхности ключа. Он состоит из 14-ти символов и контрольной суммы (2 символа). При программировании ключей вы вводите только первые 14 символов, указывать контрольную сумму не нужно

### **Закладка «Дополнительные»**

#### **Мастер пароль**

Меню для изменения мастер пароля. *Мастер пароль* – это код необходимый для входа в режим программирования прибора с клавиатуры и персонального компьютера. Для удаленного программирования (по радиоканалу) мастер-пароль не требуется.

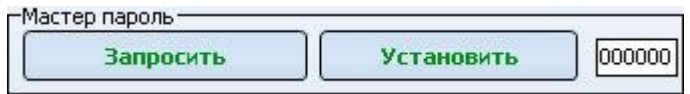

#### **Мастер ключ**

Меню для изменения мастер ключа. *Мастер ключ* – это ключ необходимый для программирования пользовательских ключей Touch Memory. Номер нового ключа вводится вручную.

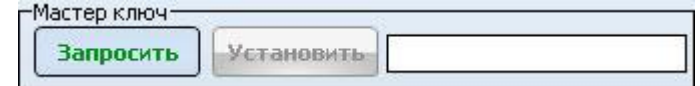

### **Настройка параметров зон**

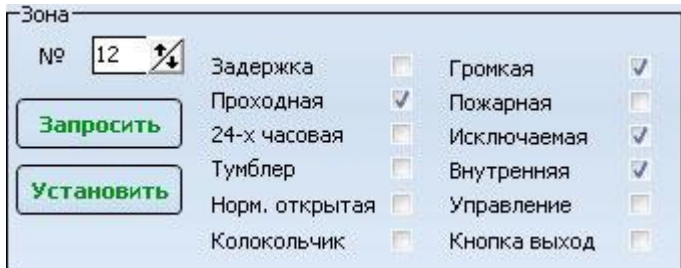

Меню для настройки параметров шлейфов охранной сигнализации. Клавиша *«Запросить»* предназначена для запроса конфигурации шлейфа. Клавиша *«Установить» -* для записи новой конфигурации в прибор. Галочками

отмечены установленные значения параметров шлейфа. Подробное описание всех значений читайте в руководстве по эксплуатации ППКОП «Цербер 03».

#### **Привязка зон к разделам**

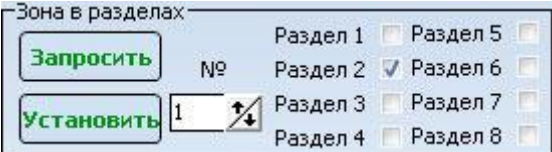

Меню предназначено для привязки охранного шлейфа к конкретному разделу (области) охраны. Для выполнения операции укажите номер шлейфа, выберете раздел, которому он будет принадлежать,

и нажмите клавишу «Установить»

Шлейф сигнализации может принадлежать нескольким охранным разделам. В этом случае, зона (шлейф) будет «Общим». Описание тактики работы «Общей» зоны читайте в руководстве по эксплуатации ППКОП «Цербер»

### **Настройка пожарных зон F1-8**

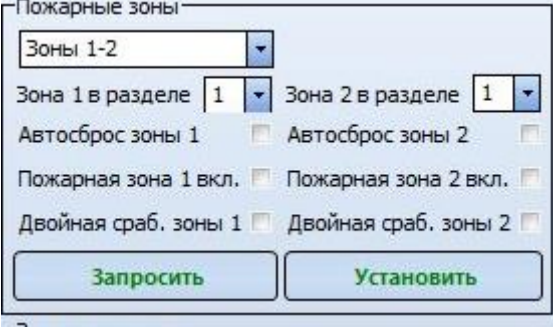

Меню для настройки параметров пожарных шлейфов F1-8. Клавиша *«Запросить»* предназначена для запроса конфигурации шлейфа. Клавиша *«Установить» -* для записи новой конфигурации в прибор. Галочками отмечены установленные значения параметров шлейфа. Подробное описание всех значений читайте в руководстве по эксплуатации ППКОП «Цербер».

#### **Закладка «Пожарные зоны»**

В данном разделе настраиваются параметры пожарных шлейфов модулей расширения зон. Каждый модуль расширения «Цербер 03Р» имеет 4 двухпроводных пожарных шлейфа.

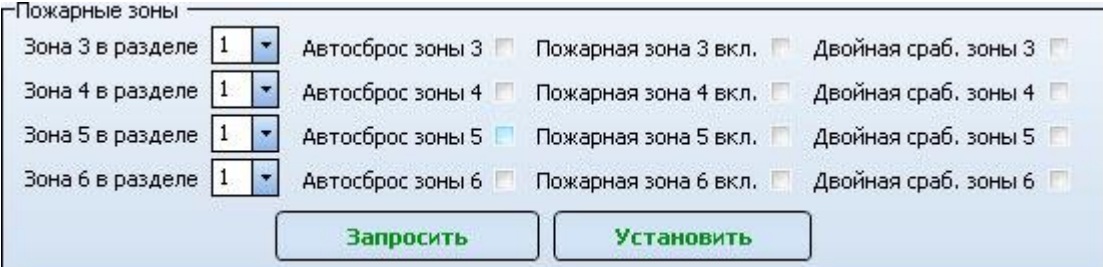

Настройка параметров производится для каждого расширителя по отдельности. Для перехода к настройке параметров нужного расширителя вам необходимо выбрать соответствующую закладку меню.

Расширитель 9 Расширитель 10 Расширитель 11 Расширитель 12 Расширитель 13

#### **Закладка «Выхода»**

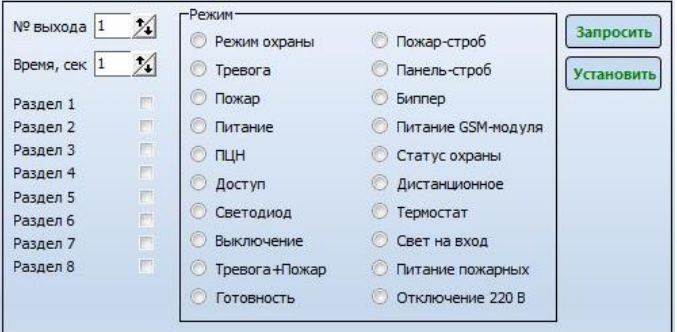

Меню для настройки параметров программируемых выходов. Для запроса конфигурации необходимо указать номер выхода и нажать клавишу «Запросить», для записи новых параметров нажмите клавишу «Установить». Подробное описание режимов работы выходов читайте в руководстве по эксплуатации ППКОП «Цербер».

#### **Закладка «Периферия»**

Меню предназначено для настройки параметров устройств периферии, к которым относятся клавиатуры, расширители зон и модули подключения радиодатчиков.

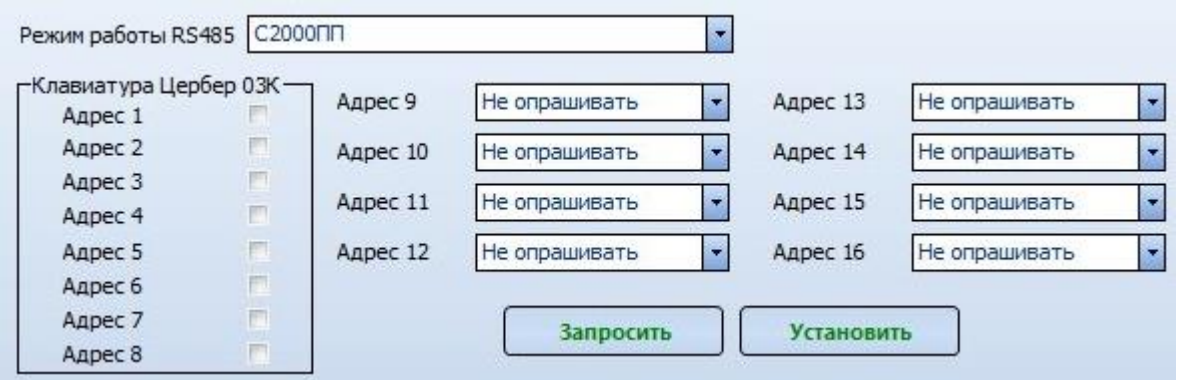

#### **Режим работы RS485**

Режим работы RS485 Меню для выбора режима работы  $\overline{\mathbf{v}}$ RS485. Более подробная информация о режимах работы интерфейса RS485 содержится в руководстве по эксплуатации ППКОП «Цербер 03».

#### -Клавиатура Цербер 03<mark>K –</mark> Адрес 2 m Ħ Адрес 3  $\blacksquare$ Адрес 4 E Адрес 5 i. Адрес 6  $\Box$ Адрес 7 F Адрес 8

# **Клавиатура «Цербер 03К»**

Меню для установки режима опроса клавиатур. Наличие галочки свидетельствует о наличии опроса по данному адресу.

#### **Опрос расширителей**

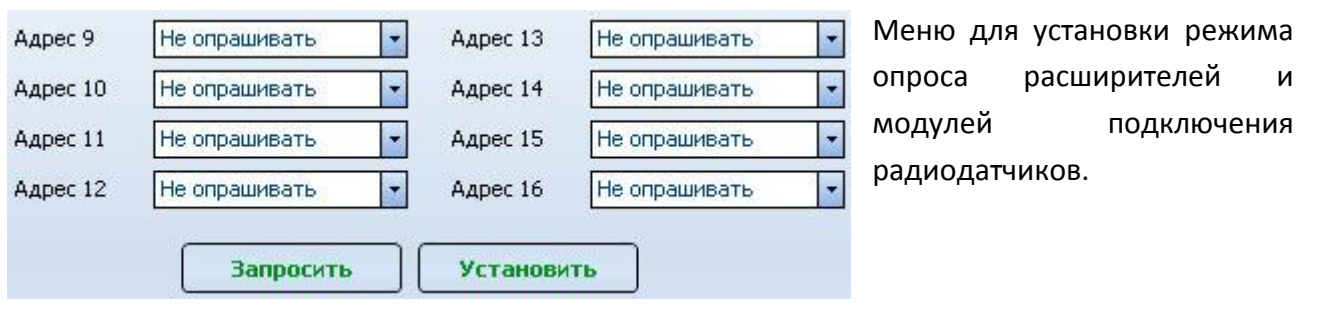

#### **Закладка «Клавиатуры»**

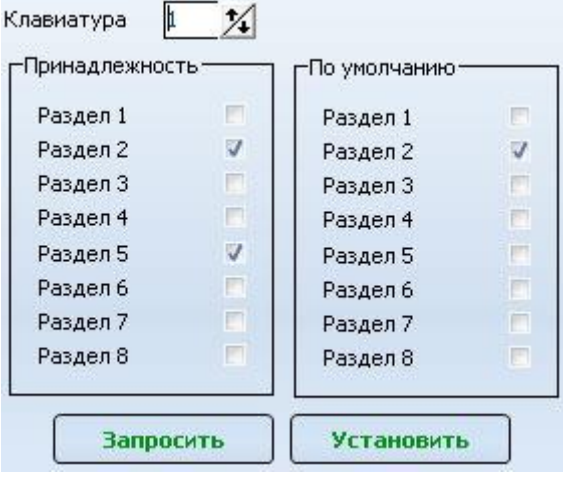

Принадлежность – раздел, которым может управлять клавиатура. Под управлением подразумевается (постановка, снятие).

По умолчанию – раздел, состояние которого клавиатура отображает в дежурном режиме.

В данном случае, клавиатура с адресом 1 может управлять вторым и пятым разделами, но в дежурном режиме всегда отображает состояние раздела №2.

#### **Закладка Дополнительные опции 2**

#### **«ГТС» Настройка телефонного коммуникатора**

Меню для настройки параметров телефонного коммуникатора. Телефонный коммуникатор предназначен для передачи информации по проводным линиям городской телефонной сети, при невозможности передачи извещений на ПЦН по радиоканалу (возникновение радиопомехи, повреждение антенного блока и т.п.).

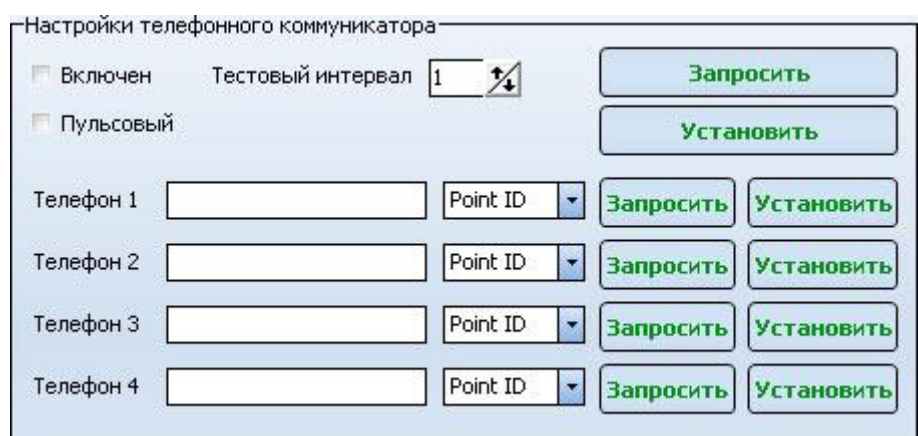

#### **«Телефонный коммуникатор включен»**

Выбор режимов работы прибора: с коммуникатором и без коммуникатора соответственно.

#### **«Тестовый интервал»**

Время по истечении, которого на ПЦН передается сигнал «Тест», подтверждающий работоспособность оборудования. Измеряется в часах.

#### **«Пульсовый набор номера»**

Если режим установлен, то производится импульсный набор номера, если не установлен, то тональный.

#### **«Телефон 1,2,3,4»**

Телефонные номера, на которые дозванивается прибор в режиме передачи данных по ГТС. Приоритет телефонного номера определяется порядковым номером в меню. Для передачи данных по ГТС используется формат передачи «Цербер ID».

#### **Различные опции**

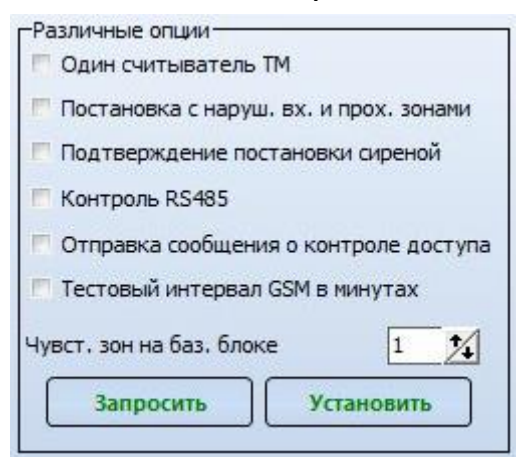

#### **Один считыватель Touch Memory**

Режим работы интерфейса TouchMemory, при котором происходит считывание только одного ключа. Другими словами, если к считывателям одновременно поднести 2 ключа, то считается только один из них, а второй ключ придется подносить повторно. Данный режим позволяет увеличить длину интерфейса TouchMemory.

#### **Постановка с нарушенными входными и проходными зонами**

Данный режим позволяет ставить объект (раздел) на охрану даже при наличии нарушенных шлейфов, что часто необходимо в случаях использования проходных зон. Постановка на охрану возможна при нарушенных входных и проходных шлейфах. Алгоритм работы прибора в данном режиме подробно описан в руководстве по эксплуатации ППКОП «Цербер03».

#### **Подтверждение постановки сиреной**

В данном режиме, в момент постановки объекта (раздела) на охрану, на программируемых выходах, работающих по логике «Тревога» или «Тревога + Пожар», в течение 1 сек. появляется напряжение U=12 В. Другими словами, при постановке объекта на охрану сирена издает короткий звуковой сигнал, подтверждающий удачную постановку.

#### **Контроль RS 485**

Режим, при котором производится опрос периферийных устройств (расширителей, клавиатур и т.п.). Если данный режим активен, то панель контролирует линию связи с периферийными устройствами и при потере связи сообщит об этом, послав сигнал на ПЦН.

#### **Отправка сообщения о контроле доступа**

Включение функции позволяет отправлять на ПЦН сообщения «Проход пользователя» **Тестовый интервал GSM в минутах**

Данная функция позволяет переопределить тестовый интервал по GSM каналу в минутах. По умолчанию интервал определяется в часах.

#### **Чувствительность зон (шлейфов) на базовом блоке**

Функция позволяет настроить время реакции шлейфов ППКОП «Цербер 03», которое измеряется в миллисекундах. Чем меньше параметр, тем чувствительнее шлейф. Оптимальное значение чувствительности установлено по умолчанию и составляет 112 мСек.

#### **Ретрансляция через GSM**

При включенной функции объект будет ретранслировать события своих клиентов через канал GPRS, иначе через канал GPRS будут отсылаться события только объекта с GSM модулем.

### **Контроль доступа с режимом TouchMemory постановка\снятие**

Функция допускающая использование ключей ТМ с режимом работы постановка/снятие в системе контроля доступа

#### **Закладка «GSM»**

Меню для настройки параметров GSM модуля. Модуль предназначен для передачи сообщений на пульт централизованного наблюдения при отсутствии основного канала передачи данных (433 – 435МГц).

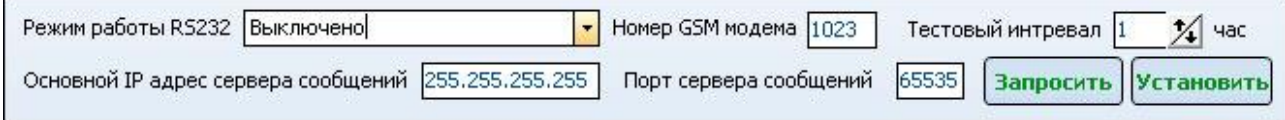

#### **Режим работы RS232**

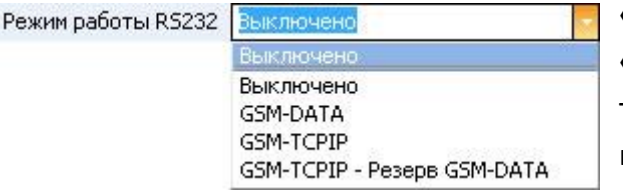

радиоканальных приемопередатчиков.

**«Выключено»** - GSM модуль не подключен.

**«GSM-DATA»** – или CSD (Circuit Switched Data) технология передачи данных с коммутацией каналов в сети GSM. Данный режим не поддерживает ретрансляцию событий от

**«GSM-TCP\IP»** – или GPRS (General Packet Radio Service) технология пакетной передачи данных. Данный режим поддерживает ретрансляцию событий от радиоканальных приемопередатчиков.

«GSM-TCP\IP» – Резерв GSM*-*DATA*»* - режим резервирования каналов передачи данных.

### **Номер GSM модема**

Номер GSM модема 1023 | Пультовой номер GSM модема. На этот номер будут поступать системные сообщения GSM модуля («Ответ на регистрацию», «Квитанция»).

#### **Тестовый интервал**

Тестовый интревал 1  $\mathcal{T}$  час Тестовый интервал - это время по истечении, которого на ПЦН передается тестовый сигнал. Например, если тестовый интервал равен 1 часу, то тестовый сигнал будет передаваться на ПЦН каждый час.

### **Основной IP адрес сервера сообщений**

Основной IP адрес сервера сообщений 255.255.255.255 | Для приема сообщений по технологии GPRS пультовой сервер должен иметь выход в сеть Интернет со статическим IP адресом, IP адрес выделяется провайдером.

### **Порт сервера сообщений**

Порт сервера сообщений [65535] Порт для входящих данных.

#### **Настройки SIM 1**

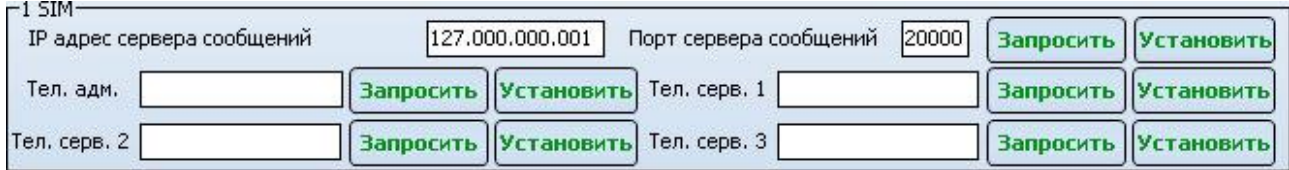

Во избежание потери сообщений, GSM модем оснащен двумя SIM картами, которые позволяют избежать зависимости от одного оператора сотовой связи. В данном меню производятся настройка рабочих параметров первой SIM карты.

### **IP адрес сервера сообщений**

127.000.000.001 | IP адрес сервера сообщений для SIM карты №1. IP адрес сервера сообщений Поле заполняется в тех случаях, когда GSM модем работает в режиме *GSM-TCP/IP* или *GSM-TCP/IP резерв GSM-DATA*. Если доступ в интернет вам обеспечивает один провайдер и резервный Internet канал отсутствует, то IP адрес сервера для SIM 1 не отличается от основного IP адреса сервера сообщений.

### **Порт сервера сообщений**

Порт сервера сообщений 65535 ПОРТ для входящих данных.

### **Телефон администратора (в разработке)**

Тел. адм. Номер телефона, с которого GSM модуль принимает к исполнению команды управления. Если команда управления поступит с другого номера, прибор ее проигнорирует.

### **Телефон сервера 1,2,3**

Тел. серв. 1 Поле заполняется в тех случаях, когда GSM модем работает в режиме *GSM-DATA*. Передача данных осуществляется на GSM терминалы, установленные на

ПЦН. Каждая SIM карта имеет три телефонных номера и соответственно может дозваниваться на три различных терминала, что обеспечивает распределение входящих соединений и свободный доступ к ПЦН.

### **Настройки SIM 2**

Настройки параметров SIM карты №2 идентичны настройкам SIM 1.

Дистанционно нельзя заменить DNS имя Сервера сообщений, а также точки доступа для sim карт. При указании IP Сервера сообщений помните, что в панели должен быть указан либо IP, либо DNS имя.

#### **Закладка «Удаление»**

Функция, позволяющая удалить объект из радиокнальной сети. При выполнении данной команды частота и регион на приборе сбрасываются до заводских.

### **7.3.1.7 Изменение статуса объекта**

Раздел предназначен для принудительного изменения статуса объекта. Для выполнения этой операции необходимо в меню **«Операции»** выбрать закладку **«Статус»**, кликнуть по ней левой кнопкой мыши. Справа от списка объектов появится окно **«Изменение статуса»** ([Рисунок](#page-92-0) 7.22). В списке объектов выберете объект, статус которого необходимо изменить.

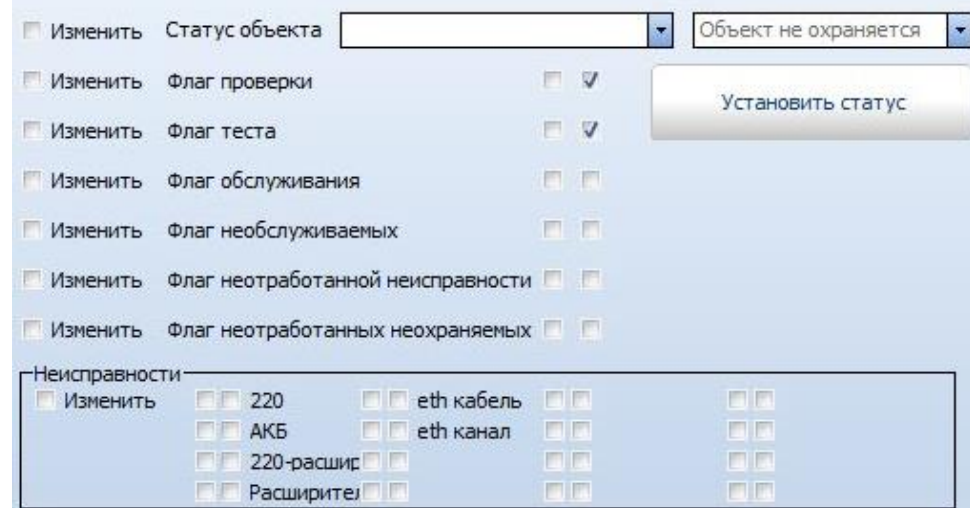

*Рисунок 7.22*

#### **«Статус объекта»**

<span id="page-92-0"></span>Левое окошко предназначено для выбора нового статуса, правое отображает текущий статус объекта. Клавиша *«Изменить»* открывает доступ к процессу редактирования.

#### **«Флаг проверки»**

Устанавливается после обработки тревоги или неисправности. Объект с таким статусом попадает в каталог «Проверить» и автоматически исключается из него, если этот флаг снять.

#### **«Флаг теста»**

Устанавливается при возникновении сигнала «Нет теста». Объект с таким статусом попадает в каталог «Нет теста» и автоматически исключается из него, если этот флаг снять.

#### «**Флаг обслуживания»**

Устанавливается, при постановке объекта на обслуживание. Объект с таким статусом попадает в каталог «Обслуживание» и автоматически исключается из него, если этот флаг снять.

#### **«Флаг необслуживаемых»**

Устанавливается при переводе объекта в «Необслуживаемые».

### **«Флаг необработанной неисправности»**

Автоматически устанавливается через заданный интервал времени, в том случае если отсутствует реакция на неисправность со стороны оператора.

### **«Флаг необработанных неохраняемых»**

Автоматически устанавливается через заданный интервал времени, в том случае если объект не встал на охрану по расписанию, и при этом не было никакой реакции со стороны оператора.

#### **«Неисправности»**

Автоматически устанавливается в случае возникновения неисправности на объекте.

### **Изменение текущего флага.**

Напротив каждого параметра находятся два окошка. В правом окошке галочкой отображается наличие флага статуса. Если флаг установлен, то объект находится в соответствующем каталоге фильтрации.

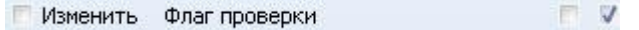

Для того чтобы снять текущий флаг статуса установите галочку в поле «Изменить» и нажмите клавишу «Установить статус».

### **Установка нового флага.**

Для установки нового флага статуса установите галочку в поле «Изменить» (наличие этой галочки открывает доступ к процессу изменения флага), затем установите галочку в левом окошке и нажмите клавишу «Установить статус».

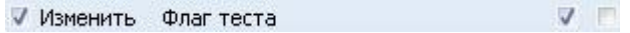

### **7.3.1.8 Служба**

Закладка предназначена для распределения сотрудников по их рабочим местам. Использование этой функции необходимо при работе модулей GPS. (Раздел [13](#page-152-0) [Модуль](#page-152-0)  [«Кобра](#page-152-0) GPS»).

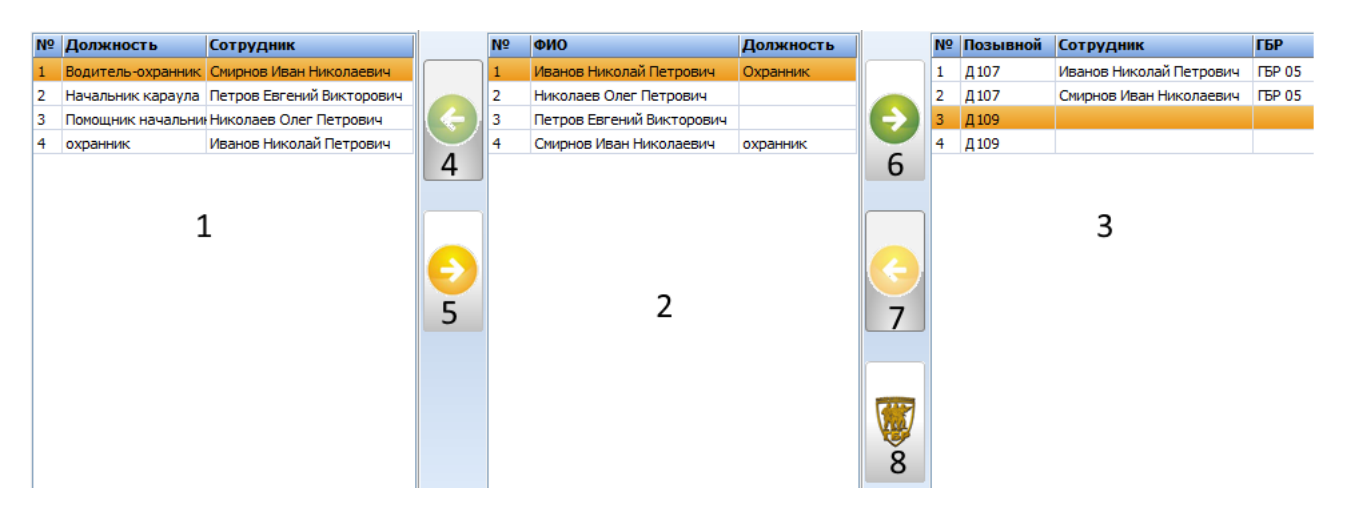

1 – область распределения сотрудников на заступаемые должности

2 – Область со списком сотрудников

3 – Область распределения сотрудников по транспорту (группы быстрого реагирования). Экипаж состоит из первого (водителя-охранника) и второго (охранника) номера.

4, 5, 6, 7 – кнопки распределения

8 – выбор транспорта для экипажа

### **7.3.1.9 Смена пользователя**

Закладка предназначена для смены текущего пользователя. Нажмите клавишу и заново пройдите процесс регистрации в системе. Вход нового пользователя фиксируется и отображается в поле событий.

### **7.3.2 Меню «Вид»**

Меню предназначено, для просмотра необходимой информации по объекту.

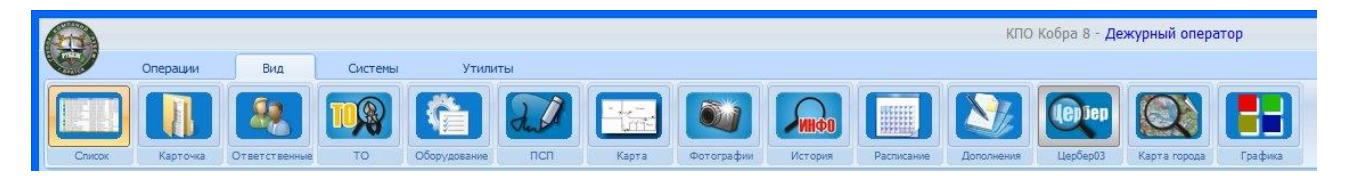

### **7.3.2.1 Список**

Раздел предназначен для отображения списка всех объектов. Для просмотра списка объектов необходимо: в меню **«Вид»** выбрать закладку **«Список»,** кликнуть по ней левой кнопкой мыши, в средней части основного окна программы появится «Список объектов» [\(Рисунок](#page-95-0) 7.23). Сортировка объектов по статусам осуществляется в окне, расположенном справа от списка объектов.

| <b>Wind Clinical</b><br><b>Bullock</b>                       | $1.3 - 1.1$ 16.01.2016 [[3] 1-1<br><b><i>Viennes</i></b> |                                         |                                  |
|--------------------------------------------------------------|----------------------------------------------------------|-----------------------------------------|----------------------------------|
| п<br><b><i><u>Representation</u></i></b>                     | <b>Argent</b>                                            | Teachers                                | <b>Bra 5000</b><br>$\sim$ $\sim$ |
| 00,000                                                       |                                                          |                                         | Oceaning at 5                    |
| 00 8140 Spanislavania                                        | Alarmod pales Vasea - Boarmod pales                      |                                         | <b>F&amp; SIA Expanditure</b>    |
| 60 Mil 4/Milaneways Creaments                                | Germania - Peliciae III.                                 | 40 (214) 276, 40 66 05 Characterize     | <b>Systematics</b>               |
| (6) 1002 Successives all cars                                | 17 миллиповой - Банамирова                               | $-0.012$                                | - Inscrippendick S               |
| 06 1003 Salere Revisigationma, should a hinesemplumes        | Lincrosciati (Corps 3)                                   | KINNED KLASSE                           | Parents-1933                     |
| 00 1004 Jof Swammer Globe NY D                               | harrena (ralenata H)                                     | 3748 Rearra 1748 65 per-                | <b>Hall Ashed</b>                |
| 66 (605 Great), craftes hot excess easy field.               | University address of the Canada Service"                | 26-50 til appaartenan, 4x42-86 56-50 th | <b>Chrysolane</b>                |
| 100 VIOL Patentum of Educational                             | Lietzschmal - Censa III A. mierismen Alfrentenum         |                                         | <b>The ODLAUNTHRATIONAL (R)</b>  |
| 100 ISBN 9-2021 0-8-320-220-2                                | <b>Basebha Indianaea 30</b>                              |                                         | A searchestering E.              |
| 100 Mills and American Art 100                               | Liderparkmall - Newaya 15.6                              | 46-93-61                                | . If except entertaint &         |
| 00 BM PRFC to United before superv                           | центральный - Гвенероцев К.А.                            | 45.54.29                                | . Immere .                       |
| 100 1010 Annoual cas for \$15 paras                          | September - Indianappea 45 E                             | 104444                                  | Kigita mills, hutchs.            |
| 100 Mill Saturday M 41 House                                 | Limitownich - Repairing                                  | 45-78-22-                               | Janker, 1213.                    |
| 100 Mind Annual car M 17 cones.                              | Linetparamak / Hapa 39 E                                 | 103-34-00                               | <b>Bagetoothearms (Su)</b>       |
| 00 1015 Service cas 60 W. Schen                              | September - Recapement &                                 | 10-36-81                                | Tangers.                         |
| OR OF M 24 YOM AND ALL RES RES<br>. .                        | Liaminskysel - Napa 4) E                                 | 450546 454547                           | Telent 10                        |
| OF NEW AMERICAN DIE RD                                       | Limitizational - Neweg 18                                | 45-44-05 48-64-62                       | Aldermond                        |
| 00 SEDS Performational pages/resigned<br>.,                  | Universidenced - Floor Conservance                       |                                         | Alergean MAN, 2013.              |
| 00 1217 Annison cas M 75 penal.                              | Liectramond - Grosse 21.                                 | 45-24-72, 45-55-79 (Frasew              |                                  |
| able 2710 Antique use for 1011 college                       | Sealing four - Terrapease & A                            | 104147                                  |                                  |
| 08 STIR Release CS 2412                                      | Limitangual - Newcast 7                                  | 434740                                  |                                  |
| Ob 1020 Searcrock avett                                      | Description of American C.                               | <b>ALCOHOL</b>                          |                                  |
| 00 1001 Announced IN \$2,0000.<br>- 21                       | Lientzarand - Kalvarosa Mi                               | 49-24-29 46-29-40                       |                                  |
| 100 STZ Charges heartwice some<br>łэ                         | Lieminingvall - 40 Art Onlines &                         | 43-7144, 42-01-41 Evansmann             |                                  |
| 00 0000 Tay-Oak, associate transport exercises               | Linettenningh - Christopheak                             |                                         |                                  |
| 03-1224 Charges (major) Herman Lievhannese                   | Limitianumal - Newar 14.6                                | 45-25-44 45:23-44-45-22 45:23-40        |                                  |
| 00 1029 75 NF 1/7 Nashview                                   | Limiteatured - Service 18.                               | 40 01 04 40 01 02                       |                                  |
| (d) 2506 75 90 Library amount - Prairmoust resonances<br>5 三 | Unvitestand - Fennesous II, star LT                      | 49-91-00                                |                                  |

*Рисунок 7.23*

### <span id="page-95-0"></span>**Поиск объекта**

Для поиска необходимого объекта предназначено меню «Поиск».

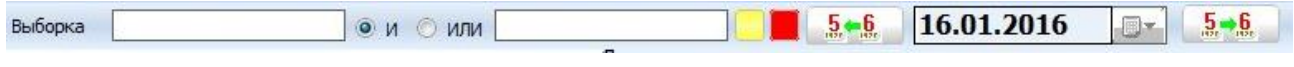

*Рисунок 7.24*

Поиск объекта может осуществляться как по одному, так и по двум критериям. Установка взаимосвязи между критериями поиска осуществляется клавишами «И» и «ИЛИ».

- Клавиша «И» осуществляет прямую взаимосвязь между критериями поиска.
- Клавиша «ИЛИ». Поиск осуществляется по обоим критериям независимо.

### **7.3.2.2 Карточка**

Закладка предназначена для отображения карточки объекта. Для просмотра карточки необходимо: в меню **«Вид»** выбрать закладку **«Карточка»**, кликнуть по ней левой кнопкой мыши. Справа от списка объектов появится **«Карточка объекта»** ([Рисунок](#page-95-1)  [7.25](#page-95-1)). Укажите объект, о котором вам необходима информация. При пролистывании списка объектов карточка будет меняться автоматически, в соответствии с выбранным объектом.

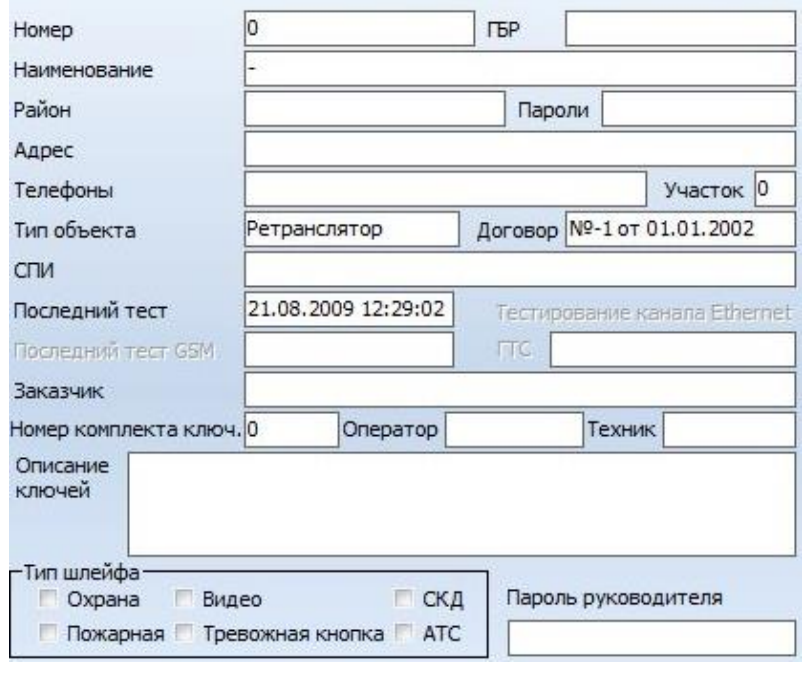

<span id="page-95-1"></span>*Рисунок 7.25*

В карточке объекта содержится следующая информация:

- Пультовой номер объекта
- $\checkmark$  Номер группы быстрого реагирования (ГБР)
- Наименование объекта
- Адрес, телефон
- Участок, к которому принадлежит объект
- Пароль для идентификации хозоргана
- Тип объекта
- Дата заключения договора
- Наименование системы передачи извещений
- Время последнего сигнала «Тест» по радио каналу
- Время последнего сигнала «Тест» по каналу GSM
- $\checkmark$  Состояние сигнала «Тест» по каналу Ethernet
- Время последнего сигнала «Тест» по телефонной линии
- Техник и оператор, закрепленный за объектом
- $\checkmark$  Номер комплекта ключей с дополнительным описанием
- Тип установленной сигнализации
- Пароль руководителя
- Номер последней звонившей сим карты

### **7.3.2.3 Ответственные**

Закладка предназначена для отображения списка ответственных лиц. Для просмотра списка ответственных необходимо: в меню **«Вид»** выбрать закладку **«Ответственные»**, кликнуть по ней левой кнопкой мыши. Справа от списка объектов появится **«Список ответственных»** ([Рисунок](#page-96-0) 7.26). В списке объектов выберете объект, о котором вам необходима информация. При пролистывании списка объектов список ответственных будет меняться автоматически, в соответствии с выбранным объектом.

<span id="page-96-0"></span>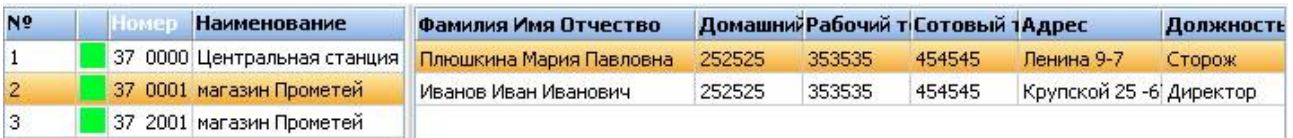

*Рисунок 7.26*

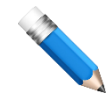

Для редактирования ответственных лиц используйте модуль «Менеджер объектов» меню «Справочники».

### **7.3.2.4 Техническое обслуживание**

Закладка предназначена для отображения истории проведения технического обслуживания. Рабочее окно поделено на две части: левая отображает в виде таблицы список технических обслуживаний с указанием даты проведения, затраченного времени, исполнителя, а правая часть отображает Карточку ТО1 с зонами объекта и итоговым результатом проведения ТО1.

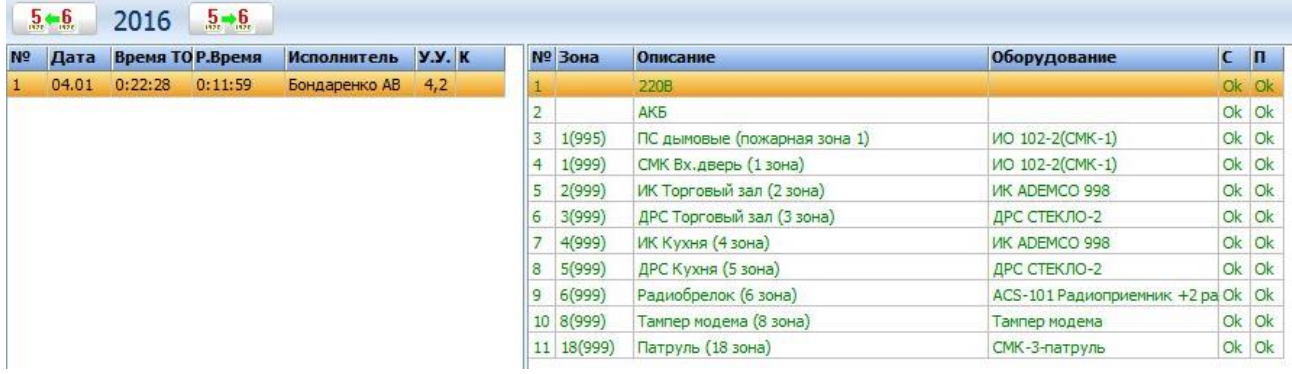

### **7.3.2.5 Оборудование**

Закладка предназначена для отображения списка оборудования установленного на объекте заказчика. Для просмотра списка необходимо: в меню **«Вид»** выбрать закладку **«Оборудование»**, кликнуть по ней левой кнопкой мыши. Справа от списка объектов появится **«Список оборудования»** ([Рисунок](#page-97-0) 7.27). В списке объектов выберете объект, по которому вам необходима информация. При пролистывании списка объектов список оборудования будет меняться автоматически, в соответствии с выбранным объектом.

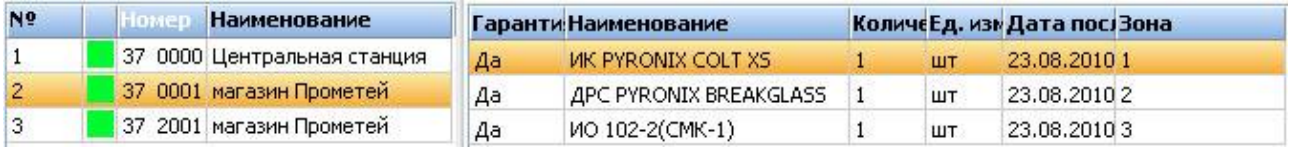

*Рисунок 7.27*

<span id="page-97-0"></span>Помимо списка оборудования, для оператора доступна информация о номере шлейфа, к которому подключен охранный извещатель, а также дата его установки или замены.

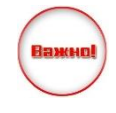

Важно отметить, что подключение одного охранного извещателя к шлейфу значительно повышает информативность системы охранной сигнализации, а также снижает затраты на эксплуатацию и ремонт. Сервисному инженеру не придется

«прозванивать» шлейф сигнализации в поисках неисправного датчика, а оператор с максимальной точностью направит экипаж ГБР к месту проникновения!

Для редактирования списка оборудования используйте модуль «Менеджер объектов» меню «Справочники».

### **7.3.2.6 ПСП**

Закладка отображает список зон описанных в «Менеджере объектов» во вкладке «ПСП»

### **7.3.2.7 Карта**

Закладка предназначена для отображения план-схемы объекта и путей подъезда к нему. Для просмотра карты необходимо: в меню **«Вид»** выбрать закладку **«Карта»**, кликнуть по ней левой кнопкой мыши. Справа от списка объектов появится **«Карта объекта»** ([Рисунок](#page-99-0) 7.28). В списке объектов выберете объект, карта которого вам необходима. При пролистывании списка объектов карты объектов будут меняться автоматически, в соответствии с выбранным объектом.

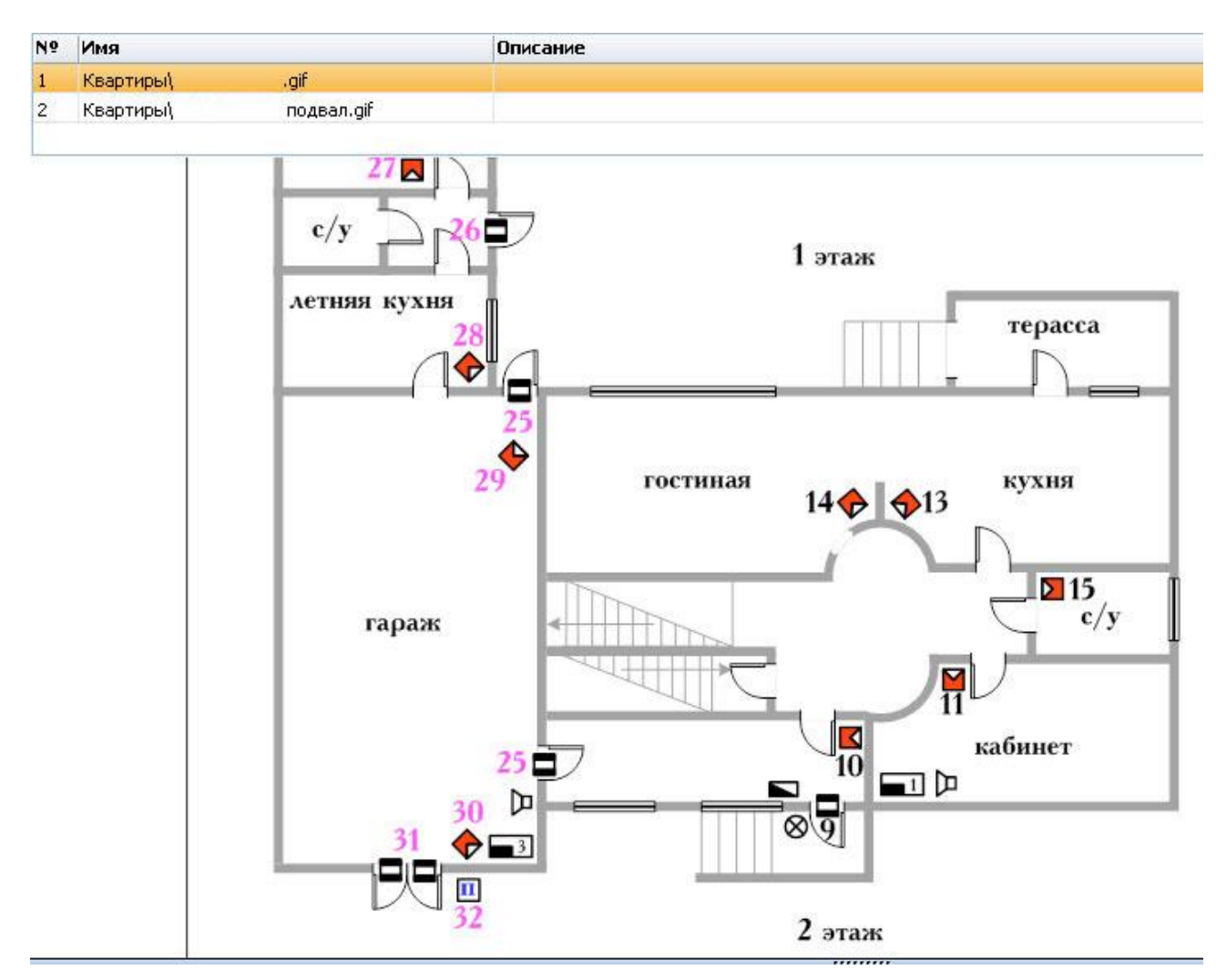

*Рисунок 7.28*

<span id="page-99-0"></span>Обратите внимание на то, что в списке карт присутствует несколько файлов. Программа позволяет добавлять необходимое количество карт для каждого объекта, это могут быть: поэтажные планы объекта, схемы подъездных путей и другая информация, связанная с объектом охраны.

КПО «Кобра 8» не обладает собственным редактором карт, поэтому для их создания вы можете использовать Microsoft Visio или любой другой графический редактор. Программа поддерживает изображения в форматах bmp, jpeg, gif. Для редактирования списка карт воспользуйтесь модулем «Менеджер объектов».

### **7.3.2.8 Фотографии**

Закладка предназначена для отображения фотографий объекта. Все действия в закладке идентичны с закладкой «**Картой объекта»**.

#### **7.3.2.9 История**

Закладка содержит историю отписанной дополнительной информации по объекту оператором, текст заявок.

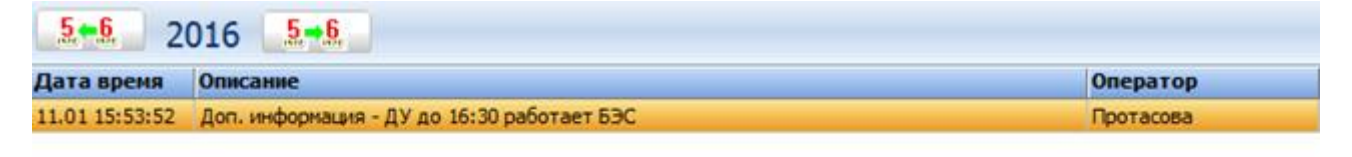

11.01 15:53:52

Доп. информация - ДУ до 16:30 работает БЭС

Записать дополнительную информация

### **7.3.2.10 Расписание**

Раздел предназначен для просмотра расписания охраны объекта. Для этого необходимо в меню **«Вид»** выбрать закладку **«Расписание»**, кликнуть по ней левой кнопкой мыши. Справа от списка объектов появится **«Расписание охраны»** ([Рисунок](#page-100-0) 7.29). В списке выберете объект, расписание охраны которого вам необходимо узнать. При пролистывании списка объектов расписание охраны будет меняться автоматически, в соответствии с выбранным объектом.

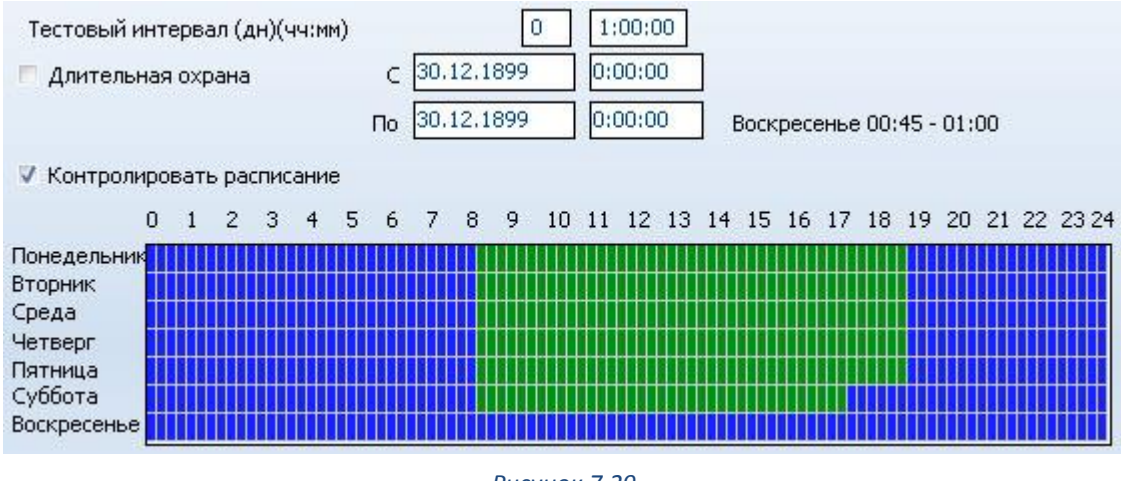

*Рисунок 7.29*

<span id="page-100-0"></span>**Тестовый интервал –** время тестирования объекта (приемопередатчика).

**Длительная охрана –** период длительной охраны. В тех случаях, когда клиент уезжает в отпуск или командировку, или покидает охраняемый объект на длительное время по какойлибо другой причине, появляется смысл устанавливать режим длительной охраны. В таком режиме любое событие, приходящее с объекта (кроме сигнала «Тест») имеет тревожный статус.

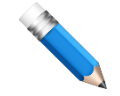

Если снять с охраны объект, находящийся в режиме длительной охраны, то на ПЦН поступит сообщение «Преждевременное снятие с длительной охраны».

**Контроль расписания –** область, отображающая посуточное расписание охраны объекта. Зеленым цветом отображается время, в которое объект находится без охраны. Синим цветом, обозначается время охраны объекта. Если установлена галочка *«Контролировать расписание»,* то программа контролирует время постановки и снятия объекта с охраны.

Если снять с охраны объект с контролем расписания в то время когда он должен быть под охраной, то на ПЦН поступит тревожное сообщение «Преждевременное снятие с охраны». Если не поставить на охрану объект с контролем расписания в то время когда он должен быть под охраной, то на ПЦН поступит тревожное сообщение «Нет постановки на охрану».

### **7.3.2.11 Дополнения**

Закладка предназначена для отображения дополнительной информации об объекте. Для просмотра необходимо в меню **«Вид»** выбрать закладку **«Дополнения»**, кликнуть по ней левой кнопкой мыши. Справа от списка объектов появится окно с дополнительной информацией [\(Рисунок](#page-101-0) 7.30). В списке объектов выберете объект, информация о котором вам необходима. При пролистывании списка объектов дополнительная информация будет меняться автоматически, в соответствии с выбранным объектом.

На объекте производится замена окон, СМК 3, 4, 5, 6 и 7 зоны отключены. Датчики разбития стекла - 24-часовые громкие шлейфы, срабатывают независимо от режима охраны.

#### *Рисунок 7.30*

<span id="page-101-0"></span>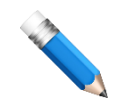

Редактирование дополнительной информации по объекту осуществляется в модуле «Менеджер объектов».

### **7.3.2.12 Цербер 03**

Закладка предназначена для отображения информации об объектах, на которых **Leptien** установлено охранно-пожарное оборудование «Цербер». Для просмотра информации необходимо: в меню **«Вид»** выбрать закладку **«Цербер 03»**, кликнуть по ней левой кнопкой мыши. Справа от списка объектов появится окно с параметрами объекта. В списке выберете объект, информация о котором вам необходима. При пролистывании списка информация будет меняться автоматически, в соответствии с выбранным объектом. Информация отображается только для первого раздела, т.к. она обновляется вместе с сообщением «Тест», которое поступает на номер модема.

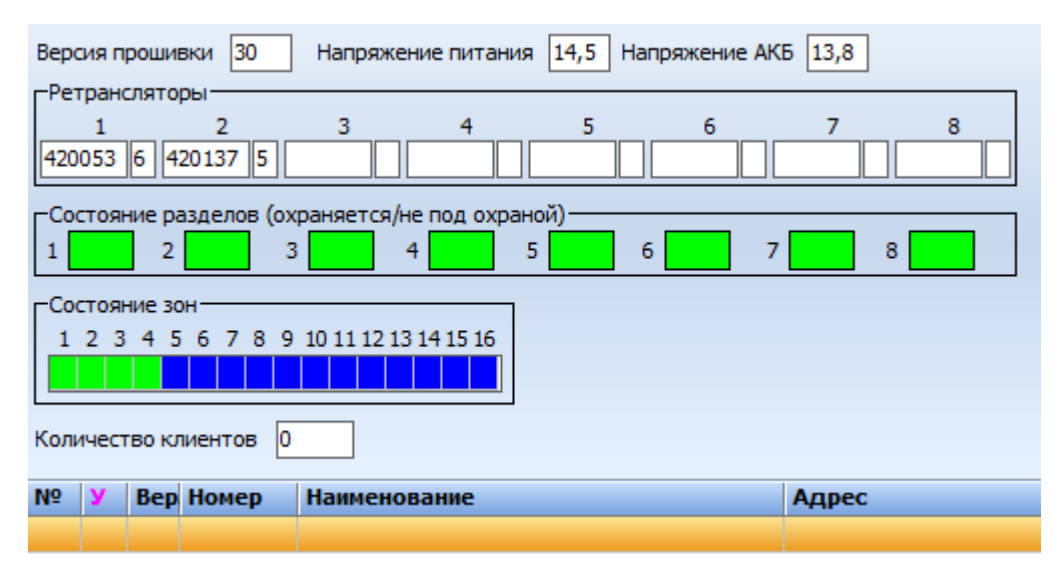

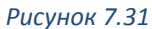

<span id="page-102-0"></span>На рисунке ([Рисунок](#page-102-0) 7.31) изображено окно программы, в котором отображается информация с объекта, на котором установлен приемно-контрольный прибор «Цербер 03».

#### **Версия прошивки**

В этом окне отображается версия прошивки прибора. Данная Версия прошивки  $|14$ информация поступает непосредственно с прибора, установленного на объекте. Воспользовавшись модулем «Менеджер отчетов» вы можете составить список объектов с информацией о прошивках объектового оборудования.

#### **Напряжение питания**

В этом окне отображается значение напряжения на выходе блока Напряжение питания 13,6 питания. Если напряжение 220В отсутствует на объекте, значение будет равно напряжению АКБ.

**Напряжение АКБ**

В этом окне отображается напряжение на аккумуляторной батарее. Напряжение АКБ 13,6

#### **Ретрансляторы**

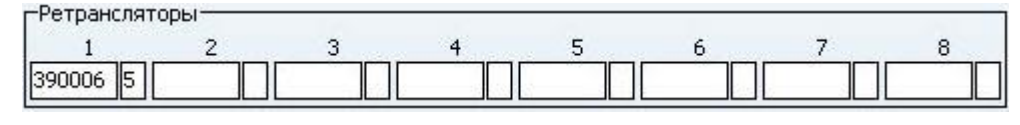

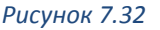

В этом окне отображается информация о ретрансляторах, через которые данный прибор может передавать информацию. В окне под номером 1, отображается приоритетный ретранслятор, тот через который прибор попытается передать сообщения в первую очередь. Во втором и последующих окнах располагаются номера резервных ретрансляторов, которые будут использованы прибором в случае потери связи с основным ретранслятором. Рядом с номером ретранслятора указан уровень сигнала, с которым прибор слышит ретранслятор.

В данном списке отображаются ретрансляторы с одинаковым уровнем ретрансляции, поэтому отсутствие резервных ретрансляторов в списке не означает отсутствие таковых в реальности. Более подробно о параметрах ретрансляции читайте в руководстве на ППКОП «Цербер».

#### **Состояние разделов**

В этом окне отображается информация о состоянии разделов прибора под охраной / не под охраной. Зеленым цветом отображается раздел, который в данный момент не охраняется. Синим цветом, отображен раздел, который находится под охраной.

### **Состояние зон**

В этом окне отображается информация о состоянии зон (шлейфов) прибора под охраной / не под охраной. Зеленым цветом отображаются шлейфы, которые находятся не под охраной. Шлейф, который в данный момент времени находится под охраной, отображается синим цветом.

### **Количество клиентов**

В этом окне отображается информация об объектовых приборах, для которых выбранный прибор является ретранслятором. Ниже располагается окно, в котором детально расписана информация о каждом «клиенте»; порядковый номер, уровень сигнала, версия прошивки, пультовой номер, наименование и адрес соответственно.

### **7.3.2.13 Карта города**

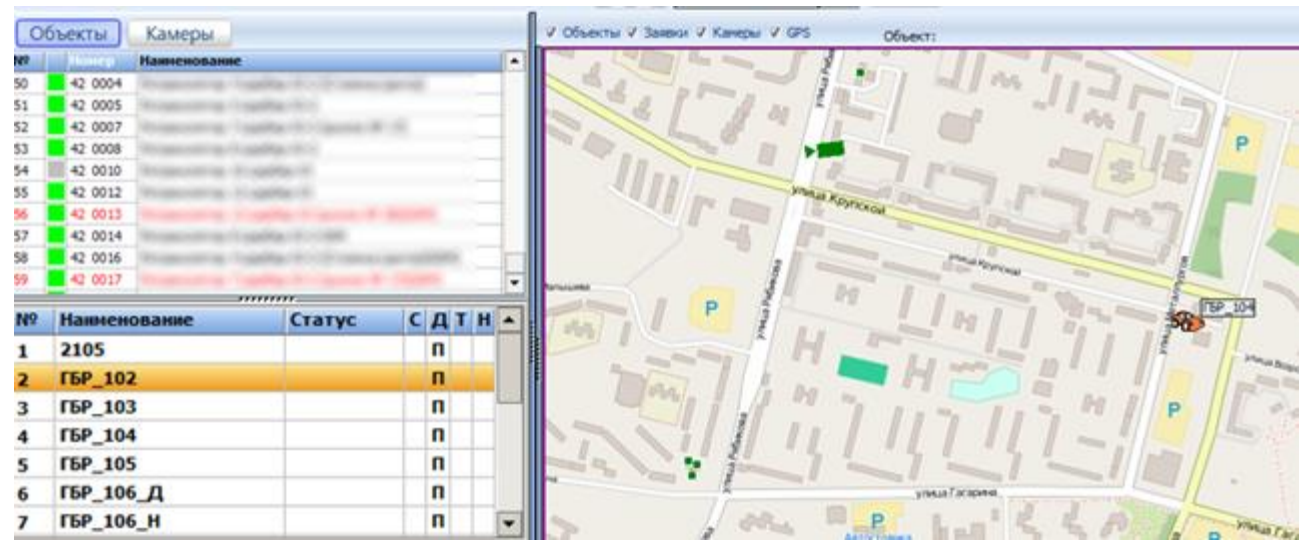

*Рисунок 7.33*

Наличие данной функции позволяет:

- Оценить реальное местоположение стационарных и подвижных объектов;
- Визуально отслеживать маршруты прохождения сигнала от объектов, оборудованных приборами "Цербер" до ПЦН;
- Рассчитать расстояние от местонахождения группы быстрого реагирования до «тревожного объекта»

Для того, чтобы приступить к просмотру карты, необходимо запустить модуль «Дежурный оператор» в меню «Вид» выбрать вкладку «Карта Города». Визуально перед нами находятся три области для работы:

- $\checkmark$  Карта
- Список объектов
- Список подвижных объектов GPS навигации

Над картой имеется поле позволяющее отображать необходимые элементы на карте:

- Объекты (необходимо закрепление на карте)
- Заявки (в разработке)
- $\checkmark$  Камеры (необходимо закрепление на карте)
- $\checkmark$  GPS

В программе по умолчанию доступна карта OpenStreet Map, но также возможно включить дополнительные карты. Инструкцию по подключению карт можно получить обратившись в техподдержку.

Для выбора карты необходимо нажать правую кнопку мыши на любую из областей и выбрать нужную из списка.

Для загрузки карты вашего города компьютер, на котором установлена серверная часть КПО «Кобра», должен иметь выход в интернет. Если на карте вашего города отсутствуют некоторые дома или улицы, то вы можете добавить их самостоятельно став участником проекта OSM (подробности на сайте http://openstreetmap.ru).

В рабочем окне программы потребуется найти ваш город. Перемещение по карте осуществляется с помощью мышки. Для поиска вашего города установите удобный масштаб карты. Для этого потребуется навести курсор на область карты, увеличение или уменьшение масштаба осуществляется при помощи колесика мышки или скроллинга, расположенного в левом верхнем углу области карты

**Зажав правую клавишу мышки, вы можете осуществлять перемещение по карте.** После того как нужный город найден, необходимо увеличить масштаб карты, до тех пор, пока не будут видны названия улиц и номера домов.

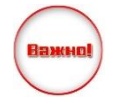

Загрузка карты города при первом обращении к программе происходит с серверов карт. Загруженные элементы карты сохраняются в каталог: «Путь к программе»\Кобра 8\server\maps\cache.

Стоит отметить, что на локальном сервере сохраняются лишь просмотренные элементы (области) карты. Если какая-то отдельная часть карты не была просмотрена, то данных по ней

на сервере не будет. При следующих обращениях к карте загрузка ранее просмотренных областей уже осуществляется с сервера КПО «Кобра», при этом элементы карты, не просматриваемые ранее, будут загружаться с серверов карт. Обновление кэша карт происходит 1 раз в 2 недели при налличии интернета. Если необходимо обновить карту раньше, достаточно удалить кэш на ПК с Сервером сообщений и на ПК, откуда загружаются клиентские приложения.

### **Отметка объектов на карте**

Чтобы видеть объект установленный на карте, необходимо наличие включенной соответствующей галочки над картой города.

1. Выбрать нужный объект из списка объектов, который расположен в левой части рабочего окна «Карта Города».

2. Кликнуть по нему один раз левой кнопкой мыши.

3. Переместить курсор мыши в область карты и с помощью комбинаций **CTRL+SHIFT+ЛЕВЫЙ КЛИК МЫШИ** установить маркер на соответствующем месте.

Цвет маркера соответствует статусу объекта (под охраной, не под охраной, тревожный и т.д.). Список объектов в рабочем окне «Карта Города» имеет свою цветовую гамму.

Красный цвет – обозначает, что объект не отмечен на карте.

Синий цвет – обозначает, что объект не должен находиться на карте. Устанавливается двойным кликом левой кнопки мыши на объекте в списке.

Черный цвет – добавляется автоматически, после нанесения маркера объекта на карту

Также для удобства предусмотрена функция, которая позволяет находить уже нанесенный объект на карте. Для этого вам достаточно произвести двойной клик левой кнопкой мыши по объекту, который отмечен черным цветом, после чего он отобразится по центру карты.

Помимо всего этого, на карте можно активировать облако информации объекта. Для этого вам понадобиться найти нужный маркер объекта на карте и кликнуть по нему один раз левой кнопкой мыши. Для того чтобы отключить данное облако просто кликните по объекту ещё один раз левой кнопкой мыши.

#### **Отметка видео камер на карте**

1. В левой части рабочего окна перейти к списку камер нажав на кнопку «Камеры» и выбрать нужную камеру кликнув на ней левой кнопкой мыши.

2. С помощью комбинации CTRL + SHIFT + ЛЕВЫЙ КЛИК МЫШИ установить маркер в нужном месте на карте.

3. С помощью комбинации CTRL + SHIFT + клавиша «-» или «+» можно поворачивать камеру (клавиши знаков используются над буквами, а не на цифровой клавиатуре).

#### **Просмотр маршрута передачи данных**

Маршрут передачи данных отображается в виде соединительной линии. В зависимости от уровня ретрансляции линя проходит от объекта к последующему ретранслятору или базовой станции. Для того чтобы отобразился маршрут передачи данных необходимо кликнуть по объекту отмеченному на карте левой кнопкой мыши. Для того чтобы увидеть маршруты всех отображаемых на карте объектов, необходимо с зажатой клавишей CTRL нажать левой кнопкой мыши на любом из объектов. Повторное нажатие убирает маршруты с карты.

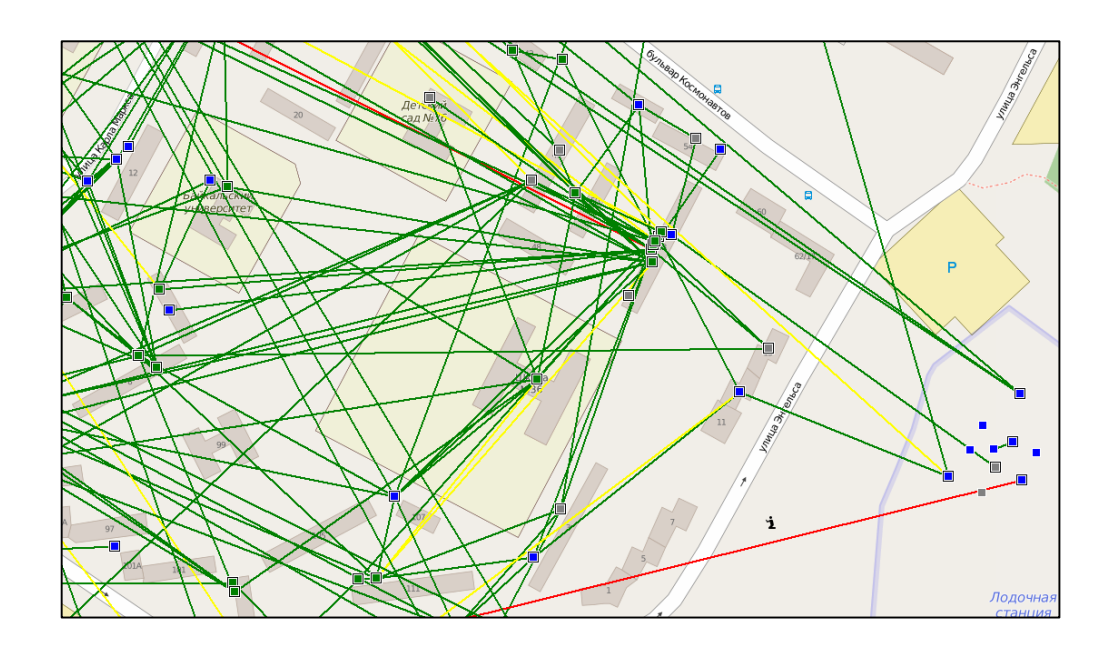

### **Объекты с GPS навигацией**

Добавление объектов в систему подробно описано в разделе [13](#page-152-0) [Модуль «Кобра](#page-152-0) GPS» данного руководства.

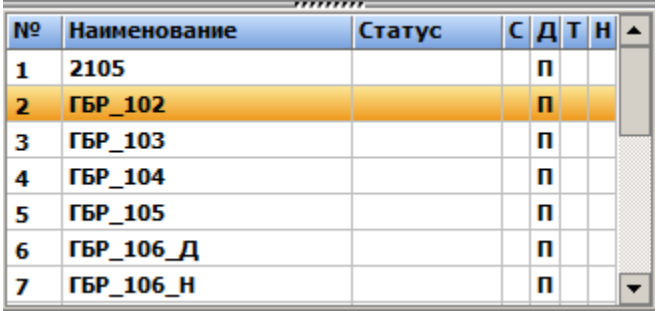

В этой части рабочего экрана содержится следующая информация:

- № порядковый номер объекта в списке
- $\checkmark$  Наименование название объекта
- Статус текущий статус объекта. Определение статуса объекта доступно через меню правой кнопкой мыши на объекте. Доступно четыре состояния: «Свободен», «На тревоге», «Обед», «Заправляется».
- С состояние связи с прибором GPS\Глонасс навигации
- $\checkmark$  Д состояние движения, П автотранспорт находится в состоянии «парковка» (не движется)
- Т тревога на подвижном объекте
- $\checkmark$  Н наблюдение за объектом

Также можно вызвать функциональное меню нажав правой кнопкой мыши на объекте

в списке:

- Статус выбор состояния объекта
- Путь отображение пути от последней стоянки
- Наблюдение автоматическое перемещение карты за движущимся объектом.

 Для удобства слежения за несколькими объектами одновременно, карта может быть поделена на несколько частей. Сделать это можно с помощью комбинации клавиш Alt + F11, после чего карта будет поделена на блоки, которые могут быть выделены левой кнопкой мыши с зажатой клавишей Shift в отдельные области карт. Для применения вида нажмите Alt + F11 ещё раз. Второй клик по блоку переводит его в полноэкранный режим, повторное действие возвращает к виду по блокам.

Для управления статусами объектов GPS необходимо в файле setup.ini «Сервера сообщений» добавить:

[GPSStatus] 1=Свободен,00AA00 2=На тревоге,FF0000 3=Обед,0000FF 4=Заправляется,FF00FF

**7.3.2.14 Графика**

Закладка предназначена для отображения информации об объектах в графическом виде. Для этого необходимо перейти во вкладку меню **«Вид».** Справа от списка объектов появится окно с графической информацией по всем объектам [\(Рисунок](#page-107-0) 7.34).

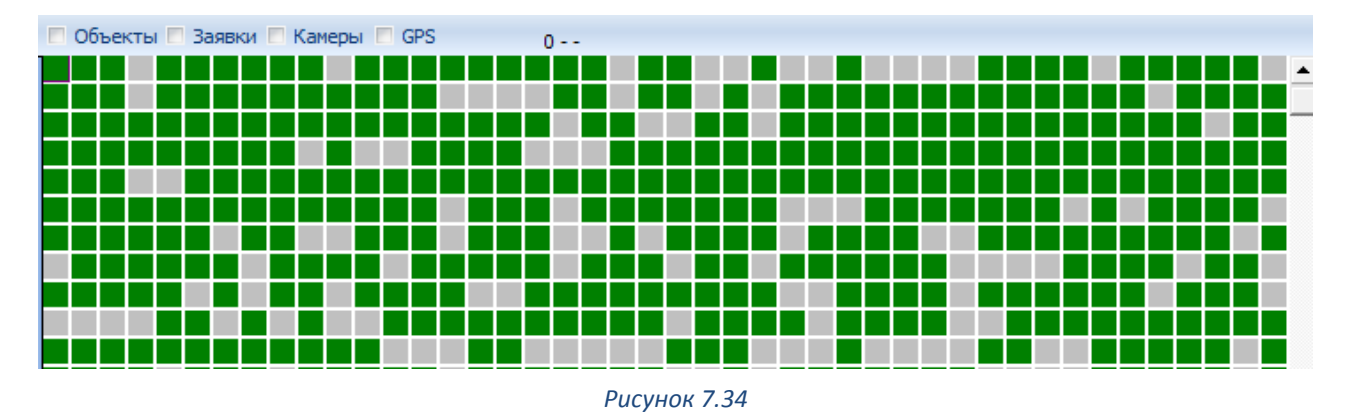

### <span id="page-107-0"></span>**Увеличение окна графического представления объектов**

Нажмите и удерживайте в нажатом положении клавишу **Ctrl**. Затем нажатием клавиши «**+**» увеличивайте окно до нужного размера.

### **Уменьшение окна графического представления объектов**

Нажмите и удерживайте в нажатом положении клавишу Ctrl . Затем нажатием клавиши «**-**» уменьшайте окно до нужного размера.

### **7.3.3 Меню «Системы»**

Меню предназначено для фильтрации объектов по системам мониторинга. Данная функция упрощает работу, когда необходимо оперировать объектами, принадлежащими какой-то конкретной системе мониторинга.
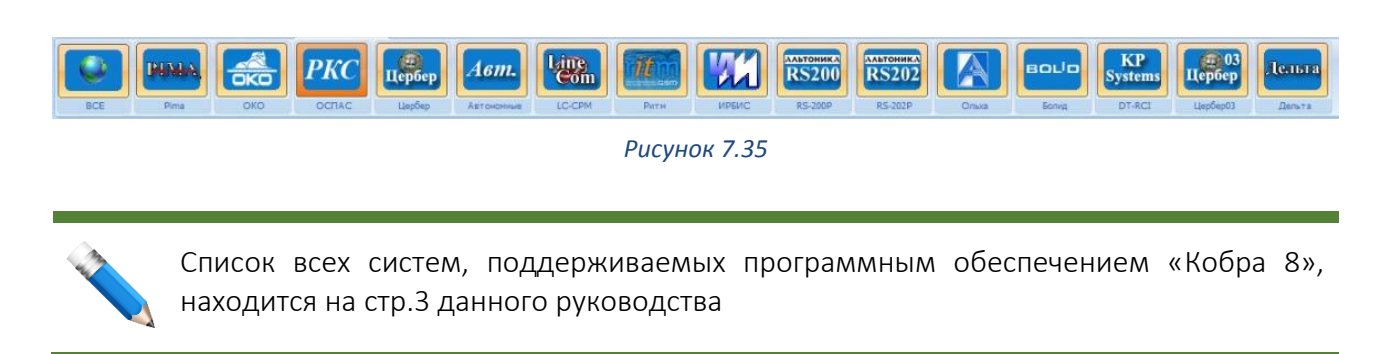

# **7.3.4 Меню «Утилиты»**

Меню предназначено для выбора дополнительных приложений, отображающих состояние системы мониторинга.

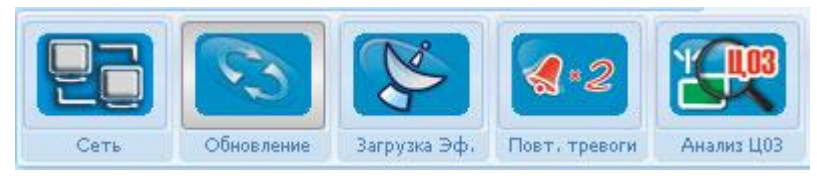

*Рисунок 7.36*

# **7.3.4.1 Сеть**

Раздел предназначен для просмотра сетевого трафика. Зеленым цветом отображаются задержки исходящих данных, красным цветом - входящих. Наличие большого количества задержек от 100 – 400 мили сек. (по вертикальной шкале) свидетельствует о сильной загруженности сети.

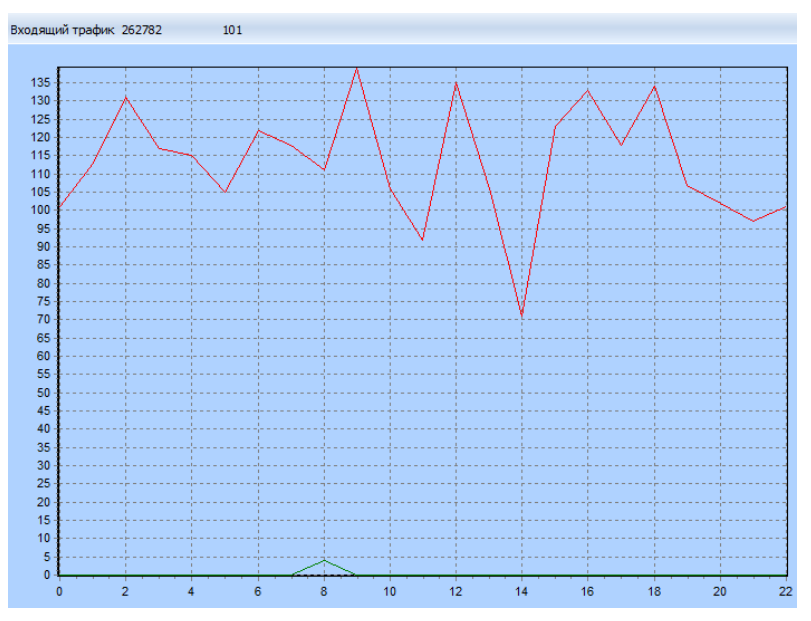

*Рисунок 7.37*

# **7.3.4.2 Загрузка эфира**

Закладка предназначена для просмотра графика загруженности эфира. Вертикальная шкала отображает количество сообщений поступивших, на ЦС выбранной системы, за указанный временной интервал.

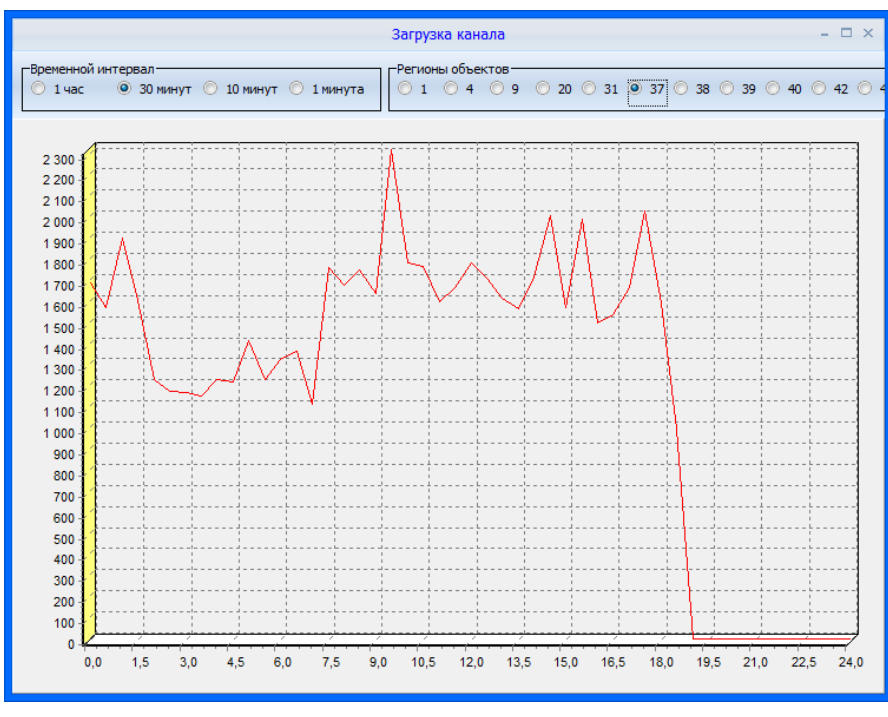

*Рисунок 7.38*

#### **7.3.4.3 Повторные тревоги**

Раздел предназначен для просмотра списка объектов, на которых наблюдаются повторные выезды ГБР по разным причинам. Такие рецидивные объекты требуют тщательной проверки со стороны обслуживающего технического персонала или коммерческого отдела. Наличие данной утилиты призвано снизить количество ложных срабатываний сигнализации на подведомственных объектах, повысить качество обслуживания и снизить эксплуатационные затраты предприятия, а также выявить проблемные объекты регулярными боевыми тревогами для выявления убыточных объектов.

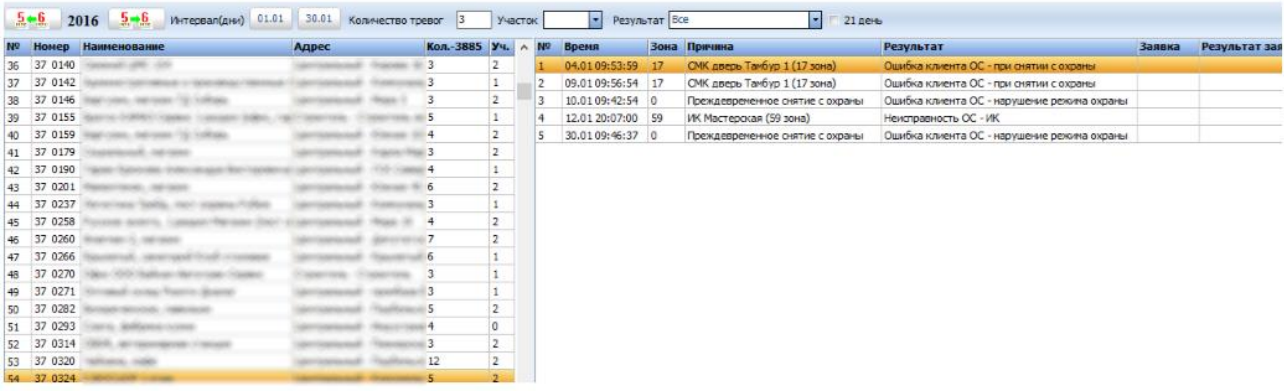

*Рисунок 7.39*

На рабочей области имеется инструменты для фильтрации и выборке событий:

- Выбор года
- Выбор промежуточного интервала, месяц и день
- Количество тревоги минимальное количество повторных выездов ГБР
- Участок, за которым закреплён объект
- Выбор причин, по которым ГБР была отправлена
- Результат фильтрация по конкретным событиям

# **7.3.4.4 Анализ системы Цербер 03**

Раздел предназначен для просмотра списка объектов, принадлежащих системе «Цербер 03», на которых наблюдаются пониженный или критический уровни сигналов, а также наличие повторов одних и тех же сообщений. Такие объекты требуют проверки (настройки) объектового антенно-фидерного хозяйства. Резкое повышение количества таких объектов указывает на снижение качества связи с одним из основных ретрансляторов. Наличие данной утилиты призвано повысить качество связи в действующей радиосети.

# **Классификация статусов объектов**

# **Удовлетворительный уровень сигнала**

Уровень сигнала с такого объекта равен 3-м условным единицам, что соответствует половине максимально возможного уровня сигнала. Это стабильно работающие объекты.

#### **Критический уровень сигнала**

Уровень сигнала с такого объекта составляет 1 - 2 условные единицы. Такие объекты требуют проверки антенного хозяйства, и указывают на необходимость использования резервного канала передачи данных (ГТС, GSM или LAN).

#### **Повторы**

Объекты, которые имеют слабый обратный канал. (ЦС или ретранслятор «слышат» такие объекты хорошо или удовлетворительно, а объекты в свою очередь «слышат» их плохо).

Прибор №1, посылает сообщение прибору №2. Прибор №2 «слышит» это сообщение с уровнем «3» и принимает его, после чего отправляет прибору №1 квитанцию (подтверждение того, что сообщение принято). Прибор №1, в силу какихлибо обстоятельств, не «слышит» подтверждения и дублирует посылку, и на этот раз, получает квитанцию. Таким образом, прибор №2 получил два сообщения от прибора №1. Такие сообщения называются повторами, а прибор №1 попадает в список ненадежных отправителей. В список автоматически попадают GSM приборы в связи с иной шкалой уровня сигнала.

# **СПИСОК ОБЪЕКТОВ**

При первом запуске программы ваш список будет состоять из 1го номера 00 0000 – Система. Для добавления новых объектов используйте модуль «Менеджер объектов».

| Выборка        | O M O MM                                                 | 23.01.2016<br>$5-6$                     | $5 - 6$<br>Участки                                        |                                    |
|----------------|----------------------------------------------------------|-----------------------------------------|-----------------------------------------------------------|------------------------------------|
| N <sub>9</sub> | <b>Наименование</b><br>foner                             | Адрес                                   | Телефон                                                   | Bce-9005<br>$\left  \cdot \right $ |
|                | 00 0000 -                                                |                                         |                                                           | Охраняемые-2401                    |
|                | 00 0149<br><b>CAR GROUP</b> CARD                         | ashtes Beorragh - assest taldes Beories |                                                           | Не под охраной-3979                |
|                | Science reservations, il l'internationalement<br>00 1001 | Platenciaco SE-6                        | 63 27 KG JETA, NO SALIDO Comercionesse                    | Тревожные-3                        |
|                | 00 1002<br><b>Altimore of Lists</b>                      | Cameron and March College, CA           | 40,000,000                                                | Неисправности-14                   |
| 5              | 00 1003                                                  | Concar D.                               | 01:69:03 91:85:09                                         | Проверить-3606                     |
| 6              | 00 1004<br>NORTHWEST CONTROL CO.                         |                                         | FOR Risence 37, 69, 80, are                               | Нет теста-б                        |
|                | 00 1005<br>commission recent Supply                      | <b>Recording Trade of</b>               | By \$30 (1) againment to trap, 410 (22) 978 (40) 522-214. | Обслуживание-1                     |
| 8              | 00 1006<br>an office the property                        | <b>KATALOGS BATCH-TANNING</b>           |                                                           | Не обслуживаемые-2625              |
| 9              | 00 1007<br>L'ON Tesperante                               | sence. Ils                              |                                                           | Н неисправности-14                 |
| 10             | 00 1008<br>All craig NR 1931                             | age 15.4                                | ALCOHOL                                                   | Н неохраняемые-1                   |
| 11             | 00 1009<br>LEASY CENTRAL ASSESSED CANADIATES             | $44.5 - 4$                              | 45.04.29                                                  | Внимание!-1                        |
| 12             | 00 1010<br>LOAN BY RELATING                              | $-2013$                                 | 27.056.006                                                | Карта экстр. вызова                |
| 13             | 001011<br>COLORED FOR ANY PARK                           | <b>Hings 19 J</b>                       | 61, 786, 231                                              | Заявки - 138/18                    |
| 14             | 00 1012<br>COLORED STATE                                 | Hingai 1910                             | <b>65 SHATE</b>                                           | Видеонаблюдение-184                |
| 15             | 00 1013<br>all crap WF WF central                        | <b>NEVERSITY</b>                        | 22.00.00                                                  | Техники                            |
| 16             | 00 1014<br>All Columb 1997-1992 (All Columb 2)           | Heavy 41, 91                            | 0.53.00 41.15.07                                          | Письма - 2/0                       |
| 17             | 00 1015<br>ARCOM 1997 1997                               | <b>The peace of 17</b>                  | 40, 444 (88, 180, 994 (83)                                | Должники                           |
| 18             | 00 1016<br>Manager Odosan's APTITUDE                     | MATERIAL AREA COMPANY OF                |                                                           | Контроль облуж. - 26758            |

*Рисунок 7.40*

## **Список представлен в виде таблицы состоящей из шести колонок где:**

- 1. Порядковый номер объекта в списке
- 2. Пиктограмма состояния объекта
- 3. Пультовой номер объекта
- 4. Название объекта
- 5. Адрес объекта
- 6. Телефон

Вы можете упорядочить объекты по каждому из вышеперечисленных параметров, для этого необходимо: левой кнопкой мыши кликнуть по заголовку колонки. Вертикальная полоса прокрутки используется для перемещения по списку объектов.

Справа от списка объектов находится меню фильтрации объектов по их текущим статусам. При помощи этого меню вы сможете найти нужный вам объект или группу объектов. Встроенный счетчик укажет вам общее количество объектов, а также сколько объектов находится под охраной, на обслуживании, в тревоге или в каком-либо другом состоянии. Наличие данного меню значительно экономит рабочее время оператора, позволяет ему работать с необходимой группой объектов не тратя время на поиски и вычленение необходимых объектов из общей массы.

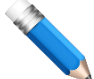

С объекта №1 пришел сигнал «тревога», а с объекта №2 сообщение о постановке на охрану. Это означает, что объект №1 автоматически попадает в фильтр «Тревожные», а объект №2 в фильтр «Охраняемые». По такому же принципу происходит фильтрация объектов и по другим статусам.

# **7.4.1 Функции элементов меню**

## **Все**

В списке объектов отображаются все объекты. Цифрой в закладке обозначается общее количество объектов.

# **Охраняемые**

В списке объектов отображаются объекты, которые на данный момент находятся под охраной. Цифрой в закладке обозначается общее количество объектов находящихся под охраной.

## **Не под охраной**

В списке объектов отображаются объекты, которые на данный момент не охраняются. Цифрой в закладке обозначается общее количество объектов находящихся не под охраной.

## **Тревожные**

В списке объектов отображаются объекты, которые на данный момент находятся в состоянии тревоги. Цифрой в закладке обозначается общее количество таких объектов.

По умолчанию, программа настроена таким образом, что объект, с которого вовремя не пришел «Тест» автоматически попадает в два списка фильтрации: список «тревожных» объектов и список объектов с «Нет теста». По вашему желанию вы можете настроить программу так, чтобы объекты с «Нет теста», попадали или же не попадали в тот или иной список. Для этого воспользуйтесь модулем «Настройка системы» меню «Сервер сообщений».

# **Неисправности**

В списке объектов отображаются объекты, на которых на данный момент имеется какая-либо неисправность. Объект будет находиться в этом списке, пока не придёт сообщение о переустановке последней неисправности. Цифрой в закладке обозначается общее количество объектов с неисправностями.

#### **Проверить**

В списке объектов отображаются объекты, которые нуждаются в проверке старшим оператором, т.е. те объекты, которые предварительно находились в состоянии тревоги или неисправности. Цифрой в закладке обозначается общее количество объектов находящихся в состоянии проверки. Попадание объектов в данный фильтр отключается в файле конфигурации Сервера сообщений.

# **Нет теста**

В списке объектов отображаются объекты, с которых не пришел сигнал «Тест». Цифрой в закладке обозначается общее количество объектов, находящихся в состоянии «Нет теста».

# **Обслуживание**

В списке объектов отображаются объекты, которые находятся на обслуживании. Под обслуживанием подразумевается проведение регламентных или внеплановых работ на объекте. События с таких объектов не требуют реакции со стороны операторов и не изменяют статусов объектов. Цифрой в закладке обозначается общее количество объектов находящихся на обслуживании.

## **Необслуживаемые**

В списке объектов отображаются объекты, которые на данный момент по каким-либо причинам (приостановлен договор, задолженность и т.п.) не обслуживаются. Цифрой в закладке обозначается общее количество необслуживаемых объектов.

# **Неотработанные неисправности**

В списке объектов отображаются объекты, на которых, есть какая-либо неисправность, но реакции со стороны оператора на эту неисправность не было. Цифрой в закладке обозначается общее количество объектов с неотработанными неисправностями.

# **Неотработанные Неохраняемые**

В списке объектов отображаются объекты, которые не встали на охрану по заданному расписанию, но реакции со стороны оператора на эту ситуацию не было. Цифрой в закладке обозначается общее количество таких объектов.

#### **Внимание!**

В списке объектов отображаются объекты со статусом «Объект повышенного внимания». Объект повышенного внимания – это объект, за которым по тем или иным причинам, необходимо пристальное наблюдение (частые проникновения или нападения, VIP клиенты и т.п.). Цифрой в закладке обозначается общее количество таких объектов.

# **Карта экстренного вызова**

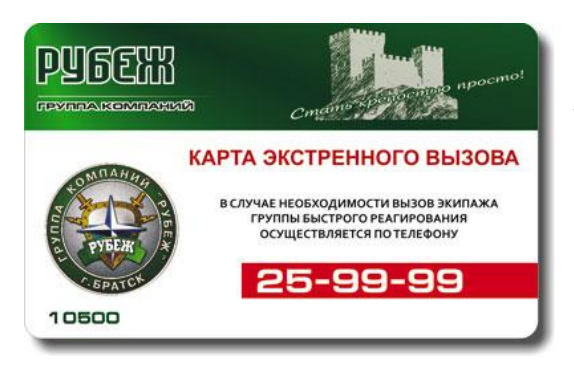

телефону и вызвать экипаж ГБР.

Отображает список карт экстренного вызова. Карта экстренного вызова предназначена для вызова ГБР по установленному телефону в случае острой необходимости. Карты данного образца получают клиенты ГК «Рубеж» при подключении услуги «Карта экстренного вызова». Идентификационный номер карты заносится в базу данных. В экстренной ситуации клиент может обратиться по указанному

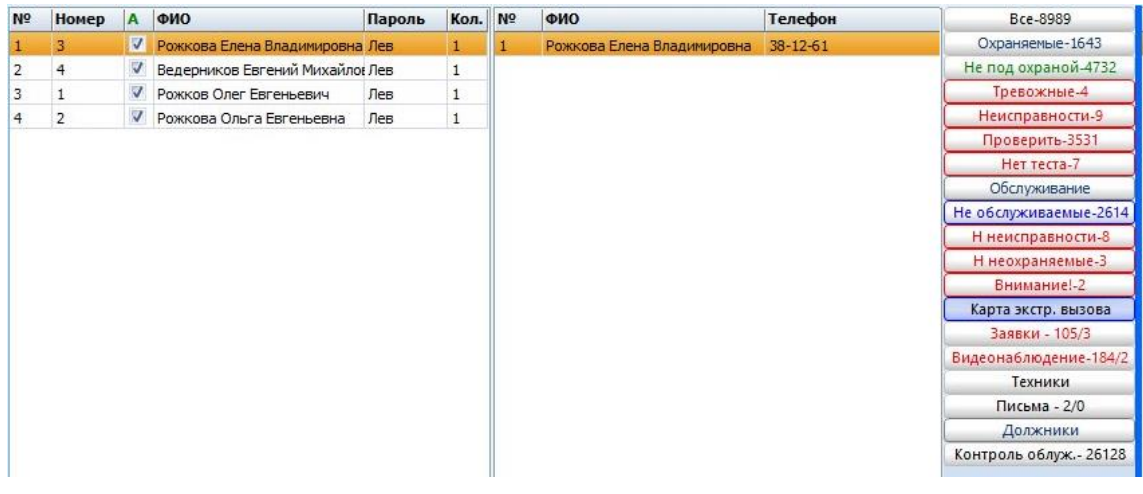

*Рисунок 7.41*

#### **Заявки**

Закладка активна только при наличии АРМ «Техники», если данное приложение не включено в состав КПО «Кобра», то данная закладка в меню отсутствует. Отображает активные заявки по всем объектам. К заявкам относятся: проверка объектового оборудования, перенос датчиков, изменение / удаление кодов пользователей, изменение конфигурации объектового оборудования и другие рабочие процессы. Первой цифрой в закладке обозначается общее количество заявок, второй – количество заявок, дата и время которых превысило назначенное. При наличии «просроченных» заявок закладка меняет цвет текста на красный. Подробно все функции этого меню описаны в разделе [11](#page-144-0) [Модуль «Техники»](#page-144-0) данного руководства.

## **Видеонаблюдение**

Закладка фильтрует список объектов, за которыми закреплены видео камеры. Первой цифрой на закладке отображается общее количество видео камер в системе, второй количество видео камер, связь с которыми в данный момент отсутствует; при наличии таких видео камер цвет текста закладки меняется на красный.

#### **Техники**

Закладка активна только при наличии АРМ «Техники», если данное приложение не включено в состав КПО «Кобра», то данная закладка в меню отсутствует. Приложение предназначено для контроля выполнения заявок, регламентных работ и повышения эффективности использования рабочего времени обслуживающим персоналом

#### **Письма**

Закладка отображает список поступивших писем

#### **Контроль обслуживания**

В эту закладку попадают объекты после проведения технического обслуживания для оценки качества выполненных работ.

# **7.4.2 Пиктограммы состояния объекта**

Пиктограмма обозначает текущее состояние (статус) объекта.

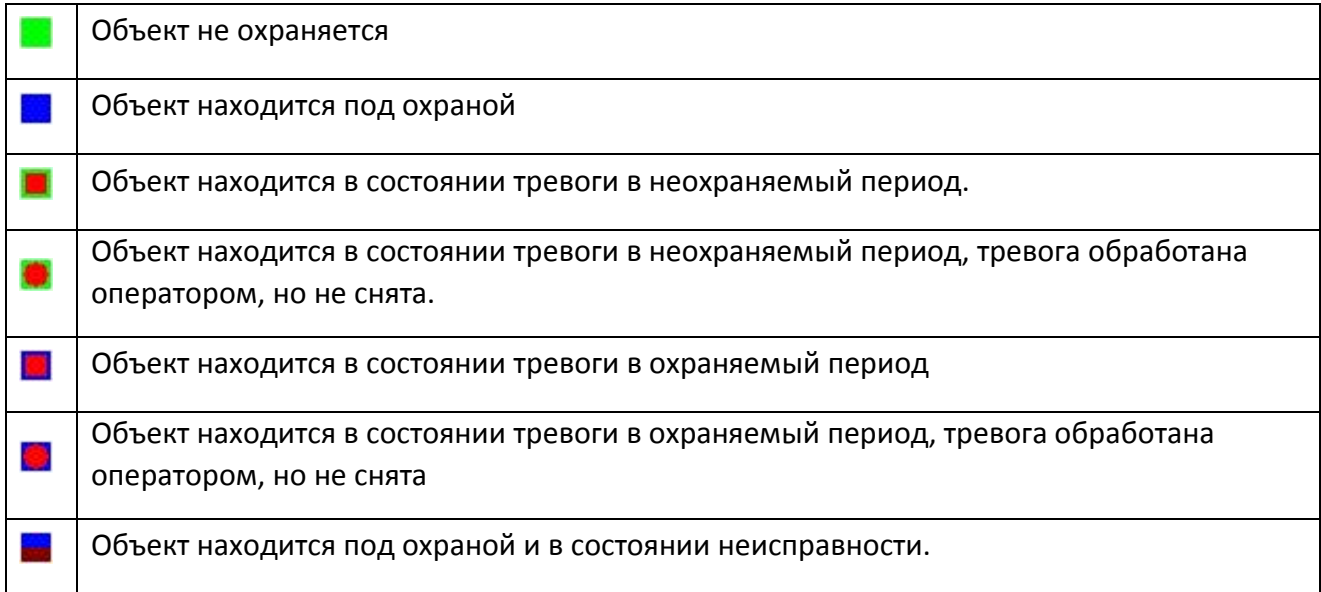

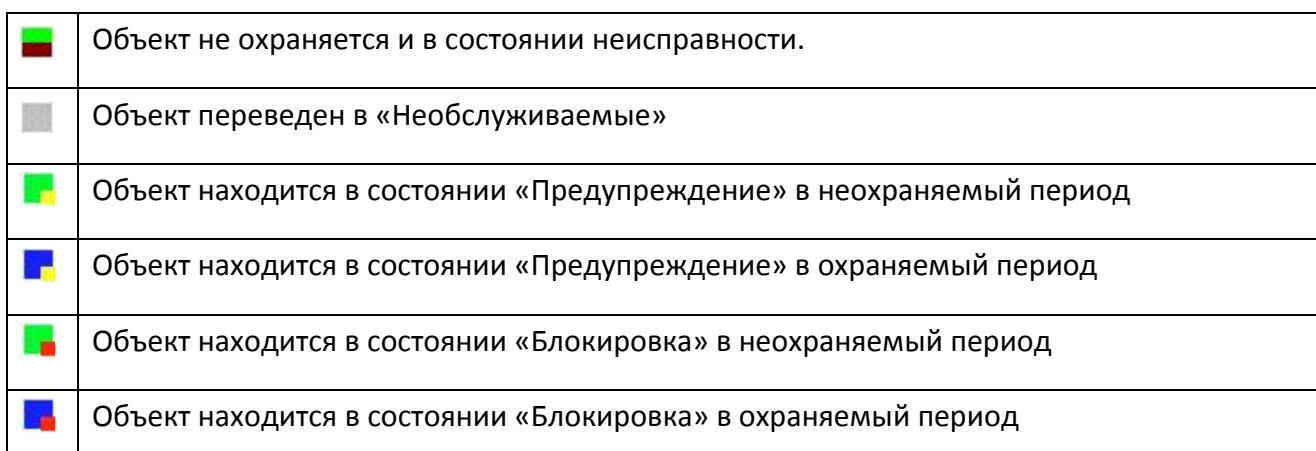

# **7.4.3 Поиск объекта**

Для поиска необходимого объекта предназначено меню «Поиск».

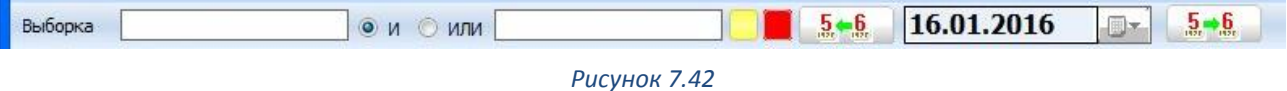

Поиск объекта может осуществляться как по одному, так и по двум критериям. Установка взаимосвязи между критериями поиска осуществляется клавишами «И» и «ИЛИ».

- Клавиша «И» осуществляет прямую взаимосвязь между критериями поиска.
- $\checkmark$  Клавиша «ИЛИ». Поиск осуществляется по обоим критериям независимо.
- Объекты Цербер у которых выставлено предупреждение
- Объекты Цербер на блокировке

Оператору необходимо найти Детский сад, расположенный по адресу ул. Мира 6. Если в первом поле поиска он напишет «Детский сад», во втором поле укажет его адрес и установит взаимосвязь между критериями поиска «И», то программа покажет все детские сады, расположенные по этому адресу. Если оператор установит взаимосвязь «ИЛИ», то программа произведет поиск по каждому из критериев по отдельности, и выдаст список всех детских садов и список всех объектов, расположенных по указанному адресу. Второй вариант поиска необходим в тех случаях, когда пользователю не известно точное название объекта и его адрес.

# **7.4.4 Контекстное меню списка объектов**

При нажатии на области списка объектов правой кнопкой мыши, на экране появится следующее всплывающее меню.

**Карточка объекта** – предоставляет информацию по выбранному объекту.

**Обработка тревоги** – открывает диалог обработки тревоги по выбранному объекту.

**Тревоги на объекте** – показывает все тревоги выбранного объекта за текущие сутки.

**События на объекте –** показывает все события выбранного объекта за текущие сутки.

**Операции** – показывает список операций выполняемых операций над объектами и поступающими с них событиями.

**Карта объекта –** выводит карту выбранного объекта.

**Расписание охраны** – выводит расписание охраны выбранного объекта**.**

> **Ответственный за объект –** выводит список ответственных лиц выбранного объекта**. Сортировка объектов –** упорядочивает объекты:

- по статусу
- по номеру
- по адресу
- по наименованию
- по телефону

**Системы** – при использовании нескольких систем, позволяет сделать выборку сообщений и объектов по каждой конкретной системе.

**Графическое представление** – представляет объекты не в виде таблицы, а в виде квадратов, отображающих состояние и номер объекта. **Список операций:**

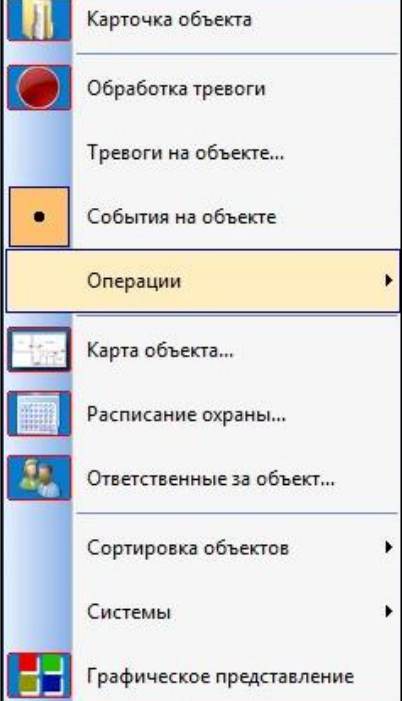

#### **Обработка проверки**

Закладка предназначена для проверки обработки тревог и неисправностей.

#### **Постановка на обслуживание**

Закладка предназначена для постановки объекта на обслуживание.

#### **Перевести объект в «необслуживаемые»**

Закладка предназначена для перевода объекта в «Необслуживаемые».

#### **Результат выполнения заявки**

Закладка предназначена для обработки результата выполнения заявки, после проведения ремонтных работ.

## **Результат боевой тревоги**

Закладка предназначена для обработки результата боевой тревоги.

## **Объект повышенного внимания**

Объекту присваивается статус объекта, которому стоит уделить особое внимание. (Детские сады, школы, денежные хранилища, оружейные комнаты, комнаты наркотиков и т.д.).

## **Поставить под наблюдение**

При постановке объекта под наблюдение выдается соответствующее предупреждение при приходе с объекта любого сообщения.

#### **Поставить на контроль**

При постановке объекта на контроль выдается соответствующее предупреждение при приходе с объекта сообщения о снятии с охраны.

#### **Создать заявку**

Операция предназначена для формирования заявки поступившей с объекта (активно только при наличии АРМ «Техники»).

#### **Создать письмо\докладную**

Создание входящего письма.

# **Обнулить координаты объекта \ Установить Координаты объекта**

Удаление координат объекта удаляет привязку объекта с картой, установка координат позволяет вручную ввести координаты для расположения объекта на карте

# **СПИСОК СОБЫТИЙ**

В нижней половине основного окна программы располагается список событий, поступающих с охраняемых объектов, справа от данного списка расположено окно фильтрации событий по их текущим статусам. События в списке отображаются в соответствии с выбранным фильтром.

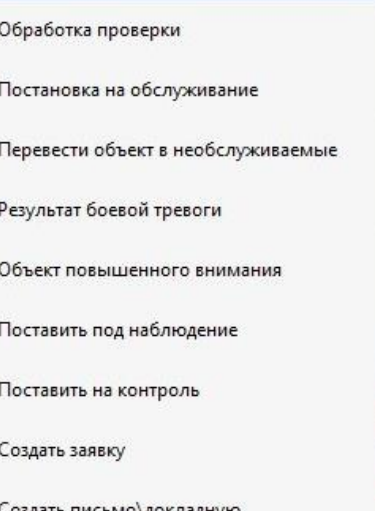

Обнулить координаты объекта

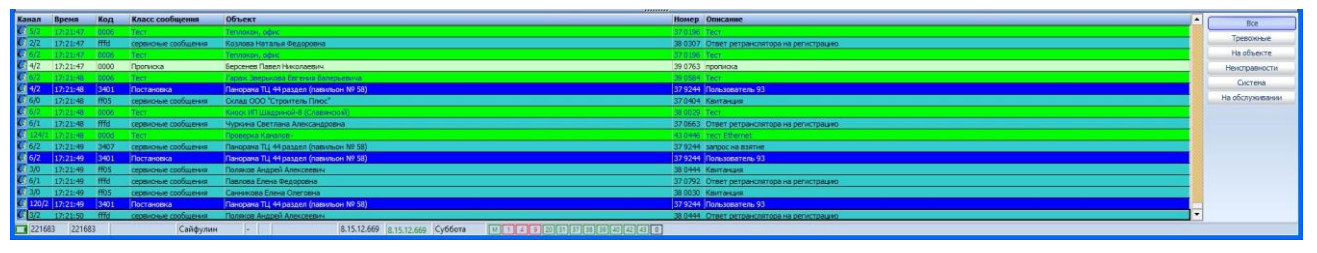

*Рисунок 7.43*

В поле с событиями отображаются события, поступающие с подведомственных объектов за текущие сутки, а также реакция на них (обработка) со стороны операторов и самой системы.

Список имеет вид таблицы, состоящей из 7-ми колонок:

**Канал** – состоит из двух полей:

- 1.1. пиктограмма отображает тип системы:
- 1.2. число до «косой» уровень сигнала, число после косой:
	- $\checkmark$  если сообщение по телефону, то номер телефонной линии/sim карты
	- $\checkmark$  если по радиоканалу, то уровень ретрансляции (для системы Цербер)
	- если по Ethernet, то «3»

**Время** – время прихода сообщения

**Код** – код сообщения

**Класс сообщения** – класс сообщения (определяется по коду сообщения из справочника).

**Наименование объекта** – наименование объекта, с которого поступило сообщение.

**Номер** – пультовой номер объекта

**Описание** – описание события, определяется из справочника шаблонов.

**Меню сортировки сообщений**

**Все -** отображаются все сообщения.

**Тревожные -** отображаются только тревожные сообщения. Тревожные сообщения, которые поступили, когда объект находился на обслуживании, не отображаются.

**На объекте -** отображаются только сообщения с выбранного объекта**.**

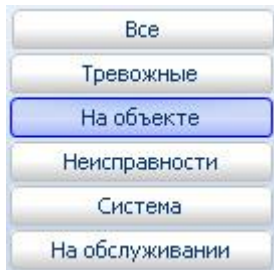

**Неисправности -** отображаются сообщения по неисправностям и их переустановкам**.**

**Система -** отображаются только системные сообщения**.**

**На обслуживании -** отображаются сообщения с объектов**,** находящихся на обслуживании**.**

# **7.5.1 Просмотр событий**

Для просмотра событий с объекта, необходимо выбрать нужный объект из списка. Если количество объектов не велико, то его поиск можно произвести вручную, при большом количестве объектов воспользуйтесь меню «Выборка».

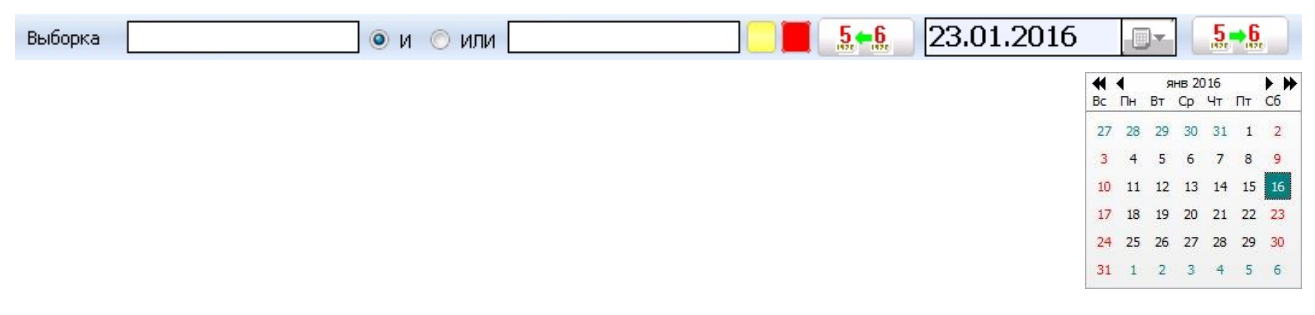

#### *Рисунок 7.44*

Для просмотра событий за тот или иной день, предназначен календарь и клавиши быстрой перемотки даты. Календарь вызывается кликом левой кнопки мыши по ярлыку расположенному справа от окна с датой.

Клавиша предназначена, для перемотки календаря на один день назад.

Клавиша предназначена, для перемотки календаря на один день вперед.

# **7.5.2 Всплывающее меню списка событий**

При нажатии на области списка событий правой кнопкой мыши, на экране появится следующее всплывающее меню.

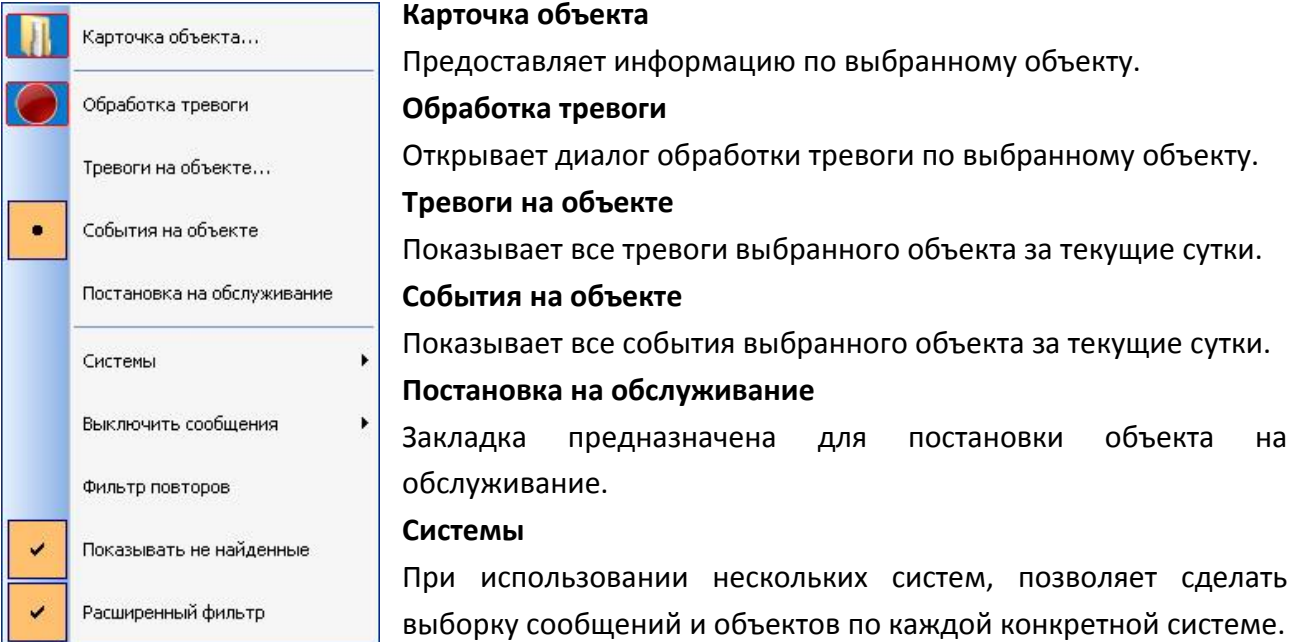

#### **Выключить сообщения**

Позволяет отключить сообщения, которые мешают или не требуются в работе.

#### **Фильтр повторов**

 $5-6$ 

 $5 \rightarrow 6$ 

Исключает одинаковые сообщения, оставляя из нескольких лишь одно.

#### **Показывать «ненайденные»**

Показывает коды событий с объектов, не внесенных в базу данных.

#### **Расширенный фильтр**

Позволяет осуществлять фильтрацию событий по заданному параметру. При активации расширенного фильтра в верхней части списка событий появляется дополнительное меню.

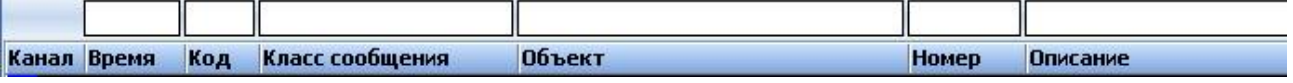

Фильтровать события можно по 6-ти основным параметрам:

- Время
- ◆ Код
- Класс сообщения
- Наименование объекта
- Номер объекта
- Описание события

# **8 МОДУЛЬ «ПОЛЬЗОВАТЕЛИ»**

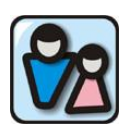

Модуль «Пользователи» предназначен для добавления новых пользователей, создания уровней доступа к модулям программы, определения прав пользователей, а также для их редактирования.

Данное приложение позволяет администратору настроить программу для совместной работы операторов и инженеров пульта без дублирования функций друг друга. Разграничение обязанностей сотрудников ПЦН по их служебным обязанностям и штатному расписанию, позволяют создать эффективную систему взаимодействия всех служб при максимальной защищенности административных модулей программного обеспечения. Это исключает возможность случайного или умышленного изменения, или повреждения базы данных сотрудниками, не имеющими прав администрирования.

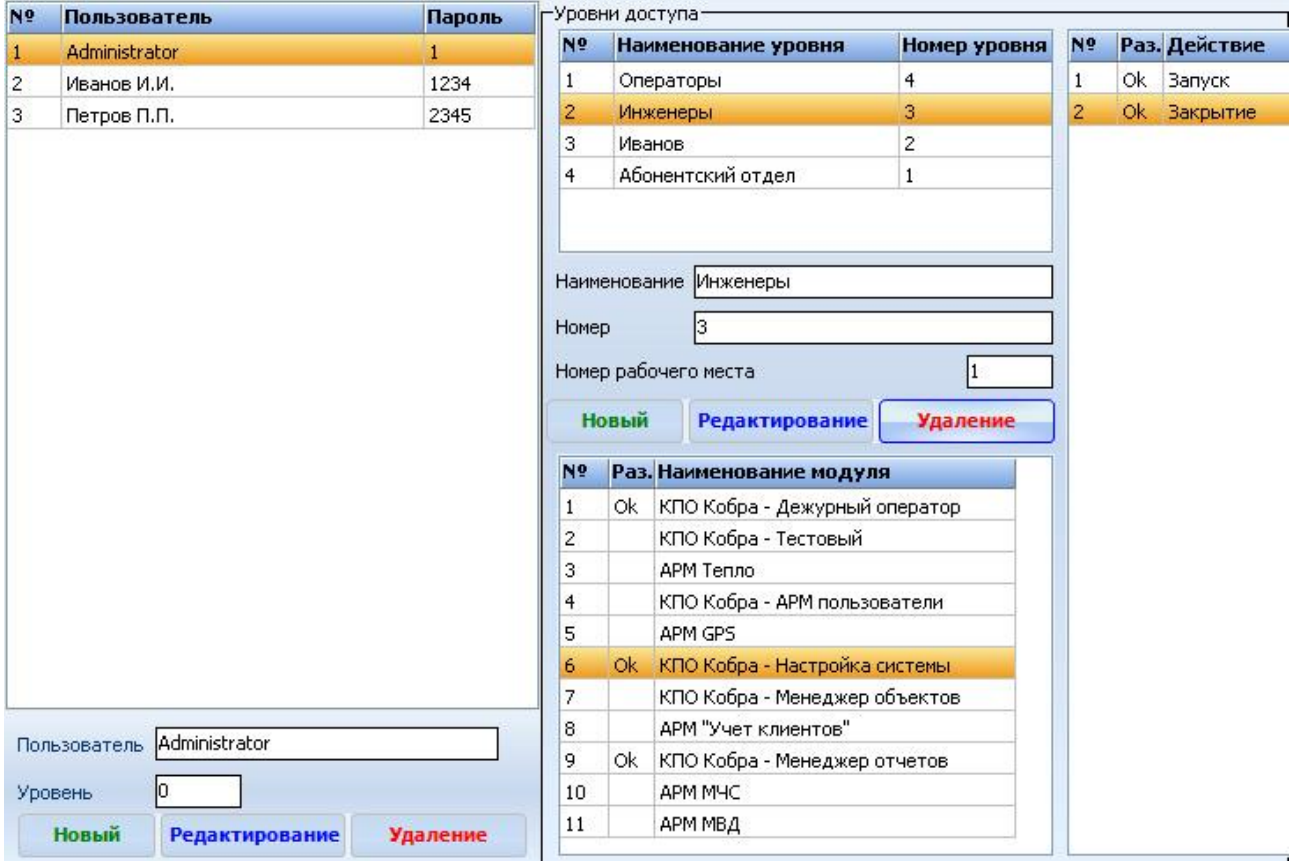

*Рисунок 8.1*

# <span id="page-121-0"></span>**ДОБАВЛЕНИЕ НОВОГО ПОЛЬЗОВАТЕЛЯ**

Для добавления нового пользователя необходимо выполнить следующие операции:

- 1. Левой кнопкой мыши кликнуть по клавише «Новый».
- 2. Написать ФИО в поле «Пользователь».

Не создавайте общую учетную запись для группы лиц. Зачастую, операторам ПЦН «для удобства» присваивается одно имя (к примеру «Операторы») и один пароль, что в корне не верно. Программа ведет протоколирование действий пользователя,

опираясь именно на имя, а в случае возникновения спорной ситуации требующей разбирательства, эта информация может оказаться крайне важной.

- 3. Указать **«номер уровня»** доступа. Уровень доступа определяет права пользователя на выполнение тех или иных процедур. При первом запуске программы, список уровней доступа будет пуст, поэтому в первую очередь вам потребуется создать необходимый уровень доступа.
- 4. **Сохранение настроек.** После того как вы укажите имя пользователя, а также создадите и укажите номер необходимого уровня доступа нажмите клавишу «Сохранить».
- 5. **Создание пароля**. Для запуска приложений каждому пользователю необходимо присвоить пароль. Для этого из списка пользователей выберете необходимую запись, щелкните по ней левой кнопкой мыши так, чтобы запись была выделена оранжевым цветом. Затем кликните по выделенной записи правой кнопкой мыши, перед вами появится клавиша «Завести пароль», кликните по ней левой кнопкой мыши, после этого перед вами появится окно, в котором нужно набрать необходимую комбинацию букв или цифр. Для сохранения пароля нажмите «ОК», для выхода из режима нажмите клавишу «Отмена».

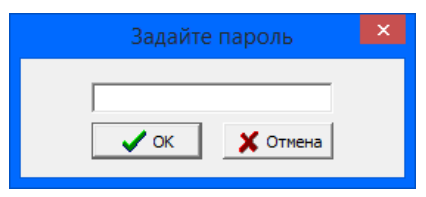

# **СОЗДАНИЕ УРОВНЕЙ ДОСТУПА**

Для добавления нового уровня доступа необходимо выполнить следующие операции: 1. Левой кнопкой мыши кликнуть по клавише «Новый».

- 2. Написать название уровня доступа в поле «Наименование». Наименование уровня доступа может относиться к группе лиц, имеющих одинаковые права на использование модулей программы (например, «Операторы»).
- 3. Указать номер уровня доступа. Обязательно присвойте уровню доступа номер, в дальнейшем этот номер будет использоваться для определения прав пользователей при создании учетных записей. Нулевой номер уровня доступа соответствует администраторскому, и открывает полные права доступа к любому приложению программы.
- 4. Укажите, какие приложения будут использоваться данной группой пользователей.

Двойным кликом левой кнопки мышки, напротив необходимого приложения, в поле «Раз» поставьте метку «ОК» (Разрешено).

5. Укажите, какие действия разрешено производить с данным приложением в поле справа.

Двойным кликом левой кнопки мышки, напротив необходимого действия, в поле «Раз» поставьте метку «ОК» (Разрешено) ([Рисунок](#page-121-0) 8.1).

6. Укажите номер рабочего места.

**Рабочее место** - данный параметр позволяет закреплять пользователя или группу пользователей за группой объектов. К примеру, пользователям, закрепленным за рабочим местом №1, в приложении «Дежурный оператор» будут доступны только объекты, закрепленные за первым рабочим местом. Пользователи, закрепленные за рабочим местом с нулевым номером, смогут оперировать всеми объектами. Закрепление объекта за рабочим местом осуществляется в приложении «Менеджер объектов».

7. Для сохранения настроек нажмите клавишу «Сохранить».

# **9 МОДУЛЬ «МЕНЕДЖЕР ОТЧЕТОВ»**

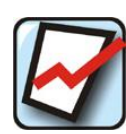

Модуль «Менеджер отчетов» предназначен для ведения статистики и составления отчетности по различным параметрам объектов. Программа позволяет составлять формы отчетности, которые касаются таких аспектов охранной деятельности как:

мониторинг, сервисное обслуживание, ведение документации по объектам и др.

## **Общий вид модуля «Менеджер отчетов»**

|           |         |         |                    |                                                  |                                           | <b>Li</b><br>КПО Кобра 2008(8.0) - Менеджер отчетов |                |                                             |                |               |                          | $ \Box$ $X$ |
|-----------|---------|---------|--------------------|--------------------------------------------------|-------------------------------------------|-----------------------------------------------------|----------------|---------------------------------------------|----------------|---------------|--------------------------|-------------|
|           |         |         | Объекты            | Объекты 2                                        | Техники                                   | Сообщения                                           | <b>Baggior</b> | Цербер03                                    |                |               |                          |             |
|           | Craspe  |         | VFR<br>Beach LIO3  | TD.                                              | 不合命信下<br>OOH, CO., OT ROT.<br>Объекты УУ. | Оборудование                                        | CTH            | Обор, на объек. Ответственные               | Прирост        |               | 324224801                |             |
|           | Выборка |         |                    | $M \cup M$                                       |                                           | Отчет                                               |                |                                             |                |               |                          |             |
| <b>Nº</b> |         |         | Номер Наименование |                                                  |                                           |                                                     |                | Адрес                                       | $\wedge$ $N2$  |               | С Наименование           | n           |
|           |         | 00 0000 |                    |                                                  |                                           |                                                     |                |                                             | Œ.             |               | V He onpegenero          |             |
| 2         | m       | 00 0149 | <b>CONTRACTOR</b>  |                                                  |                                           |                                                     |                | eather Rooms - Bearness Co.                 | $\overline{z}$ | $\mathcal{F}$ |                          |             |
| 3         | 司       | 00 1001 |                    | at the Visconnessements of the state contact can |                                           |                                                     |                | and complementary like to<br>and Contractor | 3              |               | $V$ GPS                  |             |
| 4         |         | 00 1002 |                    | <b>CARD CORPORATION</b>                          |                                           |                                                     |                | <b>Manufacture</b> (9)                      | 4              |               | V GSM модуль             |             |
| 5         |         | 00 1003 |                    |                                                  |                                           |                                                     |                | said the                                    | 5              |               | <b>У</b> Аптека          |             |
| 6         |         | 00 1004 |                    | BY Inspection (2010) BF 3                        |                                           |                                                     |                | $-1.1$                                      | 6              |               | $V$ База                 |             |
| $\tau$    | m       | 00 1005 |                    |                                                  |                                           |                                                     |                | allow Harvardine, The                       | $\overline{J}$ |               | <b>У</b> Банк            |             |
| 8         | 那       | 00 1006 |                    |                                                  |                                           |                                                     |                | and the Automotive                          | 8              |               | <b>У</b> Банкомат        |             |
| 9         | m       | 00 1007 |                    | <b>ALCOHOL: USAN PAIN</b>                        |                                           |                                                     |                | $-10$                                       | 9              |               | V Bang                   |             |
| 10        |         | 00 1008 |                    | all car fill the                                 |                                           |                                                     |                | sens (214)                                  | 10             | v.            | Библиотека               |             |
| 11        | m       | 00 1009 |                    | <b>MELL-MONEYET</b>                              |                                           |                                                     |                | santa di                                    | 11             |               | Больница                 |             |
| 12        |         | 00 1010 |                    | all cap W-W-center                               |                                           |                                                     |                | me Will                                     | 12             |               | <b>У</b> Братский острог |             |
| 13        |         | 00 1011 |                    | ART AND THE TRIP CORP.                           |                                           |                                                     |                | TRANS 1712                                  | 13             |               | √ Гараж                  |             |
| 14        |         | 00 1012 |                    | all you Writt Cooker                             |                                           |                                                     |                | 2. House 011                                | 14             |               | √ Гараж ЛИГ              |             |
| 15        |         | 00 1013 |                    | all cap W. R. Collab                             |                                           |                                                     |                |                                             | 15             |               | <b>V</b> Гвард Плюс      |             |
| 16        | m       | 00 1014 |                    | and in case, 1997 . All a services               |                                           |                                                     |                | <b>Chinese Click</b>                        | 16             |               | √ Детское учреждение     |             |
| 17        | 题       | 00 1015 |                    | all cars for the                                 |                                           |                                                     |                | <b>Chrysler All</b>                         | 17             |               | У ежеквартальное ТО      |             |
| 18        | m       | 00 1016 |                    | THE GREAT CONTRACT                               |                                           |                                                     |                |                                             | 18             |               | $V$ 38800                |             |
| 19        | m       | 00 1017 |                    | three W. Writings                                |                                           |                                                     |                | at thispass of                              | 19             |               | V Заправочная станция    |             |
| 20        | m       | 00 1018 |                    | all year 100 million                             |                                           |                                                     |                | tale: 1704-1604 percent in the              | 20             |               | <b>У</b> Касса           |             |
| 21        | 四       | 00 1019 |                    | collection of                                    |                                           |                                                     |                | and Common C                                | 21             |               | V Kabe                   |             |
| 22        |         | 00 1020 |                    | at area.                                         |                                           |                                                     |                | cap (II)                                    | 22             |               | У Квартира               |             |
| 23        |         | 00 1021 |                    | All Lease 1991 SEC Leasene                       |                                           |                                                     |                | and compared the con-                       | 23             |               | <b>У</b> Кирок           |             |
| 24        | m       | 00 1022 |                    |                                                  |                                           |                                                     |                | <b>Windows Telebration II</b>               | 24             |               | √ Коттедж                |             |
| 25        | m       | 00 1023 |                    |                                                  |                                           |                                                     |                |                                             | 25             |               | <b>У</b> Магазин         | v           |
|           |         |         |                    | Сайфулг                                          |                                           |                                                     |                |                                             |                |               |                          |             |

*Рисунок 9.1*

Формы отчетности разбиты на 5 категорий:

- *1.* **Объекты** статистика по объектам.
- *2.* **Техники** статистика по обслуживающему персоналу.
- *3.* **Сообщения** статистика по событиям с объектов.
- *4.* **Заявки** статистика по заявкам

Все отчёты можно экспортировать в разные программы включая Microsoft Excel для дальнейшей работы с ними.

# **ОТЧЕТЫ КАТЕГОРИИ «ОБЪЕКТЫ»**

# **9.1.1 Список**

Позволяет распечатать список необходимых объектов.

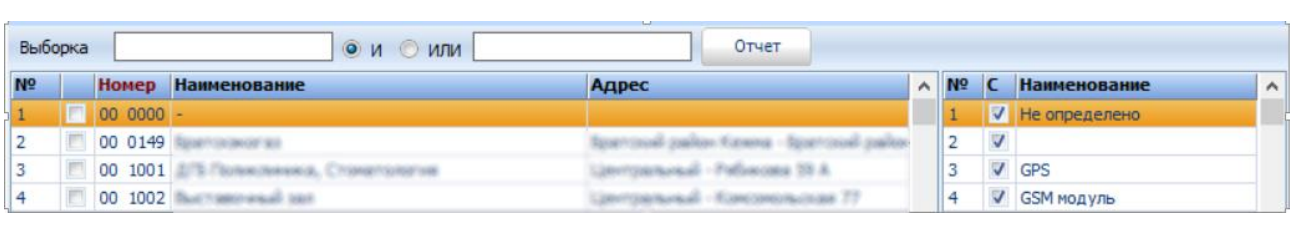

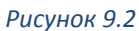

Отчет будет сформирован в виде таблицы, в которой будут указаны: пультовой номер объекта, наименование, адрес и телефон. Объекты можно отсортировать по типу, для этого в правом окне необходимо выбрать тип объекта. Для того чтобы выделить все объекты или все типы объектов, удерживая в нажатом положении клавишу **«Ctrl»** кликните левой кнопкой мыши по полю с галочкой. Для создания отчета нажмите клавишу «Отчет».

# **9.1.2 Версии приборов «Цербер 03»**

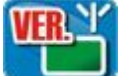

Позволяет распечатать список установленных приборов «Цербер 03» с указанием версии прошивки.

Отчет будет сформирован в виде таблицы, в которой будут указаны: порядковый номер, пультовой номер объекта, наименование, адрес и версия прошивки. Для создания отчета выделите все объекты, затем нажмите клавишу «Отчет». Для того чтобы сделать отчет по конкретной системе воспользуйтесь полем «Выборка», достаточно ввести номер драйвера, допустим 37, для того чтобы отсортировать объекты по типу системы.

# **9.1.3 Техническое обслуживание**

Позволяет составить отчет по проведению технического обслуживания на объектах. Отчет будет сформирован в виде таблицы, в которой будут указаны: порядковый номер, пультовой номер объекта, наименование, адрес, дата проведения ТО, ФИО техника производившего работы.

Для составления отчета укажите все необходимые параметры в окне формирования отчета, затем нажмите «ОК». Если отчет необходимо составить по конкретным объектам – выделите их в списке. Если требуется отчет по всем объектам – все объекты в списке должны быть отмечены галочками.

# **Окно формирования отчета**

Для составления отчета укажите все необходимые параметры в окне формирования отчета, затем нажмите «ОК». Если отчет необходимо составить по конкретным объектам – выделите их в списке. Если требуется отчет по всем объектам – все объекты в списке должны быть отмечены галочками.

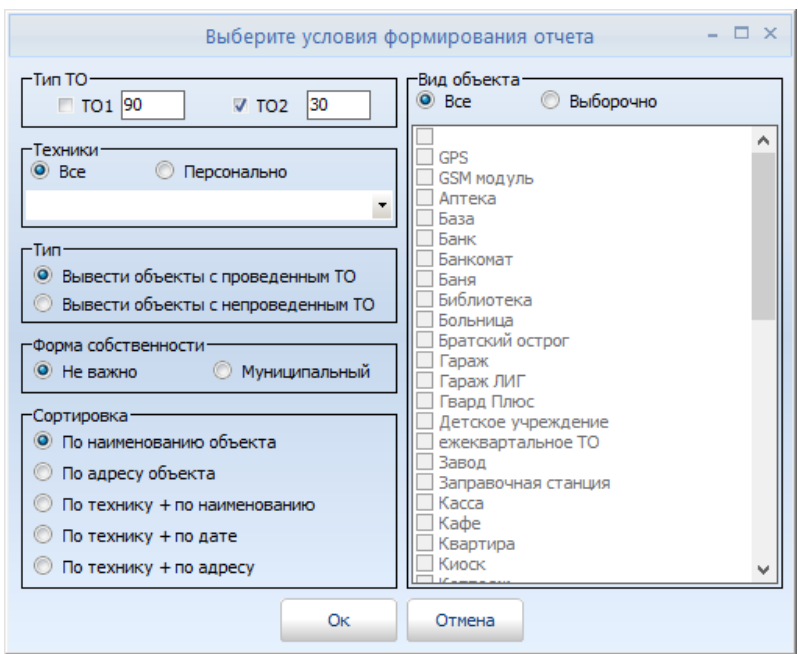

*Рисунок 9.3*

**«Тип ТО» -** Выбор типа технического обслуживания с заданным интервалом

**«Техники» -** В отчете будут отображены объекты, на которых ТО проводил конкретный техник.

**«Тип» -** Позволяет изменять тип отчета. Отчет делится

**«Форма собственности» -** Выбор категории объектов.

**«Сортировка» -** Объекты в отчете будут сортироваться в соответствии с выбранным параметром.

**«Вид объекта» -** Позволяет формировать отчет по типам объектов.

## **9.1.4 Обновление списков ответственных**

Позволяет составить отчет по обновлению списков ответственных лиц. Отчет будет сформирован в виде таблицы, в которой будут указаны: порядковый номер, пультовой номер объекта, наименование, адрес, состояние обновления, дата обновления. Для составления отчета выберете условия формирования.

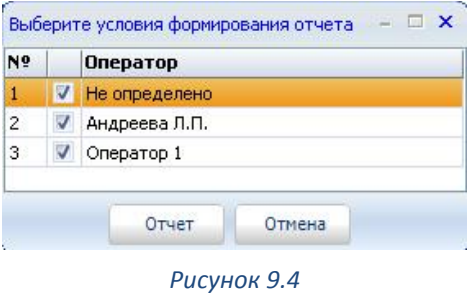

**«Неопределенно»** Отчет будет сформирован по всем объектам.

**«Оператор»** Отчет будет сформирован по объектам, закрепленным за данным оператором**.**

# **9.1.5 Объекты и условные установки**

Позволяет составить отчет по стоимости обслуживания объекта. Отчет будет сформирован в виде таблицы, в которой будут указаны: порядковый номер, наименование объекта, адрес, заказчик, стоимость обслуживания, стоимость охраны, количество условных установок.

Если отчет необходимо составить по конкретным объектам – выделите их в списке. Если требуется отчет по всем объектам – все объекты в списке должны быть отмечены галочками. Для формирования отчёта нужно нажать соответствующую кнопку вверху экрана – Отчёт.

# **9.1.6 Оборудование**

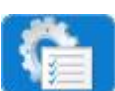

Позволяет составить отчет по количеству оборудования установленного на объектах.

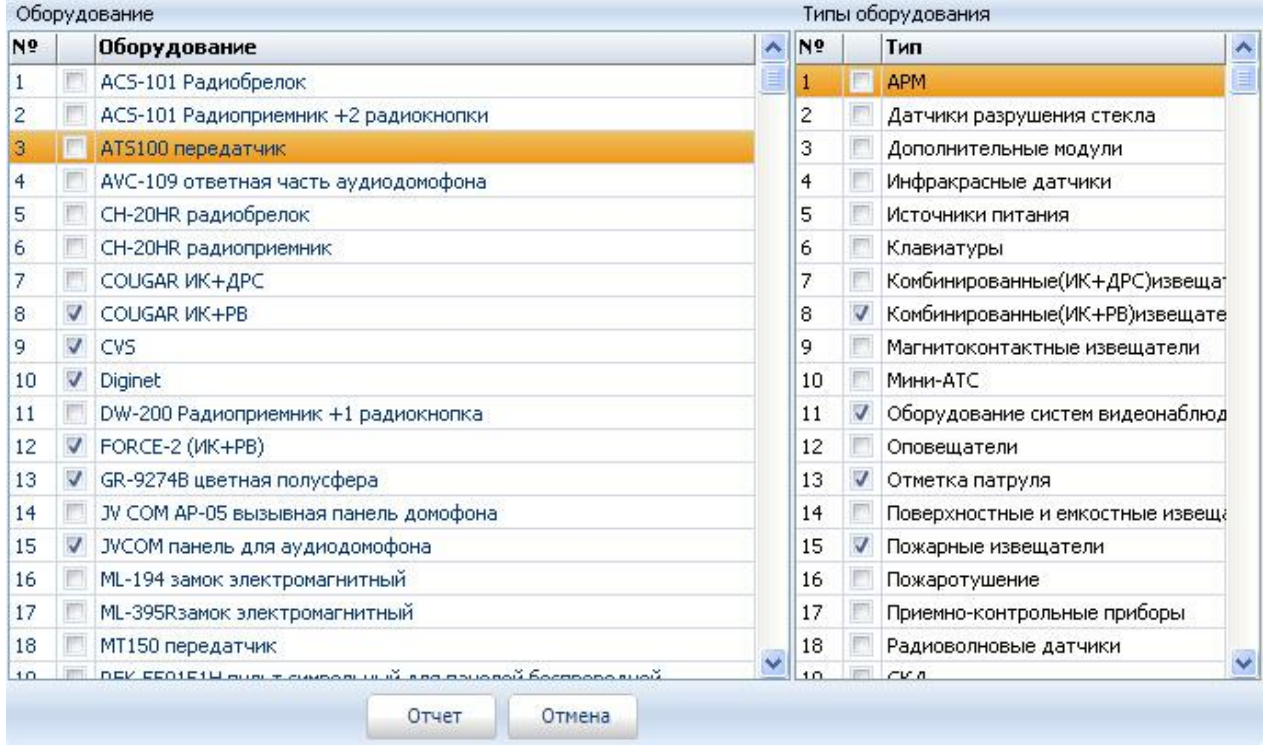

*Рисунок 9.5*

Отчет можно сформировать по конкретному оборудованию, либо по типу оборудования. Для формирования отчёта нужно нажать соответствующую кнопку вверху экрана – Отчёт.

# **9.1.7 СПИ (Системы передачи извещений)**

Позволяет составить отчет по количеству установленных передатчиков той или иной системы передачи извещений. Отчет будет сформирован в виде таблицы, в которой

будут указаны: порядковый номер СПИ, наименование СПИ, количество установленных передатчиков.

Для составления отчета выберете из списка систему передачи извещений, по которой необходимо составить отчет.

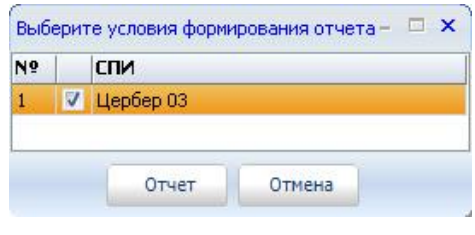

*Рисунок 9.6*

# **9.1.8 Оборудование на объекте**

Позволяет создать отчёт по списку оборудования, установленному на выбранных объектах.

#### **9.1.9 Ответственные**

Позволяет создать отчёт по списку ответственных лиц на выбранных объектах.

## **9.1.10 Прирост**

Автоматическое сравнение по сравнению с предыдущим годом заведённых в системе новых карточек объектов.

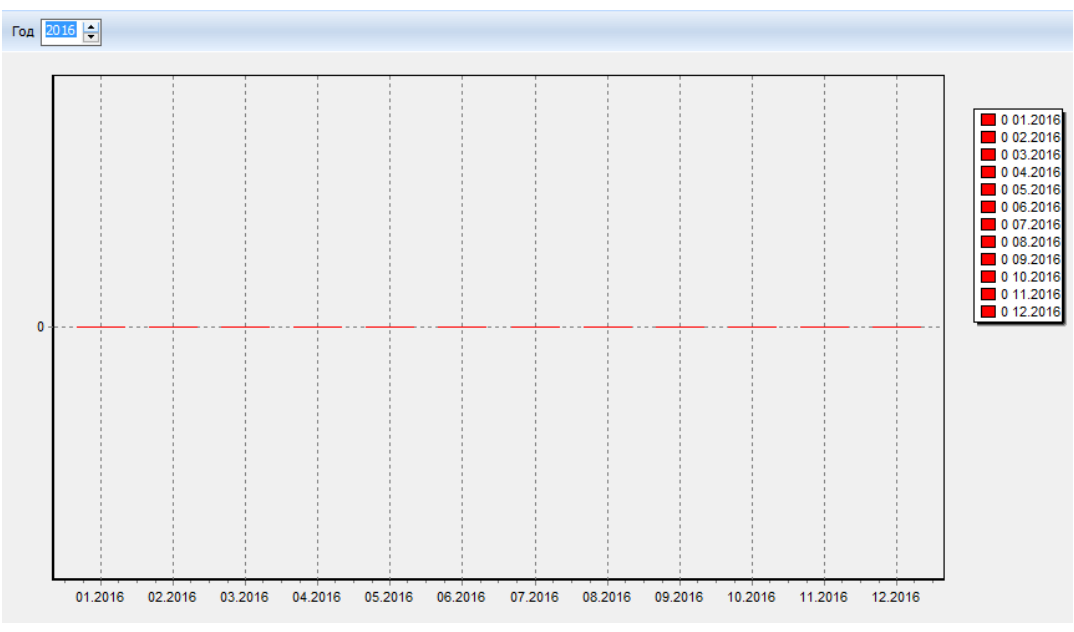

# **9.1.11 Заказчики**

Позволяет построить отчёт по заказчикам и их объектам, а также получить информацию в денежном эквиваленте.

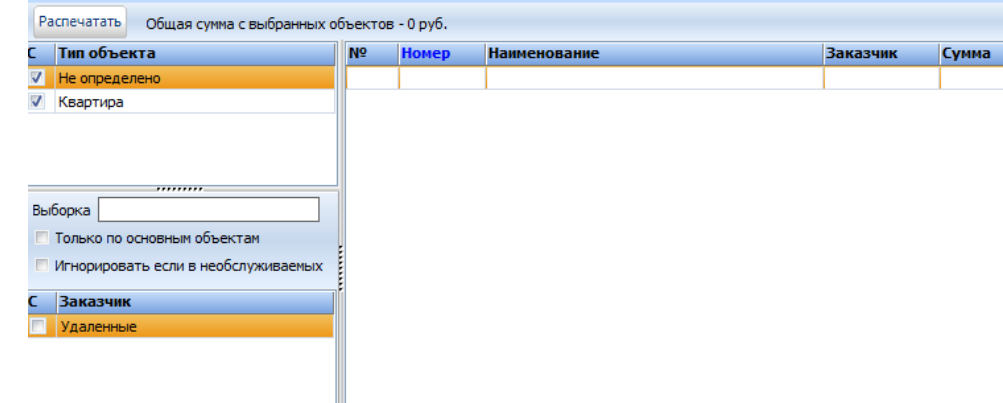

# **9.1.12 Типы шлейфов**

Позволяет получить отчёт по объектам, у которых имеются следующие типы шлейфов:

- Охранные
- Пожарные
- Тревожные
- Видео
- СКД
- АТС

# **ОТЧЕТЫ КАТЕГОРИИ «ТЕХНИКИ»**

Содержит формы отчетов по обслуживающему персоналу.

#### **9.2.1 Объекты и условные установки**

Позволяет составить отчет по количеству условных установок по каждому объекту, закрепленному за техником. Отчет будет сформирован в виде таблицы, в которой будут указаны: порядковый номер объекта по списку, наименование объекта, адрес, количество условных установок

# **9.2.2 Обслуживание за период**

Позволяет составить отчет по объектам, на которых проводились регламентные работы в указанный промежуток времени. Отчет будет сформирован в виде таблицы, в которой будут указаны: порядковый номер, дата проведения ТО, ФИО техника, пультовой номер объекта, наименование объекта, количество условных установок и время, затраченное на работу.

|                | Запросить<br>Интервал с | 22.12.2008   | 22.12.2008<br>n <sub>o</sub> | Отчет<br>$\blacktriangledown$    | Расширенный отчет |                  |
|----------------|-------------------------|--------------|------------------------------|----------------------------------|-------------------|------------------|
| N <sup>o</sup> | Дата                    | Техник       | Номер                        | Наименование                     |                   | Услов.уст. Время |
|                | 22,12,2008              | Смирнов С.П. | 37 0001                      | кв-ра Иванов Иван Иванович       | 1,00              | 00:00:01         |
| $\overline{2}$ | 22.12.2008              | Смирнов С.П. | 37 0004                      | кв-ра Матвеев Матвей Матвеевич   | 0,00              | 00:00:01         |
| з              | 22.12.2008              | Смирнов С.П. | 37 0002                      | кв-ра Петров Петр Петрович       | 0,00              | 00:00:01         |
| $\overline{4}$ | 22.12.2008              | Смирнов С.П. | 37 0003                      | кв-ра Степанов Степан Степанович | 0,00              | 00:00:01         |
| 5              | 22.12.2008              | Смирнов С.П. | 37 0005                      | маг. Ивушка                      | 0,00              | 00:00:01         |
| 6              | 22.12.2008              | Смирнов С.П. | 37 0006                      | маг. Миледи                      | 0,00              | 00:00:01         |
| 7              | 22.12.2008              | Смирнов С.П. | 37 0008                      | Мимоза салон цветов              | 0,00              | 00:00:01         |
| 8              | 22.12.2008              | Смирнов С.П. | 37 0010                      | Ромашка                          | 0,00              | 00:00:01         |
| 9              | 22.12.2008              | Смирнов С.П. | 37 0009                      | СпецМонтажСервис                 | 0,00              | 00:00:01         |
| 10             | 22.12.2008              | Смирнов С.П. | 37 0007                      | Чарли                            | 0,00              | 00:00:00         |

*Рисунок 9.7*

**«Запросить» -** Кнопка предназначена для запроса данных с сервера.

**«Отчет» -** Кнопка вывода отчета.

**«Расширенный отчет» -** Вывод полного отчета по обслуживанию.

Для формирования отчета необходимо:

- 1. Запросить данные с сервера.
- 2. Указать временной интервал, за который необходимо составить отчет.

## **9.2.3 Условные установки**

Позволяет получить сводный отчёт по количеству условных установок, закрепленных за каждым техником.

#### **9.2.4 Техническое обслуживание**

Отчёт содержит информацию о датах проведённых технических обслуживаний. Жирным шрифтом выделены просроченные ТО.

# **9.2.5 Сводный по участкам**

Содержит информацию по количеству выполненным заявок и обслуживающих объектов.

# **ОТЧЕТЫ КАТЕГОРИИ «СООБЩЕНИЯ»**

Содержит формы отчетов по сообщениям. Отчеты делятся на категории:

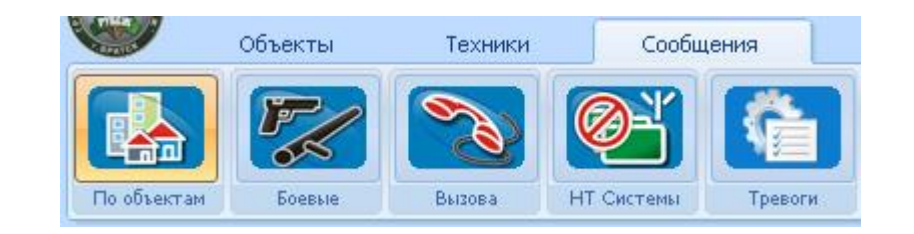

# 1. Сообщения по объектам

- 2. Боевые сообщения
- 3. Вызовы
- 4. Нет теста по СПИ
- 5. Тревоги
- 6. Время охраны
- 7. Тревоги рас.

## **9.3.1 По объектам**

Позволяет составить отчет по событиям, поступившим с объектов за определенный промежуток времени. Отчет будет сформирован в виде таблицы, в которой будут указаны: дата, точное время, наименование, класс события, наименование события.

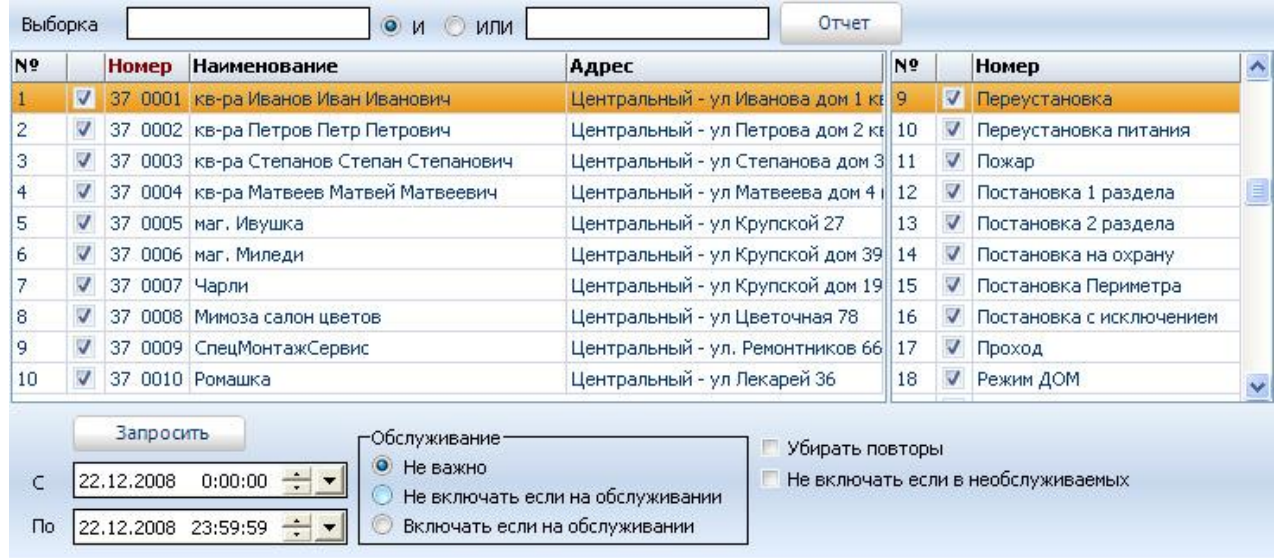

#### *Рисунок 9.8*

Отчет может быть сформирован как для одного объекта, так и для группы объектов по одному или нескольким событиям, в зависимости от поставленной задачи. Для формирования отчета необходимо:

- 1. Выбрать объект или объекты, по которым необходима статистика.
- 2. Выбрать сообщение или сообщения, по которым необходим отчет.
- 3. Указать временной интервал, за который необходим отчет.
- 4. Указать, включать в отчет события, которые поступали во время обслуживания или нет.
- 5. Указать, убирать повторы или нет. Повтор дубль события.
- 6. Указать, включать в отчет события, которые поступали с объекта, находящегося в «необслуживаемых» или нет. Необслуживаемые – объекты, которые не обслуживается по тем или иным обстоятельствам. Есть возможность не только выбирать тип события,

но и конкретное описание, что может быть актуальным при составлении отчёта, в какие дни определенный сотрудник уходил последним и ставил объект под охрану.

7. Для создания отчета нажать «Запросить».

#### **9.3.2 Боевые**

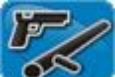

Позволяет составить отчет по боевым тревогам. Отчет будет сформирован в виде таблицы, в которой будут указаны: порядковый номер, наименование объекта, номер группы реагирования, результат тревоги, время следования.

| Nº |   | Номер         | <b>Наименование</b>                      | Адрес                               | Nº | Наименование |
|----|---|---------------|------------------------------------------|-------------------------------------|----|--------------|
|    |   |               | 37 0001 кв-ра Иванов Иван Иванович       | Центральный - ул Иванова дом 1 кг 1 |    | $\sqrt{417}$ |
| 2  | M |               | 37 0002 кв-ра Петров Петр Петрович       | Центральный - ул Петрова дом 2 кг 2 |    | $\sqrt{419}$ |
| 3  |   |               | 37 0003 кв-ра Степанов Степан Степанович | Центральный - ул Степанова дом 3 3  |    | $\sqrt{421}$ |
| 4  |   |               | 37 0004 кв-ра Матвеев Матвей Матвеевич   | Центральный - ул Матвеева дом 4 (4) |    | $\sqrt{423}$ |
| 5. |   |               | 37 0005 маг. Ивушка                      | Центральный - ул Крупской 27.       | 5. | $J$ $A25$    |
| 6  | E |               | 37 0006 маг. Миледи                      | Центральный - ул Крупской дом 39 6  |    | $V$ $A27$    |
| 7  | V | 37 0007 Чарли |                                          | Центральный - ул Крупской дом 19 7  |    | $\sqrt{430}$ |
| 8  |   |               | 37 0008 Мимоза салон цветов              | Центральный - ул Цветочная 78       | 8  | $\sqrt{455}$ |
| 9  |   |               | 37 0009 СпецМонтажСервис                 | Центральный - ул. Ремонтников 66 9  |    | $\sqrt{499}$ |
| 10 |   |               | 37 0010 Ромашка                          | Центральный - ул Лекарей 36         |    |              |

*Рисунок 9.9*

Для формирования отчета необходимо:

- 1. Выбрать объект или объекты, по которым необходима статистика
- 2. Выбрать экипаж или экипажи ГБР
- 3. Указать временной интервал, за который необходим отчет
- 4. По необходимости указать результат вызова и время следования до объекта.
- 5. Для вывода отчета нажать клавишу «Запросить».

## **9.3.3 Вызовы**

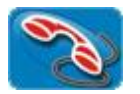

Отчет по вызовам на объект или объекты.

#### **9.3.4 Нет теста по системам передачи извещений (СПИ)**

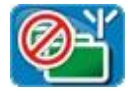

Позволяет составить отчет по сигналам «Нет теста», поступившим за указанный интервал времени, с различных систем передачи, данных.

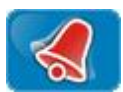

Отчет по тревогам, поступившим с объекта или группы объектов, за указанный интервал времени.

# **9.3.6 Время охраны**

Отчёт по общему времени объекта, находящегося на охране.

# **9.3.7 Тревоги рас.**

# **ОТЧЁТЫ КАТЕГОРИИ «ЗАЯВКИ»**

# **9.4.1 За интервал**

Отчёт по заявкам на объектах за выбранный период времени.

# **9.4.2 По объектам**

Отчёт заявок по выбранным объектам за выбранный период времени.

# **9.4.3 По техникам**

Формирование отчёта заявок по участкам за выбранный период времени.

SMS Email Польз.

# **10 МОДУЛЬ «НАСТРОЙКА СИСТЕМЫ»**

Классы событий Неисправности

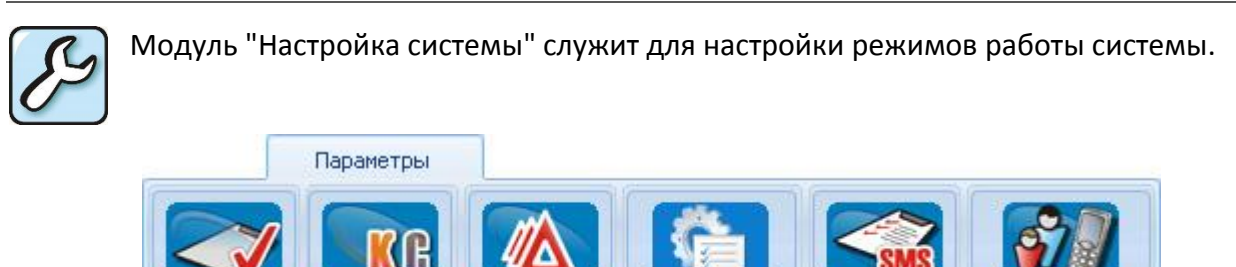

Работа с данным модулем должна осуществляться только квалифицированным сотрудником т.к. действия совершенные здесь влияют на работу всей системы!

Сервер сообщений

SMS Email

# **ШАБЛОНЫ СОБЫТИЙ**

Шаблоны

**Шаблон событий** - это набор кодов, описывающих состояние объектовых устройств (ППК). Каждый код соответствует тому или иному событию и имеет ряд параметров, необходимых для его классификации и дальнейшего применения в программе. Каждый код имеет свое описание, именно оно отображается в пользовательском интерфейсе программы. Данный раздел позволяет пользователю менять описание кодов, добавлять новые коды, редактировать существующий шаблон событий или создавать новый.

Шаблон событий необходимо указывать при создании карточки объекта. Важно понимать, что каждой системе мониторинга соответствует свой собственный набор кодов и в дальнейшем, все события, поступающие с объекта, будут отображаться в соответствии с выбранным шаблоном.

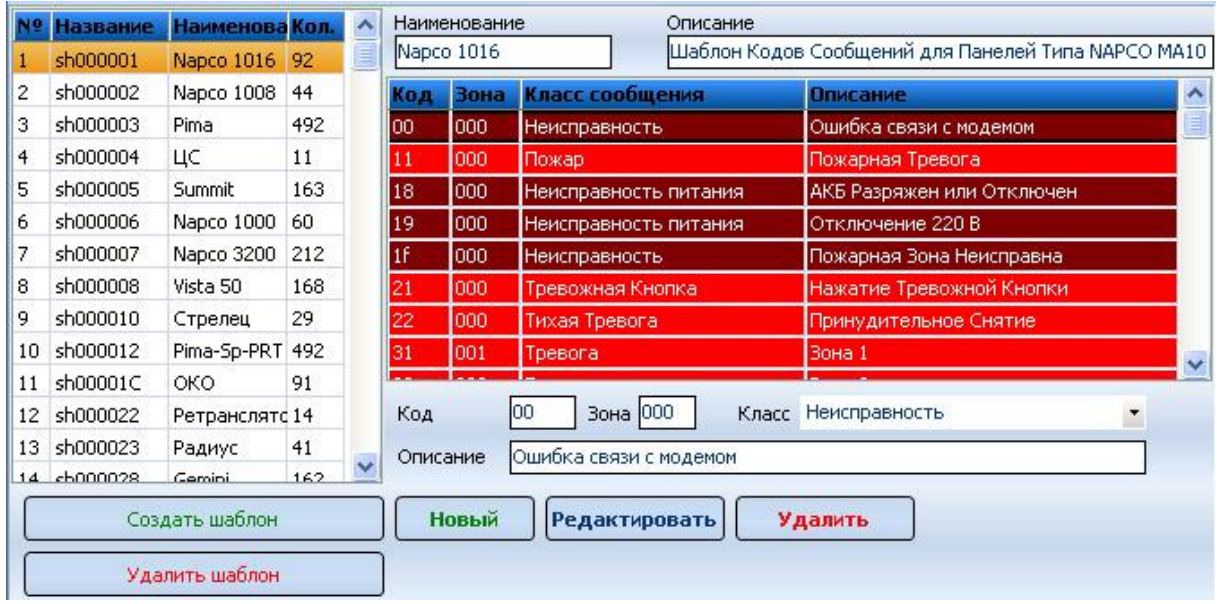

<span id="page-134-0"></span>*Рисунок 10.1*

Учтите, что редактирование шаблона событий через приложение «Настройка системы» приведет к изменению головного «шаблона», т.е. это изменение коснется каждого объекта, использующего данный шаблон событий. Если вам необходимо изменить шаблон для конкретного объекта воспользуйтесь меню «ПСП» (приложение «Менеджер объектов»).

## **10.1.1 Создание нового шаблона событий**

Для создания нового шаблона нажмите клавишу «Создать шаблон». Перед вами появится окно:

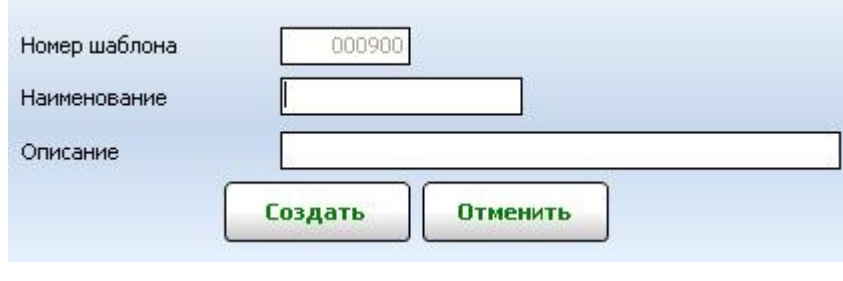

*Рисунок 10.2*

В поле «Наименование» введите краткое название шаблона (обычно соответствует названию системы), в поле «Описание» напишите краткую характеристику этого шаблона, которая в дальнейшем поможет вам сориентироваться, и вспомнить для каких целей был создан шаблон. Номер шаблона задается автоматически. Для сохранения настроек нажмите клавишу «Записать».

После создания шаблона необходимо:

- 1. Добавить в шаблон коды событий, поступающих от объектового оборудования.
- 2. Добавить описание кодов событий.

Коды событий и их описание обычно предоставляется заводом изготовителем, и содержится в документации по администрированию системы.

# **10.1.2 Добавление и редактирование кодов**

Для добавления кода события необходимо нажать кнопку «Новый», далее в поле «код» ввести код сообщения. В поле «Класс» потребуется указать класс сообщения. Класс сообщения – это параметр, определяющий тип события (Тревога, Неисправность, Постановка на охрану и т.д.). В поле «Описание» необходимо указать детальное описание данного сообщения. Поле «Зона» заполняется только в случае использования 2-ух проходного протокола, к примеру - Contact ID. Для сохранения кода нажмите кнопку «Сохранить».

# **КЛАССЫ СООБЩЕНИЙ**

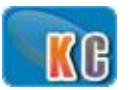

Меню «Класс сообщений» позволяет создавать, редактировать, удалять классы сообщений.

**Класс сообщения** – это параметр, определяющий основной тип события (Тревога, Неисправность, Постановка на охрану и т.д.). Функция «класса сообщения» заключается в том, чтобы определить реакцию системы на поступившее сообщение.

Все события делятся на 8 основных типов:

- 1. Тест
- 2. Постановка на охрану
- 3. Снятие с охраны
- 4. Тревога
- 5. Переустановка (восстановление)
- 6. Неисправность (предупреждение)
- 7. Контроль доступа
- 8. Система

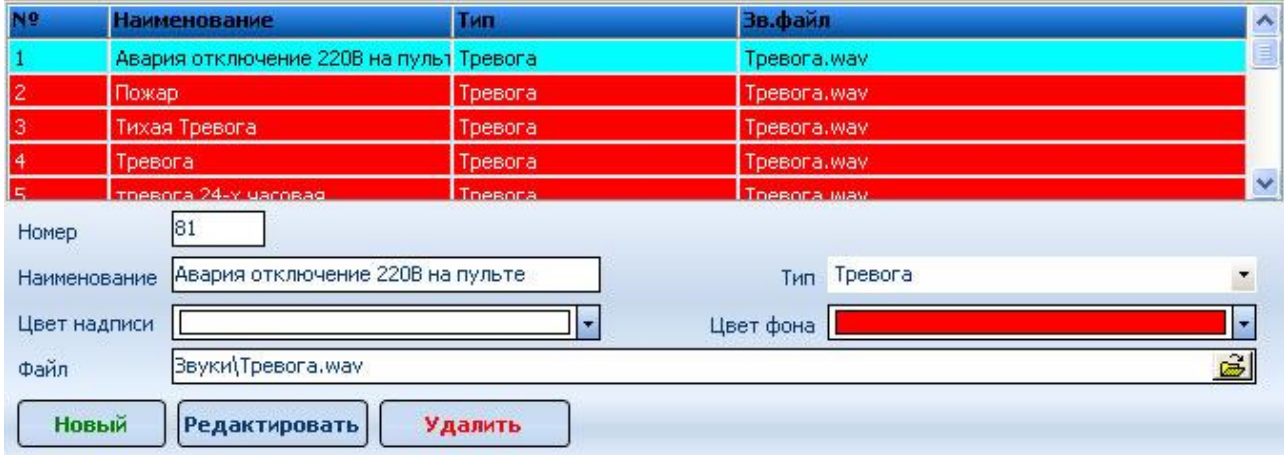

*Рисунок 10.3*

Программа позволяет создать 255 классов сообщений, при этом каждый класс будет относиться к одному из восьми типов событий. Например, классы сообщений «Тихая тревога», «Пожар», «Тревожная кнопка» относятся к одному типу «Тревога».

По желанию, можно менять цветовое отображение сигнала и изменять звуковой файл сопровождения, который воспроизводится при наступлении того или иного события. При изменении звуков они должны быть на всех локальных рабочих местах в соответствующей папке.

# 10.3 НЕИСПРАВНОСТИ

Меню «неисправности» позволяет создать список «Неисправностей». Этот список представляет собой набор парных кодов, принадлежащих одному шаблону событий, которые позволяют в автоматическом режиме переводить объект из состояния «неисправность» в состояние «норма».

При поступлении сообщения с кодом 1301 [\(Рисунок](#page-134-0) 10.1) объекту автоматически присваивается статус «неисправность 220 В», но как только с объекта придет сообщение с кодом 3301, программа автоматически вернет его статус в состояние «Норма». При этом оператору ПЦН не потребуется производить обработку данной неисправности.

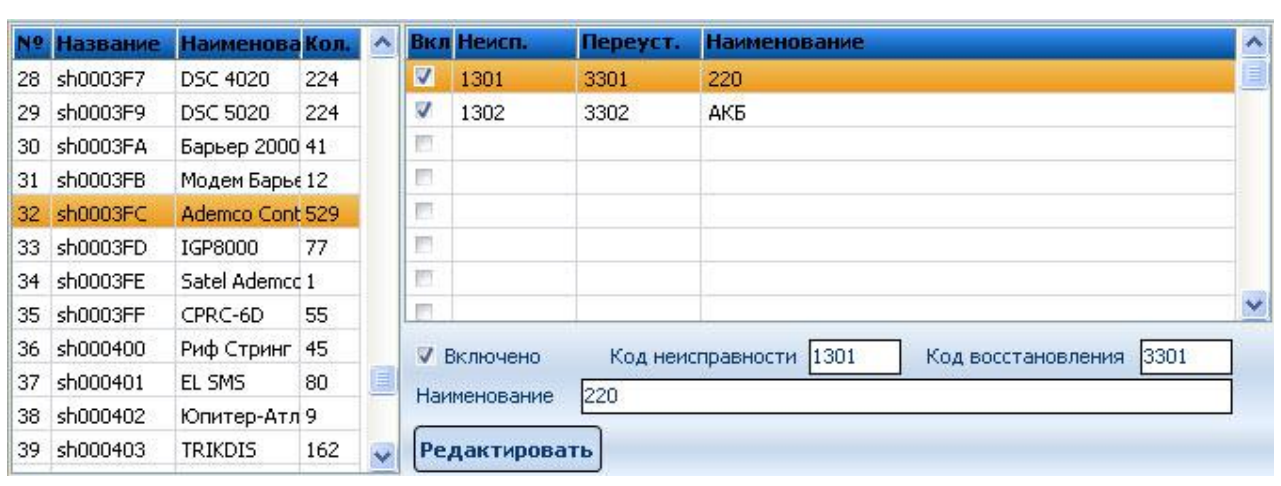

#### *Рисунок 10.4*

Для создания списка неисправностей необходимо выбрать соответствующий шаблон и нажать кнопку «редактировать». Далее в поле «код неисправности» ввести код сообщения, которому необходим программный контроль. В поле «код восстановления» введите код сообщения, подтверждающего, что неисправность устранена. В поле «Наименование» нужно кратко описать характеристику этого сигнала (например - 220В, АКБ, неисправность дополнительного модуля и др.). После завершения операции ввода шаблона необходимо нажать кнопку «Сохранить».

# **ДОПОЛНИТЕЛЬНЫЕ НАСТРОЙКИ**

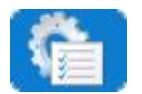

Раздел предназначен для настройки дополнительных параметров программного обеспечения «Кобра».

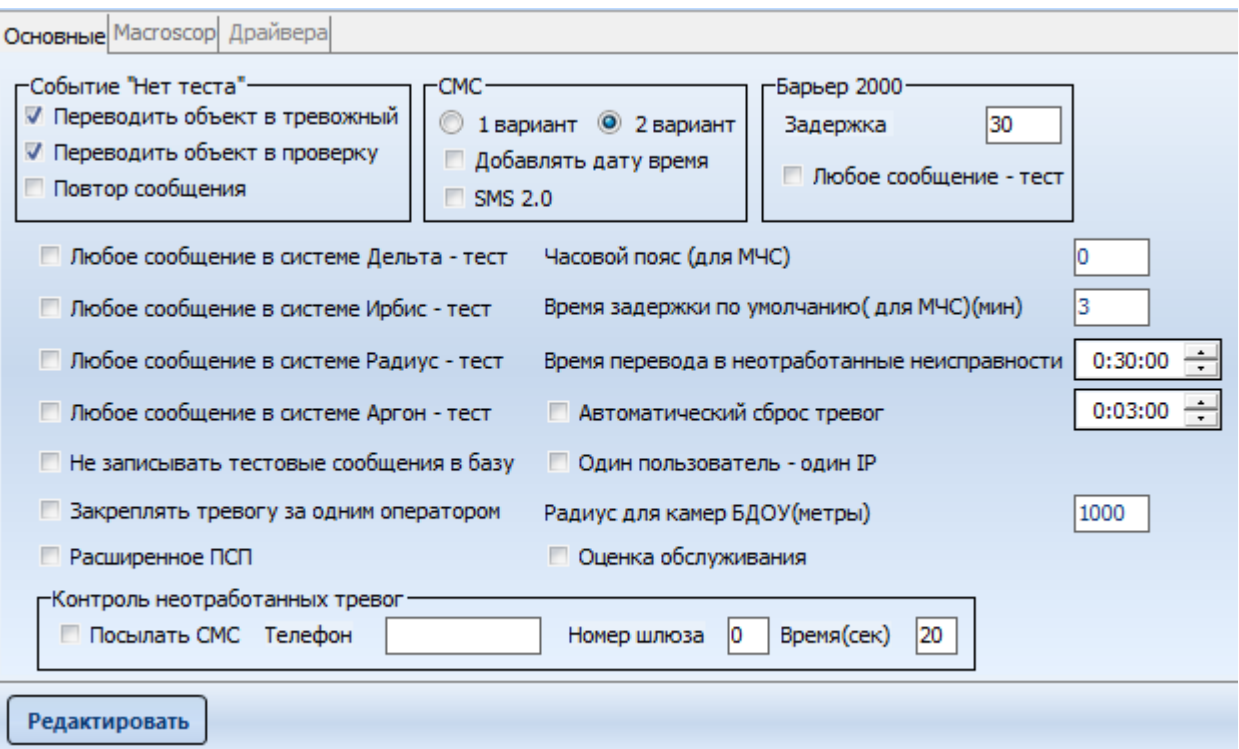

*Рисунок 10.5*

## **Вкладка «Основные»**

#### **Событие «Нет теста»**

Настройка параметров, связанных с событием «Нет теста»

#### **1. Переводить объект в «тревожные»**

Если установлен флаг, то объекту, с которого пришло сообщение «Нет теста», присваивается тревожный статус. Если флаг не установлен, то тревожный статус объекту не присваивается.

#### **2. Переводить объект в «проверку»**

Если установлен флаг, то объект, с которого пришло сообщение «Нет теста», помещается в каталог объектов, подлежащих проверке. Если флаг не установлен, то статус «проверка» объекту не присваивается.

#### **3. Повтор сообщения**

Если установлен данный флаг, то при отсутствии сообщения «Тест» программа генерирует сообщение «Нет теста» каждый раз по истечении установленного временного интервала. Отсчет производится от последнего сообщения «Нет теста».

## **«СМС»**

Данный раздел позволит настраивать параметры SMS сообщений, отправляемых при помощи SMS – драйвера.

# **«Барьер 2000»**

Настройка дополнительных параметров ПЦН «Барьер 2000»

- **1. «Задержка»**
- **2. «Каждое сообщение - тест»**

Если установлен данный флаг, то любое сообщение, поступающее с объекта, воспринимается программой как сигнал «Тест». Отсчет установленного (программного) тестового интервала ведется от последнего поступившего сообщения.

# **«Дельта, Ирбис, Радиус, Аргон: Каждое сообщение - Тест»**

Если установлен данный флаг, то для станций мониторинга Дельта, Ирбис, Радиус: любое сообщение, поступающее с объекта, будет восприниматься программой как сигнал «Тест». Отсчет установленного (программного) тестового интервала ведется от последнего поступившего сообщения.

**«Не записывать тестовые сообщения в базу»**

## **«Закреплять тревогу за одним оператором»**

## **«Расширенное ПСП»**

# **Часовой пояс (для МЧС)**

Часовой пояс вашего региона по Гринвичу. Данный параметр необходимо указывать, если ваш ПЦН входит в состав системы пожарного мониторинга, реализованной на базе программного обеспечения «Кобра». Такая необходимость обусловлена тем, что сообщения о пожарах и возгораниях с региональных подразделений поступают в Федеральные центры МЧС. Федеральные ситуационные центры, в большинстве случаев, находятся в других часовых поясах, поэтому требуется корректировка входящих данных по времени их поступления. Если данный параметр не будет указан, то в Федеральном центре входящие сообщения будут иметь время региона, с которого они поступили.

#### **«Время задержки по умолчанию (для МЧС, мин)»**

Данный параметр необходимо указывать, если ваш ПЦН входит в состав системы пожарного мониторинга, реализованной на базе программного обеспечения «Кобра». Транспортное время - это время, которое отсчитывается программой с момента поступления пожарной тревоги и необходимое ЧОПу для выполнения следующих операций:

1. Для обработки пожарной тревоги.

- 2. Для прибытия экипажа ГБР на объект и выяснения истинной причины вызова.
- 3. Для подтверждения или отмены вызова МЧС.

Если по истечении данного времени, оператор ПЦН обслуживающей организации, не отменит или не подтвердит факта возгорания, то сигнал «Пожар» поступит на пульт МЧС автоматически.

# **«Время перевода в неотработанные неисправности» (часы/минуты/секунды)**

Время, по истечении которого объект со статусом «Неисправность» автоматически переводится в список объектов с неотработанными неисправностями. Неотработанная неисправность – это сообщение о неисправности, на которое не последовало реакции со стороны оператора ПЦН.

#### **«Автоматический сброс тревог»**

# **«Радиус для камер БДОУ (метры)»**

#### **«Оценка обслуживания»**

## **«Контроль неотработанных тревог»:**

Посылать смс

Телефон

Номер шлюза

Время

## **«Один пользователь – один IP»**

Наличие данного флага исключает возможность подключения к серверу двух и более пользователей с одинаковым паролем. При попытке войти в программу под тем же паролем с другого ПК, второму и последующему пользователю в доступе будет отказано.

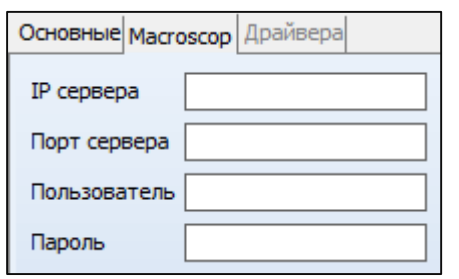

## **Вкладка «Macroscop»**

Для подключения к системе видеонаблюдения Macroscop необходимо нажать кнопку «Редактировать», ввести в поля данные: IP адрес и порт сервера Macroscop, имя пользователя и пароль от учётной записи администратора системы, нажать кнопку «Сохранить». Для применения настроек, требуется перезапуск сервера сообщений

«Кобра». Если всё сделано правильно, то статус связи с Macroscop в сервере сообщений будет зелёным цветом.

# **ШАБЛОНЫ SMS ОПОВЕЩЕНИЯ**

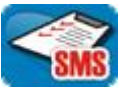

Раздел предназначен для формирования шаблонов SMS оповещения клиентов. Этот шаблон представляет собой набор сообщений, предназначенных отправке тому или иному собственнику. По желанию заказчика, вы можете сформировать любой шаблон рассылки. В дальнейшем данный шаблон будет отображаться в приложении «Менеджер объектов» при подключении услуги SMS-оповещение (раздел [6.2.1.11\)](#page-49-0). При возникновении события, входящего в данный шаблон, программа отправит на мобильный телефон заказчика соответствующее SMS уведомление.

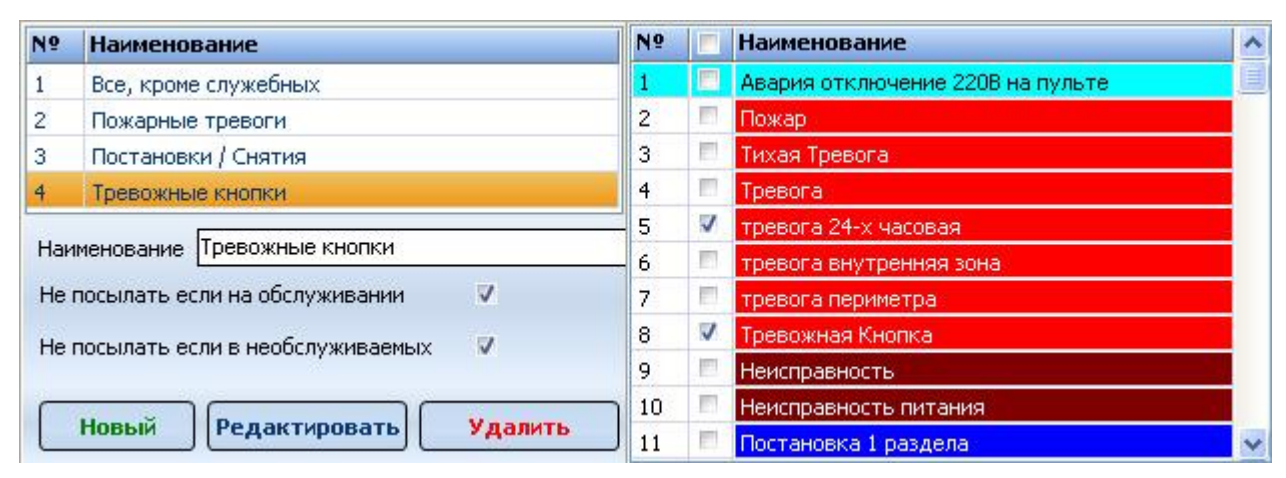

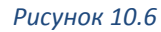

Для того чтобы организовать SMS-оповещение собственников вам понадобится SMSдрайвер и GSM-терминал. SMS - оповещение это дополнительное и платное приложение не входящее в базовый комплект программного обеспечения. Для подключения данной услуги необходимо обратиться в отдел продаж ООО «Рубеж НПО» или к дилерам компании.

# **10.5.1 Создание нового шаблона SMS – оповещения**

- 1. Для формирования шаблона SMS-рассылки нажмите клавишу **«Новый».**
- 2. В поле **«Наименование»** укажите имя нового шаблона. Если шаблон предназначен для конкретного пользователя, то целесообразно указать одноименное имя шаблона (Иванов, Петров, Сидоров и т.п.). Если шаблон общий для всех пользователей, то его имя должно отражать его основную задачу (отправка постановок и снятия с охраны - Постановки / Снятия и т.п.).
- 3. *«Не посылать, если на обслуживании».* Флаг означает, что в тот момент, когда объект поставлен на обслуживание (программно), SMS-оповещение собственника не осуществляется. Объект ставится на обслуживание, если на последнем производятся регламентные или внеплановые технические работы. В течение этих работ на ПЦН могут поступать различные проверочные сообщения, в том числе и тревожные. Для того чтобы оградить собственника от лишней информации, достаточно установить данный флаг.
- 4. *Не посылать, если в «необслуживаемых».* Флаг означает, что SMS-оповещение не будет осуществляться с объектов, которые по тем или иным причинам переведены в список необслуживаемых. Основной причиной перевода объекта в данный список, как правило, является задолженность по оплате либо временное приостановление договора.
- 5. *Список событий.* Отметьте галочкой те события, которые необходимо будет отправлять заказчику. Обратите внимание, что в списке событий перечислены классы сообщений, это означает, что собственник будет получать все сообщения относящиеся к выбранному классу. Если будет выбран класс – «Постановка на охрану», то собственник будет проинформирован обо всех постановках на охрану, то же самое касается всех остальных классов.

# **ПОЛЬЗОВАТЕЛИ SMS ОПОВЕЩЕНИЯ.**

Раздел предназначен для формирования списка пользователей SMS оповещения. В списке указывается ФИО собственника и номер его мобильного телефона. В дальнейшем ФИО пользователя будет отображаться в приложении «Менеджер объектов» при подключении услуги SMS-оповещение (раздел [6.2.1.11\)](#page-49-0).

Формат телефонного номера – 79\*\*\*\*\*\*\*\*\*

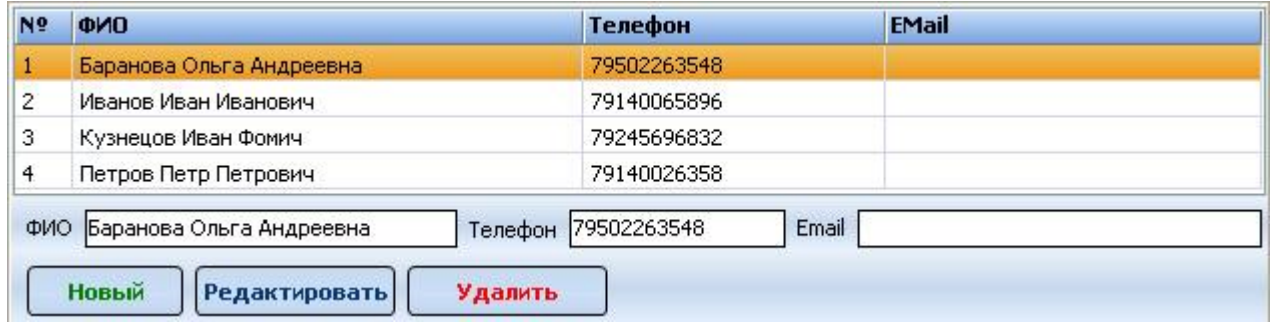

#### *Рисунок 10.7*

Для добавления нового пользователя необходимо нажать «Новый», ввести ФИО и номер телефона. Нажать «Сохранить». Для редактирования данных выберете необходимого пользователя, нажмите «Редактировать», после редактирования – «Сохранить». Чтобы удалить пользователя, выберете необходимую строку, нажмите «Удалить».

# **10.7 SMS ВИД**

Раздел предназначен для добавления различных видов отправляемых SMS сообщений. Список доступных переменных для составления вида указан в нижнекй части окна.

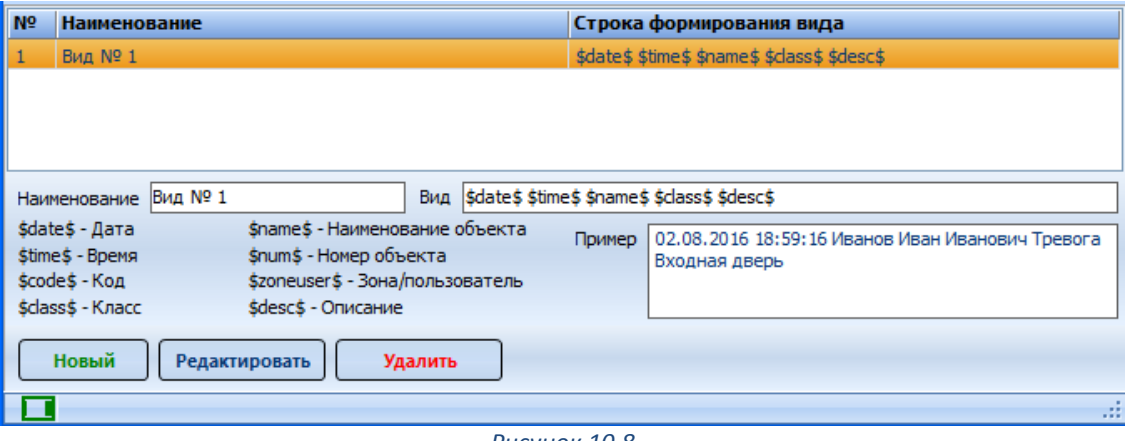

*Рисунок 10.8*

Для создания вида SMS необходимо:

- 1. Нажать кнопку «Новый»
- 2. Ввести наименование вида

3. В поле вид внести необходимые переменные. Одновременно в поле «Пример» отображается итоговый вид SMS. Переменные можно добавлять двойным кликом левой кнопкой по ней.
## **11 МОДУЛЬ «ТЕХНИКИ»**

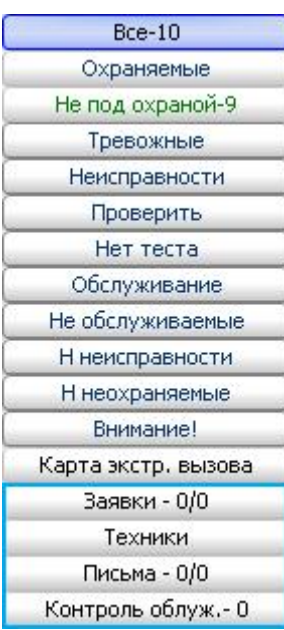

Программный модуль, позволяющий обеспечивать рациональное использование рабочего времени обслуживающего персонала. Руководитель подразделения получает возможность отслеживать своевременное выполнение регламентных и внеплановых работ, вести статистику по результатам их выполнения, контролировать использование рабочего времени техниками, а операторы и менеджеры могут регистрировать в программе входящие заявки от клиентов! Программа дает возможность автоматизировать данные процессы, избавиться от рутинной бумажной работы, повысить производительность труда ваших работников и сделать их работу удобной, приятной и эффективной. Модуль входит в базовую версию КПО «Кобра» и добавляет четыре дополнительных поля в боковое меню навигации по программе.

Рассмотрим каждый пункт меню по отдельности.

### **ЗАЯВКИ**

Заявка – письменное или устное обращение клиента, с целью получения дополнительной или основной услуги.

Меню содержит список всех зарегистрированных заявок, поступивших от клиентов. Цифровое обозначение 0/0 указывает общее количество заявок / и количество заявок просроченных. При формировании заявки оператор оговаривает с клиентом дату и время, в которое ему будет удобно принять сервисного инженера, и указывает эти данные в карточке. Если заявка была передана технику, но в указанный срок, он не появится на объекте (объект не был поставлен на обслуживание), то программа поместит заявку в список просроченных, и пометит поле красным цветом.

Заявки - 2/0

Заявки - 2/1

нет просроченных заявок есть одна просроченная заявка

### **ФОРМИРОВАНИЕ ЗАЯВКИ**

Как правило, прием заявок от клиентов осуществляется клиент-менеджерами компании, либо операторами ПЦН. Второй вариант встречается гораздо чаще, и операторам приходится совмещать свои непосредственные обязанности по взаимодействию с группами реагирования, техниками, монтажниками и клиентами. Формирование заявки в программе, а не на бумажном носителе позволяет автоматизировать процесс ее дальнейшего отслеживания, дает возможность повысить производительность труда персонала и уровень сервиса вашей компании.

Для формирования заявки необходимо:

- 1. Из списка объектов выбрать тот объект, с которого поступила заявка.
- 2. Правой кнопкой мышки кликнуть по списку объектов.
- 3. Из предложенного меню выбрать пункт «ОПЕРАЦИИ».
- 4. Из списка операций выбрать пункт «СОЗДАТЬ ЗАЯВКУ»

После вышеперечисленных манипуляций перед вами появится карточка формирования заявки [\(Рисунок](#page-145-0) 11.1).

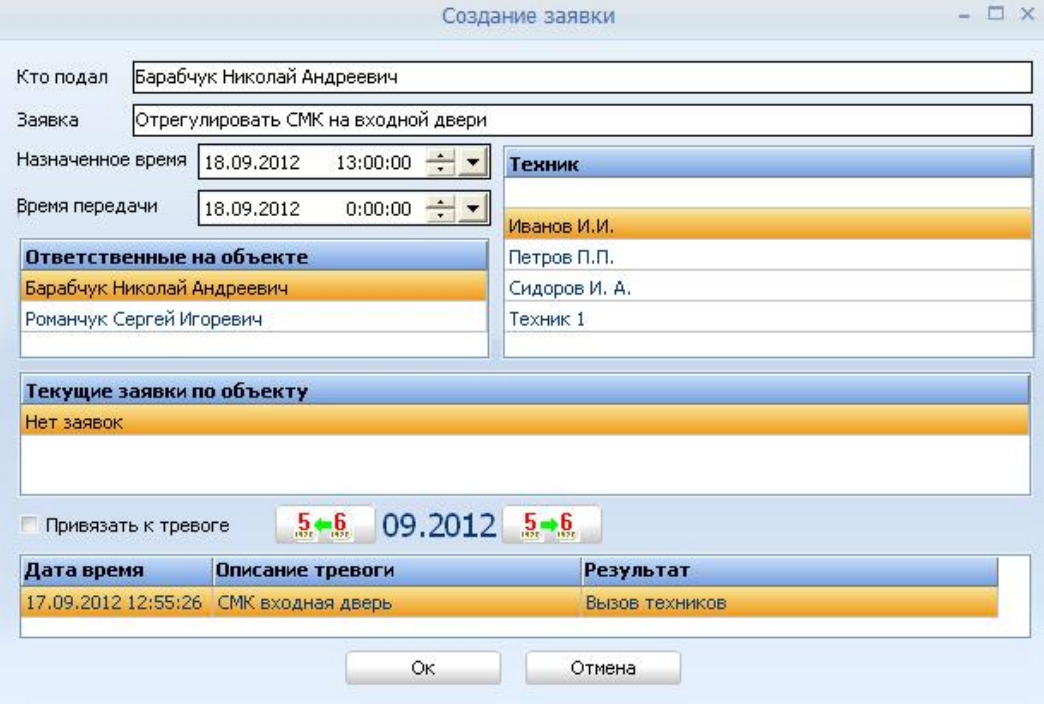

#### *Рисунок 11.1*

<span id="page-145-0"></span>**Кто подал заявку** – в данном поле указывается ФИО хозоргана передавшего заявку. Вы можете ввести его с клавиатуры вручную или выбрать двойным кликом мышки из списка ответственных лиц. Во избежание конфликтных ситуаций с клиентом, рекомендуется ограничить список лиц, в чьи полномочия может входить оформление заявки. В нашем случае хозорган выбран из списка ответственных лиц, который расположен ниже.

**Заявка** – в данном поле указывается причина заявки.

**Назначенное время** – время, в которое к клиенту прибудет сервисный инженер (оговаривается с клиентом).

**Техник** – инженер, за которым закрепляется заявка.

**Текущие заявки по объекту** – список неотработанных, ранее созданных, заявок.

**Привязать к тревоге** – галочка в данном поле устанавливается, если заявка сформирована в результате тревоги. К примеру, группа не смогла установить причину сработки, произошло ложное срабатывание датчика, и требуется его регулировка. В дальнейшем по заявкам «привязанным к тревоге» можно сформировать отчет «Тревоги с заявками». В отчете будет содержаться информация о тревоге и о тех действиях, которые техник совершил для устранения ее причины.

## **СПИСОК ЗАЯВОК**

Щелкнув левой кнопкой мыши по пункту заявки, перед вами появится список всех сформированных заявок [\(Рисунок](#page-146-0) 11.2).

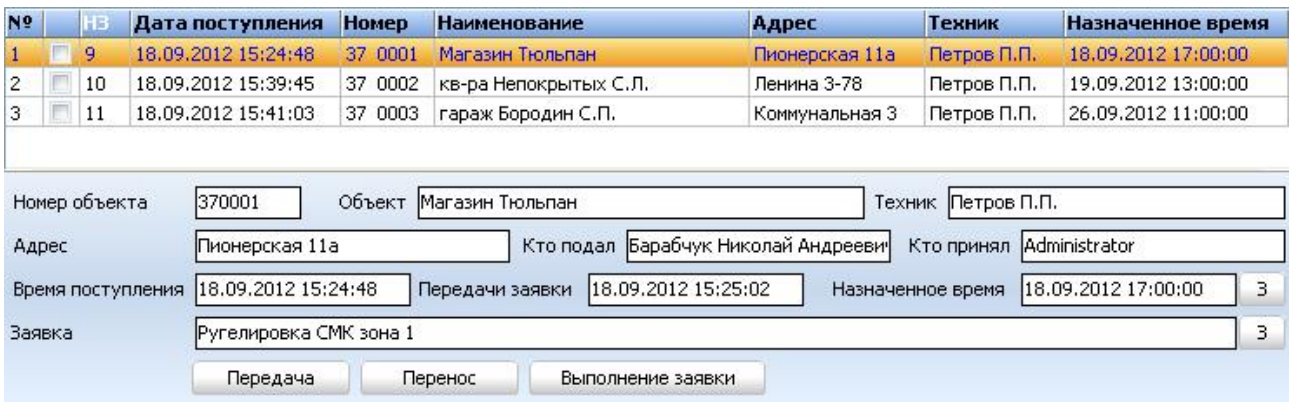

*Рисунок 11.2*

<span id="page-146-0"></span>Список заявок отображается в верхнем окне программы «Дежурный оператор» и представлен в виде таблицы где:

**№** Порядковый номер заявки.

 $\overline{\phantom{a}}$ Маркер для распечатки наряда на выполнение работ.

**НЗ** Порядковый номер заявки.

**Дата пост.** Дата поступления заявки.

**Номер** Номер объекта.

**Наименование** Наименование объекта.

**Адрес** Адрес объекта.

**Техник** ФИО техника, которому передана заявка.

**Назначенное время** Время, на которое назначена заявка (оговоренное с заказчиком).

В зависимости от статуса заявки, меняется ее цвет. **Черным цветом** обозначается заявка, назначенная на следующий и последующие дни. **Синим цветом**, обозначается заявка, назначенная на текущий день. **Зеленым цветом** обозначается заявка, которая отрабатывается в данный момент времени. **Красным цветом** обозначается просроченная заявка.

Вся информация по заявке содержится в нижней части окна. Для изменения назначенного времени необходимо кликнуть кнопку  $\boxed{3}$ , расположенную справа от поля «Назначенное время» и внести необходимые изменения. Для редактирования заявки необходимо кликнуть кнопку  $\begin{bmatrix} 3 \\ 3 \end{bmatrix}$ , расположенную справа от поля «Заявка».

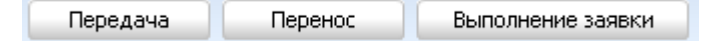

### **«Передача»**

Клавиша предназначена для подтверждения факта передачи заявки технику. Время передачи заявки появится в поле «Передача заявки» после того, как оператор нажмет данную клавишу, и будет соответствовать времени, установленному на ПК.

#### **«Перенос»**

Клавиша предназначена для переноса заявки на другой день или время. Нажмите клавишу «Перенос». Укажите причину переноса заявки, новые дату и время, подтвердите внесенные изменения клавишей «Ок». Для отмены операции нажмите клавишу «Отмена».

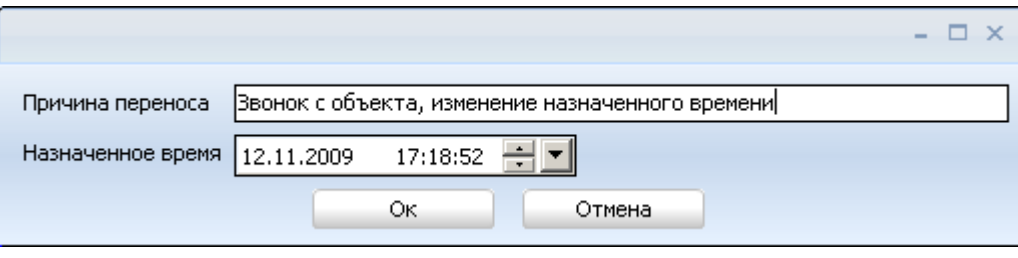

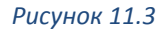

#### «**Выполнение**»

Клавиша предназначена для подтверждения факта выполнения заявки. Нажмите клавишу «Выполнение». Укажите результат выполнения заявки. Для сохранения нажмите клавишу «Ок», для отмены операции нажмите клавишу «Отмена».

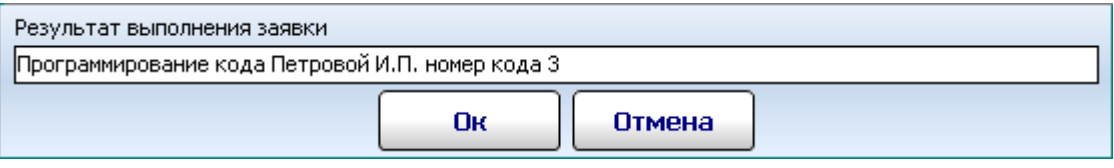

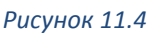

После подтверждения факта выполнения заявки объект автоматически удаляется из списка «Заявки».

При необходимости вы можете распечатать список нужных вам заявок. Для этого необходимо отметить их, установив маркер в квадратике напротив каждой заявки. Поле того как нужные заявки будут отмечены, щелкните по полю с заявками правой кнопкой мышки. Перед вами появится клавиша «РАСПЕЧАТАТЬ». Нажмите на данную клавишу, и программа сформирует бланк заявок для дальнейшей его распечатки

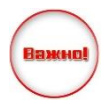

Если объект, за которым зафиксирована просроченная заявка, находится на обслуживании (проводятся регламентные или внеплановые работы), то снять объект с обслуживания можно только после подтверждения факта выполнения заявки

# **12 МОДУЛЬ «МОБИЛЬНЫЙ ТЕХНИК»**

«Мобильный техник» - дополнительное программное обеспечение, позволяющее видеть события с объекта на мобильном устройстве при проведении технического обслуживания. Компоненты программного обеспечения:

- драйвер удалённого доступа

- программа «Мобильный техник»

Драйвер удалённого доступа принимает подключения от удалённых рабочих мест и для обмена информацией должен быть подключен к «Серверу сообщений» «КПО «Кобра». Содержание файла настроек drvud.ini:

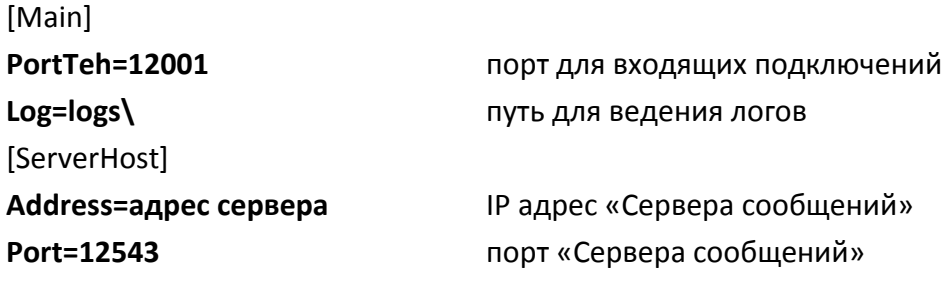

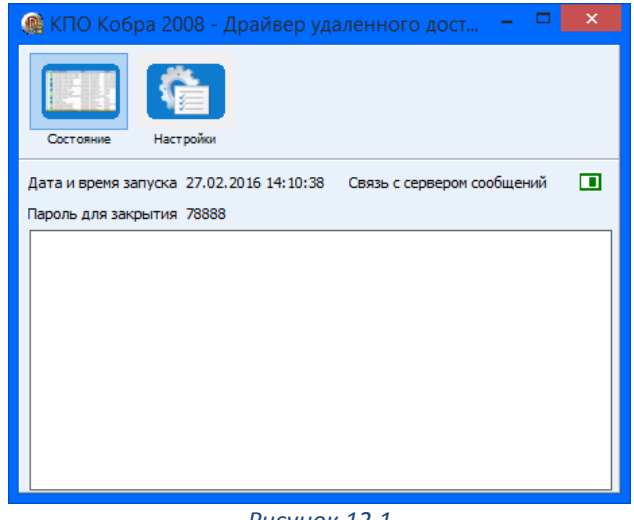

*Рисунок 12.1*

Приложение «Мобильный техник**»** подключается к драйверу удалённого доступа. Содержание файла настроек setup.ini:

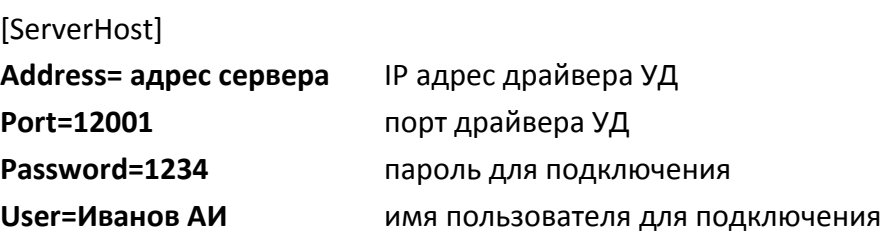

Окно «Мобильный техник**»** можно поделить на 2 части – меню, рабочее поле:

Меню «События» содержит:

- 1. Список объектов, на которых техник стоит на обслуживании
- 2. Информацию по объекту:
	- Номер карточки объекта
	- Наименование объекта
	- Версию прошивки модема
	- Оставшееся время до окончания обслуживания
	- Адрес объекта
	- Список ретрансляторов объекта
	- **Список событий объекта**

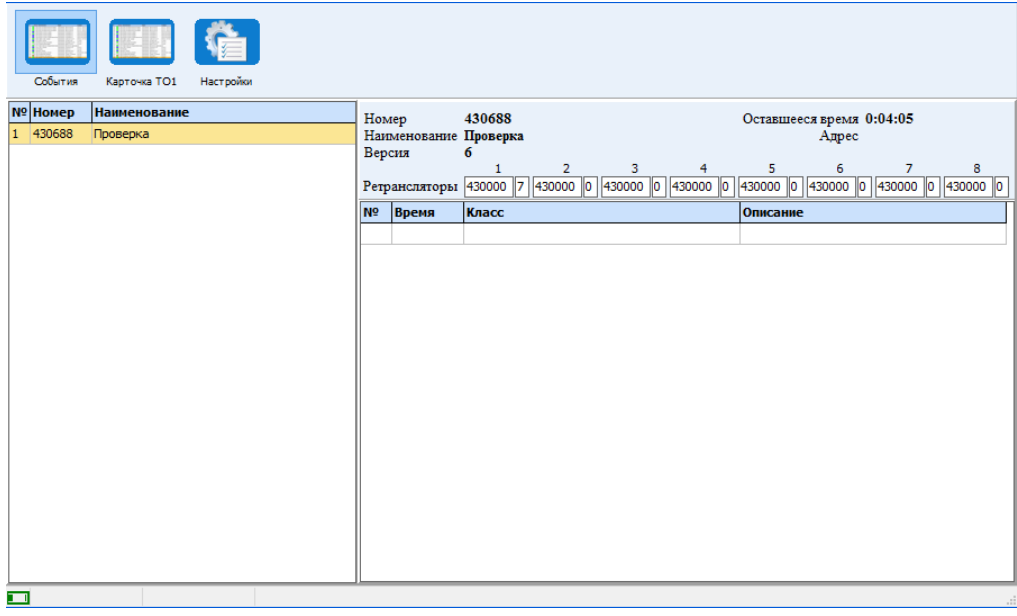

*Рисунок 12.2*

Меню «Карточка ТО1» содержит:

- 1. Список объектов, на которых техник стоит на обслуживании
- 2. Информацию по объекту:
	- Номер карточки объекта
	- Наименование объекта
	- Версию прошивки модема
	- Оставшееся время до окончания обслуживания
	- Адрес объекта
	- Список ретрансляторов объекта
	- **Карточку ТО1**

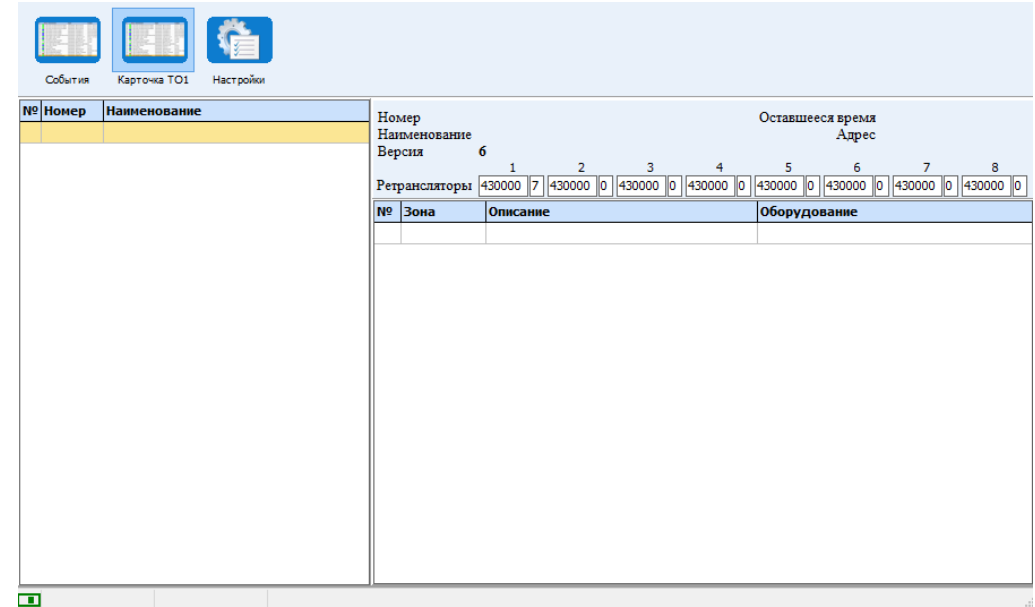

*Рисунок 12.3*

Перед запуском программы необходимо в «Менеджере объектов» во вкладке Справочник, Удалённый доступ добавить пользователя - техника. Для этого необходимо нажать кнопку «Новый», вписать в поле ФИО имя пользователя (должно совпадать с имеющимся именем техника в справочнике «Менеджера объектов»), в поле «Тип» - выбрать «Техник», в поле пароль - задать пароль. После нажать кнопку Сохранить.

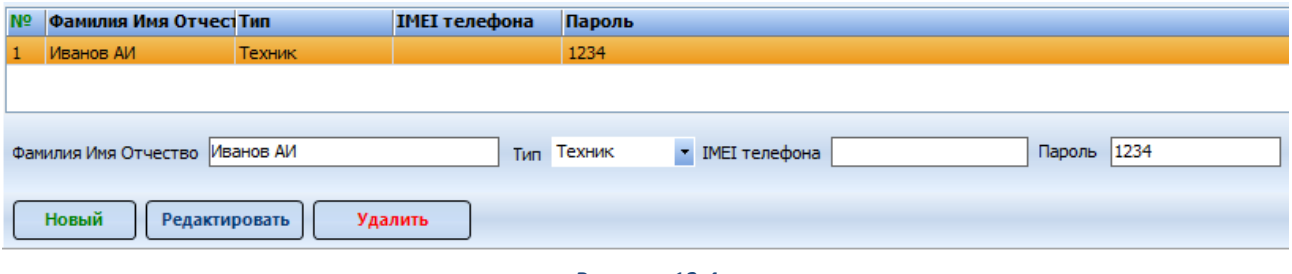

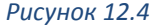

После запуска программы необходимо в нижнем левом углу двойным нажатием левой кнопки мыши на чёрном прямоугольнике  $\Box$  активировать подключение к Драйверу УД. После установки связи прямоугольник станет зелёным цветом и будет отображать состояние подключения  $\Box$ . Для экономии трафика можно разрывать соединение.

Меню «Настройки» отражает данные необходимые для подключения к серверу занесенные в setup.ini. Для редактирования настроек нажмите редактировать, а после редактирования Сохранить. Измененные в Мобильном технике настройки также меняются в drvud.ini и наоборот.

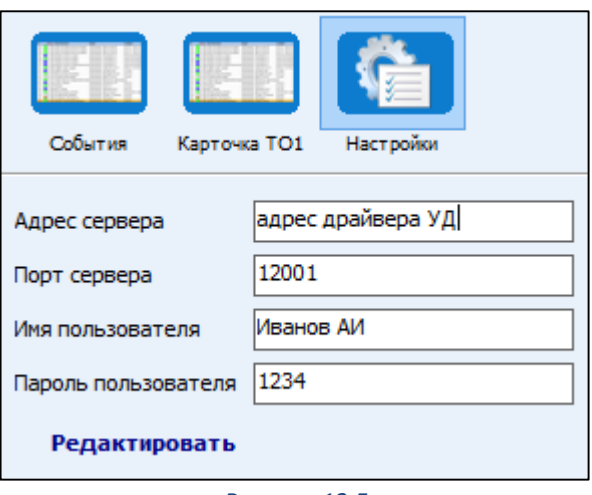

*Рисунок 12.5*

## **13 МОДУЛЬ «КОБРА GPS»**

Модуль «GPS» - программное обеспечение, предназначенное для определения местоположения мобильных объектов слежения (автотранспорт, водный транспорт, люди, животные и др.) посредством мобильных устройств позиционирования GPS или ГЛОНАСС.

Важной особенностью модуля **«GPS»** является полная интеграция с пультовым программным обеспечением **«КОБРА»**. Эта взаимосвязь позволяет автоматизировать и сделать более эффективным процесс реагирования на тревожные сообщения, поступающие от объектов мониторинга.

Программа дает возможность отправлять координаты «тревожного» объекта с выводом информации на дисплей устройства навигации, установленного в транспортных средствах экипажей ГБР. Последним остается лишь **нажатием одной кнопки** проложить маршрут следования до объекта.

ПЦН получает полную визуализированную картину текущей ситуации по состоянию экипажей ГБР (на тревоге, на месте дислокации, на ремонте, на выезде и пр.). Автоматическое определение ближайшего свободного экипажа при обработке тревог позволит **сократить время реагирования**!

### **ОСНОВНЫЕ ФУНКЦИИ И ХАРАКТЕРИСТИКИ**

Программное обеспечение позволяет мониторинговым компаниям и частным охранным предприятиям расширить сферу деятельности, установить контроль над служебными мобильными объектами (экипажи ГБР, курьерские службы, инженерный состав и пр.) и обеспечить контроль передвижения объектов коммерческой деятельности (грузоперевозки, такси, GPS трекеры и т.д.).

Модуль «GPS» позволяет решать ряд задач, которые можно разбить на две основные категории:

### **Служебные задачи:**

- 1. Определение местоположения, скорости и направления движения служебного автотранспорта в режиме реального времени.
- 2. Формирование списка сотрудников ПЦН и ГБР заступивших на смену и подведение итоговой статистики за указанный период времени.
- 3. Автоматическое определение ближайшего свободного экипажа ГБР при реагировании по сигналу «ТРЕВОГА»
- 4. Контроль маршрута или зоны (области) реагирования экипажа ГБР или сотрудника постовой охраны.
- 5. Контроль несения службы постовой охраны (обход территории, патрулирование).
- 6. SMS информирование экипажа ГБР о тревоге с выводом информации на дисплей бортового устройства навигации.
- 7. Отслеживание перемещения персонала сервисных служб и служб курьерской доставки.
- 8. Формирование путевых листов и отчетности по пройденному километражу. **Коммерческие задачи:**
- 1. Определение местоположения, скорости и направления движения коммерческого автотранспорта в режиме реального времени.
- 2. Отслеживание перемещения персонала сервисных служб и служб курьерской доставки.
- 3. Реагирование на сигнал «ТРЕВОГА», поступающий с мобильного устройства позиционирования в случае возникновения внештатных ситуаций (тревожная кнопка, выход из зоны, открытие дверей и т.д.).
- 4. Отображение местоположения и маршрутов движения за любой промежуток времени на карте.
- 5. Контроль прохождения установленных точек, маршрута или зоны (области) перемещения мобильного объекта по заданному расписанию.
- 6. Блокировка двигателя (опционально) в зависимости от функциональных возможностей GPS-устройства, установленного на объекте мониторинга.
- 7. Снятие показаний с подключенных датчиков и передача их на пульт диспетчера в режиме реального времени (опционально).
- 8. Формирование путевых листов и различных форм отчетности: тревоги по объекту, пробег транспорта, прохождение / не прохождение маршрута, время движения и стоянок, превышение скоростного режима движения, заправки, сливы топлива и т.д.

### **1ЫЙ ТИП GPS**

### **13.2.1 Структура и вспомогательные модули программы**

Отличительной особенностью программного обеспечения «КОБРА GPS» является поддержка различных устройств навигации и GPS-трекеров. Интеграция с программным обеспечением осуществляется на уровне протоколов передачи данных и обработкой этих данных при помощи индивидуального драйвера. Эта особенность дает возможность выбора в пользу того или иного оборудования в зависимости от его технических характеристик и ценового диапазона. Структурная схема подключения объектов мониторинга к программному обеспечению приведена ниже [\(Рисунок](#page-162-0) 13.10).

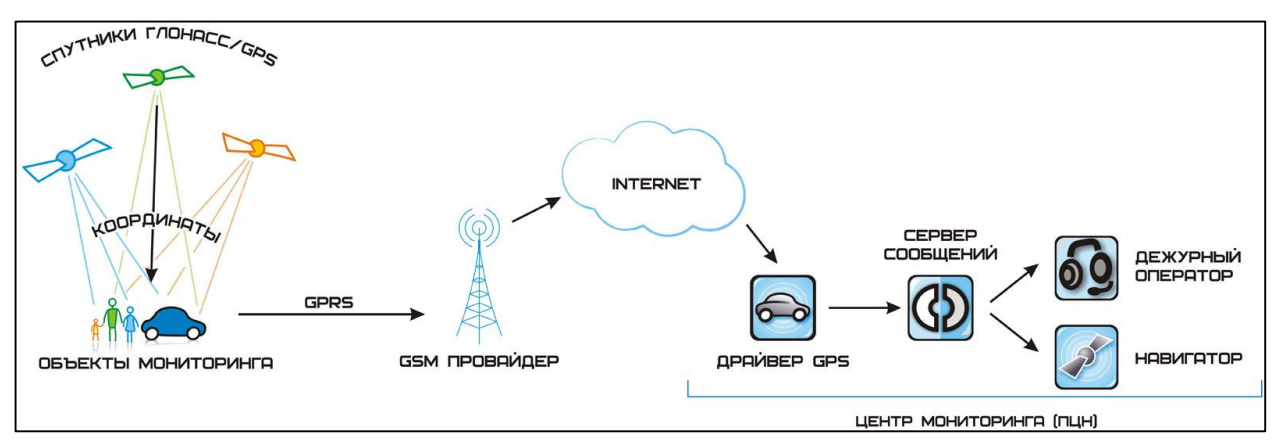

*Рисунок 13.1*

Поддерживаемые GPS-системы: NAVISET

Модуль «GPS» состоит из следующих компонентов:

- 1. Менеджер объектов.
- 2. Дежурный оператор (Кобра 8).
- 3. Навигатор (в разработке)
- 4. УРМ. (Удаленные рабочие места).
- 5. Менеджер отчетов (Кобра 8).

### **13.2.2 Установка программы**

Программное обеспечение «КОБРА GPS» является приложением пультовой программы мониторинга «Кобра» и не может быть использовано отдельно от нее.

Для активации данного приложения вам необходимо:

- 1. Приобрести модуль «GPS»
- 2. Скачать пакет обновления «GPS» [http://www.r](http://www.portal.rubegooo.ru/clinfo/teh.html)ubegnpo.ru
- 3. Получить по электронной почте файлы обновления для USB ключей защиты.
- 4. Обновить USB ключи (раздел [4.2.1](#page-18-0) [Обновление](#page-18-0) USB ключей).

### **Установка обновления модуля «GPS»**

Пакет обновления «КОБРА GPS» состоит из следующих компонентов:

- Server.exe
- Oper.exe
- Каталог «gps»

Для активации приложения «Кобра GPS» вам необходимо выполнить следующие действия:

- 1. Закрыть все приложения КПО «КОБРА».
- 2. Скопировать файл **Server.exe** в каталог **«путь к программе\КПО Кобра 8.0\server»** с заменой более старой версии исполняемого файла. Обратите внимание, что путь к каталогу «server» может быть другим, в зависимости от варианта установки. В данном руководстве указан путь к данному каталогу, используемый программой установки по умолчанию.
- 3. Скопировать файл **Oper.exe** в каталог **«путь к программе \КПО Кобра 8.0\clients»** с заменой более старой версии исполняемого файла. Обратите внимание, что путь к каталогу «clients» может быть другим, в зависимости от варианта установки. В данном руководстве указан путь к данному каталогу, используемый программой установки по умолчанию.
- 4. Скопируйте папку **«gps»** в корневой каталог «**путь к программе \КПО Кобра 8.0»**
- 5. Запустите программное обеспечение «Кобра», драйвер GPS из каталога «gps»

### **Совместимость оборудования с программой**

Модуль «GPS» предназначен для обработки событий поступающих от мобильных устройств позиционирования. Данная версия программы поддерживает работу GPS навигаторов и трекеров от компаний «NAVISET».

- 1. Навигационный терминал «NAVISET GT-20»
- 2. Персональный GPS-трекер «NAVISET GT 100»

### **13.2.3 Настройка терминала Naviset GT-20 для работы с КПО «Кобра 8»**

Для настройки прибора Naviset GT-20 необходимо скачать программу конфигурации прибора с официального сайта производителя: <http://onegps.ru/soft.html>

В конфигураторе прибора присутствует подробное руководство по настройке прибора. В данной главе мы рассмотри настройку соединения прибора с сервером.

Скачиваем конфигуратор с официального сайта, устанавливаем его, запускаем и подключаем прибор к ПК посредствам кабеля mini-USB – USB. В Меню «Настройка соединения» выбираем необходимый виртуальный COM-порт (посмотреть к какому COMпорту подключен прибор можно в диспетчере устройств Windows). Если в списке COM-портов необходимый порт отсутствует, его можно прописать вручную, после чего нажимаем кнопку «OK» [\(Рисунок](#page-155-0) 13.2) и нажимаем кнопку «Считать конфигурацию». В случае, если конфигурацию считать не удается, следует проверить соединение и версию прошивки прибора. При необходимости обновите прошивку, скачав ее с официального сайта.

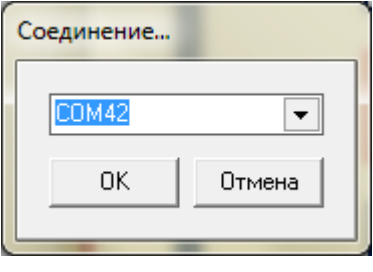

*Рисунок 13.2*

<span id="page-155-0"></span>Далее делаем настройку соединения с сервером. Кликаем в вертикальном меню «Настройки соединения».

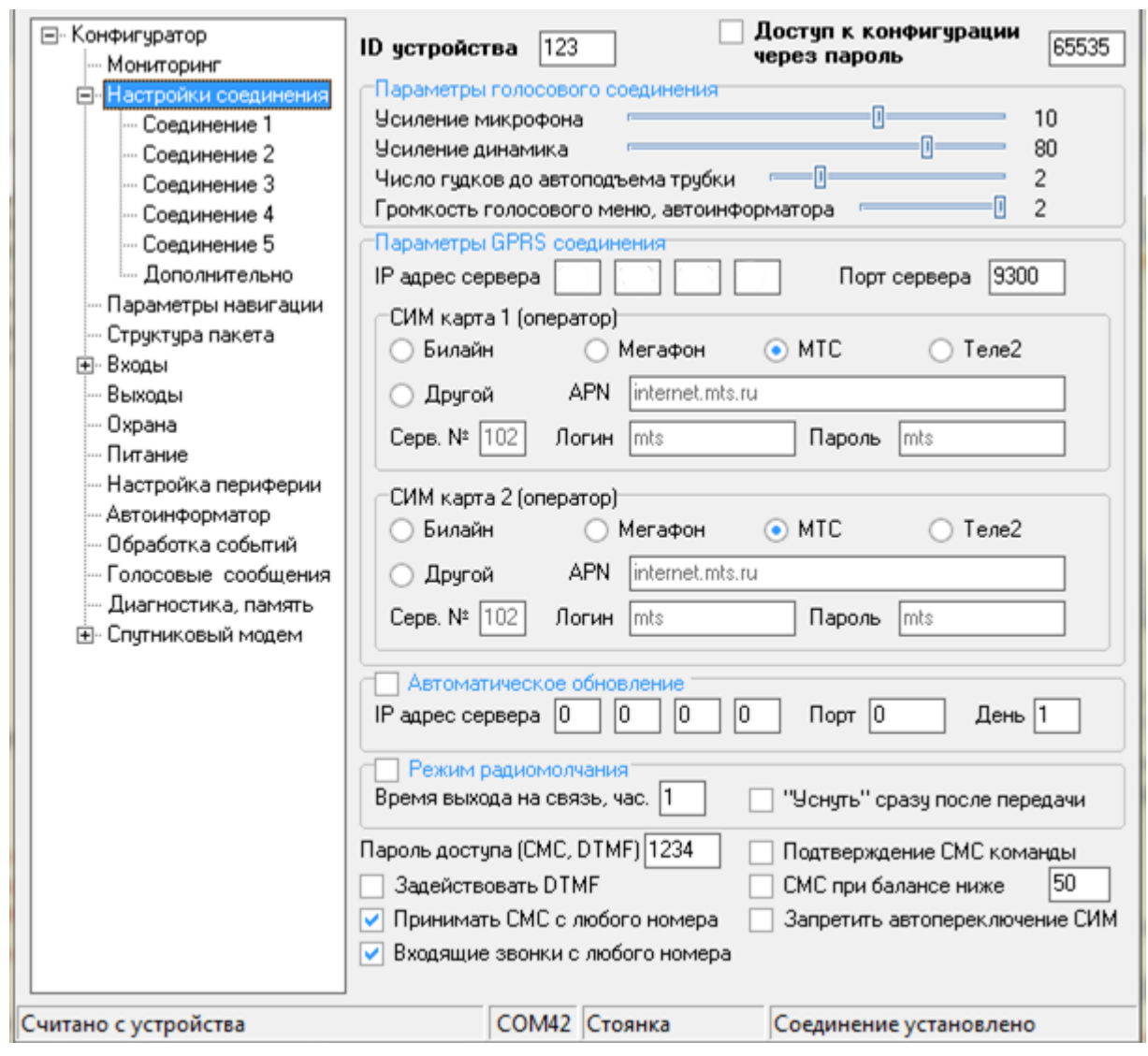

*Рисунок 13.3*

<span id="page-156-0"></span>Для соединения прибора с сервером необходимо иметь статический («белый») IPадрес и открыть порт.

В разделе «Параметры GPRS соединения» прописываем IP-адрес сервера и порт, в верхней строчке окна указываем ID устройства, которое мы присвоили ему в настройках «Кобра GPS» -> «Подвижные» [\(Рисунок](#page-162-1) 13.11)

Далее заполняем точки доступа в настройках оператора. Для 4-х федеральных операторов настройки заложены производителем и их необходимо только выбрать. В случае, если используется сим-карта иного оператора, следует выбрать «другой» и ввести настройки точки доступа вручную.

После выбора всех настроек соединения прибора с сервером открываем в вертикальном меню «Структура пакета». Для корректной работы обязательно выбираем версию протокола «Версия 0» и выбираем необходимую информацию для передачи на сервер.

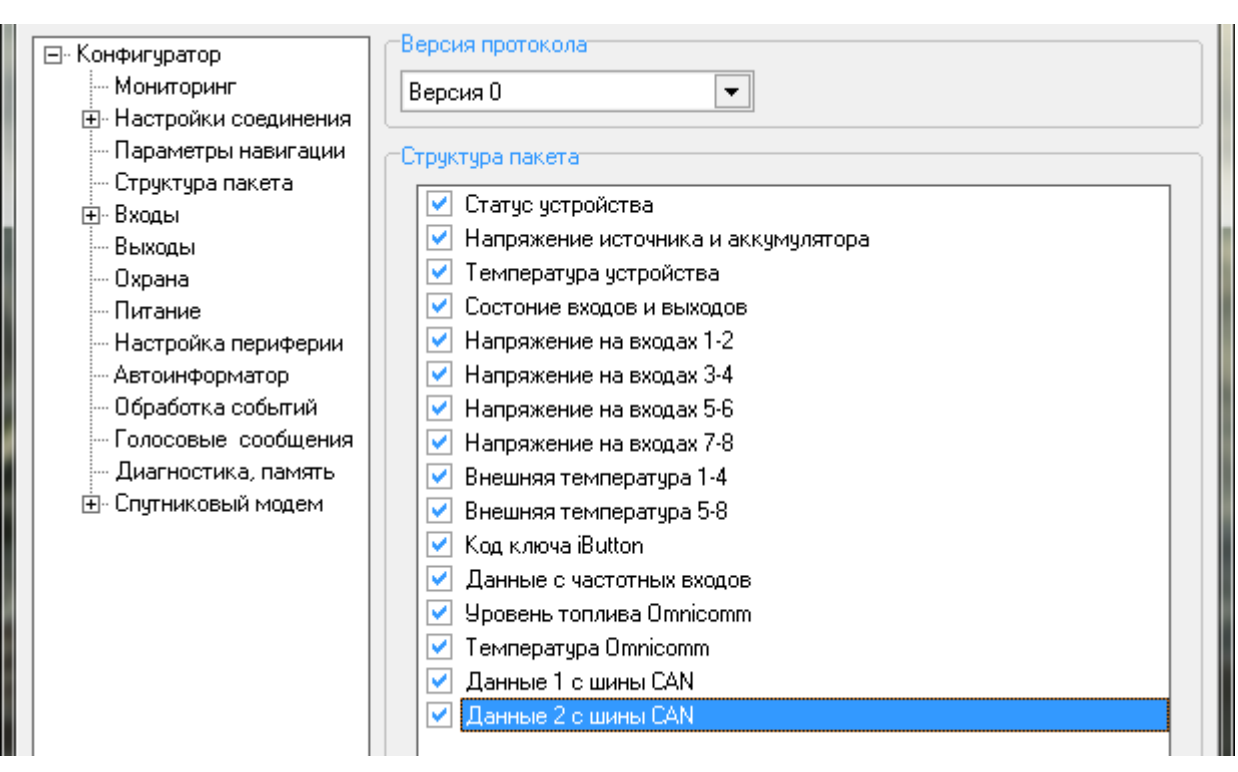

*Рисунок 13.4*

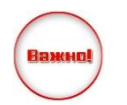

При выборе любой версии протокола, за исключением «Версия 0», информация на сервер передаваться не будет!

Более подробную инструкцию по конфигурации прибора смотрите в руководстве пользователя конфигуратора.

### **13.2.4 Настройка GPS**

Модуль «Настройка GPS» предназначен для ведения списка объектов мониторинга, добавления новых объект, редактирования и удаление имеющихся объектов. Также данный модуль позволяет создавать группы, в которые в дальнейшем будут объединяться объекты.

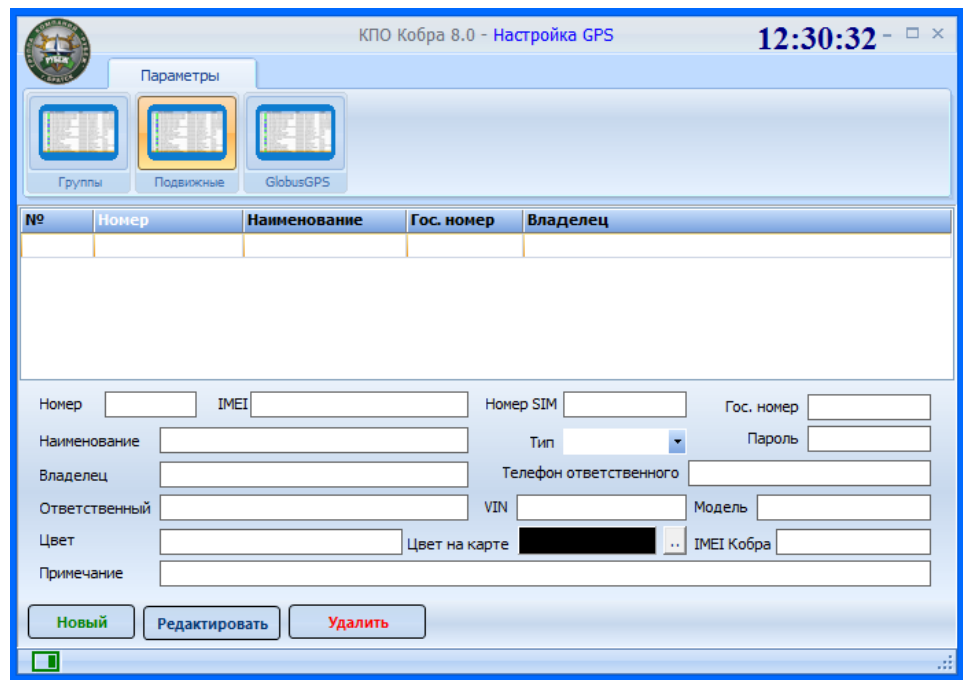

*Рисунок 13.5*

Меню модуля «Настройка GPS» состоит из трех разделов

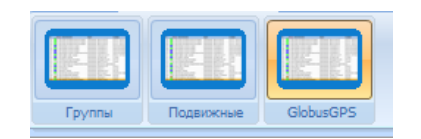

- 1. Группы создание групп объектов
- 2. Подвижные Добавление, удаление, редактирование объектов мониторинга
- 3. GlobusGPS привязка номеров телефонов для отправки смс сообщений к навигаторам ГБР

#### **Процедура добавления нового объекта**

- 1. Открываем настройку приложения «Кобра GPS»;
- 2. Переходим на вкладку «Подвижные»;
- 3. Нажимаем кнопку «Новый», после этого нам становятся доступными поля для заполнения информации о навигационной системе;
- 4. Заполняем все поля и нажимаем кнопку «Сохранить» (поле «IMEI Кобра» не заполняется).

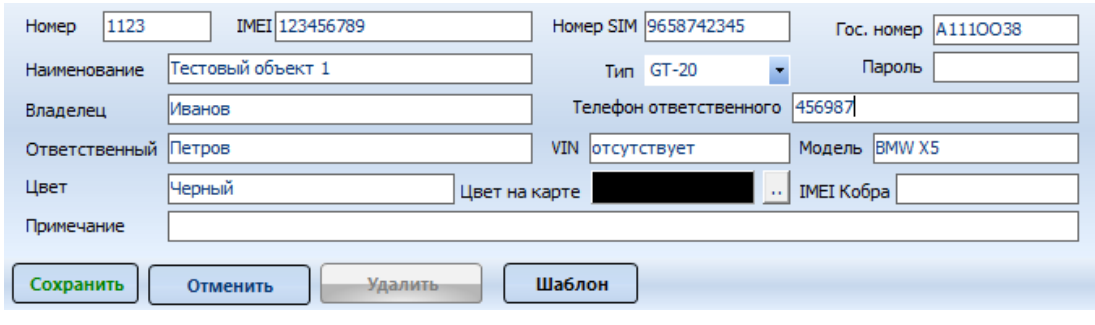

*Рисунок 13.6*

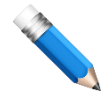

В поле «номер» записывается ID устройства, которое мы задаем прибору при его конфигурации [\(Рисунок](#page-156-0) 13.3), IMEI устройства мы также сможем увидеть при конфигурировании прибора. В поле «пароль» записывается пароль для авторизации

прибора

Вкладка «Группы» позволяет создать группы для объединения различных объектов. Существует два вида групп: по умолчанию и внутренние. Внутренние группы предназначены для мониторинга подвижных объектов внутри системы КПО «Кобра», группы по умолчанию предназначены для вывода информации на удаленные ПК с использованием специального ПО.

### **Процедура добавления объекта в группу**

- 1. Создаем необходимую группу. Для этого нажимаем кнопку «Новый» и вводим название группы в строчку выше;
- 2. Выбираем тип группы (ставим/убираем галочку «внутренняя»;
- 3. Сохраняем созданную группу. Теперь она отображается в списке всех групп;
- 4. Выделяем необходимый объект и перетаскиваем его в нужную группу.

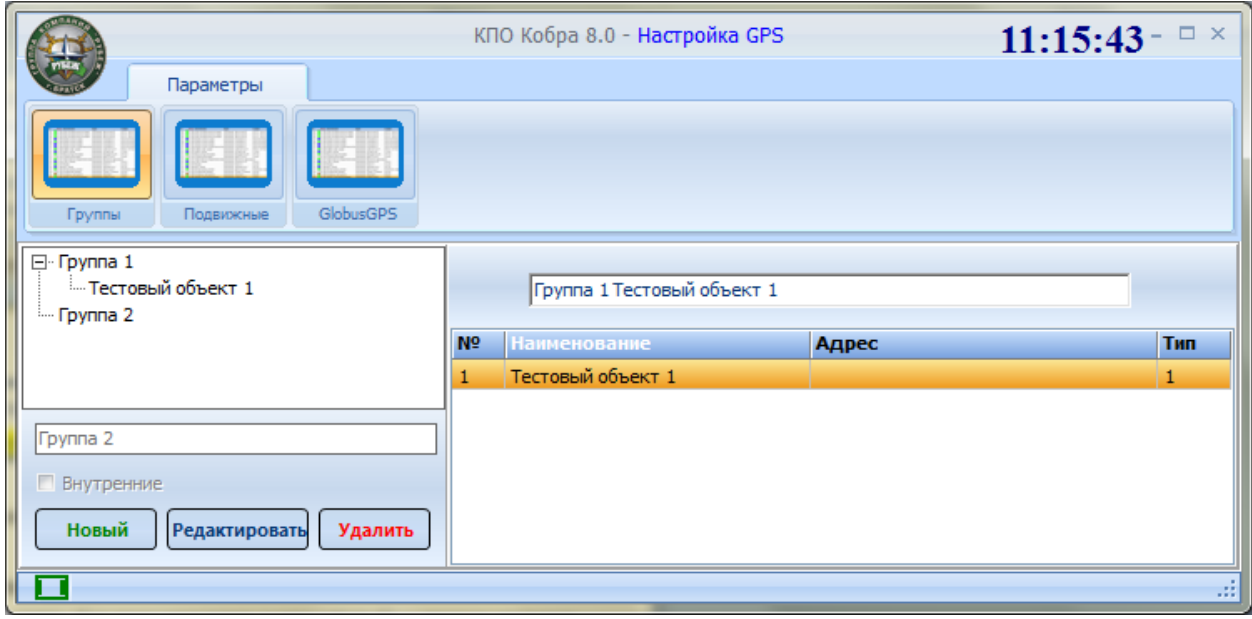

*Рисунок 13.7*

В КПО «Кобра» отображаются только те объекты, которые помещенные во внутреннюю группу!

Вкладка Globus GPS предназначена для рассылки смс-сообщений с координатами в навигаторы групп быстрого реагирования. Список ГБР создается в модуле «Менеджер объектов», Справочники 2, Группы. На данной вкладке идет привязка номера телефона к навигатору ГБР. Номер телефона записывается в формате: 79ХХХХХХХХХ

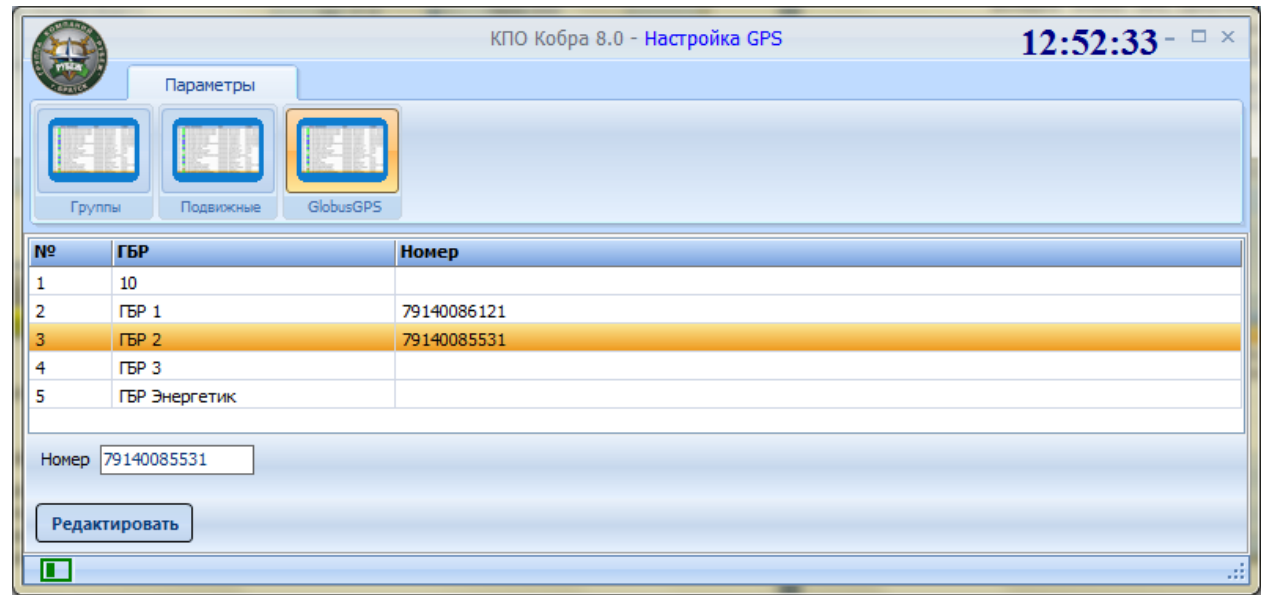

*Рисунок 13.8*

По окончанию настройки Модуля «Настройка GPS» вся остальная работа с приложением «Кобра GPS» происходит в модуле «Дежурный оператор» КПО «Кобра».

### **13.2.5 Отправка сообщений с координатами ГБР при обработке тревог**

Для работы с «GPS» необходимо запустить драйвер dvrgps.exe и добавить порт, через который в дальнейшем будет использоваться для «слива» информации с GPS/Глонасс маяков

Модуль «GPS» позволяет при обработке тревог оператором отправлять на навигаторы ГБР сообщения с координатами объекта для автоматической прокладки маршрута. Для этого необходимо соблюсти несколько условий:

- 1. Объект, с которого поступила тревога, должен быть привязан к карте
- 2. В «Менеджер объектов» -> «Справочники» -> «Обр.тревог» вызов группы быстрого реагирования должен соответствовать названию группы на вкладке «GlobusGPS» приложения «Кобра GPS».

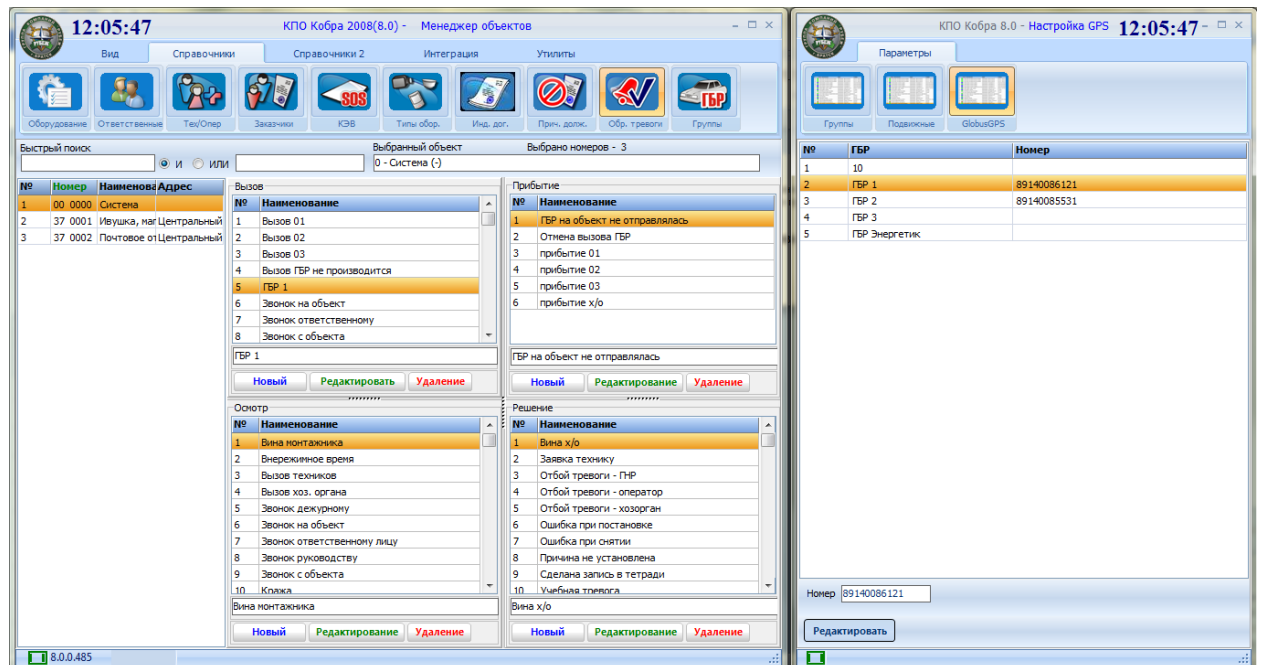

*Рисунок 13.9*

3. При обработке тревоги последовательно выбрать ГБР, которые необходимо отправить на объект. Выбор каждой ГБР подтверждается нажатием кнопки «Установить».

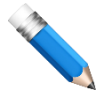

Для отправки на объект ГБР № 1, 2 и 3 быстрого реагирования при обработки тревоги оператору необходимо выполнить следующие шаги:

- 1. Перейти к обработке тревоги;
- *2. В графе «вызов» указать ГБР 1;*
- *3. Нажать кнопку выбора «У»*
- *4. Вновь открыть раскрывающийся список, выбрать ГБР 2 и повторно нажать кнопку «У»*
- *5. Выбрать из списка ГБР 3 и также подтвердить выбор кнопкой «У»*

*На навигатор каждой группы придет сообщение с названием объекта и его координатами.*

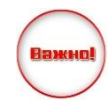

Для отправки смс сообщений на навигаторы ГБР, номера телефонов должны быть корректно привязаны к ГБР, а к ЦС должен быть подключен GSM-модуль и настроен SMS-драйвер

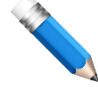

Для закрепления объекта на карте необходимо перейти на вкладку «Вид» -> «Карта города», в списке объектов выбрать необходимый объект левой кнопкой мыши. Далее зажимаем клавиши «CTRL»+ «SHIFT» и щелкаем в нужном месте по карте

левой кнопкой мыши.

### **2ОЙ ТИП GPS**

Второй модуль GPS навигации - «GPS Kobra» - по своему функционалу схож с «Кобра GPS». Особенностью второго модуля является собственное разработанное приложение для устройств на базе операционной системы Android, которое совмещает в себе устройство GPS навигации, передающее координаты автотранспорта и навигатор, который прокладывает маршрут до «тревожного» объекта.

Структурная схема подключения объектов мониторинга на ПЦН отличается тем, что приложение «GPS Kobra» обменивается информацией напрямую с модулем «Сервер сообщения» ([Рисунок](#page-162-0) 13.10).

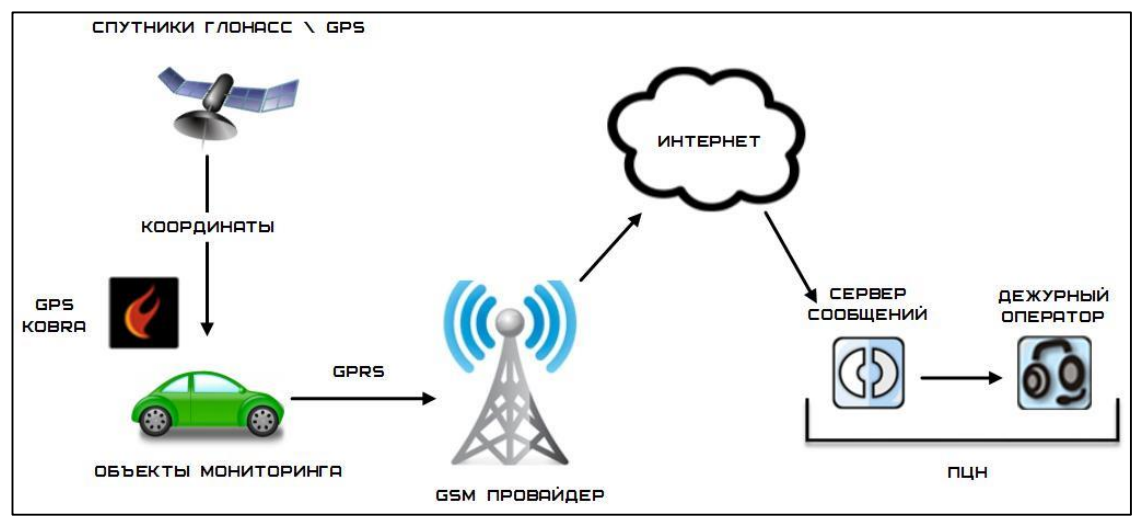

*Рисунок 13.10*

### <span id="page-162-0"></span>**13.3.1 Настройка GPS**

### **Добавление нового объекта:**

- 1. Открываем настройку приложения «Кобра GPS»
- 2. Переходим на вкладку «Подвижные».

3. Нажимаем кнопку «Новый», после этого нам становятся доступными поля для заполнения информации об объекте и устройстве.

4. Заполняем поля и нажимаем кнопку «Сохранить».

<span id="page-162-1"></span>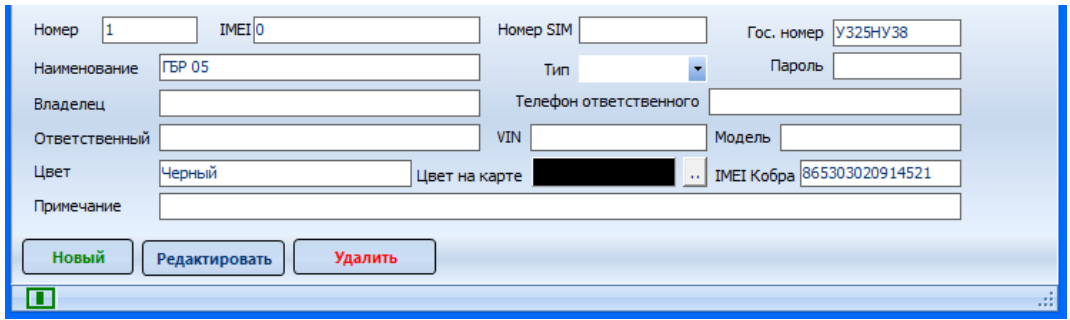

*Рисунок 13.11*

В поле «IMEI Кобра» записывается IMEI устройства, на котором установлено приложение «GPS Kobra», а поле IMEI не заполняется.

### **Добавление объекта в группу:**

1. Создаем необходимую группу. Для этого нажимаем кнопку «Новый» и вводим название группы в строчку выше;

- 2. Выбираем тип группы (ставим/убираем галочку «внутренняя»);
- 3. Сохраняем созданную группу. Теперь она отображается в списке всех групп;
- 4. Выделяем необходимый объект и перетаскиваем его в нужную группу.

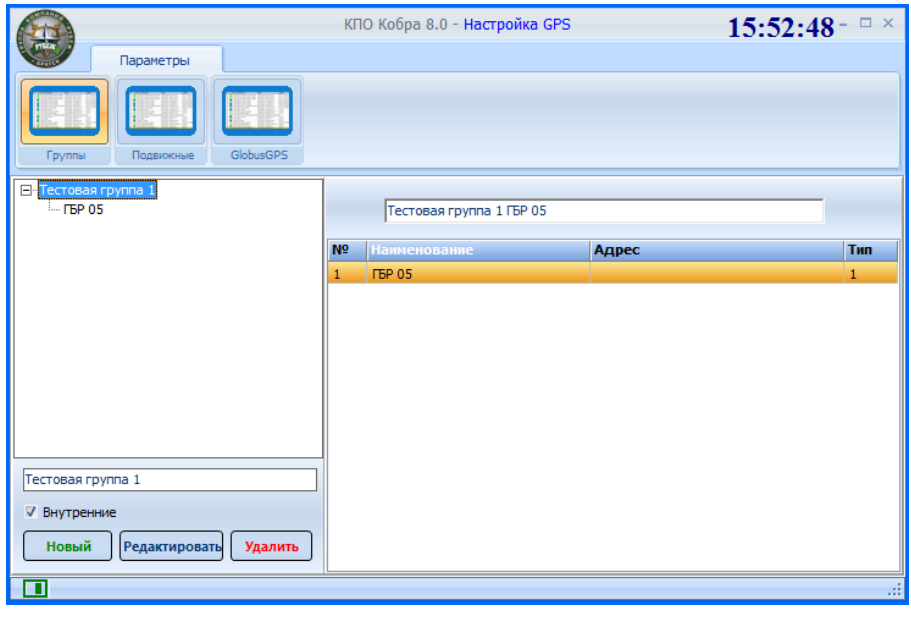

*Рисунок 13.12*

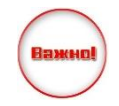

В КПО «Кобра» отображаются только те объекты, которые помещенные во внутреннюю группу!

По окончанию настройки Модуля «Настройка GPS» вся остальная работа с приложением «GPS Kobra» происходит в модуле «Дежурный оператор» КПО «Кобра».

### **13.3.2 Служба**

Для отображения объекта GPS на карте города, а также управления его статусами необходимо:

- Назначать сотруднику должность, на которую они заступают.
- Закрепить сотрудника за позывным и экипажем ГБР.

Для закрепления сотрудников необходимо в «Дежурном операторе» в меню «Операции» перейти на вкладку «Служба».

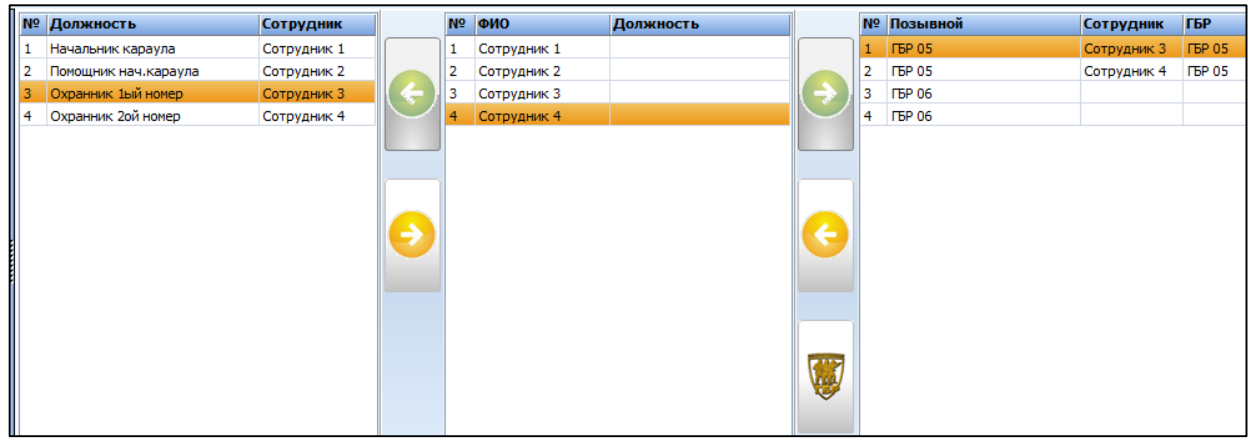

*Рисунок 13.13*

Операции осуществляются с помощью трёх кнопок:

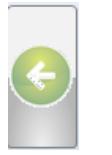

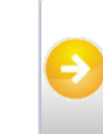

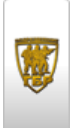

Кнопка закрепления Кнопка открепления объекта Кнопка выбора экипажа ГБР

При обработке тревоги (раздел [7.3.1.1](#page-71-0) [Тревога](#page-71-0)) и выборе варианта «Вызов ГБР» перед вами появится окно для выбора экипажа:

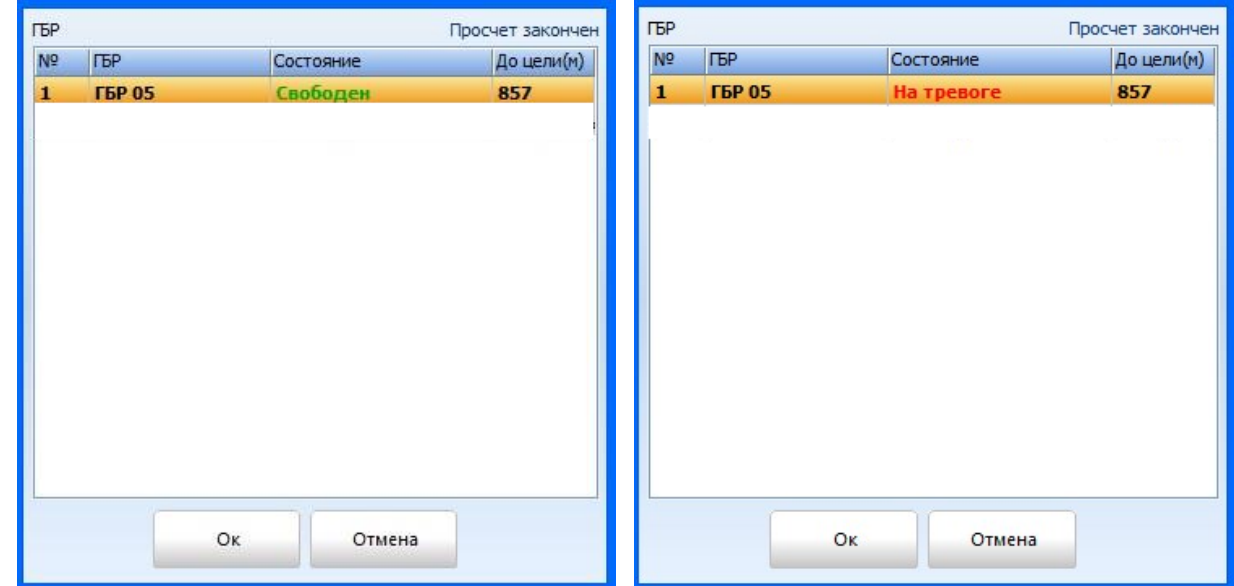

### **13.3.3 Работа с приложением «GPS Kobra»**

Для установки приложения необходимо в настройках устройства разрешить установку приложений из неизвестных источников. Скачайте gpskobra.apk на устройство, запустите установку. Для подключения к «Серверу сообщений» необходимо в настройках указать его IP адрес и порт 9876 ([Рисунок](#page-165-0) 13.14).

Тестирование приложения не проводилось на платформах Android с версией ниже 4.1.2!

Для полного функционирования приложения необходимо, чтобы были доступны порты 9876 и 8201 на Сервере сообщений.

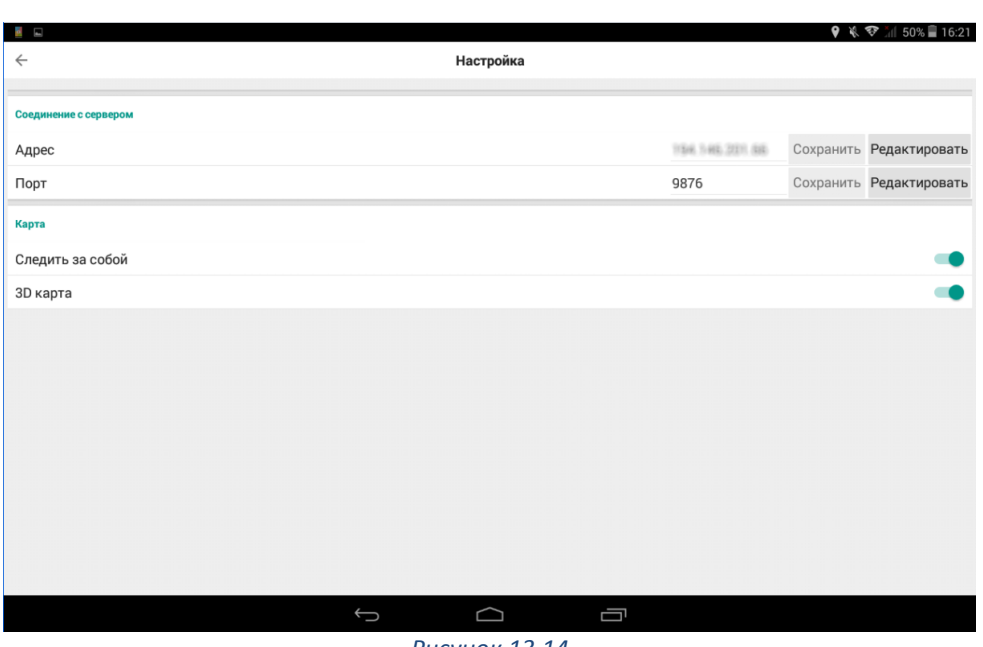

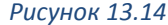

<span id="page-165-0"></span>При успешном подключении индикация (круг в нижнем левом углу) изменится на зеленый цвет, а вверху экрана будет отображаться регистрационный номер авто транспорта, наименование экипажа ГБР и текущий статус ([Рисунок](#page-165-1) 13.15).

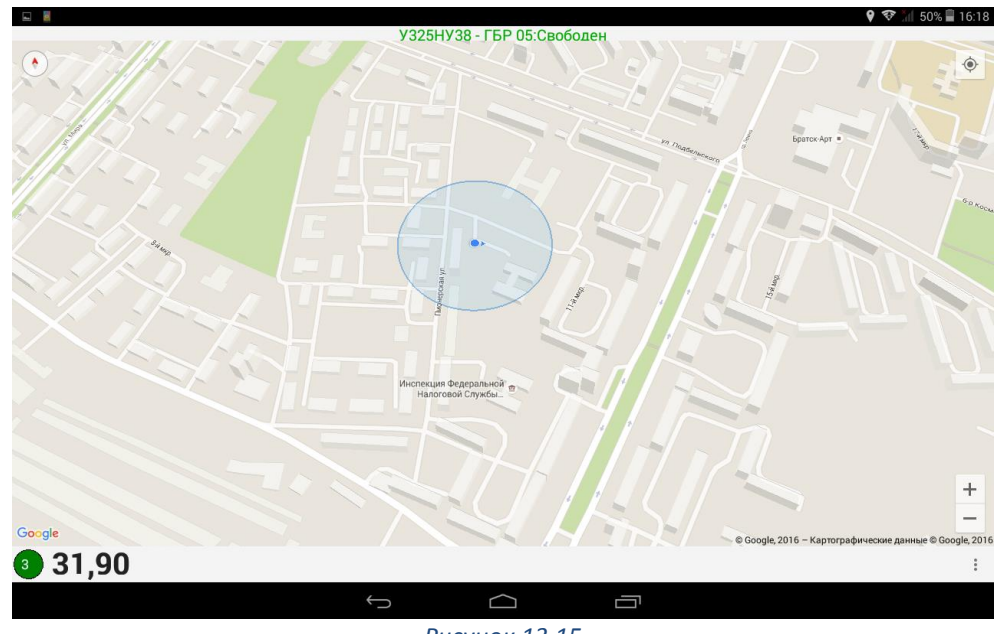

*Рисунок 13.15*

<span id="page-165-1"></span>При обработке тревоги и выборе ГБР в приложение отсылаются координаты «тревожного» объекта сопровождающиеся звуковым сообщением. Для подтверждения принятой тревоги необходимо нажать на красную линию с адресом объекта, после линия станет светлее ([Рисунок](#page-166-0) 13.16). При этом в «Дежурном операторе» в событиях объекта генерируется сервисное сообщение приёма тревоги экипажем ([Рисунок](#page-166-1) 13.17).

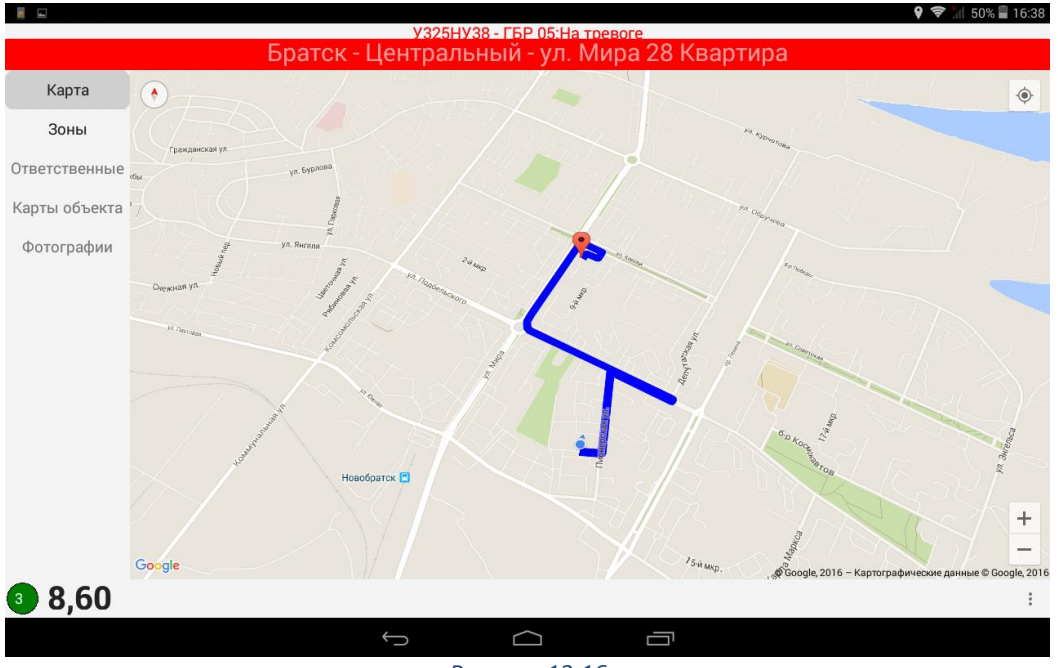

*Рисунок 13.16*

<span id="page-166-1"></span><span id="page-166-0"></span>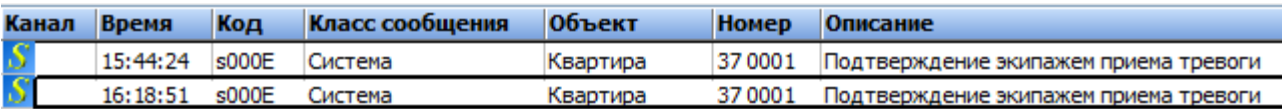

*Рисунок 13.17*

## **14 МОДУЛЬ «ВИДЕООХРАНА»**

В КПО «Кобра» реализована возможность пультового видео-мониторинга. Эта опция позволяет организовать систему видео фиксации внештатных ситуаций, возникающих на объектах мониторинга. Система видео-мониторинга не рассчитана на круглосуточную трансляцию видеопотока на ПЦН от объекта мониторинга или группы объектов. Главная функция этого приложения - видео подтверждение возникновения тревоги, в автоматическом режиме или по запросу оператора ПЦН. В качестве канала связи с объектом используются IP сети.

Приложение «Видео-мониторинг» доступно для перечисленных и последующих версий программного обеспечения:

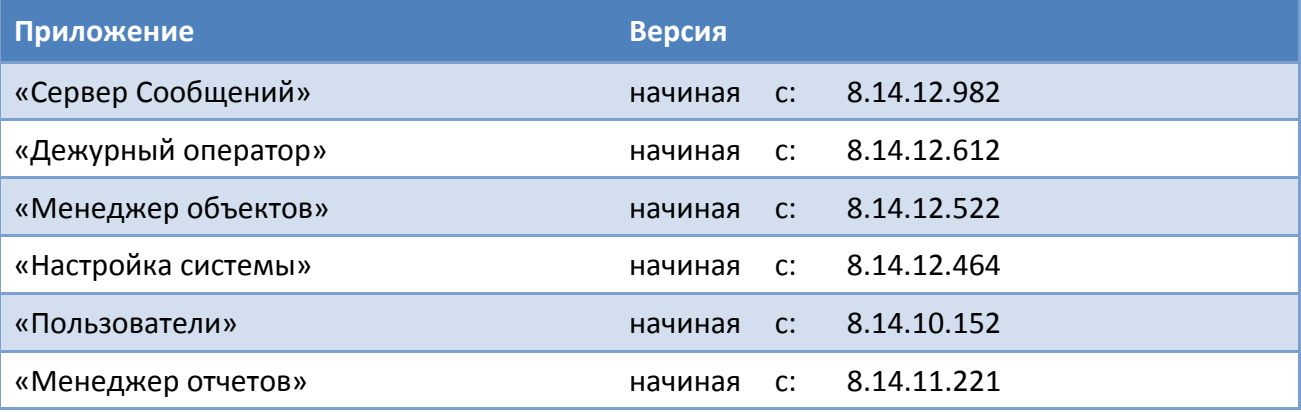

Для активации данного модуля Вам потребуется:

- 1. Активировать (обновить USB-ключ) модуль «Видеоохрана»;
- 2. Смонтировать на объекте видеонаблюдение с поддержкой вывода изображения в протоколе RTSP;
- 3. Иметь на объекте белый статический IP адрес;
- 4. Отдельный ПК для запуска каждого экземпляра драйвера «Видео» (рекомендуется).
- 5. [Скачать драйвер «Видео» с нашего сайта](http://portal.rubegooo.ru/up/Drivers/Driver_Video.rar).

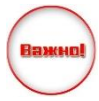

В связи с тем, что на обработку видеопотока затрачивается значительное количество ресурсов компьютера, то для организации видеоохраны требуется ПК высокой производительности. При этом НЕ рекомендуется одновременная установка на одном ПК видеодрайвера и пультового программного обеспечения «Кобра»

### **МЕНЕДЖЕР ОБЪЕКТОВ**

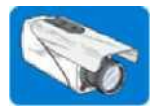

Закладка предназначена для редактирования справочника видеокамер и добавления данных по имеющимся на объекте камерам. Для перехода к режиму редактирования необходимо в меню **«Вид»** выбрать закладку **«Видео».**

Для реализации решения необходимо приобрести драйвер «Видео», иметь белый статический IP адрес на роутере, к которому подключены камеры, отдельный ПК для запуска драйвера. Т.к. видеодрайвер требует много ресурсов, то при одновременном запуске приложения «Дежурный оператор» и видеодрайвера возможны «подтормаживания» системы. В связи с этим рекомендуется устанавливать видеодрайвер на отдельном компьютере. Каждый видеодрайвер способен выводить картинку с 16 камер одновременно.

#### **Справочник**

Справочник [\(Рисунок](#page-168-0) 14.1) необходим для создания единого перечня установленных на всех объектах IP-видеокамер и IP-видеорегистраторов и **шаблонов** доступа к ним.

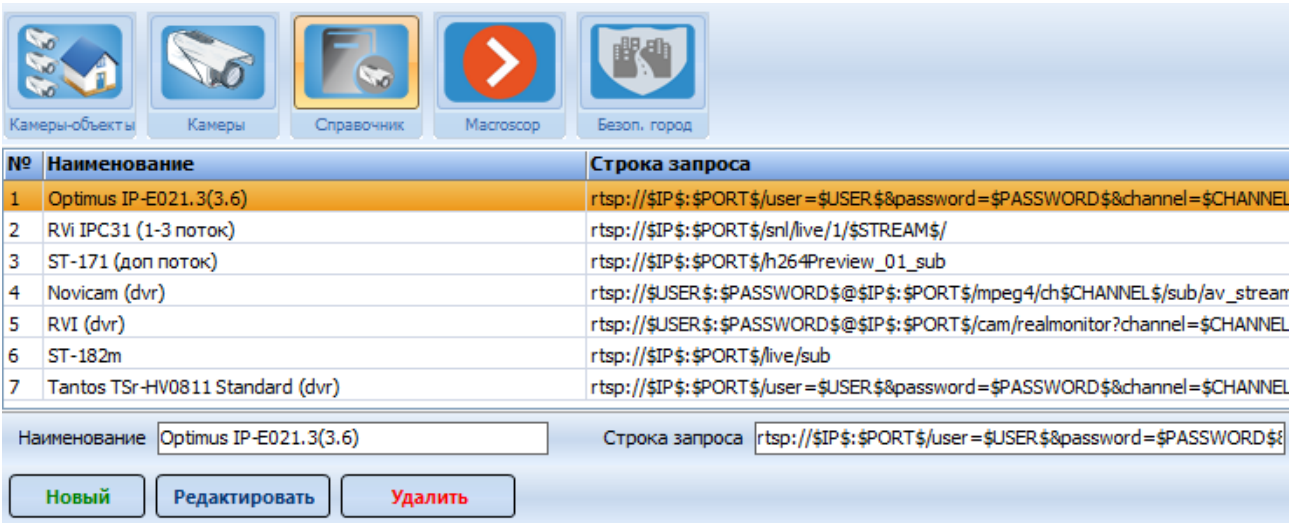

*Рисунок 14.1*

<span id="page-168-0"></span>Заполните справочник, указав в поле *«***Наименование***»* название оборудования, установленного на объекте;

В поле *«***Строка запроса***»* введите **ШАБЛОН** строки RTSP запроса, заменив все действительные значения переменными:

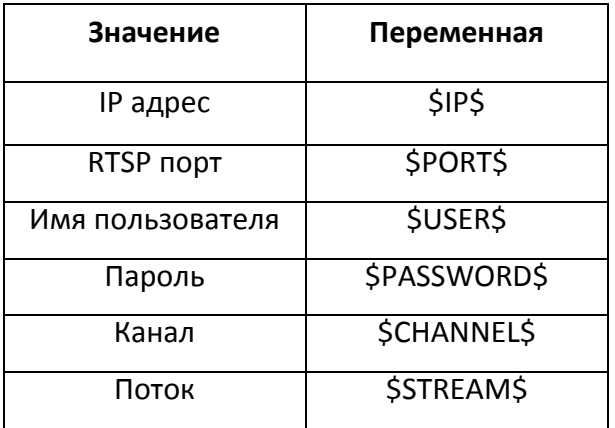

Получить строку запроса для протокола RTSP можно у производителя оборудования. В зависимости от типа оборудования строка запроса может содержать только часть данных, представленных в таблице выше.

### **Камеры**

охранных зон на объекте;

Вкладка **«Камеры»** ([Рисунок](#page-169-0) 14.2) предназначена для добавления видеокамер в список доступный. Для добавления камеры, кликнуть левой клавишей мыши по кнопке «Новый». Далее заполнить поля, необходимые для подключения (перечень необходимых полей зависит от установленного на объекте оборудования).

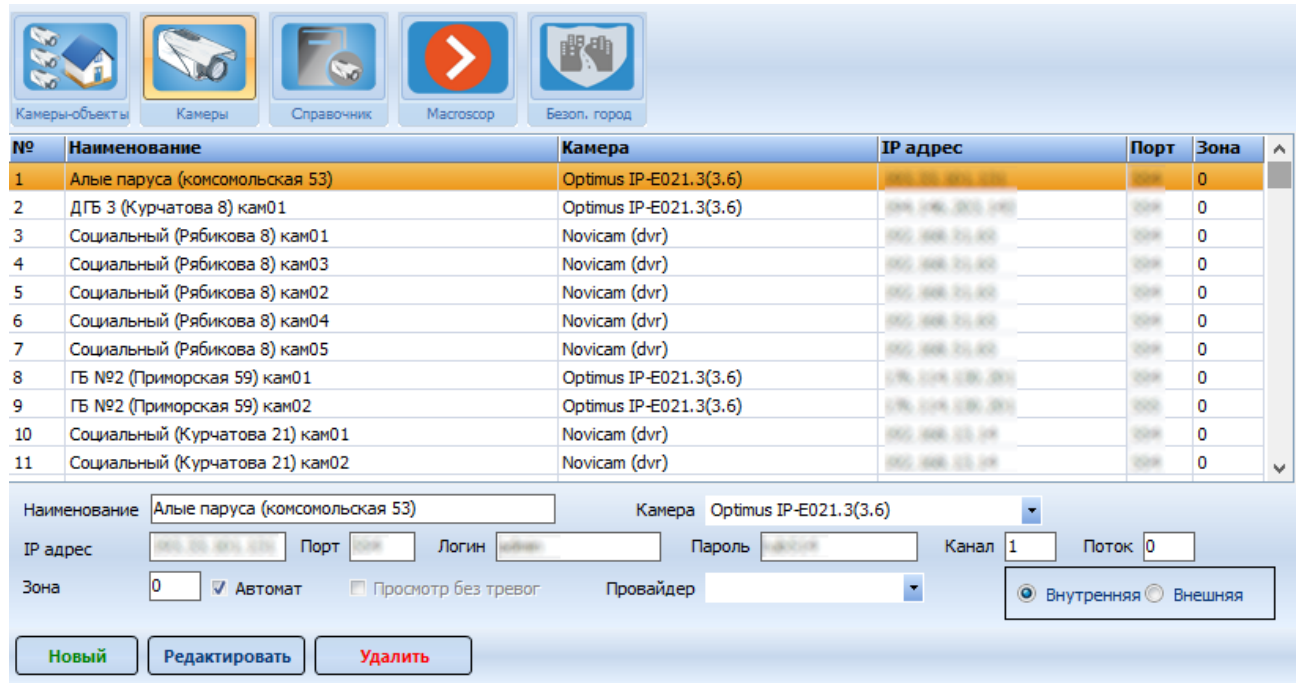

*Рисунок 14.2*

<span id="page-169-0"></span>**«Наименование»** - наименование или описание места расположения камеры (например, «Торговый зал, 2 касса»);

**«Камера»** - выбор типа оборудования из списка (создается в справочнике) для осуществления корректного доступа к камере;

**«IP-адрес»** - статический IP адрес камеры или роутера, к которому подключена камера;

**«Порт»** - RTSP порт камеры для обеспечения доступа к ней в локальной/Internet сети;

**«Зона»** - охранная зона согласно карты объекта, за которой закреплена видеокамера. При поступлении сигнала «Тревога» с данной зоны на ПЦН, видеодрайвер автоматически выведет изображение с видеокамеры на экран. При установке галочки **«Автомат»,**  изображение с данной видеокамеры будет выводиться на экран при сработке любой из

**«Провайдер»** - выбор провайдера из справочника, который осуществляет подключение сетевого оборудования к сети Internet. Информация носит справочный характер и необходима для оперативного решения проблем в случае отсутствия интернета на объекте.

**«Канал»** - Указание канала для отображения. Данный параметр актуален при подключении видеорегистраторов;

**«Поток» -** номер видео потока, передаваемого камерой;

**«Логин»** - логин для доступа к камере;

**«Пароль»** - пароль для доступа к камере.

**«Внутренняя\Внешняя» -** место расположения камеры, внутри помещения или на улице.

Кнопка «Редактировать» позволяет изменить параметры видеокамеры, а кнопка «Удалить» удаляет камеру из списка. После удаления восстановить камеру можно только путем создания новой записи с ручным вводом всех данных.

Запрещено редактирование параметров камеры при установленном соединении. В случае изменения параметров камеры (имя, логин, пароль и т.д.) во время трансляции, остановить трансляцию в драйвере будет невозможно до отката к тем параметрам, при которых было установлено соединение

### **Камеры**-**объекты**

Вкладка предназначена для закрепления видеокамер за объектом. Рабочее окно поделено на две части, нижняя – «Справочник камер» - отображает список камер как из «Кобра», так и из Macroscop. Верхняя часть отображает список камер, закрепленных за объектом.

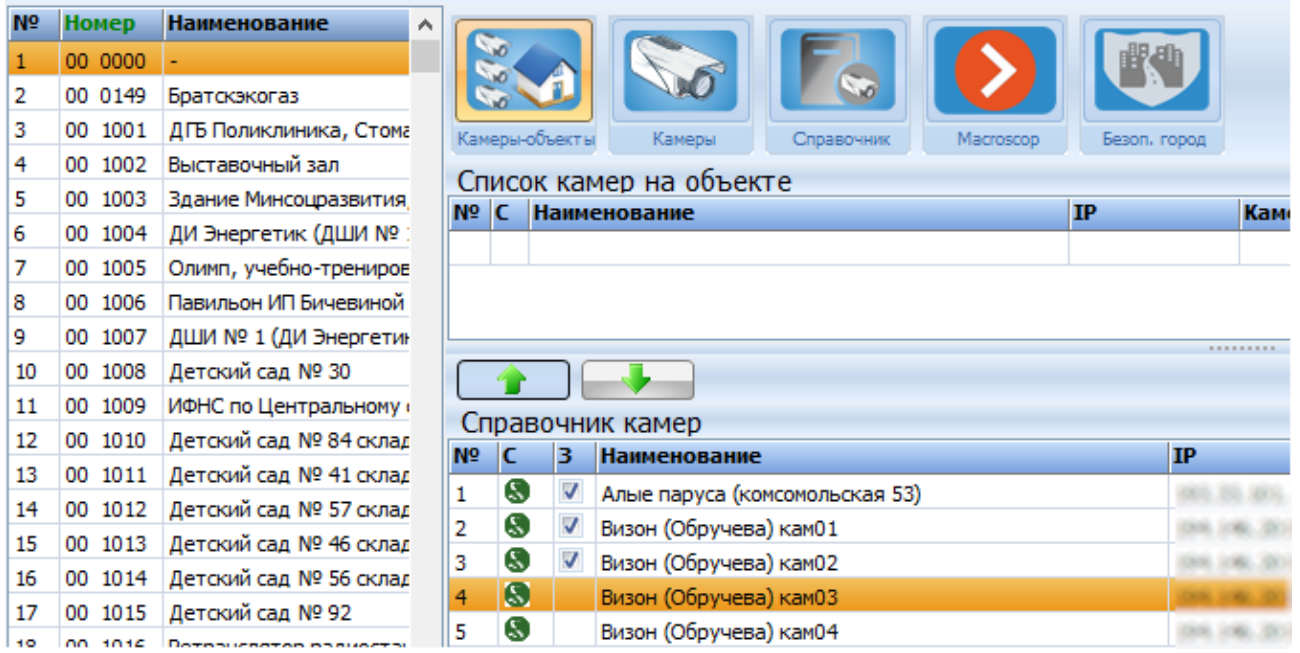

*Рисунок 14.3*

Для закрепления камеры необходимо выбрать объект из списка, в «Справочнике камер» выбрать необходимую камеру и нажать кнопку со стрелкой «Вверх» тем самым перемещая камеру в «Список камер на объекте». Для открепления камеры от объекта необходимо выбрать камеру объекта и нажать кнопку со стрелкой «Вниз».

В справочнике камер столбец «С» содержит иконку системы, где находится видеокамера, зелёная – в «Кобре», оранжевая – в Macroscop. В столбце «З» наличие галочки означает, что камера уже закреплена за объектом. Камера может быть закреплена только за одним объектом.

### **ДРАЙВЕР «ВИДЕО»**

Драйвер «Видео» [\(Рисунок](#page-171-0) 14.4) позволяет устанавливать соединение с IP видеокамерами и IP видеорегистраторами, расположенными на охраняемых объектах и принимать от них видеопоток в режиме реального времени. Трансляция активируется либо по запросу оператора ПЦН либо в автоматическом режиме. Для трансляция видеопотока используется протокол RTSP. Настройка параметров соединения с видеооборудованием на конкретном объекте осуществляется в приложении «Менеджер объектов» - раздел «Видео».

На вкладке «Видеоохрана» отображаются подключенные камеры. Экран отображает 1, 4, 9 или 16 камер одновременно. Для полноэкранного отображения отдельной камеры необходимо дважды кликнуть левой кнопкой мыши по нужному изображению.

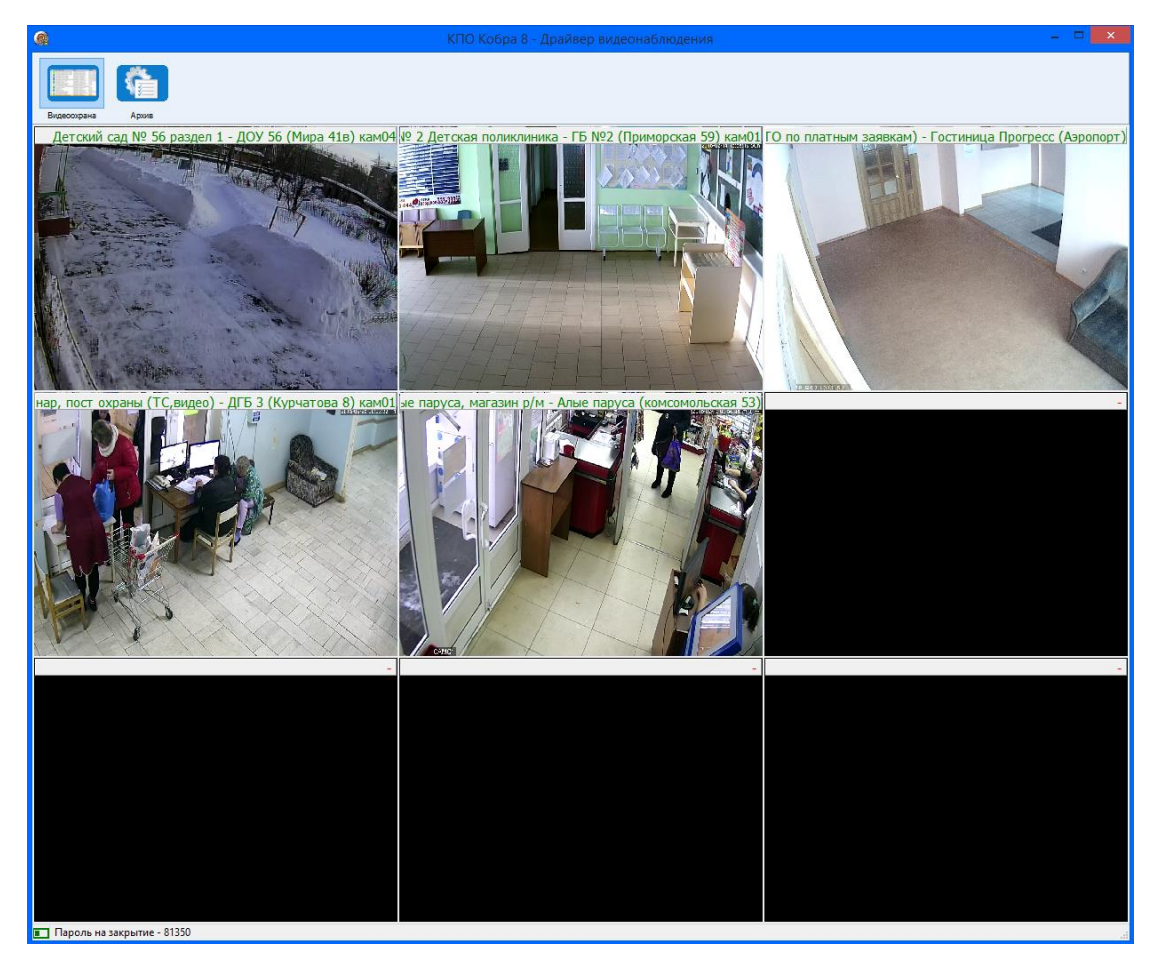

*Рисунок 14.4*

<span id="page-171-0"></span>На вкладке «Архив» [\(Рисунок](#page-172-0) 14.5) отображается архив видеозаписей с указанием времени создания видеозаписи, объекта камеры. Также в поле «Камера» указывается номер рабочего места, на котором хранится видеозапись. В поле, справа от списка записей, возможно просмотреть видеозаписи, хранящиеся на локальном ПК.

| $\bullet$                        | КПО Кобра 8 - Драйвер видеонаблюдения                                                                |  |
|----------------------------------|----------------------------------------------------------------------------------------------------|--|
| Видеосхрана                      | Архив                                                                                                |  |
| Выборка                          | $\frac{5-6}{2}$<br>$\odot$ $\blacksquare$<br>$5 - 6$<br>Оили<br>2016<br>Просмотр<br>Стоп<br>Пауза    |  |
| Дата время                       | Объект<br>Камера                                                                                     |  |
| 16.01 18:28:43                   | Алые паруса (комсомольская 53)<br>Алые паруса, магазин р/м                                           |  |
| 16.01 18:28:44                   | Русское золото, магазин р/м (посРусское золото (Наймушина 14) как                                    |  |
| 16.01 18:28:46                   | Русское золото, магазин р/м (посРусское золото (Наймушина 14) ка                                     |  |
| 16.01 18:28:47                   | Детский сад № 134 1 раздел, 1:ДОУ 134 (Муханова 6а) кам04 АРМ                                        |  |
| 16.01 18:28:48                   | Хоккейный корт<br>х\к Рекорд (Снежная 39) кам06 АР                                                   |  |
| 16.01 18:28:49                   | Социальный, магазин 1 раздел<br>Социальный (Мира 6) кам01 APM N                                      |  |
| 16.01 18:28:50                   | Социальный (Мира 6) кам02 APM N<br>Социальный, магазин 1 раздел                                      |  |
| 16.01 18:28:51                   | Социальный (Мира 6) кам07 APM N<br>Социальный, магазин 1 раздел                                      |  |
| 16.01 18:30:57                   | Социальный, магазин 1 раздел<br>Социальный (Мира 6) кам01 APM N                                      |  |
| 16.01 18:30:59                   | Социальный (Мира 6) кам03 APM N<br>Социальный, магазин 1 раздел                                      |  |
| 16.01 18:31:00                   | Социальный, магазин 1 раздел<br>Социальный (Мира 6) кам02 APM N                                      |  |
| 28.01 12:52:33                   | Алые паруса (комсомольская 53) А<br>Алые паруса, магазин р/м                                         |  |
| 28.01 12:56:22                   | Русское золото, магазин р/м (посРусское золото (Наймушина 14) ка                                     |  |
| 28.01 12:56:23                   | ГБ №2 (Приморская 59) кам02 APM<br>ГБ № 2 Детская поликлиника                                        |  |
| 28.01 12:56:24                   | ГБ №2 (Приморская 59) кам01 APM<br>ГБ № 2 Детская поликлиника                                        |  |
| 28.01 12:56:25                   | Русское золото, 1 раздел Магази Русское золото (Мира 19) кам07 АР<br>ГБ №2 (Приморская 59) кам01 APM |  |
| 28.01 12:57:24<br>28.01 12:57:25 | ПЪ № 2 Детская поликлиника<br>ГБ №2 (Приморская 59) кам02 APM<br>ГБ № 2 Детская поликлиника          |  |
| 30.01 16:22:08                   | ГБ №2 (Приморская 59) кам01 APM<br>ГБ № 2 Детская поликлиника                                        |  |
| 30.01 16:22:09                   | ГБ №2 (Приморская 59) кам02 APM<br>ГБ № 2 Детская поликлиника                                        |  |
| 14.02 16:46:55                   | Алые паруса (комсомольская 53) А<br>Алые паруса, магазин р/м                                         |  |
| 14.02 16:46:55                   | Детский сад № 56 раздел 1<br>ДОУ 56 (Мира 41в) кам04 АРМ №11                                         |  |
| 14.02 16:46:59                   | ГБ № 2 Детская поликлиника<br>ГБ №2 (Приморская 59) кам01 APM                                        |  |
| 14.02 16:47:06                   | Гостиница ООО Прогресс-Авиа (Гостиница Прогресс (Аэропорт) АР                                        |  |
| 14.02 16:47:07                   | ДГБ Стационар, пост охраны (ТСДГБ 3 (Курчатова 8) кам01 APM №                                        |  |
| Пароль на закрытие - 81350       |                                                                                                    |  |

*Рисунок 14.5*

<span id="page-172-0"></span>Для закрытия драйвера необходимо ввести пароль, которой указан в нижней левой части. Конфигурация драйвера производится в файле drvvideo.ini :

```
[Main]
Log=logs\
VideoPlace=12
DFSM=1
Recording=1
StoragePath=d:\st\
[ServerHost]
Address= адрес сервера
Port= порт сервера
```
**Log -** директория в каталоге с драйвером для хранения логов;

**VideoPlace** - Номер рабочего место, за которым закреплен драйвер. Файл конфигурации клиентского ПО (приложение «Дежурный оператор») должно также иметь корректный параметр VideoPlace. В случае отсутствия данного параметра в файле конфигурации приложения «Дежурный оператор», необходимо добавить следующий блок в файл Setup.ini («путь к программе \КПО Кобра 8\clients\setup .ini»):

```
[ParamOper]
TrHeAuto=1
TrFast=1
PultNumber=0
TrevEx=1
NoTestClass=90
```
RefOtvl=180 ClassNotFound=5

videoPlace=1

**DFSM** - Монитор, на который будет выводиться изображение при развертке на весь экран (нумерация начинается с 0); Для развертки изображения на весь экран необходимо дважды кликнуть по нужной камере в окне драйвера.

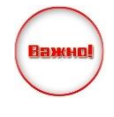

При срабатывании тревоги видеотрансляция автоматически запускается на всех рабочих местах. После начала обработки тревоги, видеотрансляция останется только на том рабочем месте, которое стоит в параметрах конфигурации драйвера

**Recording** - активация записи видео в локальный файл (0 - не записывать, 1 записывать);

**StoragePath** - директория для хранения локальной копии видеозаписи. Запись видео активируется в момент начала трансляции при сработке тревоги или при удаленном подключении в приложении «Дежурный оператор» (при Recording=1).

**[ServerHost]** - блок адреса Сервера сообщений в локальной или Internet сети. Данные настройки необходимы для запуска драйвера на отдельном ПК.

Подробные настройки объектов, для трансляции видеосигнала выполняются в приложении «Менеджер объектов».

#### $14.3$ **ДЕЖУРНЫЙ ОПЕРАТОР**

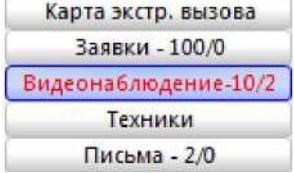

Для того, чтобы вывести список объектов с доступом к системе видеонаблюдения в приложении «Дежурный оператор» необходимо выбрать фильтр «Видеонаблюдение».

Для установления соединения с видеокамерой при отсутствии тревоги необходимо в фильтре «Видеонаблюдение» выбрать необходимый

объект в списке объектов (в списке будут только те объекты, за которыми закреплены камеры в менеджере объектов), справа от списка объектов выбрать камеру и нажать кнопку «Соединение».

Рядом с кнопками располагается справочная информация о провайдере, осуществляющем подключение оборудования к сети Internet.

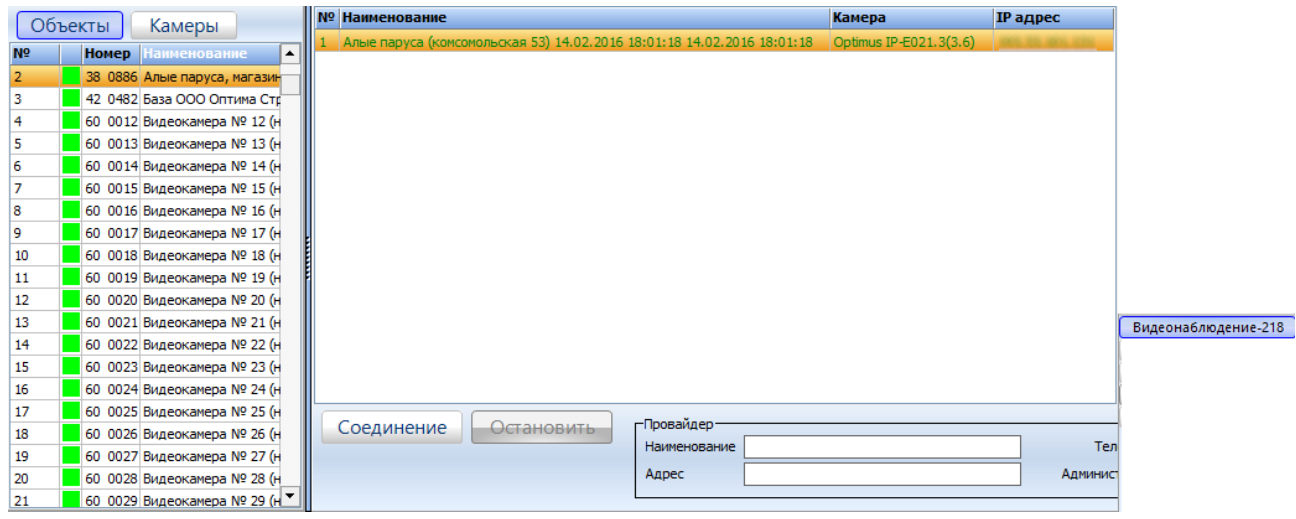

*Рисунок 14.6*

По каждому объекту камеры могут выделяться *красным* или *зеленым* цветом. Красный цвет означает, что в данный момент подключение к камере не доступно. Доступность камер определяется путем отправки запроса telnet видеодрайвером камере. Если камера обозначена зленым цветом, с ней возможно установить соединение. Проверка доступности камер осуществляется драйверами. При одновременном запуске нескольких драйверов, проверка возможности соединения с камерами разделяется между этими драйверами. При закрытии одного из драйверов, другой (другие) автоматически «подхватывают» проверку возможности соединения с теми камерами, которые контролировал закрытый драйвер.

### **Обработка тревоги при наличии видеонаблюдения**

В случае поступления тревожного события с объекта, видеодрайвер (должен быть запущен) автоматически запускает трансляцию с камер, у которых стоит галочка «автомат» и камер, зафиксированных за той зоной, с которой пришло тревожное сообщение. Оператор во время тревоги может самостоятельно выполнить соединение с другими камерами на объекте. Для этого необходимо в окне обработки тревоги (меню «Операции» -> раздел «Тревога») в правой части экрана выбрать необходимую камеру и нажать кнопку «Соединение» [\(Рисунок](#page-175-0) 14.7).

При подключении к камерам в автоматическом или ручном режиме начинается запись на локальный компьютер, на котором установлен видеодрайвер. По умолчанию путь к записям *D:\st\* (подробнее о настройках директории записи см. Конфигурацию драйвера). Запись прекращается при нажатии кнопки «Остановить».

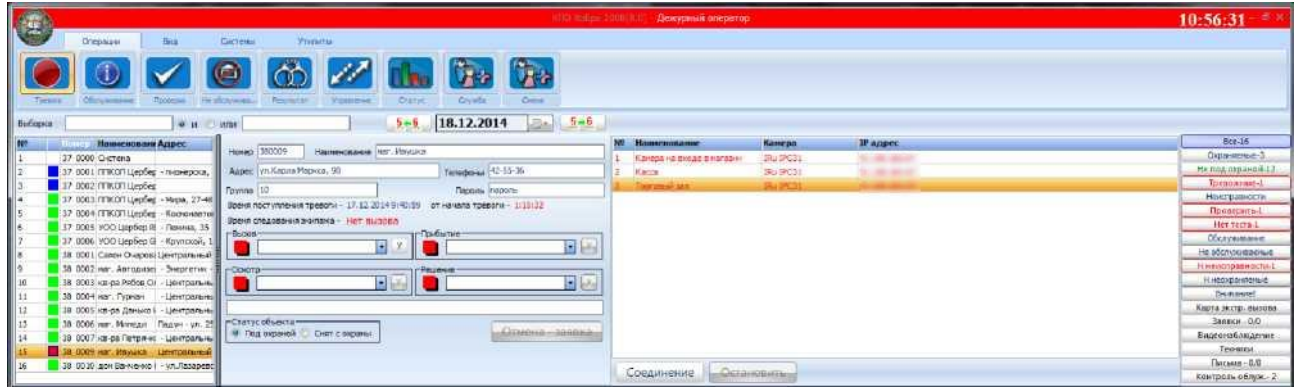

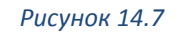

<span id="page-175-0"></span>По умолчанию, в момент срабатывании тревоги, видеотрансляция будет на экранах всех операторов, но после начала обработки тревоги она останется только у того оператора, кто ее обработал. Остановка трансляции осуществляется нажатием кнопки «Остановить».

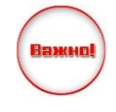

Для правильной работы видеодрайвера корректно заполняйте параметр VideoPlace в конфигурации драйвера и конфигурации «Дежурного оператора»

## **15 ИНТЕГРАЦИЯ С MACROSCOP**

Macroscop – программное обеспечение для систем IP-видеонаблюдения. Интеграция КПО «Кобра» и ПО «Macroscop» позволяет расширить возможности системы видеонаблюдения в рамках Федеральной целевой программы «Безопасный город». Объединение камер видеонаблюдения собственников охраняемых объектов с камерами «Безопасный город» повышает информативность и оперативную эффективность системы видеомониторинга. Так же клиенты ЧОП могут без переоборудования объекта при использовании ПО «Macroscop» организовать вывод системы видеонаблюдения на ПЦН для повышения собственной безопасности.

Видеоинформация с объекта поступает в случае наличия движения в заданных областях на тревожный монитор с внешних камер, а возможность интеграции КПО «Кобра» позволяет выводить эту информацию при сработке тревожной сигнализации внутри объекта. Кроме этого, данная интеграция позволяет разместить камеры на карте города и автоматически подключаться к внешним камерам объектов, находящихся в непосредственной близости к тревожному объекту.

Интеграция ПО «Macroscop» и КПО «Кобра» доступна для перечисленных и последующих версий программного обеспечения:

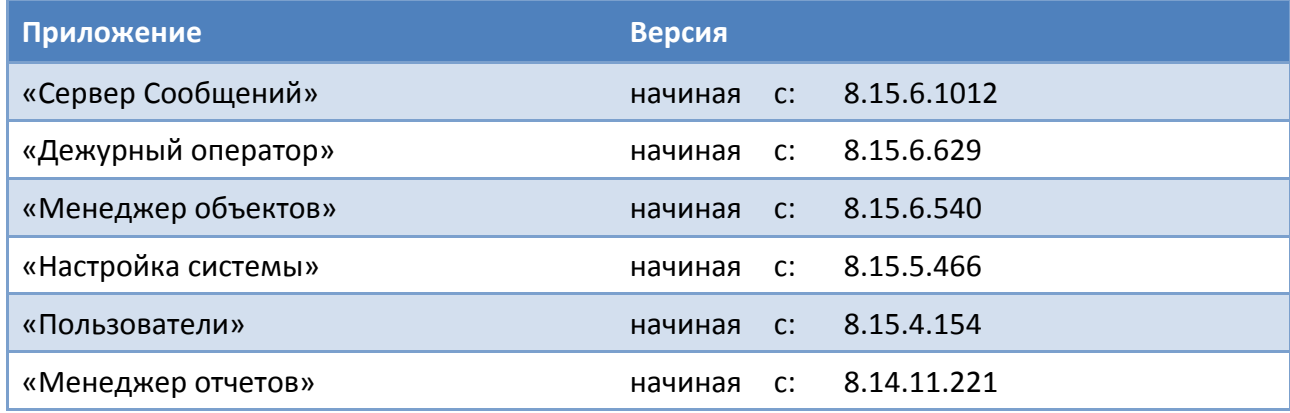

Возможности интеграции**:**

1**. Автоматическая охрана видеонаблюдения.** Автоматическая постановка\снятие камер с охраны на рабочем месте Macroscop в зависимости от статуса охраны объекта в КПО «Кобра».

2**. Подтверждение тревоги.** Получение в КПО «Кобра» тревожного события на карточку объекта подтверждающим действием оператора рабочего места Macroscop.

3**. Безопасный город.** Отображение на рабочем месте Macroscop видеокамер, находящихся в заданном радиусе от «тревожного» объекта КПО «Кобра».

4**. АРМ «Видео».** Просмотр изображения с камер видеонаблюдения на рабочем месте Macroscop с помощью приложения АРМ «Видео».

### **НАСТРОЙКИ ПРОГРАММ**

### **Macroscop**

В конфигурации сервера должен быть создан пользователь с правом «**Конфигурирование**» системы, например, можно использовать пользователя по умолчанию **root** или создать нового пользователя в группе Администраторы.

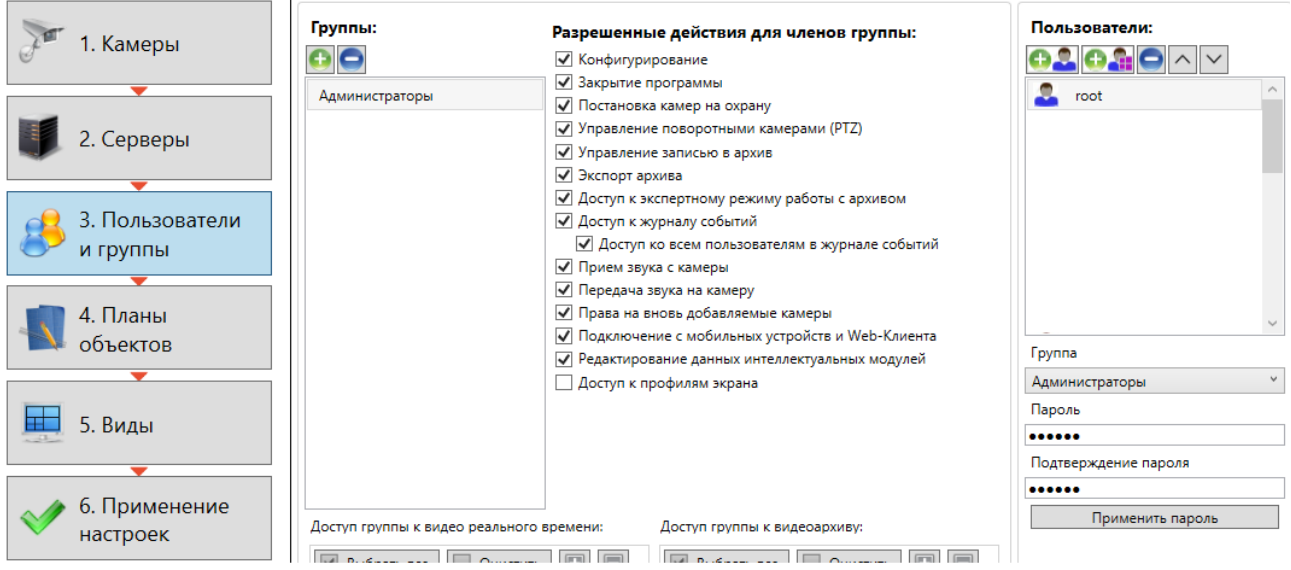

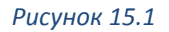

### **Кобра**

Для обмена командами между КПО «Кобра» и Macroscop необходимо в модуле «Настройки системы» во вкладке «Сервер сообщений», Macroscop заполнить поля данными:

- $\checkmark$  IP адрес и порт сервера Macroscop (порт по умолчанию 8080)
- Имя пользователя и пароль от учётной записи Macroscop с правами конфигурирования системы

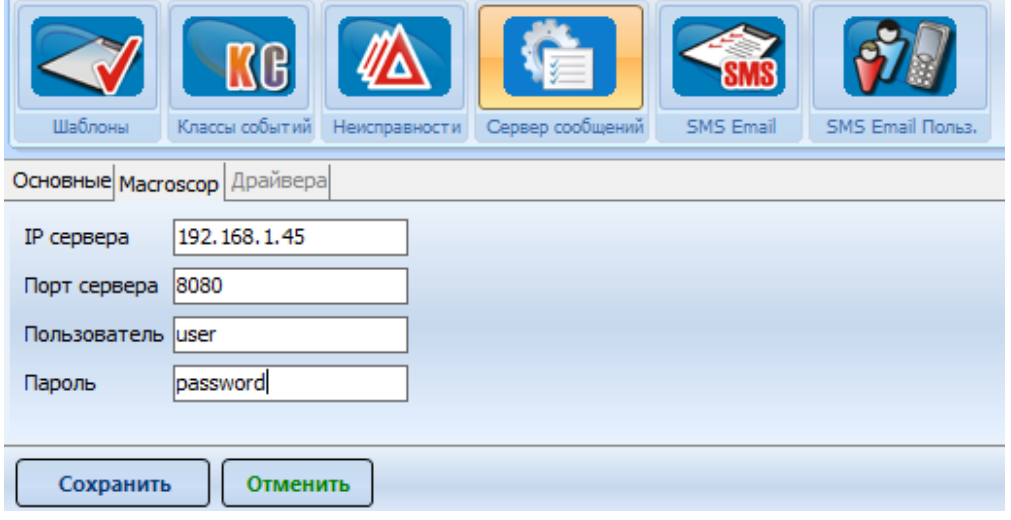

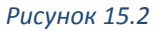

При правильных настройках в «Сервере сообщений» во вкладке «Основные» в нижнем левом углу надпись «Связь с Macroscop» станет зелёным цветом, а также в Менеджере

объектов в меню «Вид» вкладке «Видео», «Macroscop» вы увидите список видеокамер системы Macroscop.

### **АВТОМАТИЧЕСКАЯ ОХРАНА ВИДЕОНАБЛЮДЕНИЯ**

Macroscop позволяет генерировать тревогу на канале в различных сценариях работы. Для этого необходимо, чтобы канал был поставлен на охрану. Имея большое количество видеокамер в системе время на конфигурирование, составление расписаний для каждого канала возрастает. Для автоматизации этого процесса КПО «Кобра» может отправлять команды постановки\снятия с охраны каналов на рабочее место Macroscop. Для этого необходимо:

1. Перейти в «Менеджере объектов» во вкладку с видеокамерами Macroscop.

2. Выбрать из списка камеру, включить в параметрах «Автоматическая постановка на охрану», вписать IP адрес рабочего места Macroscop.

3. Закрепить видеокамеру за объектом, на котором она расположена.

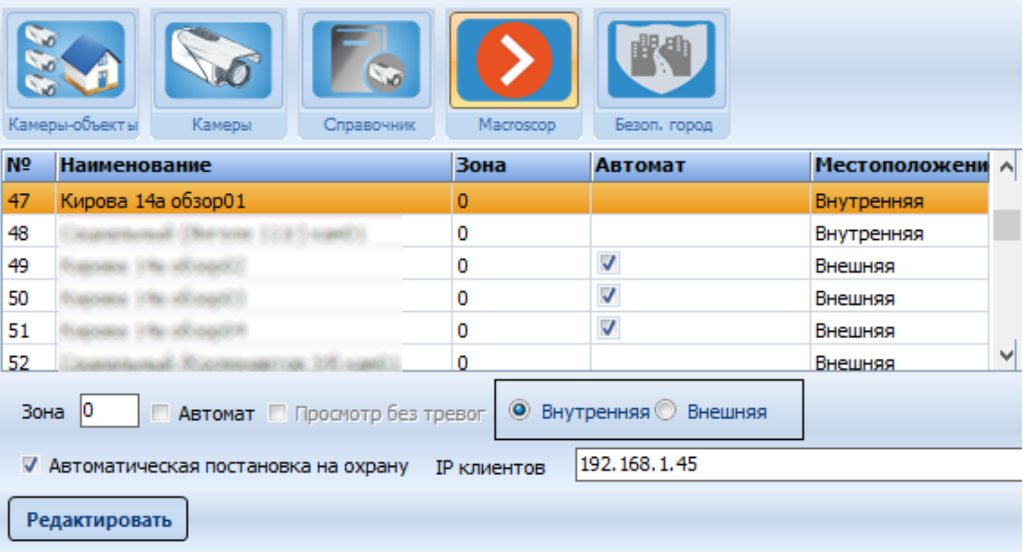

*Рисунок 15.3*

В «Дежурном операторе» события объекта, за которым закреплена камера, будут выглядеть как рисунке [ниже](#page-178-0):

<span id="page-178-0"></span>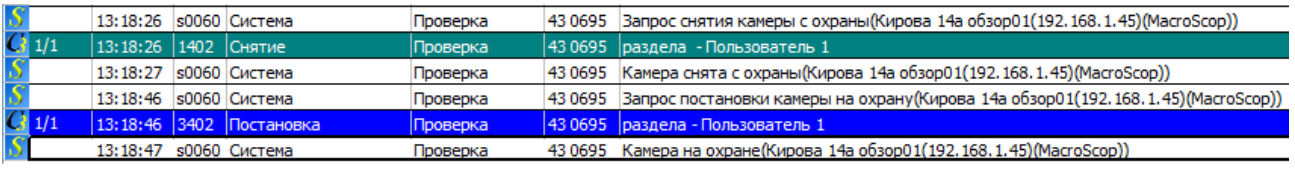

*Рисунок 15.4*

Целью данной интеграции является фиксирование тревоги на объекте не только в системе Macroscop, но и в КПО «Кобра», что в дальнейшем позволит увидеть в отчётности. Рассмотрим работу интеграции на примере.

На объекте установлены камеры наружного видео наблюдения, которые подключены к Macroscop. При возникновении движения в периметре объекта Macroscop генерирует тревогу в канале. Оператор, анализируя ситуацию, решает является тревога реальной или нет. Если ситуация требует отправки ГБР на объект, то оператор подтверждает тревогу на канале в Macroscop. Одновременно с этим на карточку объекта в КПО «Кобра» поступает тревожное событие, требующее обработки оператором ПЦН.

Для реализации подтверждения тревоги необходимо:

1. В настройках приложения Macroscop, вкладка Интерфейс отметить «Разрешить кнопку Тревога в канале»

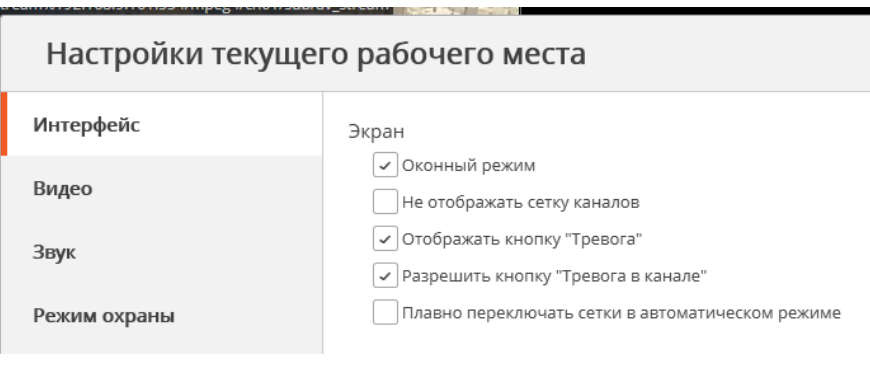

*Рисунок 15.5*

2. В настройках приложения Macroscop, вкладка Пользовательская тревога, выбрать требуемый канал

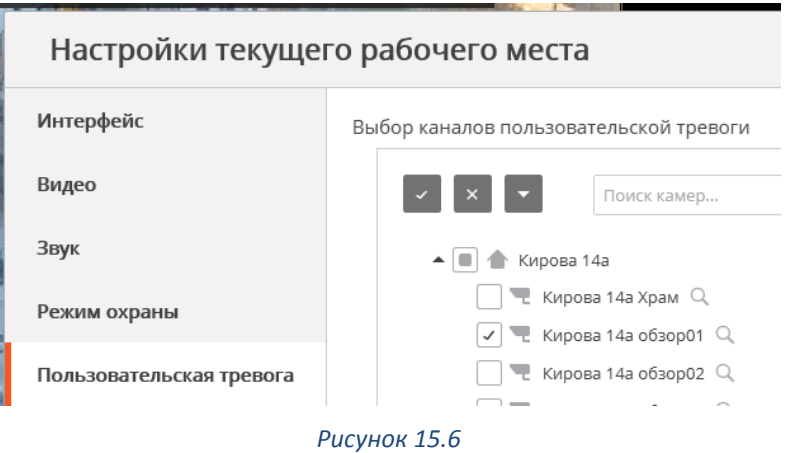

3. В менеджере объектов во вкладке Видео закрепить за объектом камеру Macroscop

При выборе **Включить** тревогу на выпадающем меню канала рабочего места Macroscop, в Дежурном операторе на карточку объекта придёт сообщение тревоги.
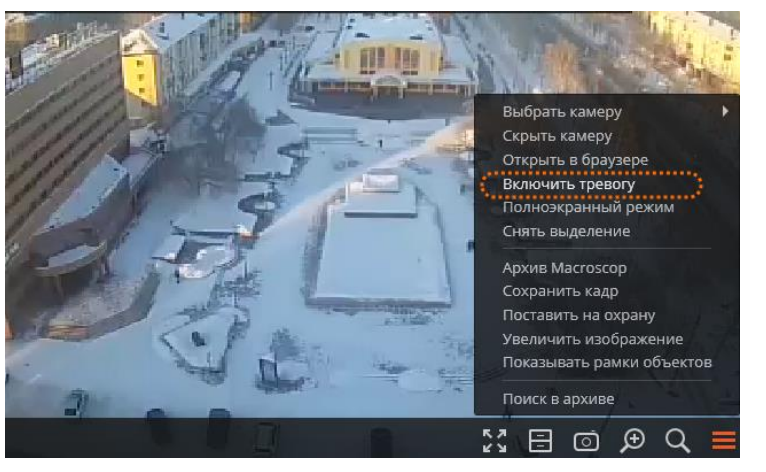

*Рисунок 15.7*

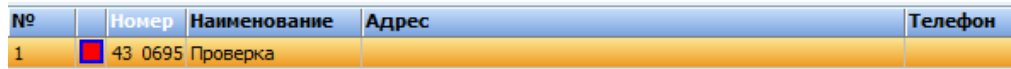

|                                                                                      |                                    |     |                  |          |              |                 |                                                |  | ,,,,,,,,, |       |
|--------------------------------------------------------------------------------------|------------------------------------|-----|------------------|----------|--------------|-----------------|------------------------------------------------|--|-----------|-------|
| Номер                                                                                | 430695<br>Наименование<br>Проверка |     |                  |          |              |                 |                                                |  |           | Цербе |
| <b>Agpec</b><br>Телефон                                                              |                                    |     |                  |          |              |                 |                                                |  |           |       |
| Дата последнего ТО1 00.00.0000 Дата последнего ТО2 00.00.0000<br>Дата об. отв. 00.01 |                                    |     |                  |          |              |                 |                                                |  |           |       |
|                                                                                      |                                    |     |                  |          |              | TpeB            |                                                |  |           |       |
| Канал                                                                                | Время                              | Код | Класс соо Объект |          | <b>Номер</b> | <b>Описание</b> |                                                |  |           |       |
| D.                                                                                   | 16:21:16                           |     | s0060 Система    | Проверка | 43 0695      |                 | Тревога с камеры Macroscop(Кирова 14a обзор01) |  |           |       |
|                                                                                      | 17:03:59                           |     | S0060 Cистема    | Проверка | 43 0695      |                 | Тревога с камеры Масгозсор(Кирова 14а обзор01) |  |           |       |
| S                                                                                    |                                    |     |                  |          |              |                 |                                                |  |           |       |
|                                                                                      |                                    |     |                  |          |              |                 |                                                |  |           |       |

*Рисунок 15.8*

### **БЕЗОПАСНЫЙ ГОРОД**

Интеграция позволяет на рабочем месте Macroscop отобразить видеокамеры, которые находятся в заданном радиусе от «тревожного» объекта в КПО «Кобра». Для реализации такой возможности необходимо:

- 1. В модуле Настройка системы задать требуемую величину параметра Радиус БДОУ
- 2. В Менеджере объектов во вкладке Видео, Macroscop отметить у камеры параметры Автомат, выбрать тип расположения Внешняя
- 3. Во вкладке Камеры-Объекты привязать камеру к объекту, на котором она расположена.
- 4. На рабочем месте Macroscop поставить камеру на охрану

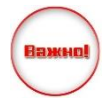

Для корректной работы этой функции необходимо, чтобы и объекты и камеры были закреплены на карте города

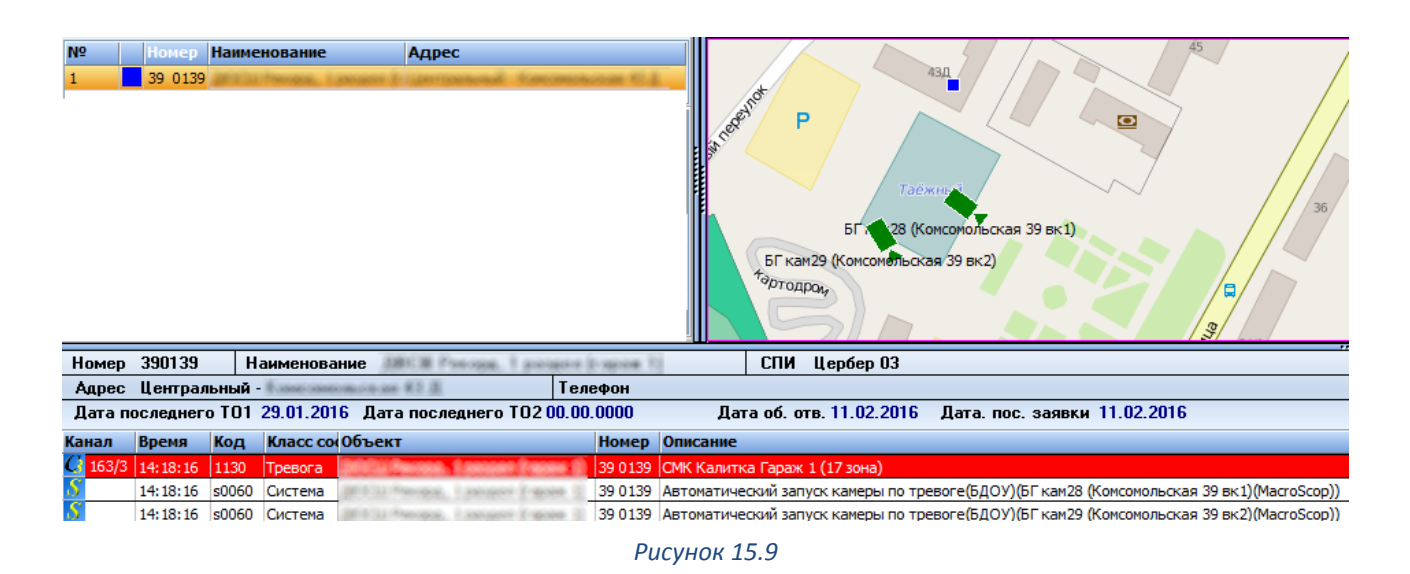

## **АРМ «ВИДЕО»**

Данная интеграция позволяет просматривать изображение с видеокамер подключенных к системе Macroscop ориентируясь по карте города в приложении АРМ «Видео». В файле настроек приложения setup.ini необходимо изменить:

```
[ServerHost]
Address= IP адрес Сервера сообщений
Port= порт Сервера сообщений
Compression=0
[Main]
Cache=cache\
GroupSelect=1
Max=4
MyIP= IP рабочего места Macroscop
```
После запуска приложения АРМ «Видео» перед вами откроется окно с картой города, на которой расположены камеры (работа с картой описана в разделе [7.3.2.13](#page-103-0) Карта [города](#page-103-0))

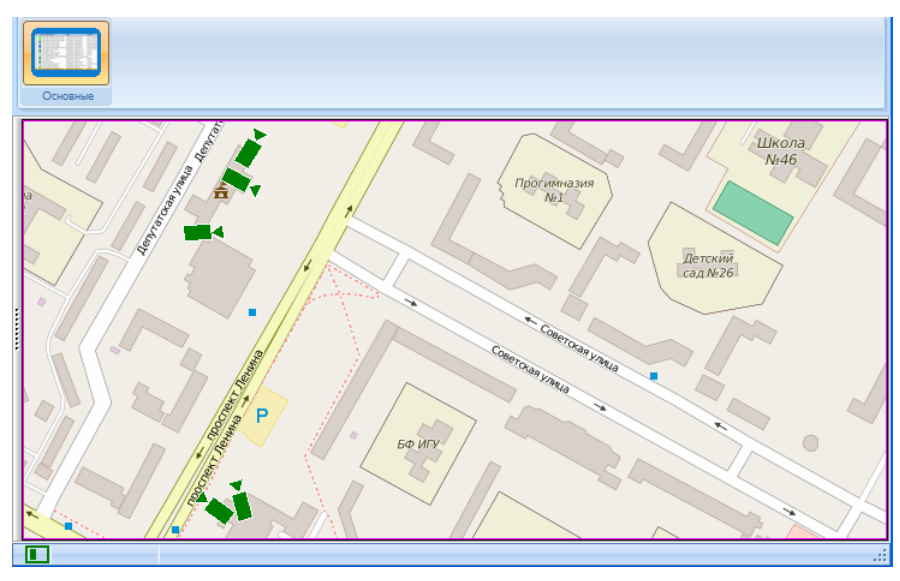

*Рисунок 15.10*

Для отображения камеры вам необходимо:

- Открыть клиента Macroscop
- $\checkmark$  Два раза левой кнопкой мыши нажать на камере в АРМ «Видео»

# **16 АРМ МЧС**

# **ВВЕДЕНИЕ**

Программное обеспечение «АРМ МЧС» предназначено для вывода сигналов о пожарах и возгораниях с пультов централизованного наблюдения (ПЦН) на пульт пожарной охраны (ЦППС) МЧС. В качестве каналов передачи данных используются сети Internet, Ethernet.

Программное обеспечение «АРМ МЧС» является модулем и неотъемлемой частью комплексного программного обеспечения КПО «Кобра 8», поэтому для дублирования событий на пульт пожарной охраны, пульт обслуживающей организации (ЧОП), в обязательном порядке, должен быть оснащен программным обеспечением «Кобра 8». С пультовыми программами других производителей «АРМ МЧС» не взаимодействует.

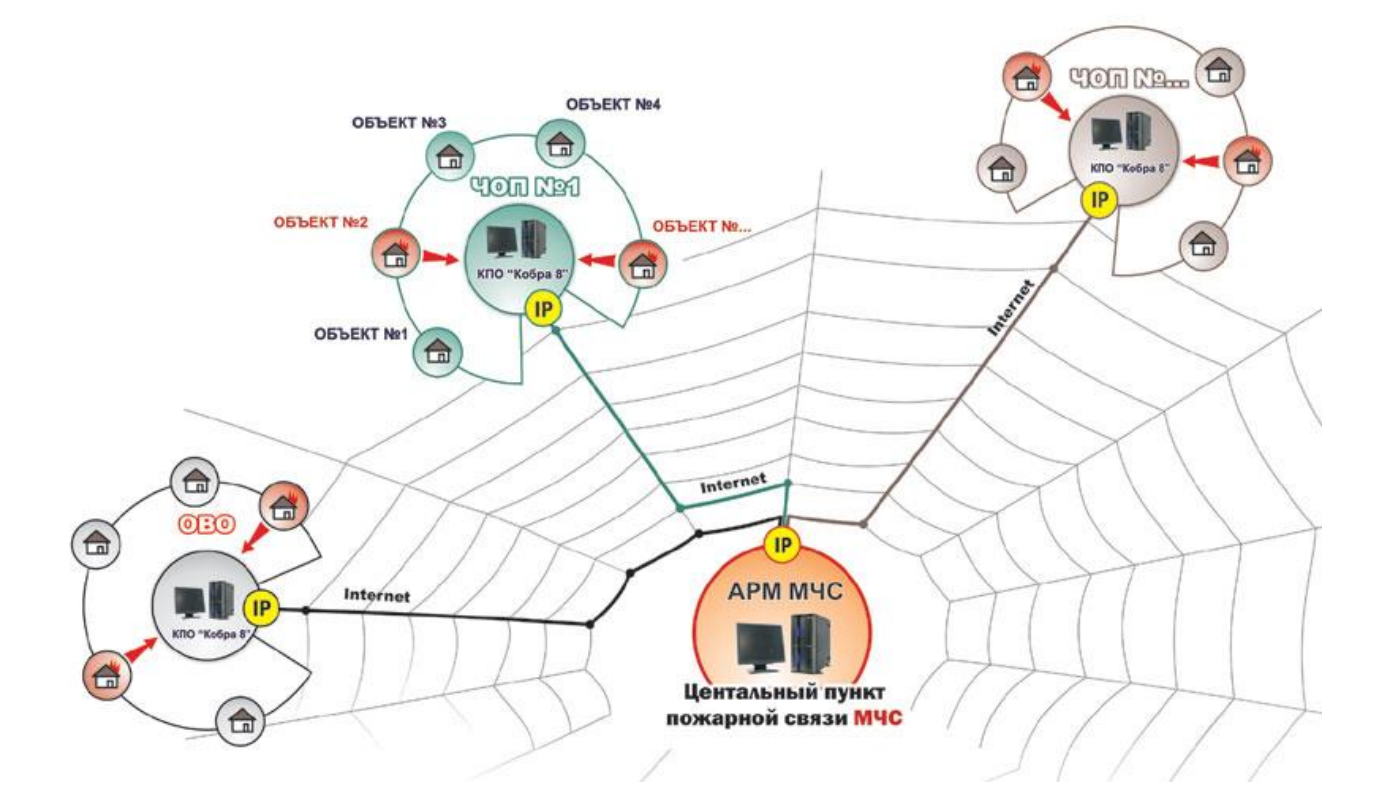

### **ВОЗМОЖНОСТИ ПРОГРАММЫ**

АРМ «МЧС» позволяет:

Производить мониторинг объектов оснащенных пожарной сигнализацией с выводом сигнала на пульт централизованного наблюдения.

Осуществлять реагирование на тревожные сообщения, поступающие с подведомственных объектов.

Получать полную информацию по объекту:

- $\checkmark$  Расположение пожарных гидрантов у объекта.
- Обозначение путей подъезда к объекту.
- Расположение пожарных извещателей, табличек «Выход», запасных выходов.
- Обозначение путей эвакуации.
- Список ответственных лиц по объекту.
- Наименование организации обслуживающей объект.

#### **ТРЕБОВАНИЯ К СИСТЕМЕ**

Обязательное требование – наличие выхода в Internet и статического IP адреса, как в ЦППС МЧС так и на ПЦН обслуживающей организации.

Программное обеспечение «АРМ МЧС» предназначено для работы на IBMсовместимых компьютерах в среде Windows XP/7/8/8.1/10.

Минимальные требования: IBM-совместимый компьютер с процессором Pentium IV, 1 Гб оперативной памяти, жесткий диск с 1 Гб свободного места, ОС Windows XP.

Рекомендуемые: IBM-совместимый компьютер с процессором Pentium IV, 4 Гб оперативной памяти, жёсткий диск с 1 Гб свободного места, ОС Windows 7.

#### **ТЕХНИЧЕСКИЕ СРЕДСТВА ЗАЩИТЫ**

ПО «АРМ МЧС» защищено от незаконного применения при помощи USB ключа защиты. В установке драйвера для ключа необходимости нет. При отсутствии ключа программа работать не будет.

#### **УСТАНОВКА ПО«АРМ МЧС»**

Перед установкой проверьте наличие статического IP адреса и выхода в Internet у ПК, на который планируется инсталлировать программное обеспечение. Отсутствие данных параметров не влияет на процесс установки, но без них дальнейшее использование программы становится невозможным.

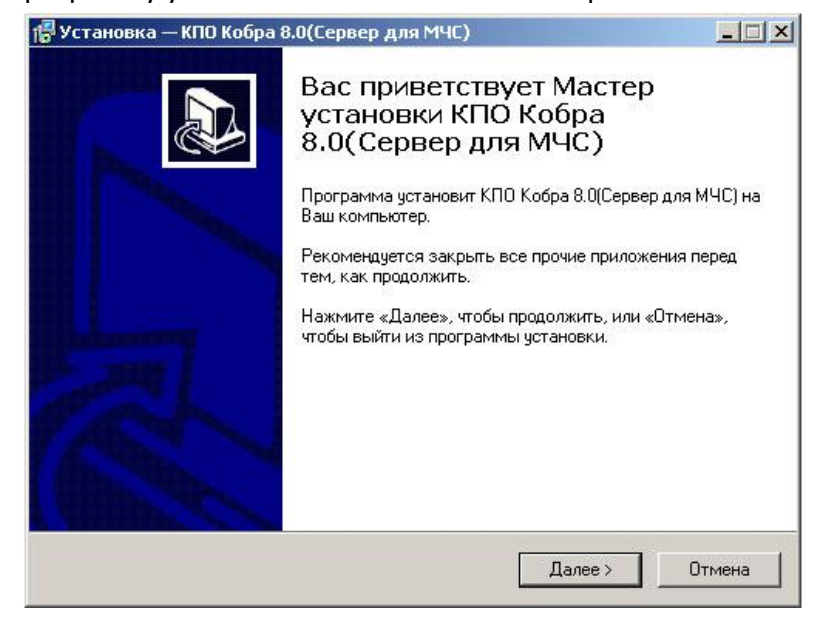

Запустите программу установки ПО «АРМ МЧС» setup.exe.

Нажмите клавишу «Далее», для того чтобы продолжить процесс установки, или клавишу «Отмена» для того чтобы данный процесс прервать.

Укажите каталог, в который будет установлено программное обеспечение. Для выбора каталога воспользуйтесь клавишей «Обзор».

В операционной системе Windows 8 и 8.1, а также в последних обновлениях Windows 7 НЕ рекомендуется устанавливать КПО «Кобра 8» на системный раздел диска. При установке порграммы на системный раздел диска могут возникнуть проблемы с запуском клиентских приложений.

> r Установка — КПО Кобра 8.0(Сервер для МЧС) Выбор папки установки В какую папку Вы хотите установить КПО Кобра 8.0(Сервер для МЧС)? Программа установит КПО Кобра 8.0(Сервер для МЧС) в следующую папку Нажмите «Далее», чтобы продолжить. Если Вы хотите выбрать другую папку, нажмите «Обзор» C:\Program Files\KNO Ko6pa 8.0\_MES Обзор.. Требуется как минимум 8,6 Мб свободного дискового пространства. к Назад  $\Delta$ алее > Отмена

Для продолжения процесса установки нажмите клавишу «Далее».

Укажите название папки для меню «Пуск», в которую будут помещены ярлыки основных приложений программы.

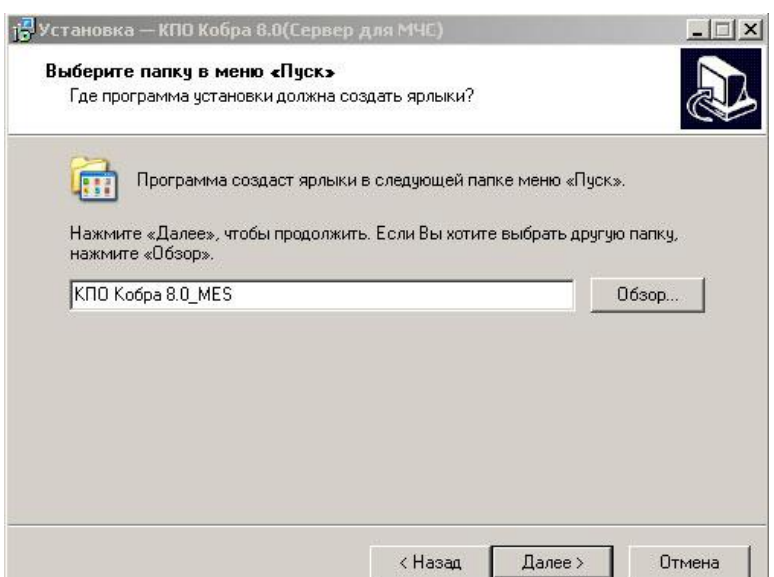

Для продолжения процесса установки нажмите клавишу «Далее». При необходимости, вы можете создать ярлык программы на рабочем столе.

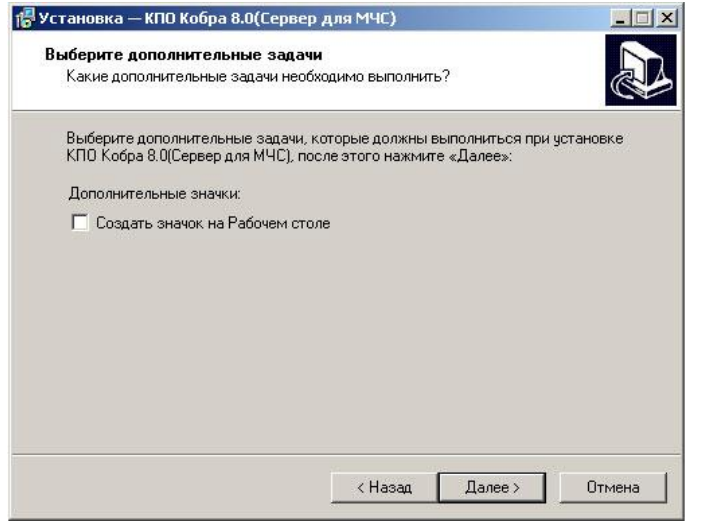

Для продолжения процесса установки нажмите клавишу «Далее».

Проверьте опции установки, и если вас все устраивает, нажмите клавишу «Установить». Для изменения параметров установки вернитесь в нужное меню, для этого воспользуйтесь клавишей «Назад». Для отмены установки нажмите клавишу «Отмена».

#### **16.5.1 Первый запуск программы**

Следует сразу отметить, что программа состоит из двух модулей:

- 1. «Сервер сообщений» отвечает за связь «АРМ МЧС» с клиентскими местами.
- 2. «АРМ МЧС» это рабочее место оператора ЦППС, на которое поступает информация о состоянии объектов мониторинга и все необходимые данные по ним.

Для запуска программы необходимо:

- 1. Вставить ключ защиты в USB разъем персонального компьютера.
- 2. Запустить модуль «Сервер сообщений» <sup>1</sup>

Ярлык программы находится:

- $\checkmark$  в меню «Пуск» в папке Кобра 8.0 MES
- $\checkmark$  в папке (по умолчанию) путь к программе $\hat{\text{K}}$ ПО Кобра 8.0 MES $\text{S}$ erver

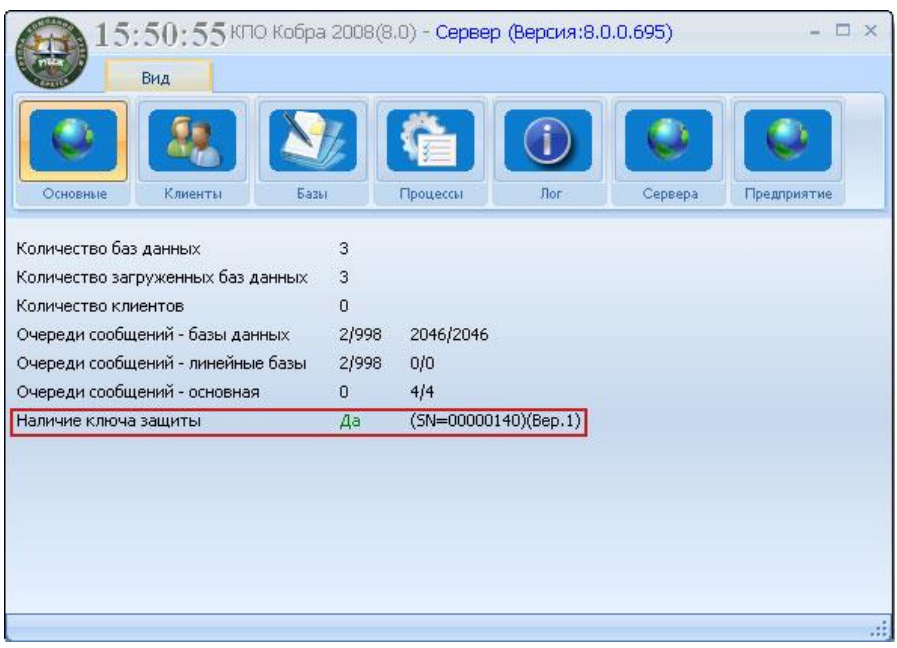

*Рисунок 16.1*

После запуска программы, проверьте наличие ключа защиты. На рисунке область отображения данных о ключе отмечена красным маркером. Далее необходимо произвести настройки серверной части «АРМ МЧС».

#### **16.5.2 Настройка серверной части «АРМ МЧС».**

#### **1. Настройка параметров клиентских серверов**

Для добавления новых клиентов (серверов) и настройки их параметров используется меню «Сервера». В данном меню отображается список всех соединений (клиентских мест). Клиентским местом является пульт обслуживающей организации (ЧОП или ОВО) оснащенный программным обеспечением «Кобра 8», с которого сообщения о пожарах и возгораниях передаются на ЦППС МЧС.

#### **Добавление нового соединения (клиента)**

Для добавления нового соединения необходимо:

- Открыть меню «Сервера».
- Правой кнопкой мыши вызвать меню добавления / удаления серверов.

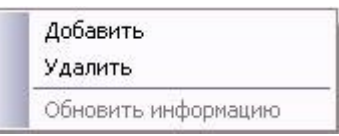

- Для добавления сервера нажмите клавишу «Добавить».
- Заполните поля таблицы параметров сервера. Для этого соберите все необходимые данные о клиенте, а именно:
	- Наименование предприятия
	- Внешний статический IP адрес
	- Номер ключа защиты

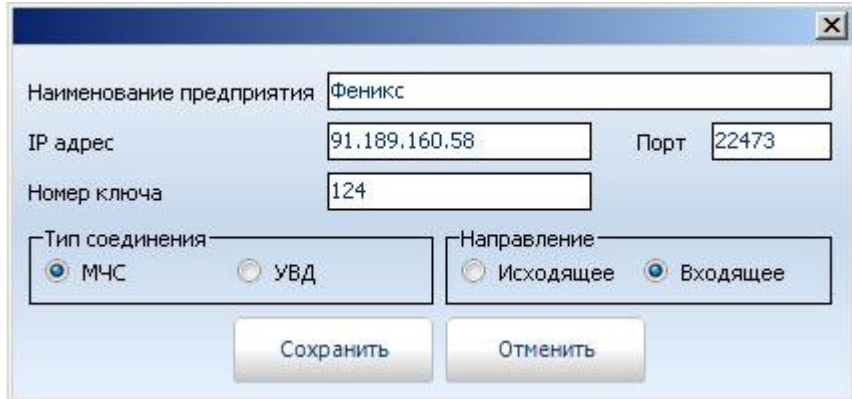

- 1. Наименование предприятия название организации (ЧОПа).
- 2. IP адрес внешний статический IP адрес удаленного ПК.
- 3. Порт номер порта (по умолчанию 22473).
- 4. Номер ключа защиты КПО «Кобра 8» установленного на ПЦН ЧОП или ОВО. Каждое предприятие, приобретшее КПО «Кобра 8», получает в комплекте с программным обеспечением два USB ключа защиты. Основной ключ защиты имеет четный номер, резервный ключ имеет нечетный номер. При заполнении поля «Номер ключа» всегда указывается номер основного ключа защиты (четный), и даже в том случае если в данный момент используется резервный ключ защиты.
- 5. Тип соединения. Для программного обеспечения «АРМ МЧС» предназначен тип соединения «МЧС».
- 6. Направление тип направления передачи данных. Так как данное соединение предназначено для приема сообщений от КПО «Кобра 8», то направление будет «Входящее».
- После заполнение всех необходимых полей, проверьте правильность внесенных данных и сохраните настройки.

#### **Настройка данных предприятия**

В данном случае меню «Предприятие» предназначено для добавления информации об организации, на пульт которой дублируются сообщения и такой организацией является отделение МЧС города, поселка и т.д. Все информационные поля данной таблицы обязательно подлежат заполнению. Информация, которая содержится в данной таблице, отображается на клиентском месте и необходима для совместной оперативной работы подразделений МЧС и частных охранных структур.

Важно!!! Обязательно укажите внешний IP адрес сервера установленного в ЦППС МЧС, данный параметр предназначен для обратной связи с клиентскими серверами. При отсутствии данного параметра подтвердить факт приема сообщения будет невозможно.

Для добавления информации о предприятии нажмите клавишу «Редактировать». Заполните все необходимые поля, для сохранения информации нажмите клавишу «Сохранить». Для отмены операции нажмите клавишу «Отменить».

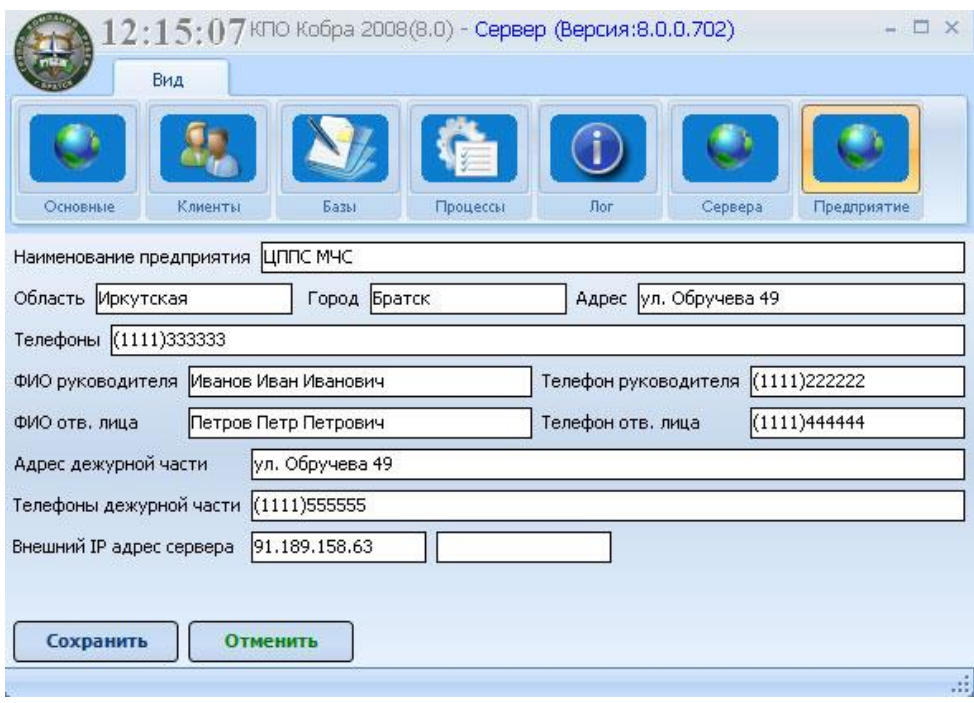

Информация о предприятии

После сохранения настроек серверная часть ПО «АРМ МЧС» готова к приему сообщений с ПЦН обслуживающих организаций.

#### **2. Настройка серверной части КПО «Кобра 8»**

Для передачи (дублирования) сообщений на ЦППС МЧС, кроме серверной части «АРМ МЧС» так же необходимо настроить серверную часть КПО «Кобра 8».

#### **Создание серверов МЧС и УВД и настройка их параметров**

Для добавления серверов МЧС и УВД, а так же для настройки их параметров используется меню «Сервера».

Для добавления нового соединения необходимо:

- 1. Открыть меню «Сервера».
- 2. Правой кнопкой мыши вызвать меню добавления / удаления серверов.

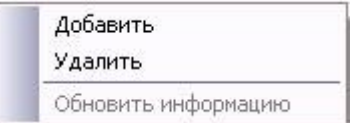

- 1. Для добавления сервера нажмите клавишу «Добавить».
- 2. Заполните поля таблицы параметров сервера МЧС.

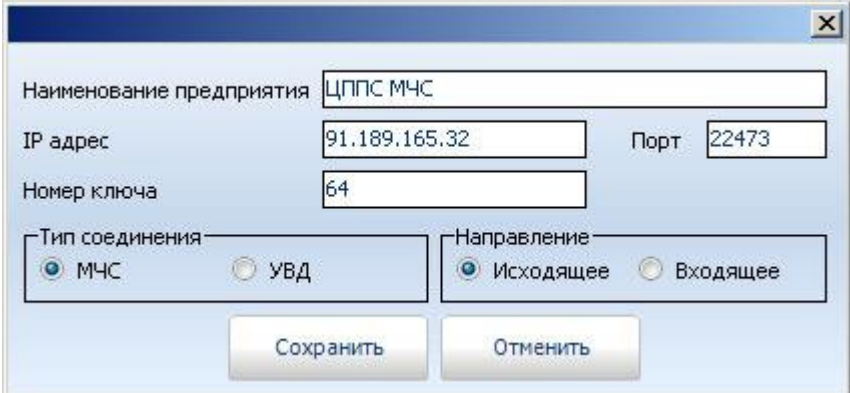

- $\checkmark$  Наименование предприятия название организации (ЦППС МЧС).
- IP адрес внешний статический IP адрес сервера (ПК на ЦППС) на который будут передаваться данные.
- $\checkmark$  Порт номер порта (по умолчанию 22473).
- Номер USB ключа защиты «АРМ МЧС» установленного на ЦППС МЧС.
- $\checkmark$  Тип соединения. Для передачи данных на «АРМ МЧС» предназначен тип соединения «МЧС».
- Направление тип направления передачи данных. Так как данное соединение предназначено для передачи сообщений на «АРМ МЧС», то направление будет «Исходящее».

После заполнение всех необходимых полей, проверьте правильность внесенных данных и сохраните настройки.

#### **Настройка данных предприятия.**

В данном случае меню «Предприятие» предназначено для добавления информации об организации, с пульта которой дублируются сообщения. Информационные поля данной таблицы обязательно подлежат заполнению. Информация, которая содержится в данной таблице, отображается в ЦППС МЧС и необходима для совместной оперативной работы подразделений МЧС и частных охранных структур.

Важно!!! Обязательно укажите внешний IP адрес сервера (ПК установленного на ПЦН ЧОП или ОВО). Данный параметр предназначен для обратной связи с сервером МЧС. При отсутствии данного параметра подтвердить факт приема сообщения будет невозможно.

Для добавления информации о предприятии нажмите клавишу «Редактировать». Заполните все необходимые поля, для сохранения информации нажмите клавишу «Сохранить». Для отмены операции нажмите клавишу «Отменить».

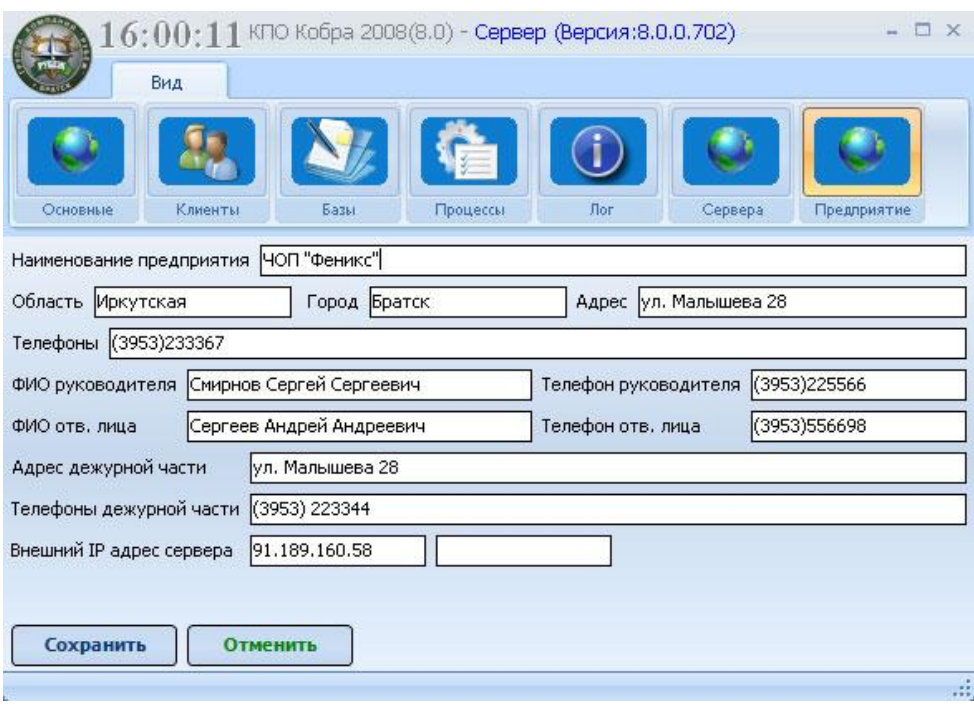

**Информация о предприятии**

После сохранения настроек серверная часть КПО «Кобра 8» готова к передаче сообщений на ЦППС МЧС.

#### **3. «АРМ МЧС» Установка соединений с серверами и их проверка.**

Состояние соединений отображается в меню «Сервера» в столбце «Связь». При наличии соединения с сервером в столбце «Связь» отображается дата и время подключения. Проверка связи производится каждые 30 секунд. При отсутствии соединения с сервером, в столбце «Связь» появляется надпись «Нет связи». Отсутствие связи может быть вызвано:

- Неполадками с выходом в Internet у клиента (при потере связи с одним клиентом).
- Неполадками с выходом в Internet у сервера (при потере связи со всеми клиентами).
- Отсутствием выделенного IP адреса или его не верно введенными параметрами.
- Ограничением сетевого трафика файерволом.

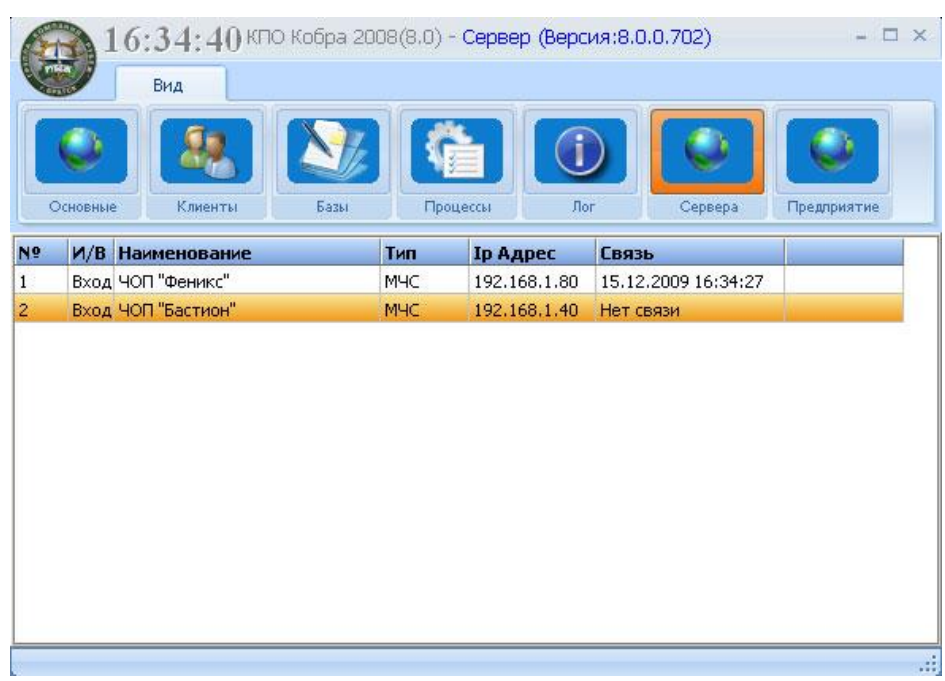

#### **4. КПО «Кобра 8» Установка соединения с «АРМ МЧС» и его проверка.**

Состояние соединения отображается в меню «Сервера» в столбце «Связь». При наличии соединения с сервером «АРМ МЧС» в столбце «Связь» отображается дата и время подключения. Проверка связи производится каждые 30 секунд. При отсутствии соединения с сервером МЧС, в столбце «Связь» появляется надпись «Нет связи».

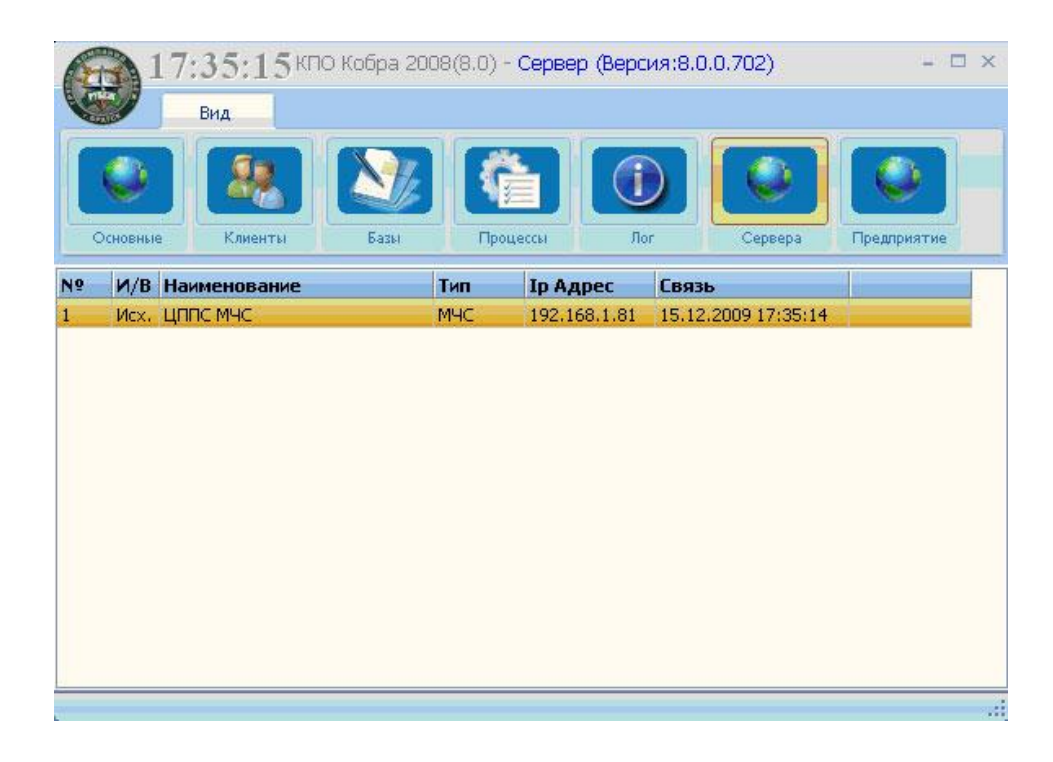

#### **5. КПО «Кобра 8» настройка рассылки сообщений о пожарах и возгораниях.**

Для настройки рассылки сообщений используется модуль «Менеджер объектов». Настройка производится в меню «Расширенные» для каждого объекта отдельно.

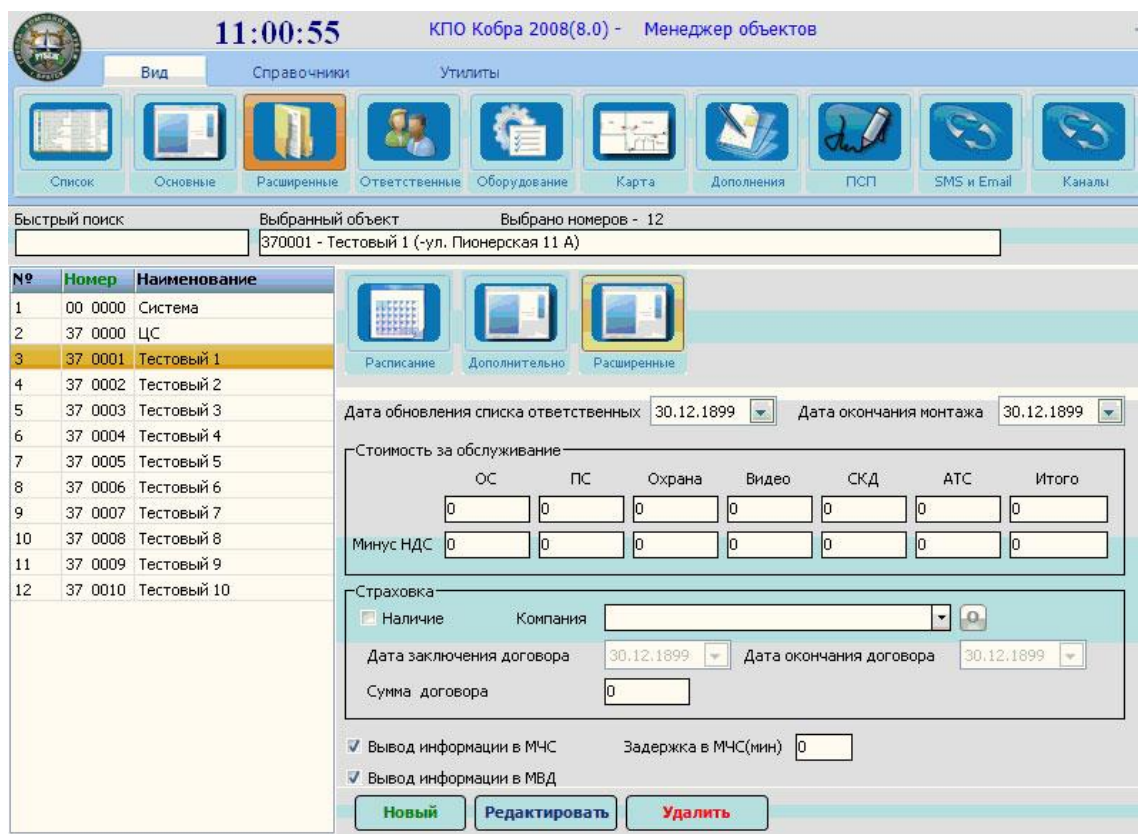

Порядок настройки объекта:

- 1. Из списка объектов выберете то объект, с которого необходимо передавать сообщения на пульт МЧС.
- 2. Перейдите в меню настроек «Расширенные», в данном меню из трех предложенных подменю выберете «Расширенные».
- 3. Нажмите клавишу «Редактировать» для внесения изменений в настройки объекта.
- 4. Для вывода информации на пульт МЧС поставьте соответствующую галочку [\(Рисунок](#page-193-0) [16.2\)](#page-193-0).

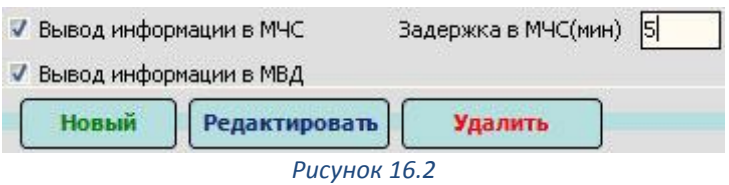

<span id="page-193-0"></span>**«Задержка в МЧС»** - время необходимое обслуживающей организации (ЧОП, ОВО) для выполнения следующих действий:

- 1. Обработки тревоги.
- 2. Прибытия экипажа ГБР на объект и выяснения истинной причины вызова.
- 3. Подтверждения или отмены вызова МЧС.

Если по истечении данного времени, оператор ПЦН обслуживающей организации, не отменит или не подтвердит факта возгорания, то сигнал «Пожар» поступит на пульт МЧС автоматически.

Следует отметить, что отправке на «АРМ МЧС» подлежат только события с классом «Пожар», события имеющие класс «Тревога», «Неисправность», «Тест» и прочие на «АРМ МЧС» не дублируются. Если требуется передать на пульт МЧС сообщение, имеющее класс отличный от класса «Пожар», то необходимо вручную изменить класс этого сообщения в меню менеджера объектов «ПСП».

#### **Меню «ПСП» - переопределение событий пользователя. Изменение класса сообщений.**

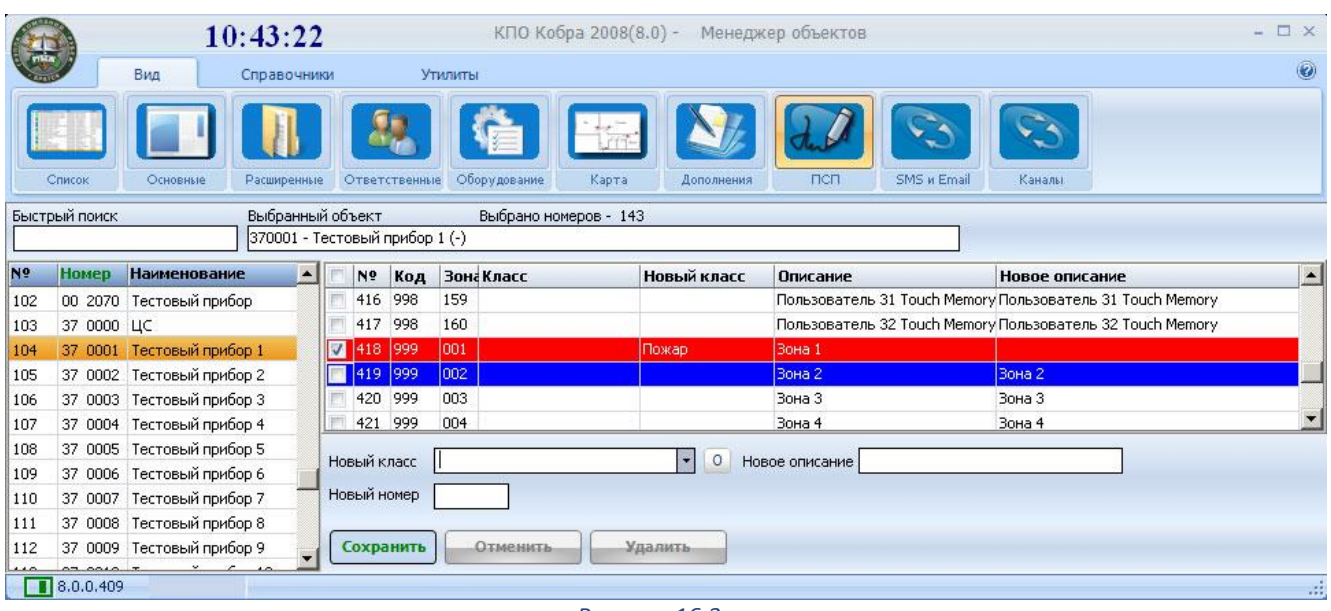

*Рисунок 16.3*

Внимание! Ни в коем случае не следует менять класс сообщения «тревога» код 1130. Изменению подлежит только класс каждого конкретного шлейфа (зоны) см. Рисунок 2.

Для изменения класса сообщения необходимо:

- 1. Из списка объектов выбрать объект, с которого дублируются сообщения на пульт МЧС.
- 2. Перейти в меню настроек «ПСП».
- 3. Выбрать зону, сообщения с которой должны дублироваться в МЧС.
- 4. Нажать клавишу «Новый» для внесения изменений в параметры шлейфа.
- 5. В поле «Новый класс» из выпадающего меню выбрать класс «Пожар».

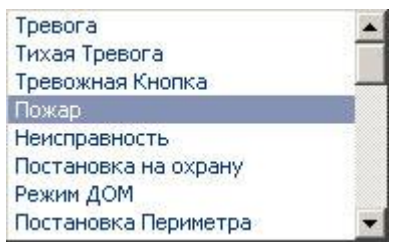

6. Нажать клавишу «Сохранить» для сохранения настроек.

Внимание!!! Класс «Пожар» следует присваивать только пожарным шлейфам сигнализации, т.е. тем шлейфам в которые включены пожарные извещатели (ИП, ДИП, ИПР и т.д.)

#### **Меню «Карта». Добавление карты объекта.**

Для добавления карты объекта необходимо войти в меню «Карта».

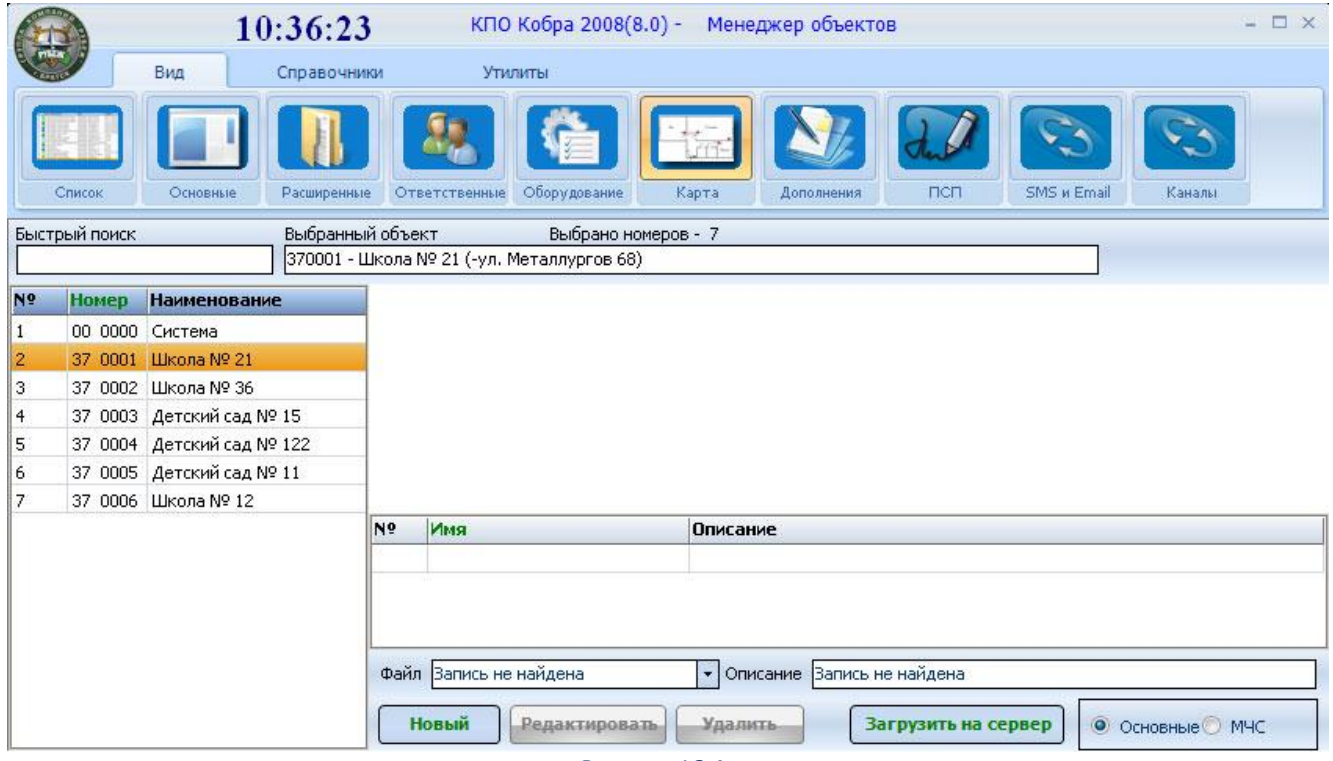

*Рисунок 16.4*

Карты объектов хранятся в каталоге maps, расположенном по адресу «путь к программе\КПО Кобра 8.0\server\maps» по умолчанию. Поэтому для добавления карты, в первую очередь, необходимо добавить ее в данный каталог. Вы можете скопировать необходимые изображения, используя, любой менеджер файлов или загрузить их при помощи клавиши «Загрузить на сервер». Программа поддерживает изображения форматов \*.jpg, \*.gif, \*.bmp. КПО «Кобра 8» не обладает собственным редактором карт, поэтому для их создания вы можете использовать Microsoft Visio или любой другой графический редактор.

#### **Добавление карт в каталог «maps».**

Для того чтобы добавить карту в каталог maps необходимо:

- 1. Нажать на клавишу «Загрузить на сервер».
- 2. Нажать кнопку для поиска необходимого файла.
- 3. Двойным кликом мыши или клавишей «Открыть» подтвердить свой выбор.

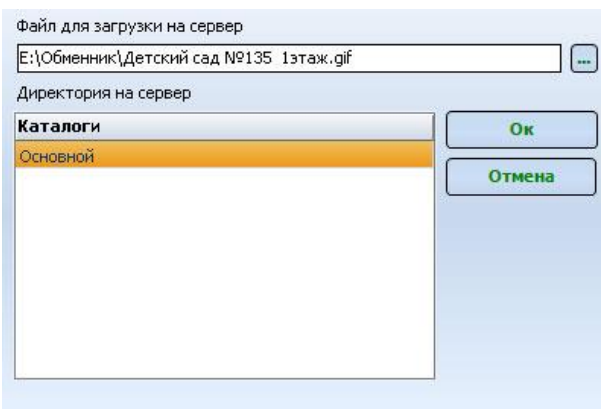

4. Для добавления файла нажать «ОК».

#### **Привязка карты к объекту.**

После того как изображения будут добавлены в каталог maps, необходимо будет «привязать» карту к объекту, для этого:

- 1. Из списка выберете объект, которому необходимо добавить карту.
- 2. Выберете тип карты, где: «Основные» это карты для собственного использования. «МЧС» - карты, которые будут отображаться в ЦППС МЧС.

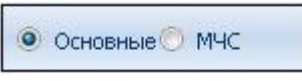

Левой кнопкой мыши кликните по клавише «Новый». Левой кнопкой мыши кликните по стрелочке в поле «Файл».

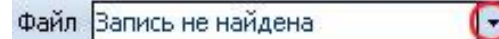

Выберете карту из предложенного списка.

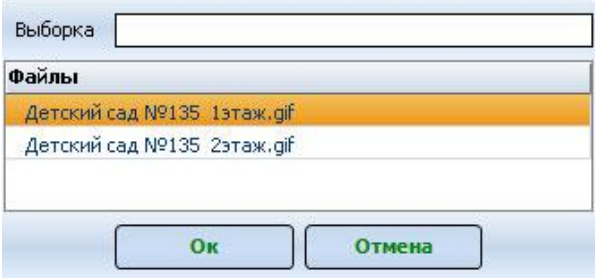

Для добавления файла нажмите «ОК», для отмены «Отмена». В строке «Описание» необходимо дать краткое описание файла.

КПО «Кобра 8.0» позволяет к одному объекту привязать неограниченное количество разнообразных карт. Это могут быть планы этажей, планы путей эвакуации, схемы

расположения огнетушителей и пожарных гидрантов и т.д. Все необходимые схемы, можно распределить по этажам или отдельным помещениям и дать им подробное описание.

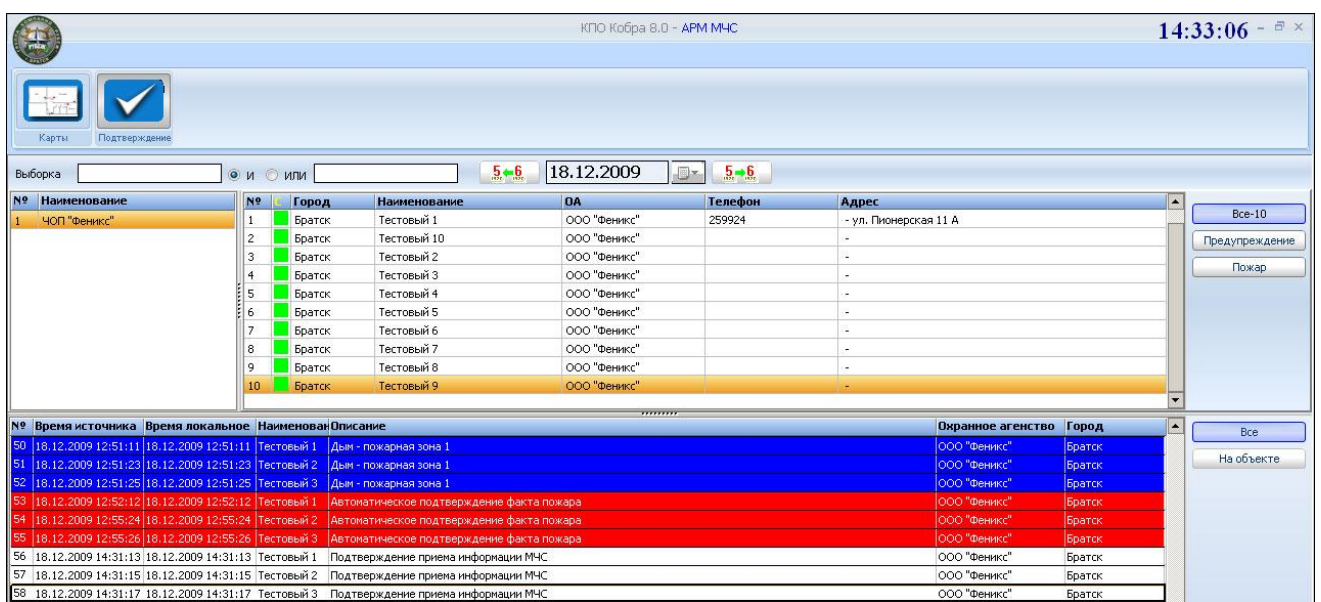

#### **6. «АРМ МЧС» работа с программой.**

#### **Для закрытия программы требуется ввести пароль: 11111**

#### **Основные меню программы.**

Для поиска необходимого объекта, просмотра событий за тот или иной день предназначено меню «Поиск».

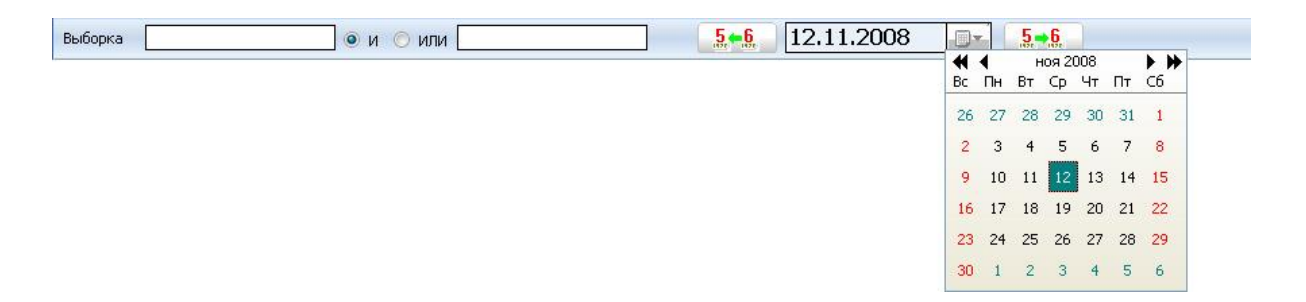

Поиск объекта может осуществляться как по одному, так и по двум критериям. Установка взаимосвязи между критериями поиска осуществляется клавишами «И» и «ИЛИ».

- Клавиша «И» осуществляет прямую взаимосвязь между критериями поиска.
- Клавиша «ИЛИ». Поиск осуществляется по обоим критериям независимо.

#### **Пример:**

В списке объектов необходимо найти школу, расположенную по адресу ул. Маяковского. Таким образом, мы имеем 2 критерия поиска. Если мы заполним соответствующими критериями оба поля и произведем поиск с приставкой «И», то в

результате получим список всех школ, расположенных на улице Маяковского. В данном примере одну.

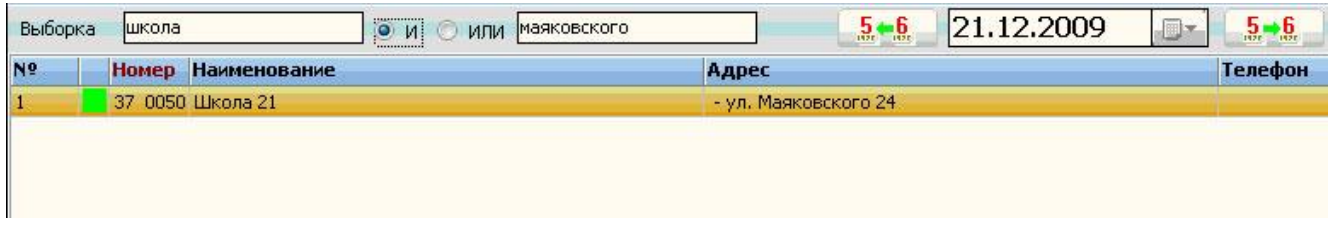

Если же мы произведем поиск с приставкой «ИЛИ», то в результате получим список, состоящий только из школ, а школа, расположенная на улице Маяковского будет выделена желтой строчкой.

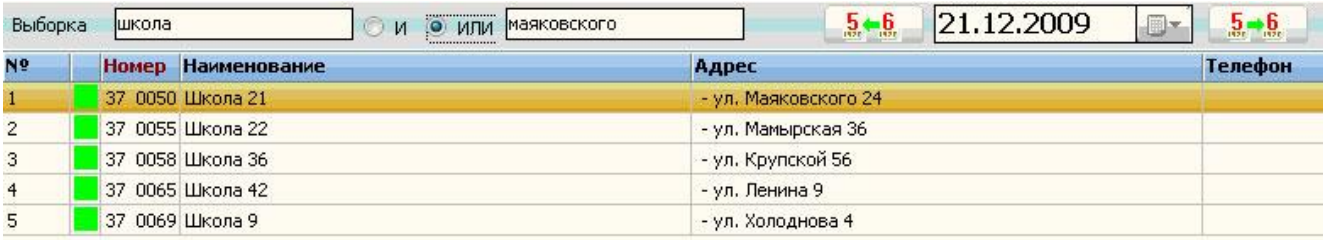

Для просмотра событий за тот или иной день, предназначен календарь и клавиши быстрой перемотки даты. Календарь вызывается кликом левой кнопки мыши по ярлыку расположенному справа от окна с датой.

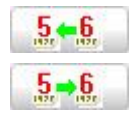

 Клавиша предназначена, для перемотки календаря на один день назад. Клавиша предназначена, для перемотки календаря на один день вперед.

Далее мы подробно рассмотрим основные и дополнительные закладки программы с детальным описанием каждого рабочего окна и функций, для которых оно предназначено.

#### **Предприятия.**

В верхней половине основного окна программы, в левой его части, расположен список охранных предприятий, с которых дублируются сигналы о пожарах и возгораниях.

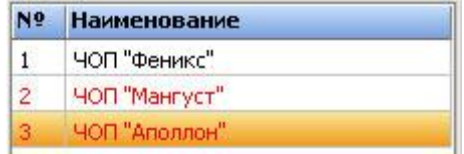

Если наименование предприятия выделено красным цветом, то это говорит об отсутствии связи с ним. Предприятия, с которыми есть связь - обозначены черным цветом.

Для вызова полной информации по предприятию необходимо:

- 1. Правой кнопкой мыши кликнуть по названию предприятия.
- 2. Левой кнопкой мыши кликнуть по предложенной ссылке.

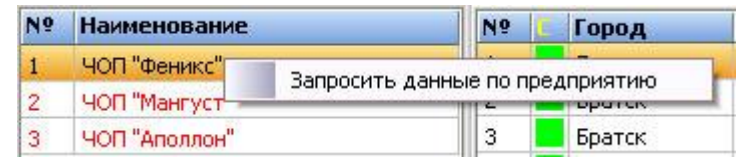

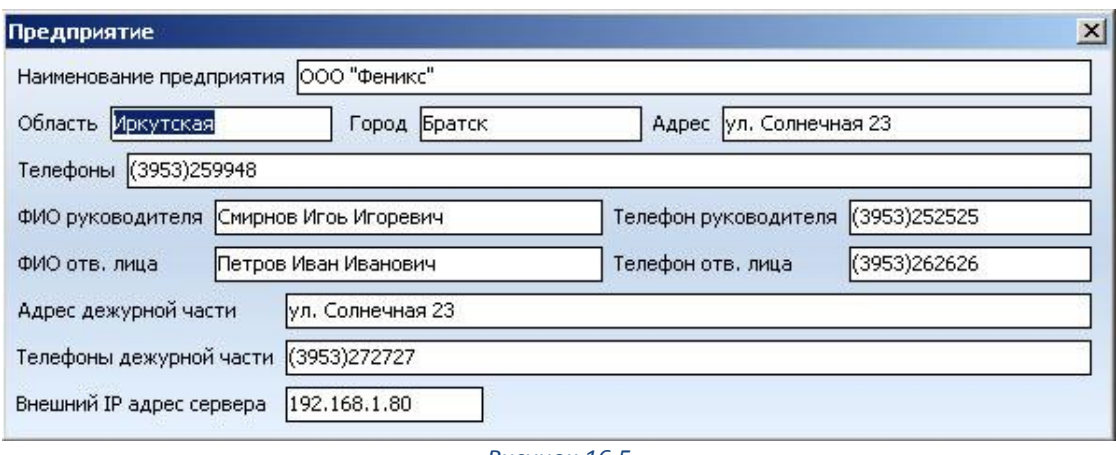

*Рисунок 16.5*

#### **Объекты.**

Справа от списка предприятий расположен список объектов, закрепленных за той или иной организацией.

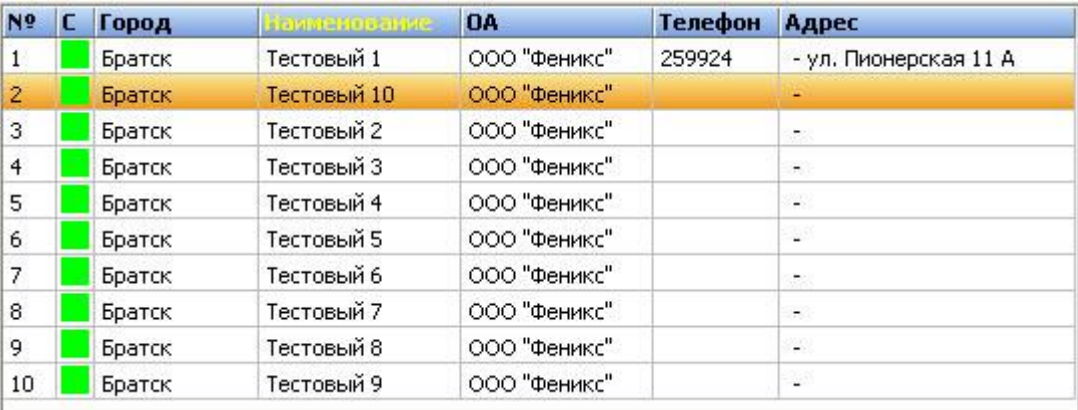

Данная область имеет вид таблицы состоящей из 6-х колонок:

- Порядковый номер объекта в таблице.
- Пиктограмма состояния объекта:
- Город
- Название объекта
- Название предприятия, за которым закреплен объект
- Телефон
- Адрес объекта

Для сортировки объектов, по какой-либо колонке необходимо кликнуть по заголовку левой кнопкой мыши. Вертикальная полоса прокрутки используется для перемещения по списку объектов.

#### **Пиктограммы состояния объекта**

- **В объект в состоянии «Норма»**
- **В объект находится в состоянии «Предупреждение»**
- объект находится в состоянии «Пожар»
- объект находится в состоянии «Пожар», факт приема сообщения подтвержден.

Далее расположено окно фильтрации объектов по их текущим статусам. Объекты в списке отображаются в соответствии с выбранным фильтром.

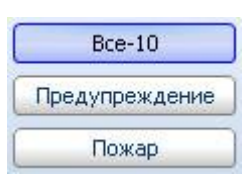

#### **Все**

В списке объектов отображаются все объекты. Цифрой в закладке обозначается общее количество объектов.

#### **Предупреждение**

В списке объектов отображаются объекты, с которых пришел сигнал «Пожар», но факт возгорания еще не подтвержден обслуживающей организацией. Цифрой в закладке обозначается общее количество таких объектов.

#### **Пожар**

В списке объектов отображаются объекты, с которых пришел сигнал «Пожар» и факт возгорания либо подтвержден обслуживающей организацией, либо по истечении заданного времени объект автоматически поменял статус. Цифрой в закладке обозначается общее количество таких объектов.

Для удаления объектов из списка в случае удаления соединения с сервером (при отсутствии необходимости связываться с данным сервером) необходимо зажав клавиши ALT + CTRL + SHIFT кликнуть правой кнопкой мыши по лишнему объекту и в контекстном меню выбрать пункт «Удалить».

#### **Список событий.**

В нижней половине основного окна программы располагается список событий поступающих с охраняемых объектов, справа от данного списка расположено окно фильтрации событий по их текущим статусам. События в списке отображаются в соответствии с выбранным фильтром.

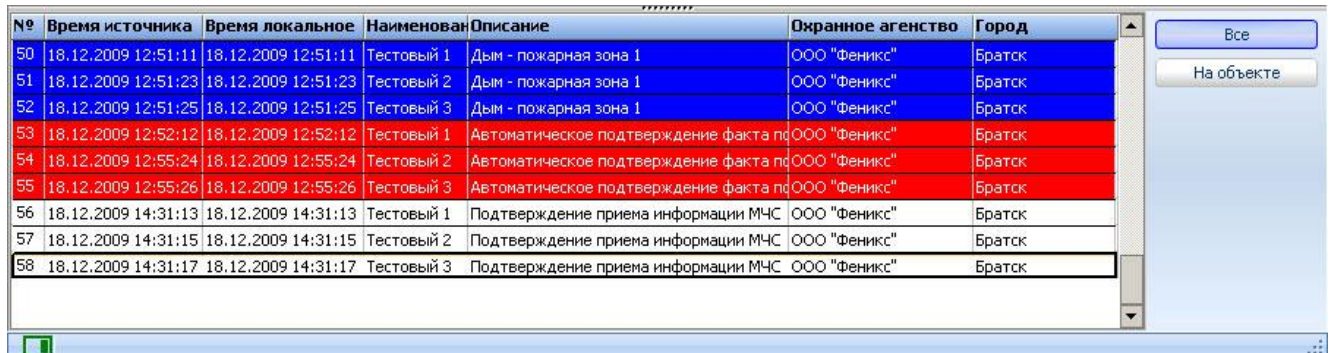

Данная область служит для отображения событий поступающих с объектов, а также для отображения действий оператора и системы, как результата реакции на поступившее с объекта событие. События отображаются за текущие сутки

Список имеет вид таблицы состоящей из 7-ми колонок:

- **№** порядковый номер события
- **Время источника** время поступления сообщения на ПЦН обслуживающей организации.
- **Время локальное** время поступления сообщения на ЦППС МЧС.
- **Описание** описание события, определяется из справочника шаблонов.
- **Охранное агентство –** предприятие, за которым закреплен объект.
- **Город –** город, в котором расположен объект.

#### **Меню сортировки сообщений**

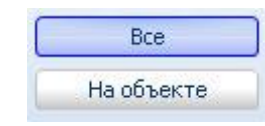

**Все** 

Отображаются все сообщения.

#### **На объекте**

Отображаются только сообщения с выбранного объекта.

#### **Основные операции.**

#### «Карты» **- загрузка карты объекта по запросу оператора ЦППС.**

При получении сигнала «Пожар», оператор ЦППС может запросить подробную многоуровневую карту объекта, с детальным описанием здания, установленного оборудования, с отображением подъездных путей и расположением пожарных гидрантов. Исходные файлы хранятся на сервере обслуживающей организации (ЧОП, ОВО), обязанности по подготовке карт так же возлагаются на обслуживающую организацию.

Для вызова карты необходимо левой кнопкой мыши кликнуть по клавише **«Карты»**. После этого на экране появится окно со списком карт. Схема, расположенная в списке под номером один, автоматически отображается в основном окне. Для того чтобы открыть другой рисунок необходимо двойным щелчком кликнуть по тому или иному заголовку.

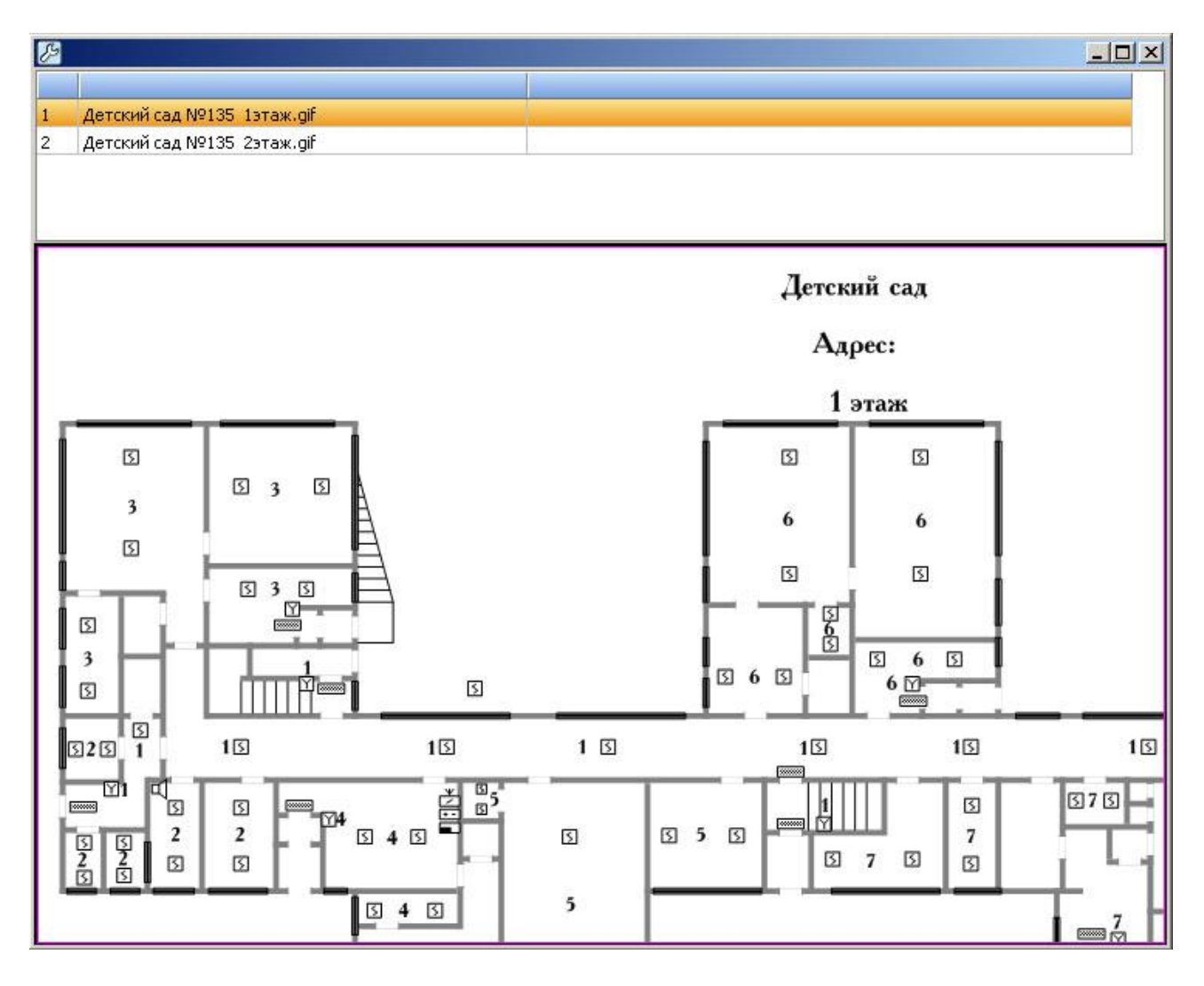

**«Подтверждение»** - подтверждение факта приема сигнала «Пожар».

При получении сигнала «Пожар», оператор ЦППС обязан отправить на пульт обслуживающей организации подтверждение того, что сообщение им получено.

#### **7. Инструкции для операторов ЦППС МЧС и ПЦН (ЧОП и ОВО).**

В данном разделе будут подробно описаны действия операторов ПЦН ЧОП и ОВО, а так же операторов ЦППС МЧС при поступлении сигнала пожарной тревоги с подведомственного объекта.

### **Действия операторов ПЦН обслуживающей организации (ЧОП, ОВО). «Поступление сигнала пожарной тревоги»**

При поступлении сигнала пожарной тревоги с подведомственного объекта оператор ПЦН обязан:

- 1. Открыть «окно» программы Операции \ Тревога, которое предназначено для обработки тревоги, и в котором отображается список всех объектов находящихся в состоянии «Тревога».
- 2. Выбрать объект, по которому необходимо обработать тревогу.
- 3. Передать вызов группе быстрого реагирования закрепленной за объектом. При этом необходимо сообщить:
	- **a) Наименование объекта.**
	- **b) Адрес (улица, строение / дом, подъезд, этаж).**
	- **c) Тип тревоги - «Пожарная».**
	- **d) Номер зоны / шлейфа и тип датчика.**
	- **e) Время передачи вызова.**

В списке ГБР необходимо выбрать экипаж, которому была передана тревога. Для подтверждения факта передачи вызова ГБР кликните левой кнопкой мыши по иконке «У». После этого красный квадрат в окошке «Вызов» поменяет цвет на зеленый, это будет означать, что новый статус объекта успешно установлен. Время вызова установится автоматически, и будет соответствовать времени установленному на ПК.

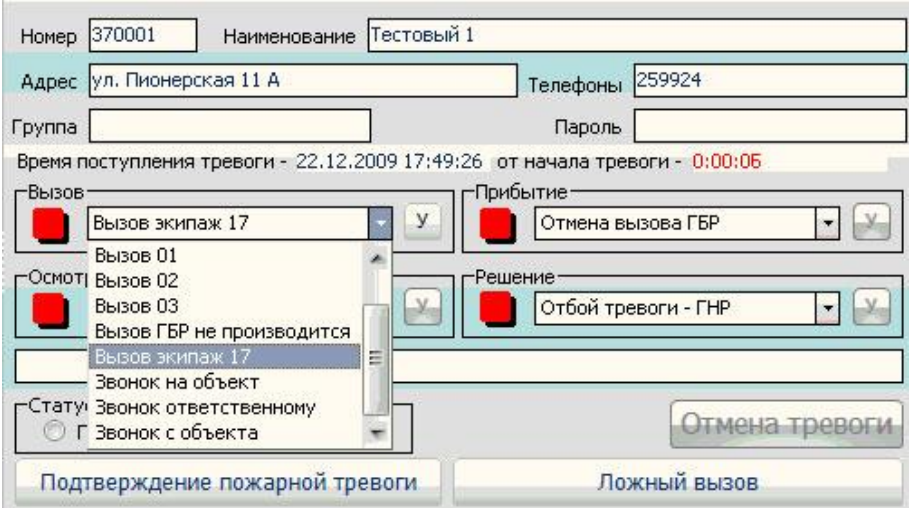

#### **«Прибытие группы быстрого реагирования на объект»**

Прибывшая на объект группа быстрого реагирования обязана немедленно доложить о прибытии оператору ПЦН. Оператор должен отметить время прибытия ГБР на объект, для этого в списке ГБР необходимо выбрать экипаж, прибывший на объект. Для установки статуса «Прибытие» кликните левой кнопкой мыши по иконке «У». После этого красный квадрат в окошке «Прибытие» поменяет цвет на зеленый, это будет означать, что новый статус объекта успешно установлен. Время прибытия установится автоматически, и будет соответствовать времени установленному на ПК.

#### **«Осмотр объекта»**

Сразу же после прибытия, экипаж ГБР обязан произвести осмотр объекта и установить причину вызова, а о результате осмотра немедленно сообщить оператору ПЦН. По результату осмотра оператор должен отправить на ЦППС МЧС либо подтверждение факта возгорания, либо сообщение о ложном вызове. Для этого предназначены функциональные клавиши «Подтверждение пожарной тревоги» и «Ложный вызов».

Подтверждение пожарной тревоги

Ложный вызов

После подтверждения пожарной тревоги клавиша «Подтверждение пожарной тревоги» станет неактивной. В ответ, оператор ЦППС МЧС должен подтвердить факт приема сообщения. При подтверждении факта приема сообщения оператором ЦППС МЧС, в нижней части окна обработки тревоги появится сообщение о том, что сигнал принят.

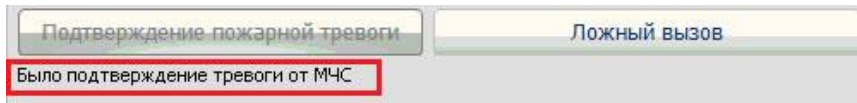

Если при осмотре объекта было установлено, что причина вызова в ложном срабатывании сигнализации, то необходимо отправить на ЦППС МЧС сообщение о том, что вызов ложный. После подтверждения ложного вызова, неактивной станет клавиша «Ложный вызов».

После выполнения вышеизложенных операций, оператор должен указать результат осмотра и причину вызова в меню обработки тревог - «Осмотр». Для этого:

1. Из предложенного списка необходимо выбрать причину сработки сигнализации. Для установки статуса «Осмотр» кликните левой кнопкой мыши по иконке «У». После этого красный квадрат в окошке «Осмотр» поменяет цвет на зеленый, это будет означать, что новый статус объекта успешно установлен.

#### **«Решение»**

Оператор должен указать решение, принятое по данной тревоге. Решением может быть: выезд на объект дежурного инженера, отбой тревоги, вызов 01 и т.д.

- 2. В предложенном списке необходимо выбрать решение, принятое оператором или начальником караула по данной тревоге. Для установки статуса «Решение» кликните левой кнопкой мыши по иконке «У». После этого красный квадрат в окошке «Решение» поменяет цвет на зеленый, это будет означать, что новый статус объекта успешно установлен.
- 3. В окне «Статус объекта» установите статус «под охраной» если объект находится под охраной, или «снят с охраны» если объект снят с охраны.
- 4. После выполнения всех этапов обработки тревоги кнопка «Отмена тревоги» станет активной, кликните по ней левой кнопкой мыши. После этого объект автоматически уйдет из списка «тревожные».

# **Действия операторов центрального пункта пожарной связи МЧС (ЦППС МЧС).**

#### **Поступление сигнала «Предупреждение».**

Сигнал «Предупреждение», поступивший с подведомственного объекта, в списке событий выделен синим цветом. Он не требует каких-либо действий со стороны оператора ЦППС МЧС. Данный сигнал, в большей степени, является информативным. Он может лишь

обратить собой внимание оператора на события, происходящие на том или ином объекте. Он указывает на то, что на объекте сработала пожарная сигнализация, и в настоящее время к этому объекту выехал экипаж ГБР обслуживающей организации. Решение, оправлять или не отправлять на этот объект пожарный расчет, остается за оператором ЦППС МЧС.

Каждой обслуживающей организации отведен определенный отрезок времени на реагирование. Обычно данный интервал составляет 3-7 минут, в зависимости от удаленности объекта, загруженности городских дорог и других факторов. В течение данного времени обслуживающая сторона (ЧОП или ОВО) должна установить причину вызова и, либо подтвердить факт возгорания на объекте, либо сообщить о том, что вызов – ложный и реакции со стороны МЧС не требуется. Если обслуживающая сторона подтверждает факт возгорания на объекте, то на АРМ МЧС поступает сигнал «Пожар».

#### **Поступление сигнала «Пожар».**

При поступлении сигнала пожарной тревоги с подведомственного объекта оператор ЦППС МЧС обязан, подтвердить факт приема сообщения и принять все необходимые меры по реагированию на сообщение о пожаре, согласно утвержденному регламенту.

Для подтверждения факта приема сообщения необходимо:

1. Кликнуть левой кнопкой мыши по клавише «Пожар», в меню сортировки объектов, и открыть список объектов со статусом «Пожар».

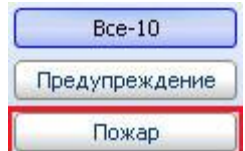

- 2. Выделить объект, с которого поступил сигнал «Пожар».
- 3. Кликнуть левой кнопкой мыши по клавише «Подтверждение».

Все действия совершенные оператором ЦППС при поступлении сигнала «Пожар» с объекта, фиксируются и отображаются в списке сообщений поступивших с данного объекта.

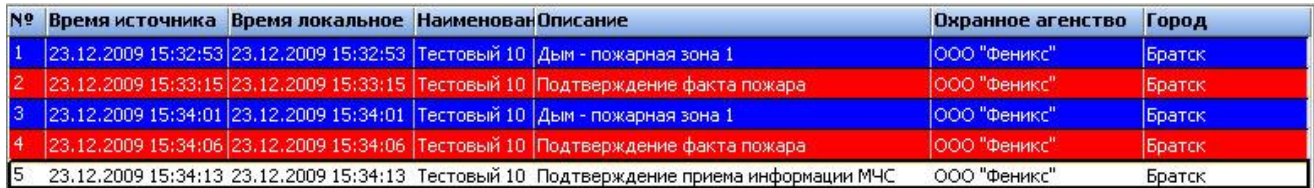

# **17 УСТАНОВКА УДАЛЕННЫХ РАБОЧИХ МЕСТ**

КПО «Кобра 8» позволяет устанавливать дополнительные рабочие места на ПК входящие в локальную офисную сеть или на удаленные ПК через глобальную сеть Internet. Для дополнительного рабочего места не требуется USB ключ защиты.

#### **Порядок установки:**

- 1. Установить КПО «Кобра 8».
- 2. Открыть папку «путь к программе \КПО Кобра 8.0\clients»
- 3. Открыть файл setup.ini с помощью блокнота.
- 4. В строке (Address=127.0.0.1) указать IP адрес ПК, на котором установлена серверная часть КПО «Кобра» и сохранить изменения.
- 5. Запустить необходимый для работы модуль.

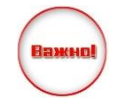

Если на ПК установлены ограничения сетевого трафика, необходимо настроить правила работы фаервола

# **18 РЕЗЕРВНОЕ КОПИРОВАНИЕ**

Резервное копирование базы данных КПО Кобра осуществляется путем сохранения папки /КПО Кобра 8/server/ на внешний носитель, в локальный каталог на ПК или сетевое рабочее место. Восстановление происходит путем установки новой версии программы и копирования с заменой ранее сохраненного каталога server во вновь созданную директорию с программой.

В случае необходимости резервирования только части данных, допускается копирование отдельных каталогов:

- **data** база данных объектов (карточки объектов);
- **maps** план-схемы объектов и кэш карты города для распространения на удаленные рабочие места. Кэш карт города обновляется автоматически раз в две недели. При проблемах с отображением карты города на удаленных рабочих местах допускается очистка кеша.
- **photo** фотографии объектов
- **soob** история сообщений. Внутри каталога происходит деление событий по годам и по месяцам. Для уменьшения общего размера каталога server и ускорения процесса полного резервирования программы допускается архивирование истории сообщений за прошедший период в отдельный каталог.

Резервное копирование можно выполнять как вручную, использую стандартную функцию Windows «копировать», так и с использованием сторонних программ для автоматизации процесса. При выборе программы следует выбирать те, которые не блокируют aqks на время работы (копирования) с ними. К примеру можно использовать программу File Backup watcher 2.8